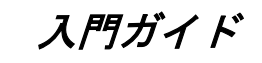

# **ANDES series**<br>**Vector Master**

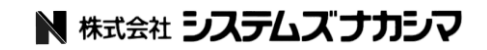

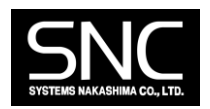

#### ご注意

- 1. このソフトウェアの著作権は、株式会社システムズナカシマにあります。
- 2. このソフトウェアおよびガイドの一部または全部を無断で使用、複製 することはできません。
- 3. このソフトウェアは、コンピュータ 1 台につき 1 セット購入が原則に なっています。
- 4. このガイドに記載されている事柄は、将来予告なしに変更することが あります。
- 5. このソフトウェアおよびガイドは、本製品に同封のソフトウェア使用 許諾書に基づき、個人で使用する以外は弊社の承諾なしに無断で使用 することはできません。
- 6. このソフトウェアおよびガイドを運用した結果の影響については、 責任を負いかねますのでご了承ください。
- 7. このソフトウェアの仕様は、将来予告なしに変更することがあります。
- 8. 製品の内容については万全を期しておりますが、製品の内容について のご不審な点や、誤り、ガイドの記載もれなどお気付きのことがあり ましたら、弊社までご連絡ください。

Copyright 2015 Systems Nakashima Co.,Ltd.All right reserved

## 目次

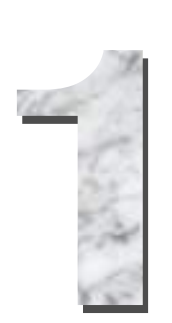

## 基礎知識編

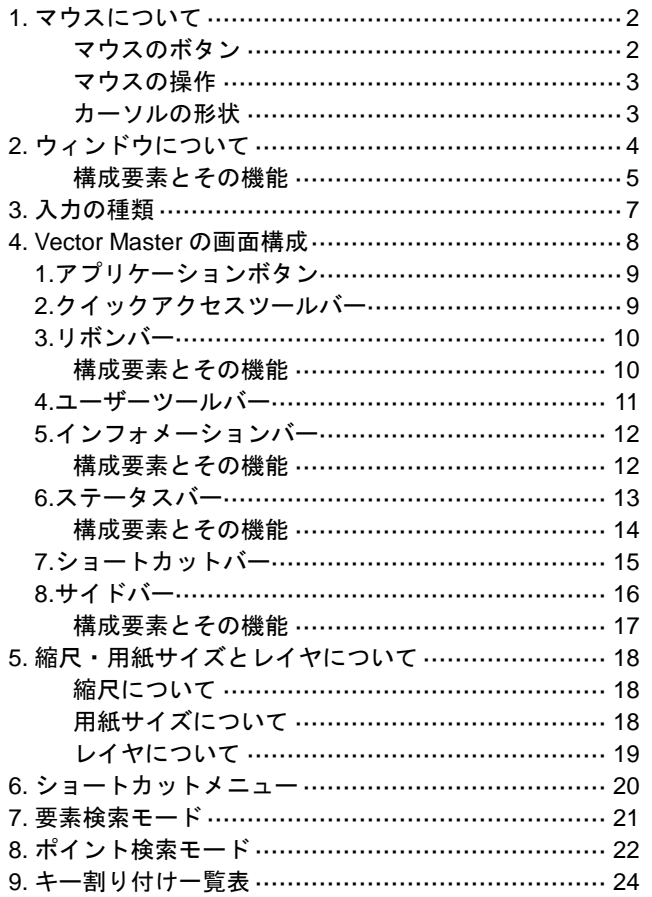

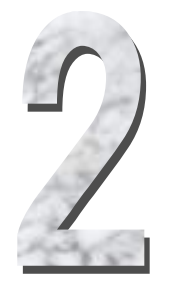

## 基本編

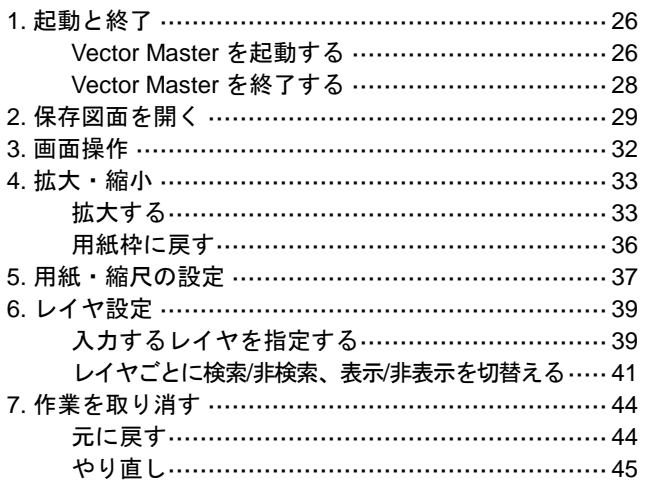

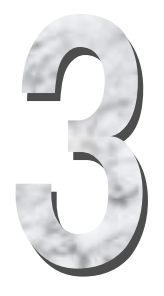

## **P D F** 編

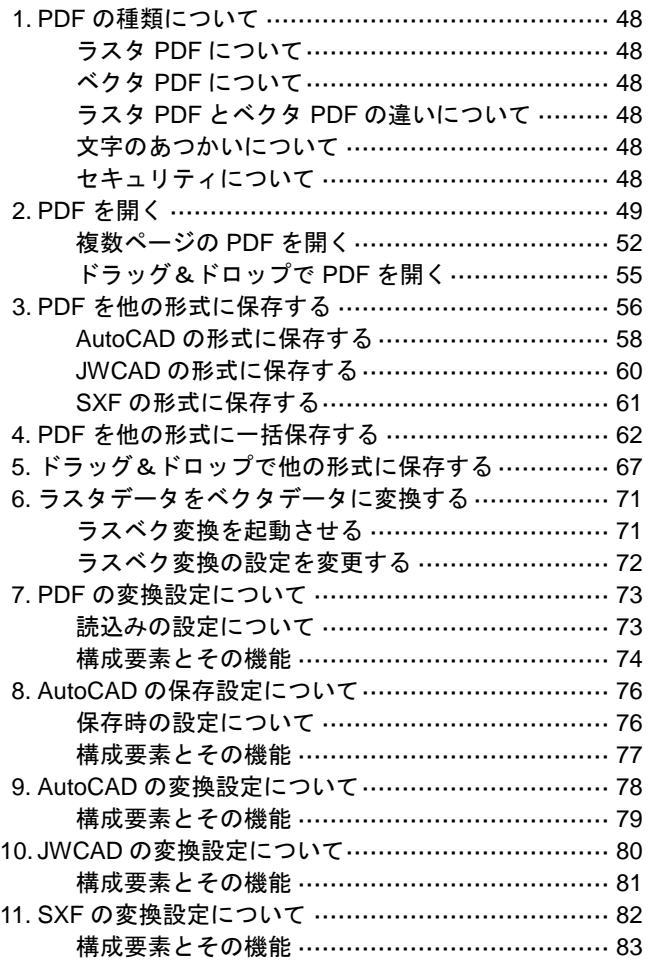

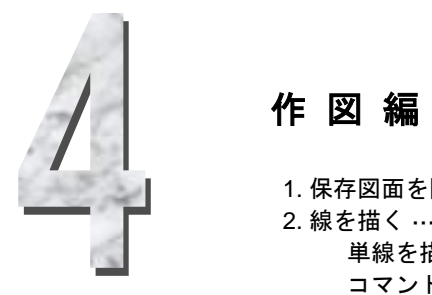

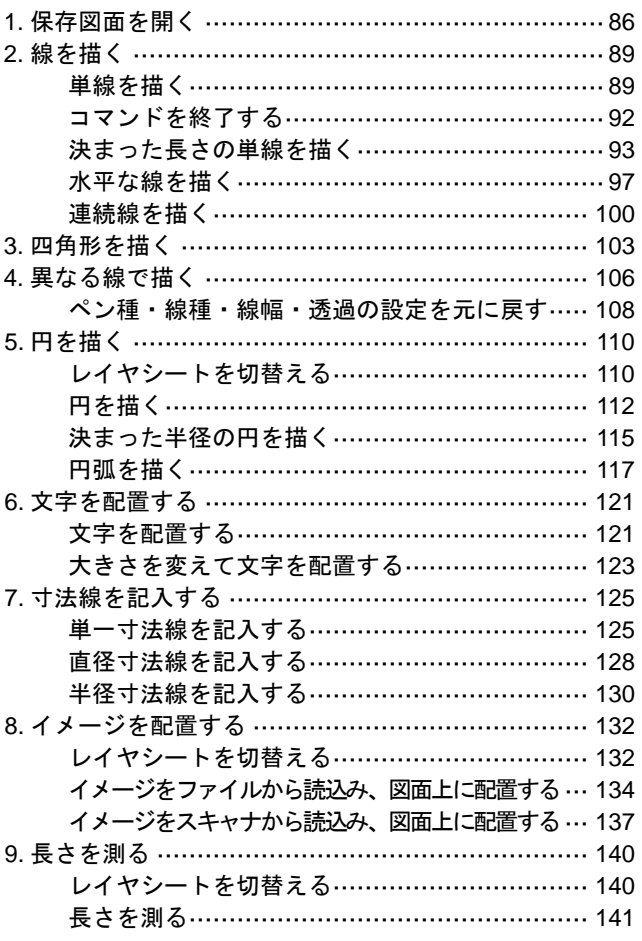

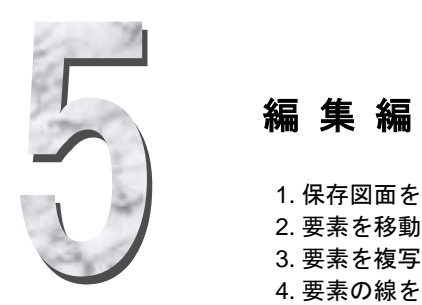

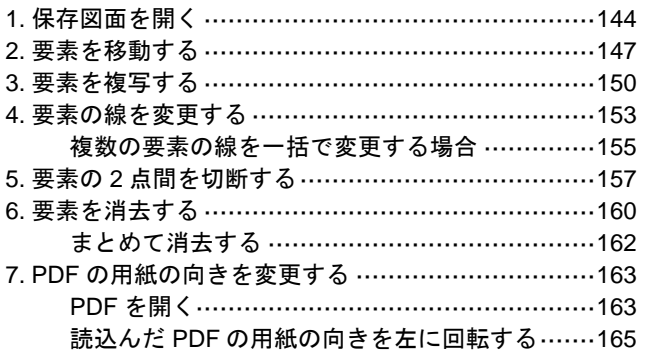

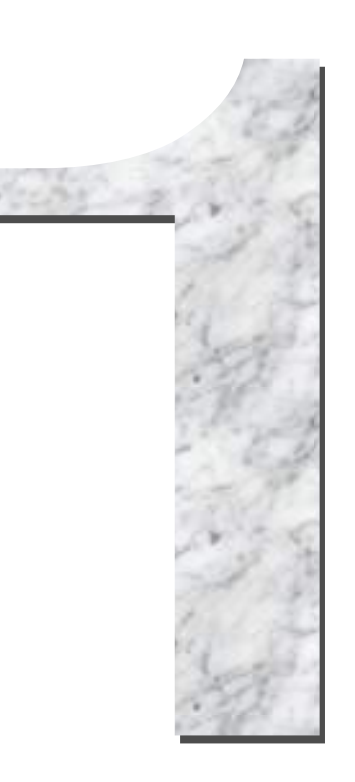

## 基礎 知識編

#### ● この章の内容 ●●

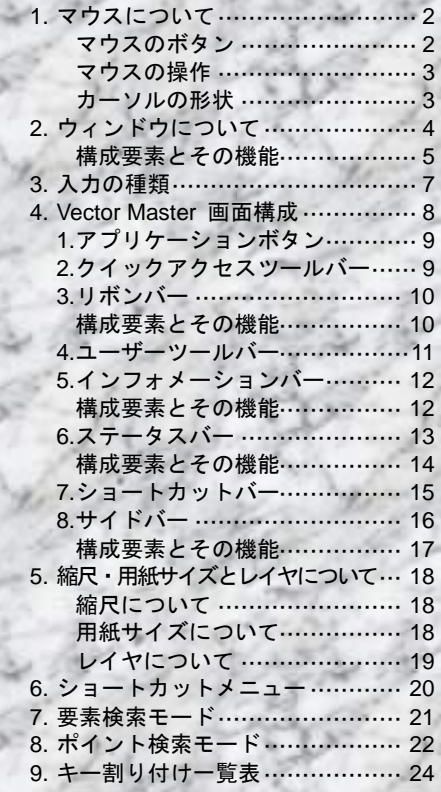

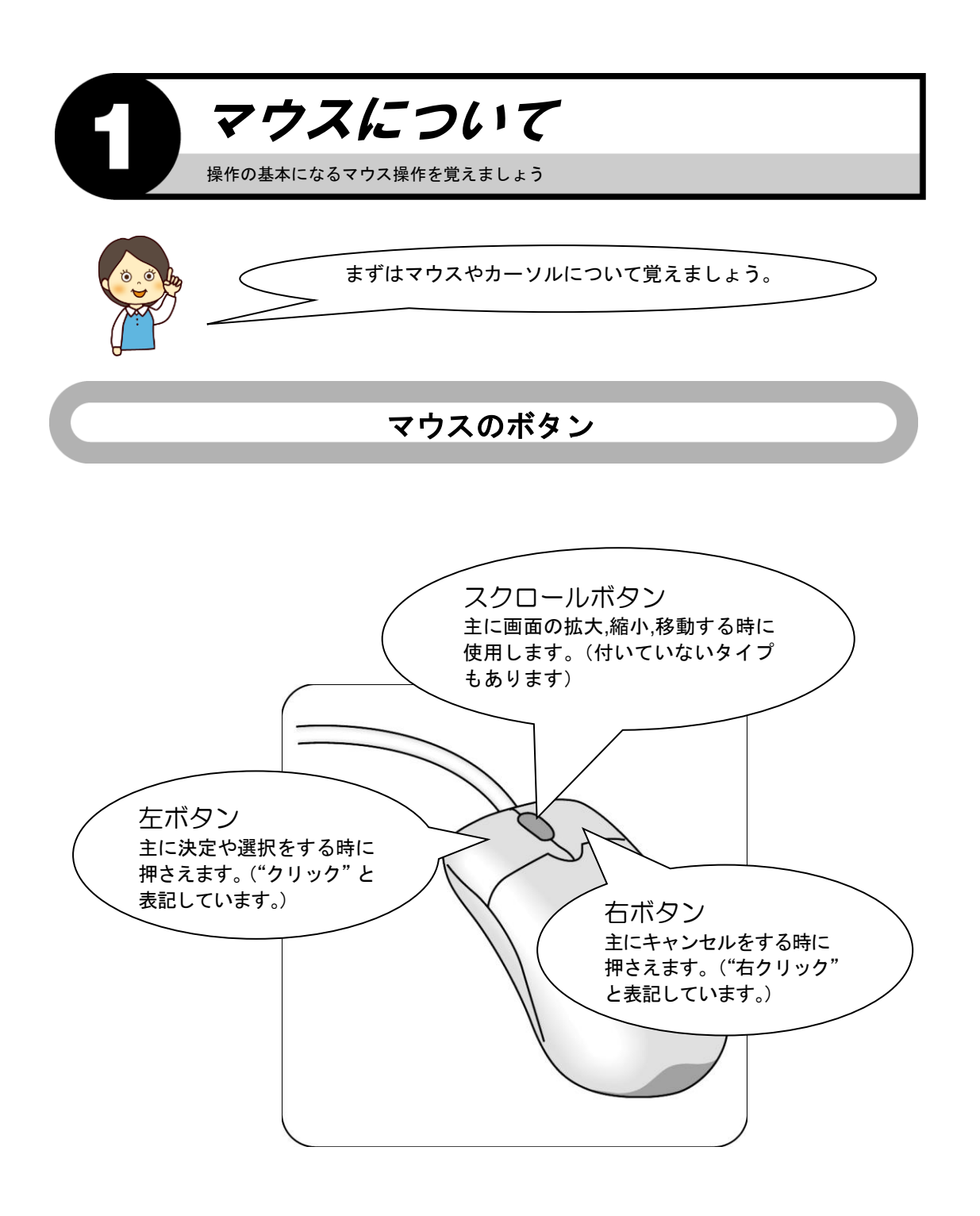

## マウスの操作

クリックとは?

左ボタンを押すことです。

右クリックとは?

右ボタンを押すことです。

ダブルクリックとは?

左ボタンを素早く 2 回押すことです。ソフトを起動する時などに使用します。

ドラッグとは?

左ボタンを押さえたままマウスを移動し、ボタンを離すことです。領域を指定して複数の 要素を選択する時などに使用します。

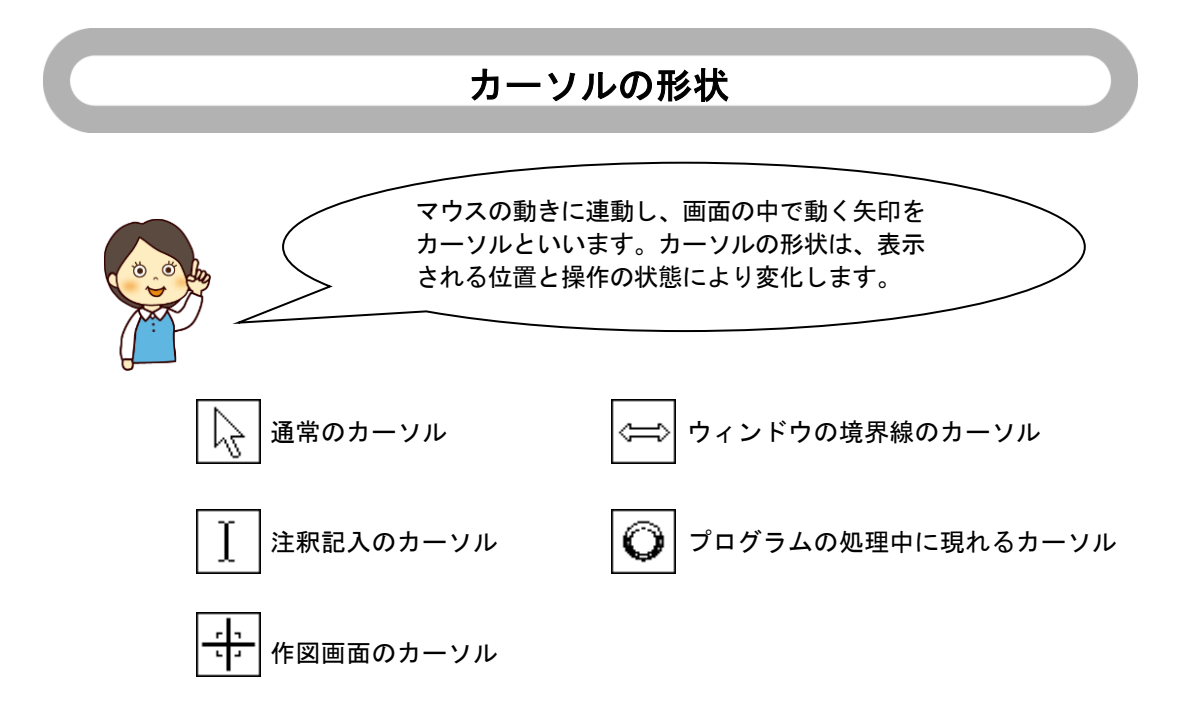

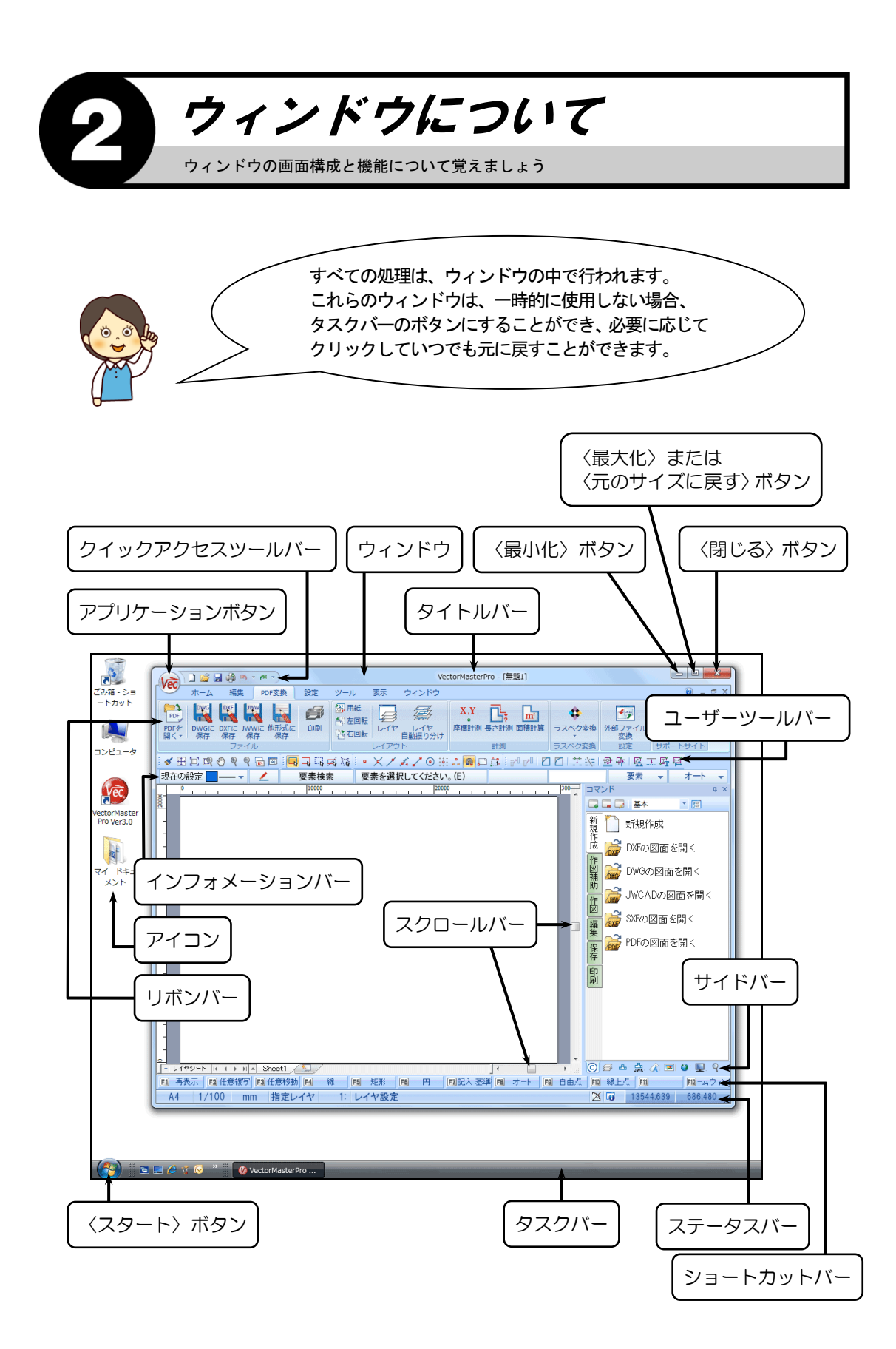

## 構成要素とその機能

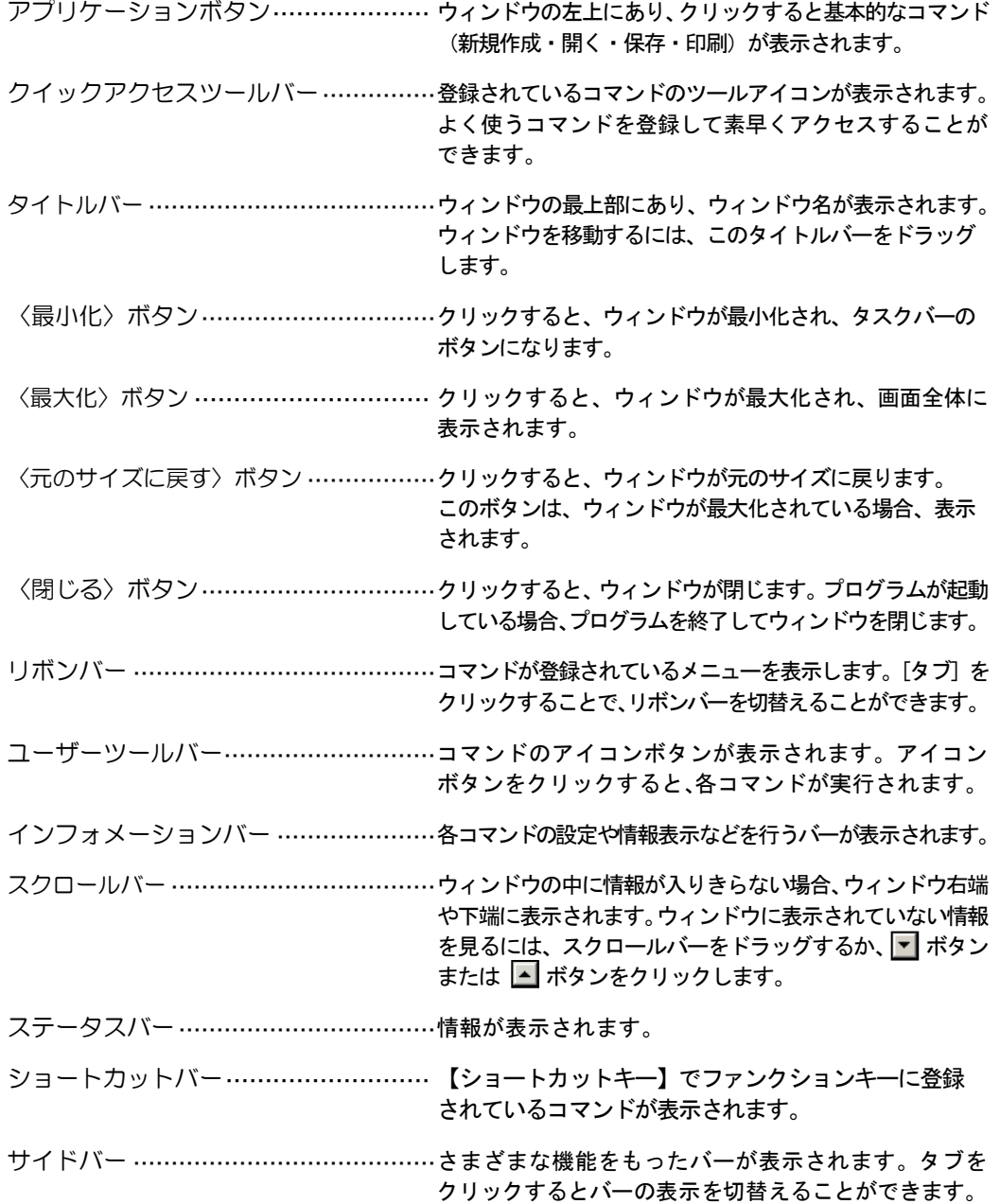

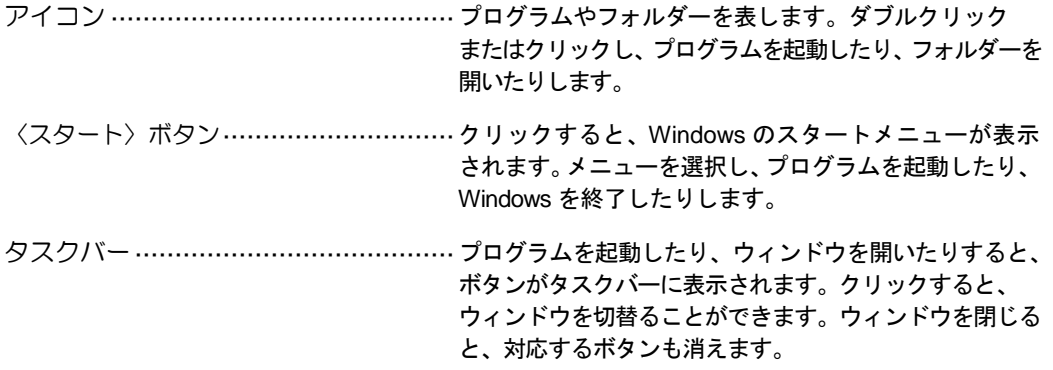

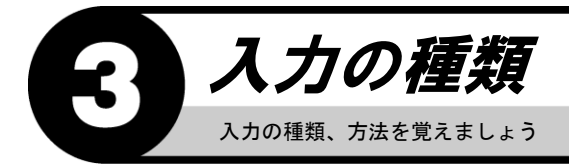

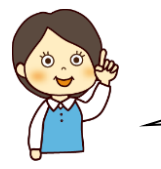

入力を行う際に表示される、ボックスやボタンを 覚えましょう。

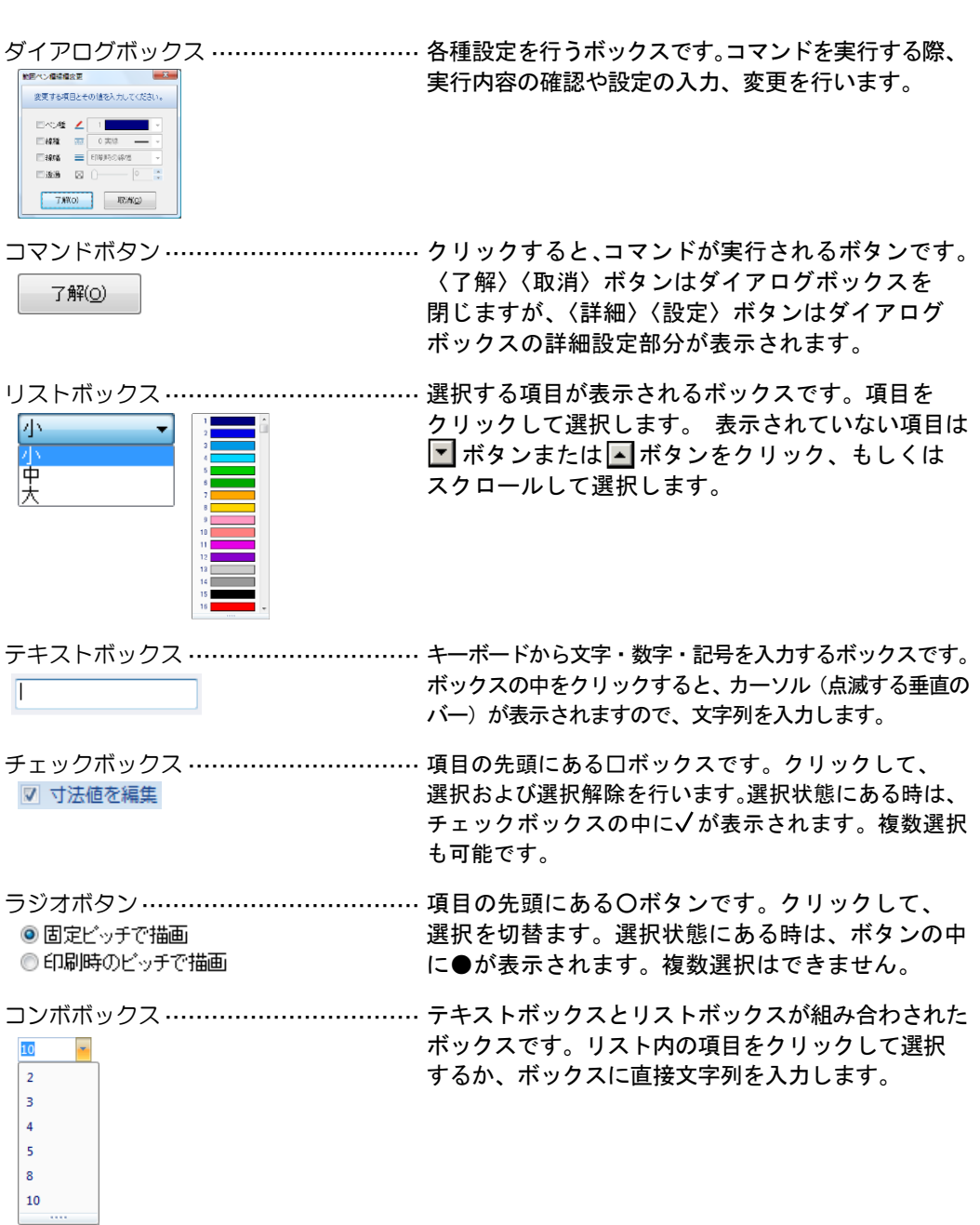

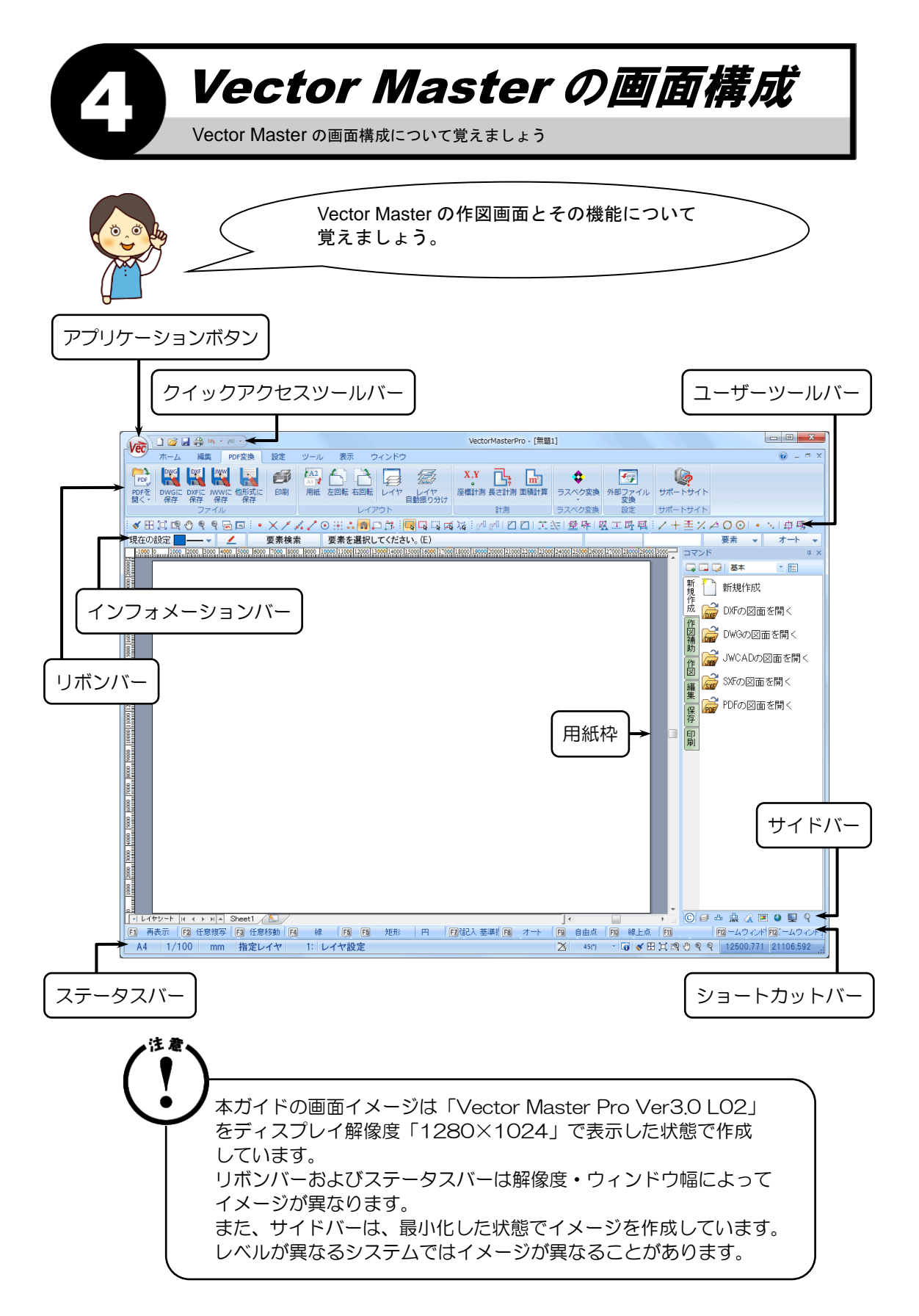

## アプリケーションボタン

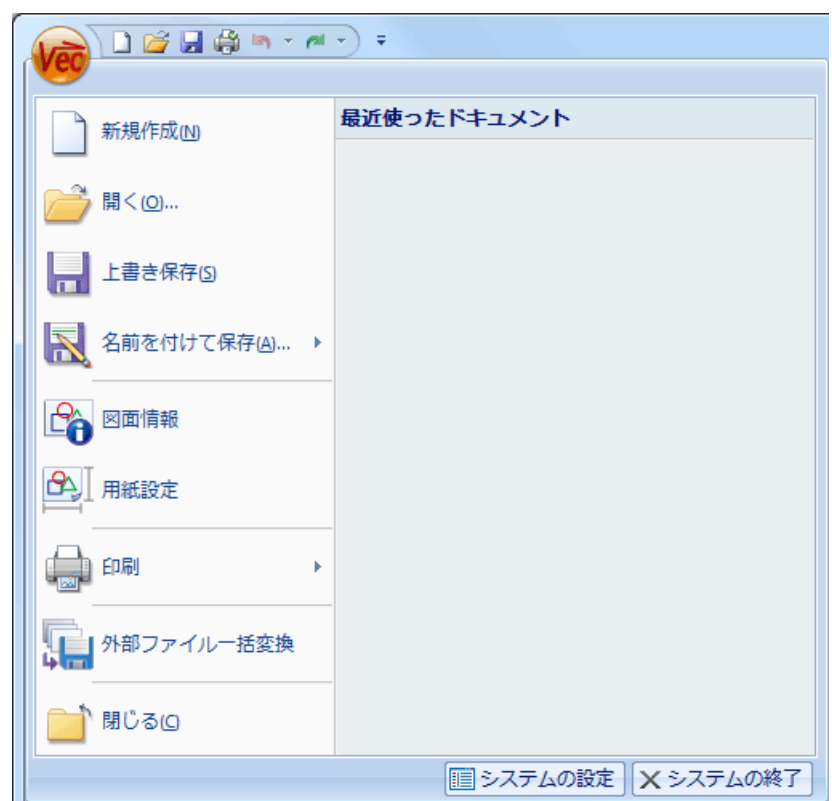

基本的なコマンド(新規作成、開く、保存、印刷、閉じるなど)が表示されます。 〈システムの設定〉をクリックした場合、『システム設定』ダイアログボックスが表示 されます。また、〈システムの終了〉をクリックした場合、『確認』ダイアログボックス が表示され、システムを終了することができます。

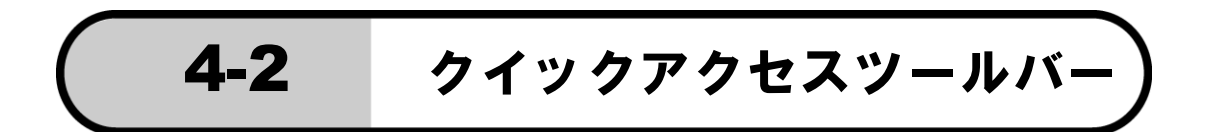

#### ∖∐d≸⊌∰™∽r≝∽)∓l

4-1

登録されているコマンドのツールアイコンが表示されます。クイックアクセスツールバー には、コマンドを表すボタンを追加することができます。登録されているコマンドを 選択すると、コマンドが実行されます。

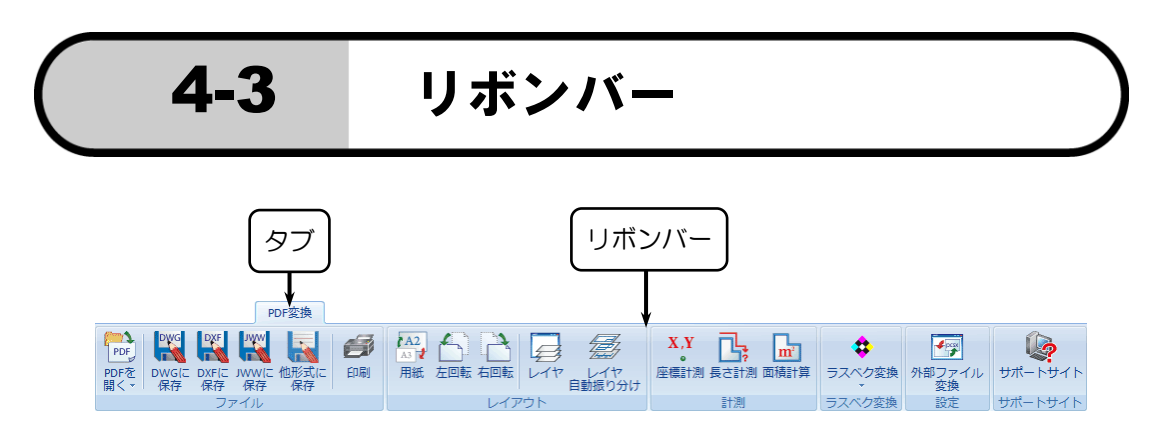

各タブにコマンドが分類されています。タブ名をクリックすると、リボンバーが表示 されます。その中のコマンドを選択すると、コマンドが実行されます。

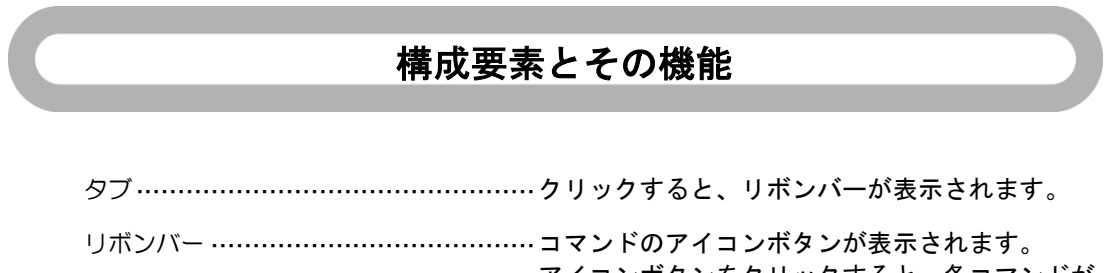

アイコンボタンをクリックすると、各コマンドが 実行されます。

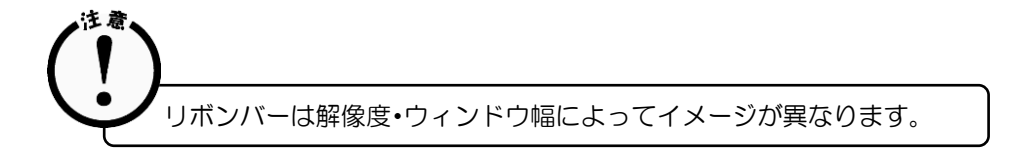

### ユーザーツールバー 4-4

頻繁に使用するコマンドを登録し、ボタンをクリックすることでコマンドを起動するこ とができます。ユーザーツールバーは、ウィンドウの上・左・右の 3 方向にドッキング させたり、離れて作図図面上に配置することができます。ツールバーへのコマンド登録 は、【設定リボンバー】→【ユーザーツールバー】で行います。

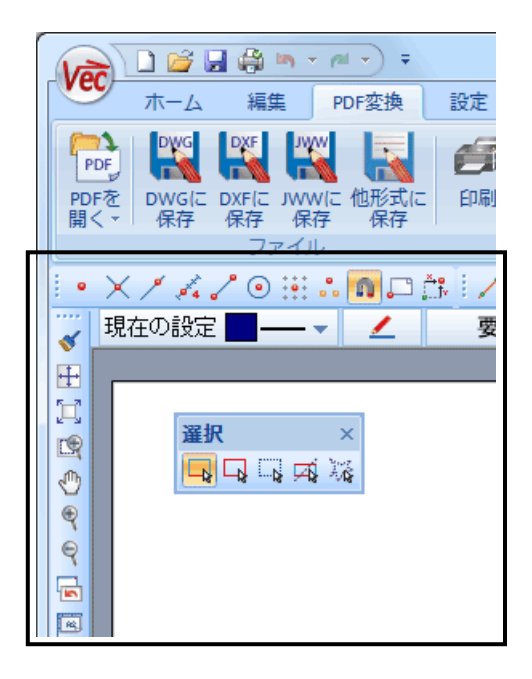

## インフォメーションバー 4-5

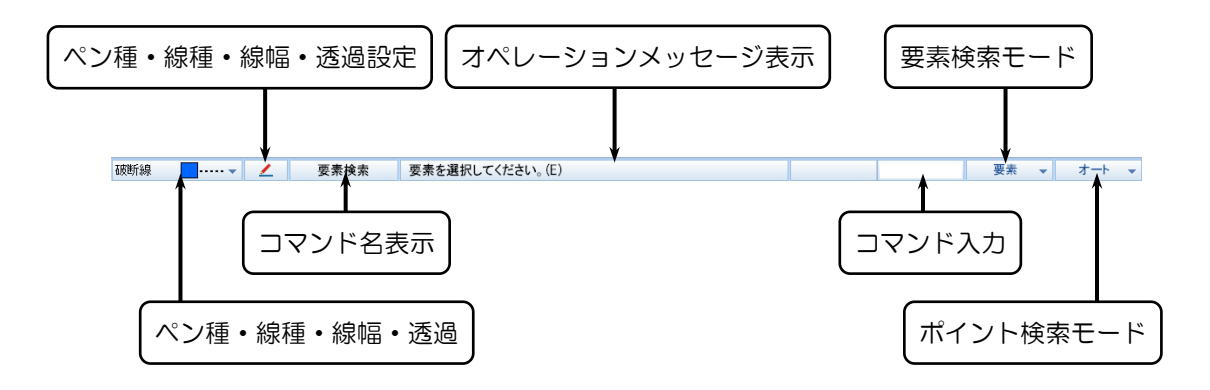

各コマンドの設定や情報表示などを行うバーが表示されます。

## 構成要素とその機能

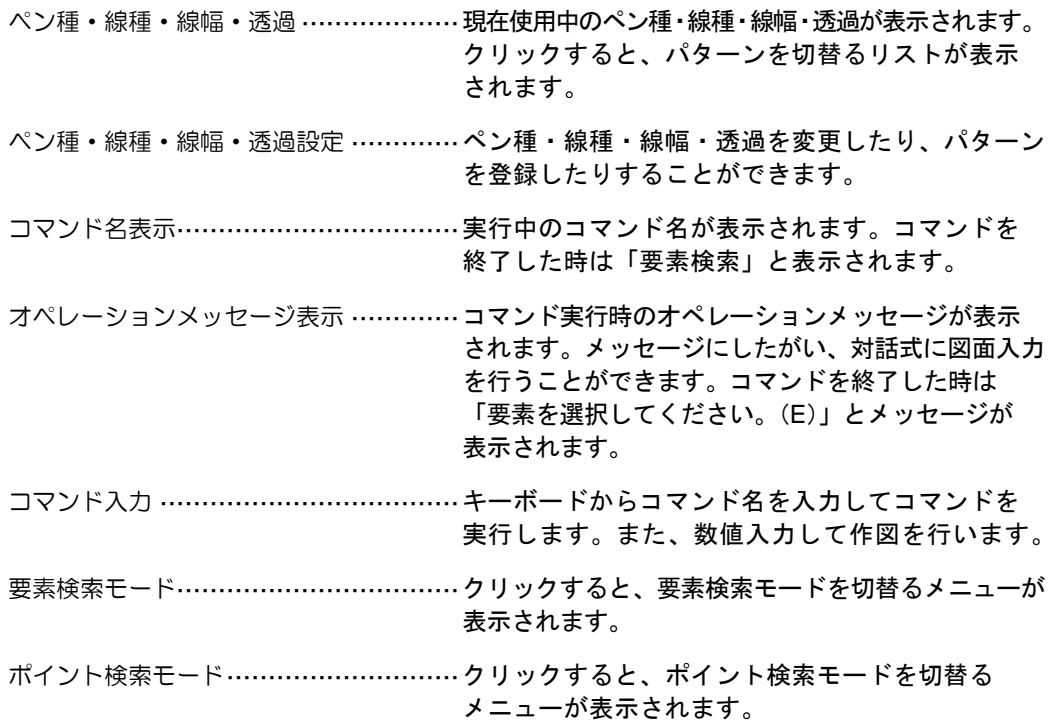

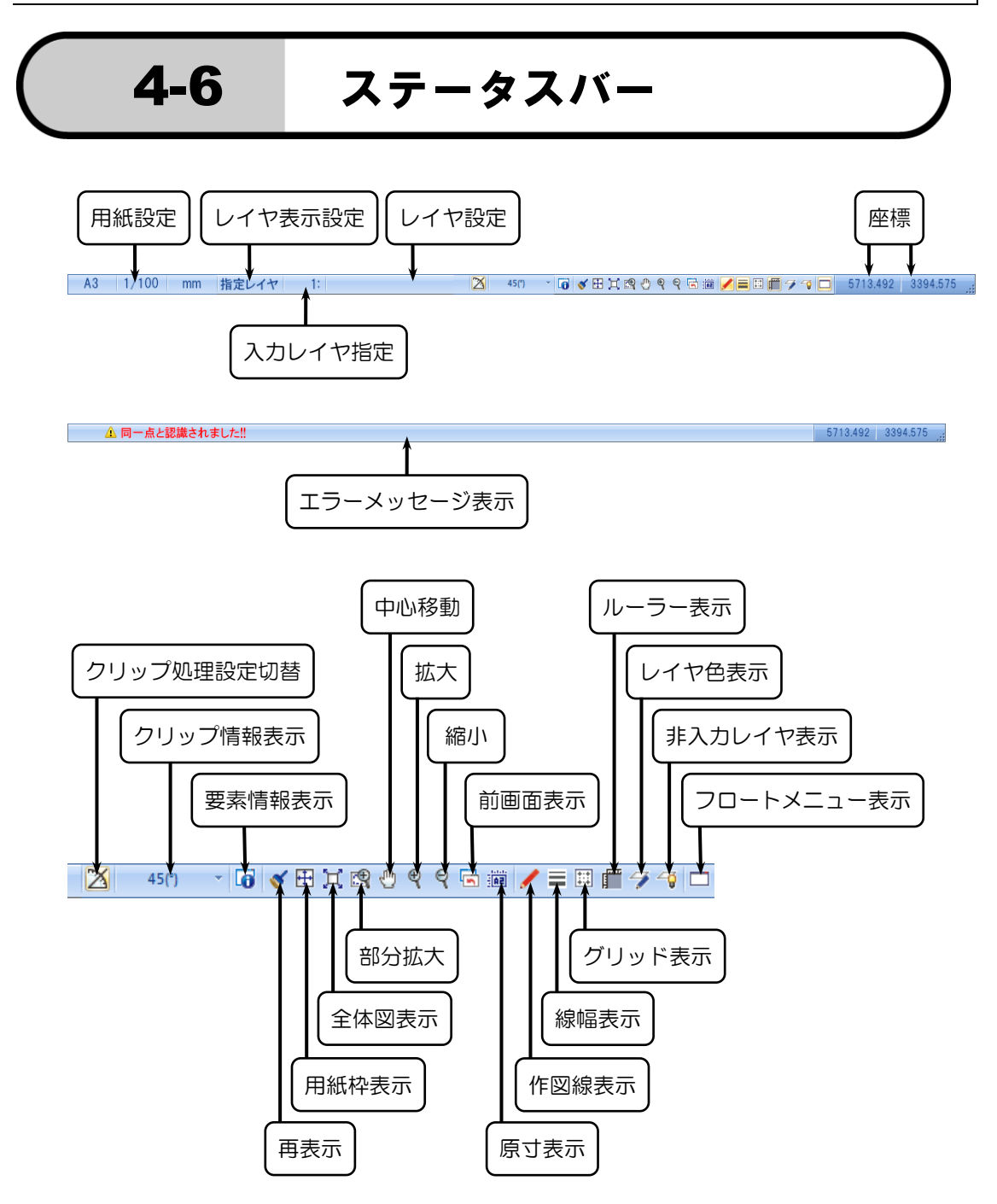

## 構成要素とその機能

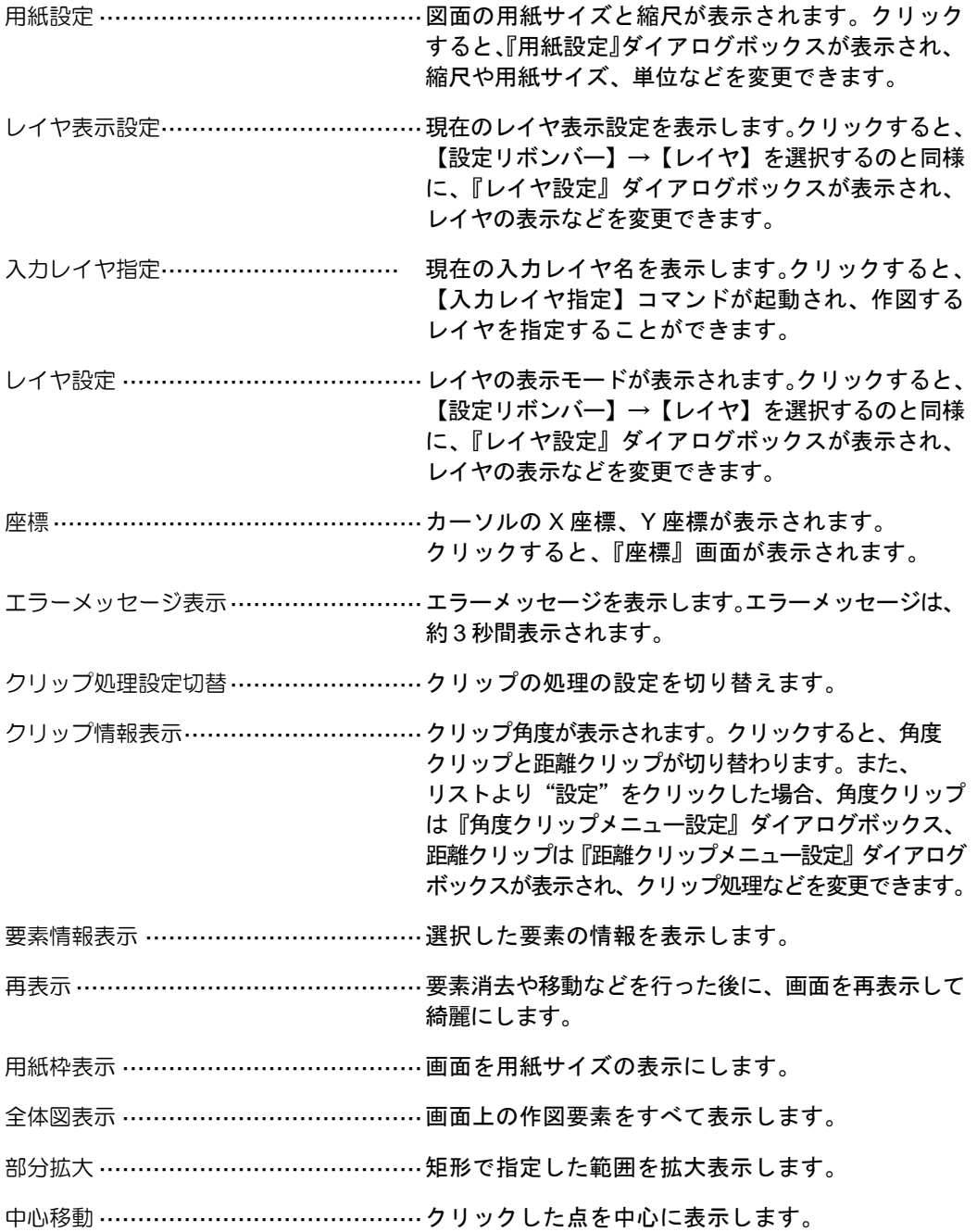

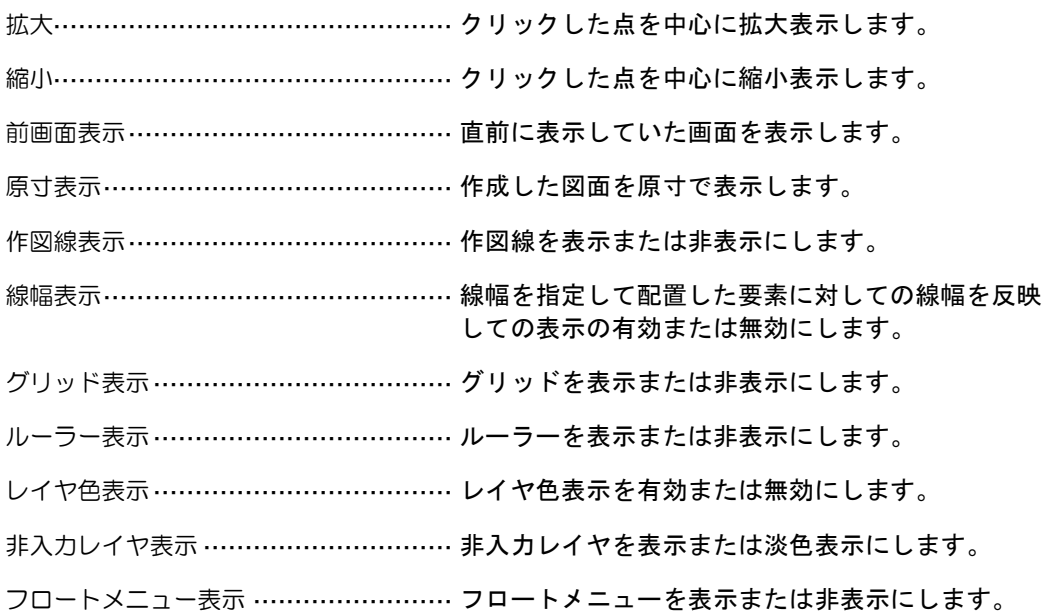

### ショートカットバー 4-7

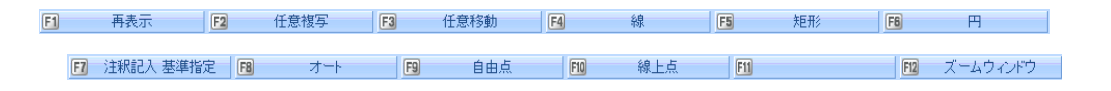

【設定リボンバー】→【ショートカットキー】で、ファンクションキー( ||F1 || ~ ||F12|| ) に割り当てられているコマンドが表示されます。クリックするか、同番号のファンクション キーを押すと、コマンドが実行されます。

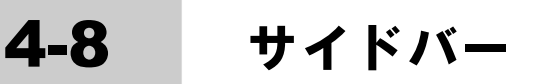

さまざまな機能を持ったサイドバーが表示されます。サイドバーは、四方にドッキング させたり、離して作図図面上に配置することができます。また、ドッキングさせている とき、ロ をクリックすると、サイドバーは最小化した状態になります。

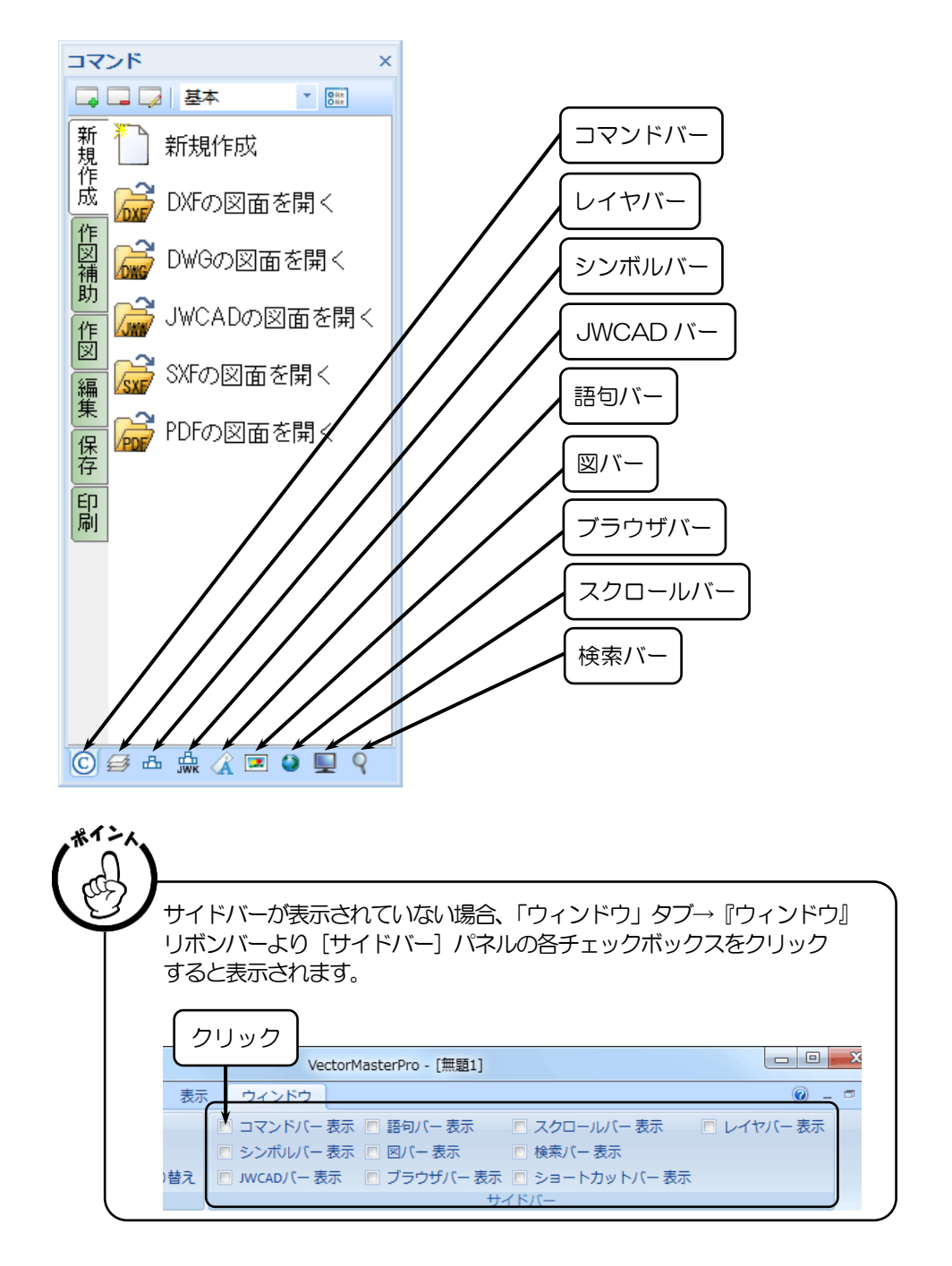

## 構成要素とその機能

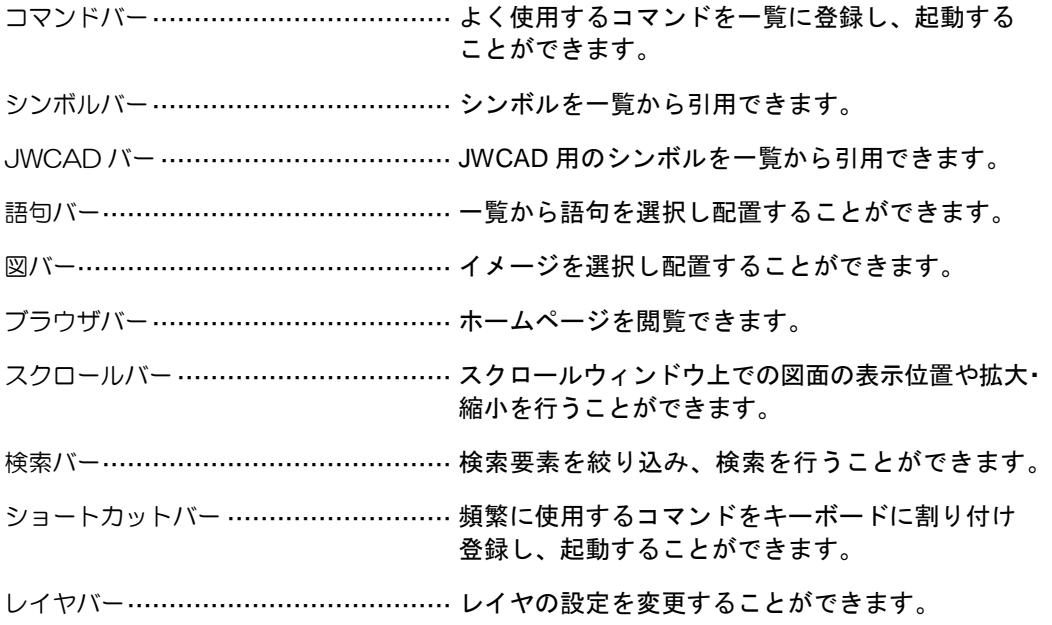

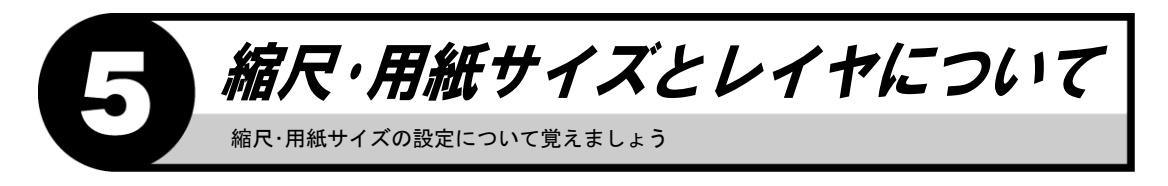

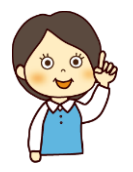

縮尺・用紙サイズについて覚えましょう。

## 縮尺について

縮尺は、紙に作図する場合と同じ意味で設定します。 例えば、縮尺を 1/100 とした場合、線分の長さを実寸値の 1000mm として記入すると、 図面上 10mm の長さで作図されます。

## 用紙サイズについて

紙に作図する場合と同じように、作図する図面の用紙サイズを設定します。 例えば、A3 サイズに設定した場合、画面上の枠が A3 判の用紙ということになります。

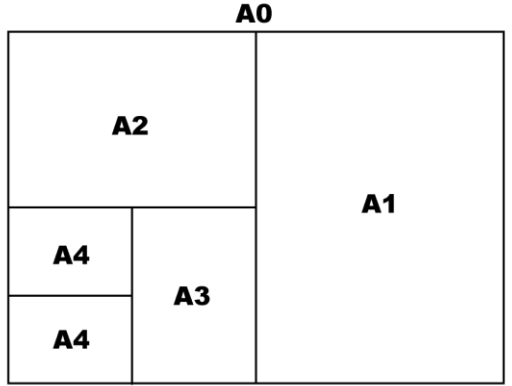

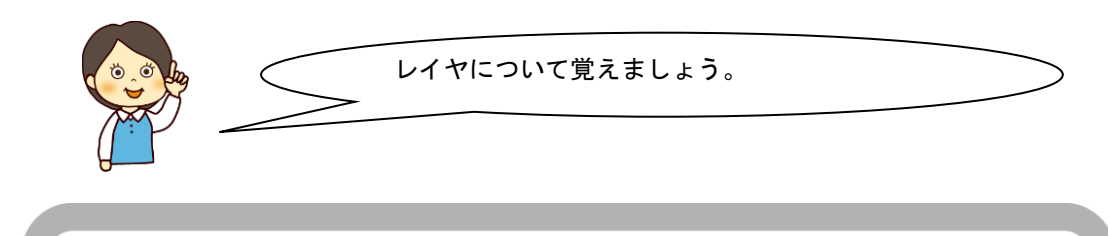

レイヤについて

図面を作成する時に、別々の紙(透明のフィルムのようなものと考えてください)へ 描いて、層のように重ね合わせて 1 枚の図面にすることができます。この 1 枚 1 枚の 紙をレイヤと呼んでいます。

何も設定しない場合、1 番レイヤに入力されるようになっています。

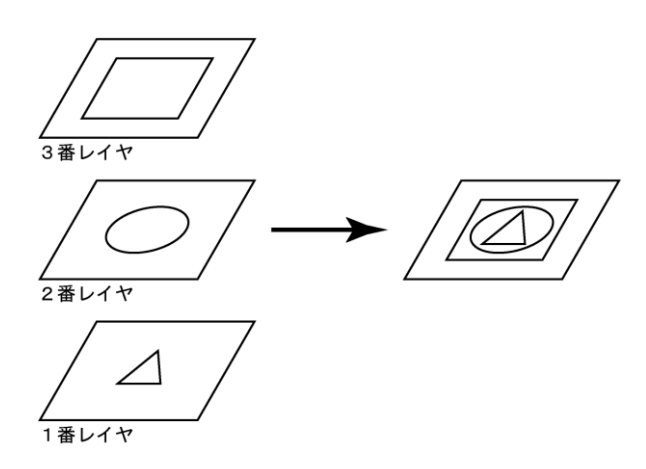

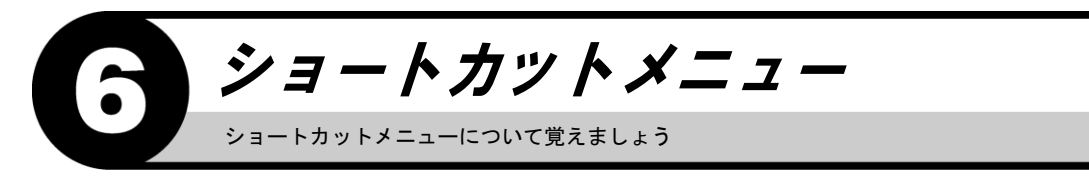

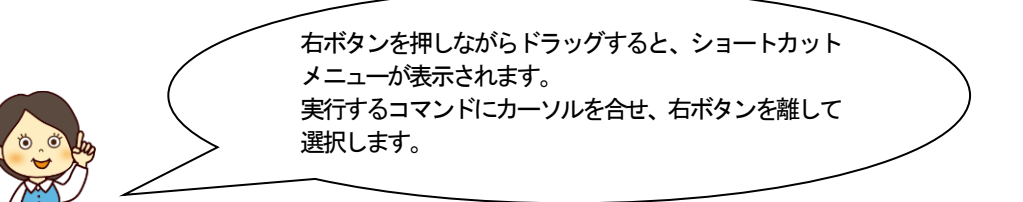

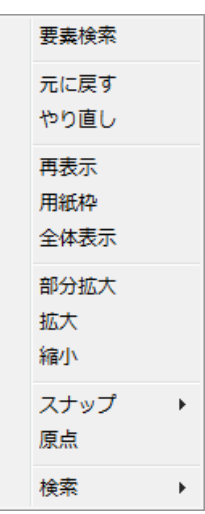

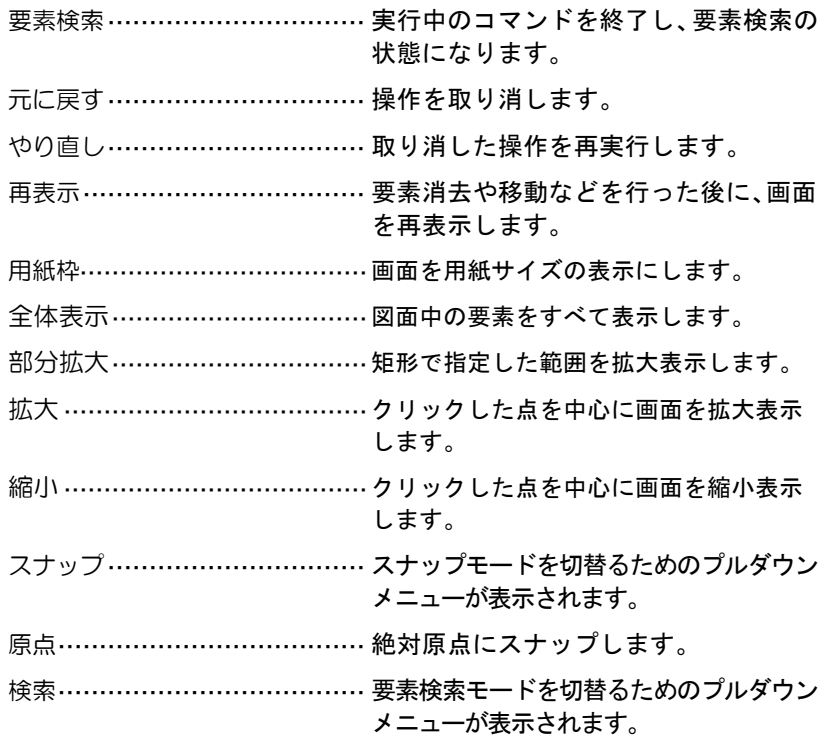

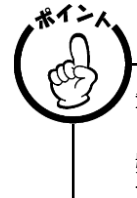

先に図形要素を選択してから実行するコマンド、または実行できない コマンドはグレー表示となります。 頻繁に使用するコマンドは、【設定リボンバー】→【ユーザーメニュー】 で登録できます。また、ここでは要素選択時のショートカットメニュー も設定できます。

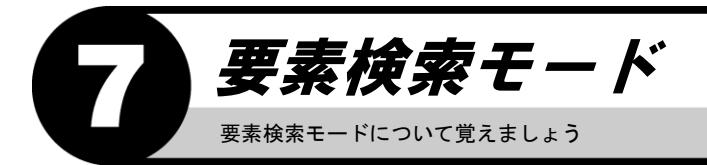

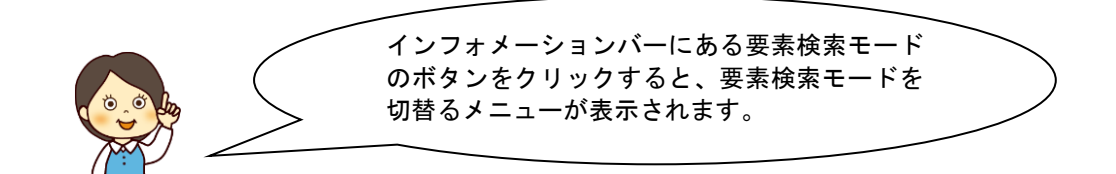

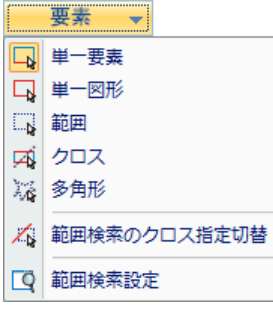

| 単一要素 ……………………………要素をクリック、または範囲で選択します。                        |
|-------------------------------------------------------------|
| 単一図形 ……………………………図形をクリック、または範囲で選択します。                        |
| 範囲 ……………………………………対角2点で範囲を指定して、要素を選択<br>します。                 |
| クロス ………………………………2 点で指定した仮想の線分と、交差する<br>要素を選択します。            |
| 多角形…………………………………多角形で範囲を指定して、要素を選択します。                       |
| 範囲検索のクロス指定切替 ……選択すると、範囲指定の領域と交差する<br>要素を、選択の対象にします。         |
| 範囲検索設定 ………………………範囲指定時に、検索する要素を設定します。<br>クリックすると、『検索設定』ダイアログ |

ボックスが表示されます。

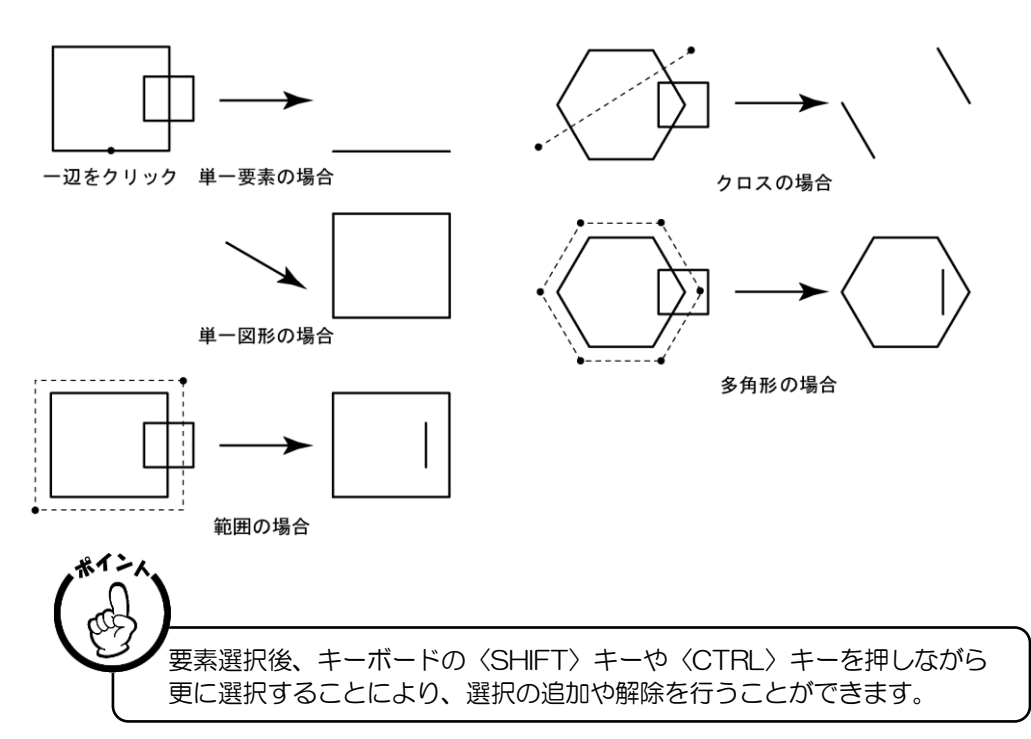

ポイント検索モード

ポイント検索モードについて覚えましょう

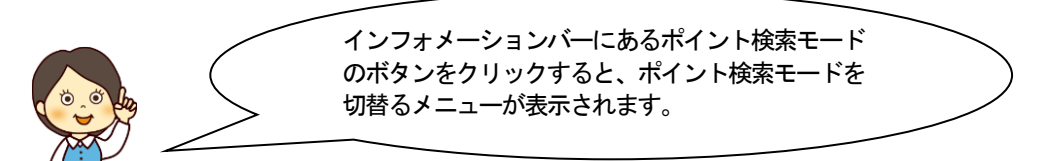

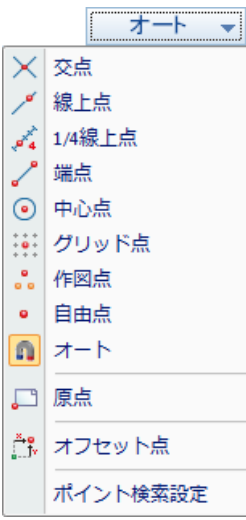

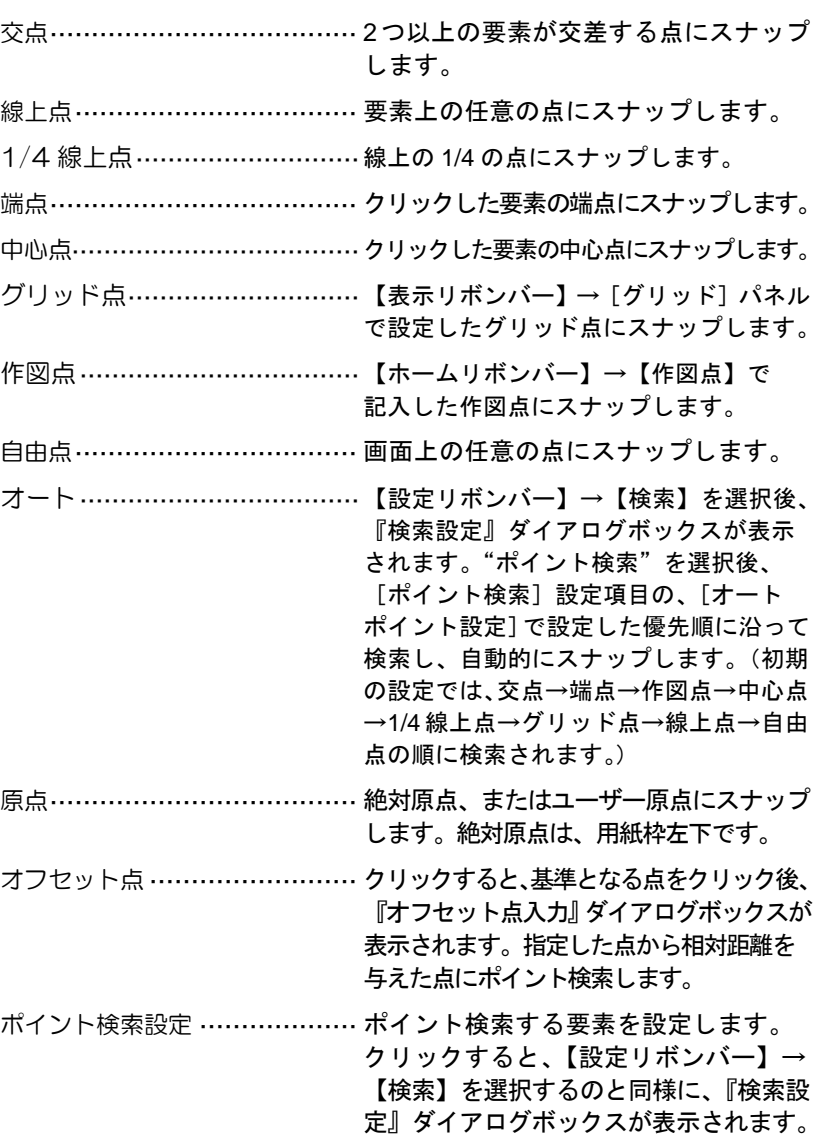

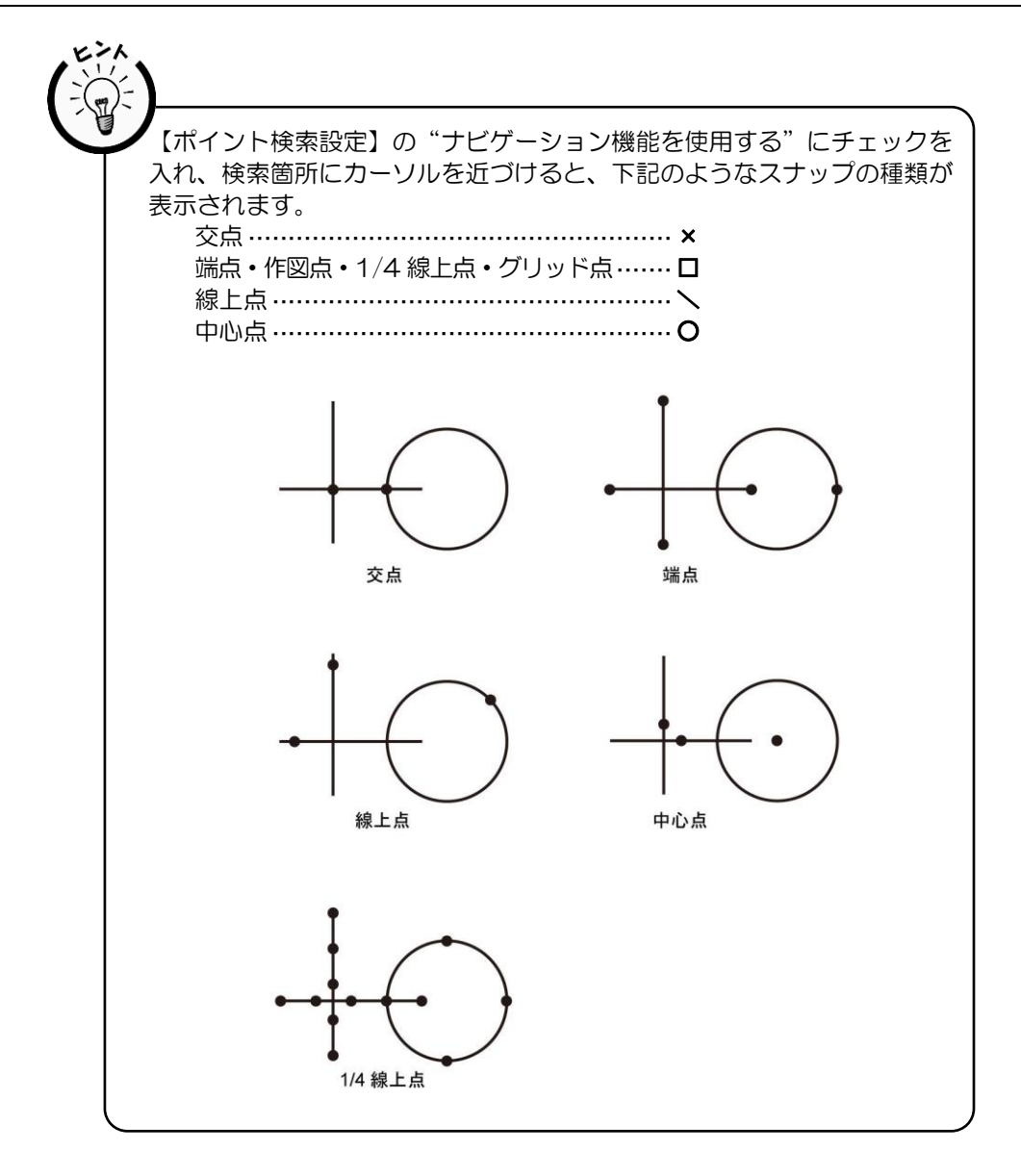

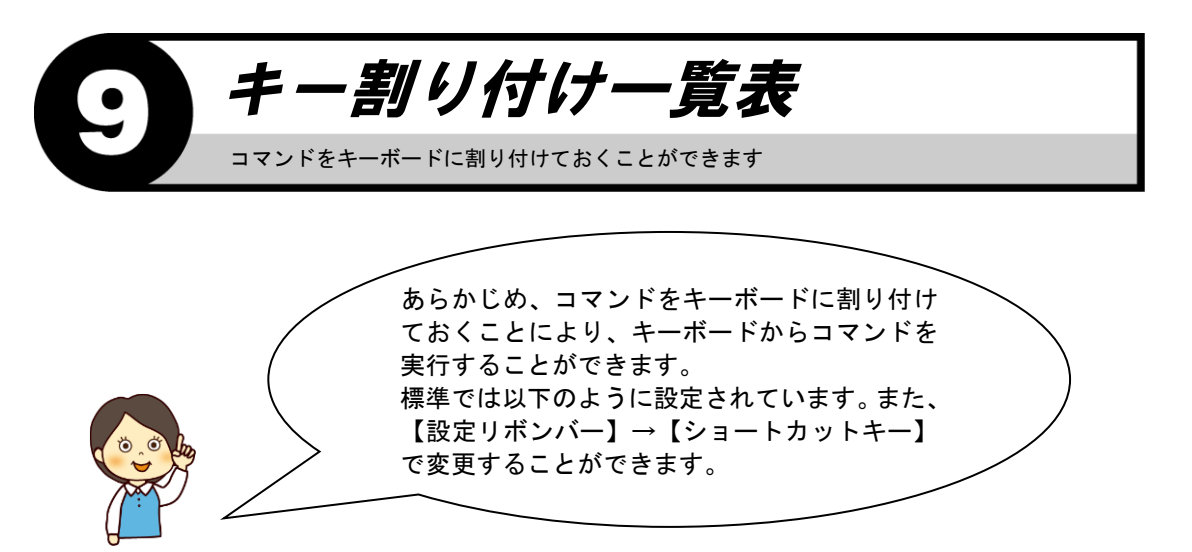

#### ファイル

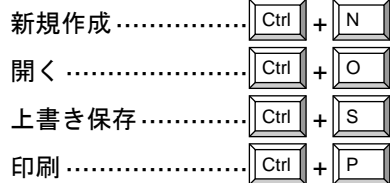

#### 編集

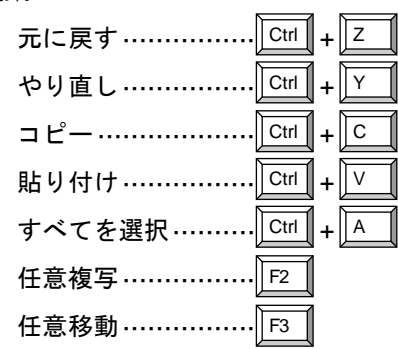

#### 作図

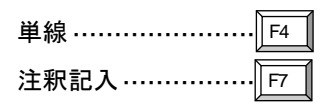

#### ポイント

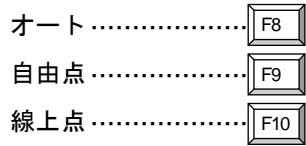

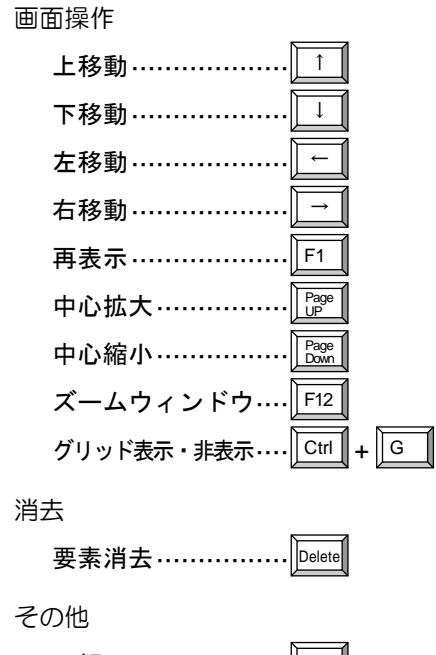

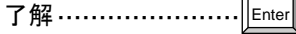

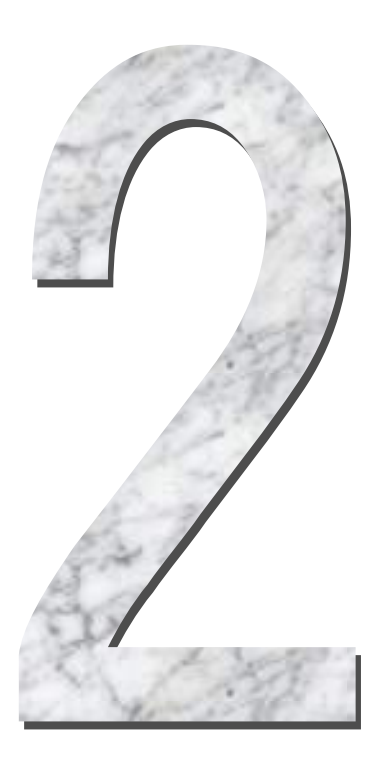

# 基本編

### ●この章の内容 ●●

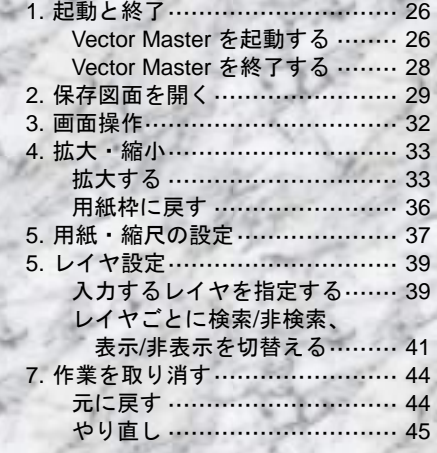

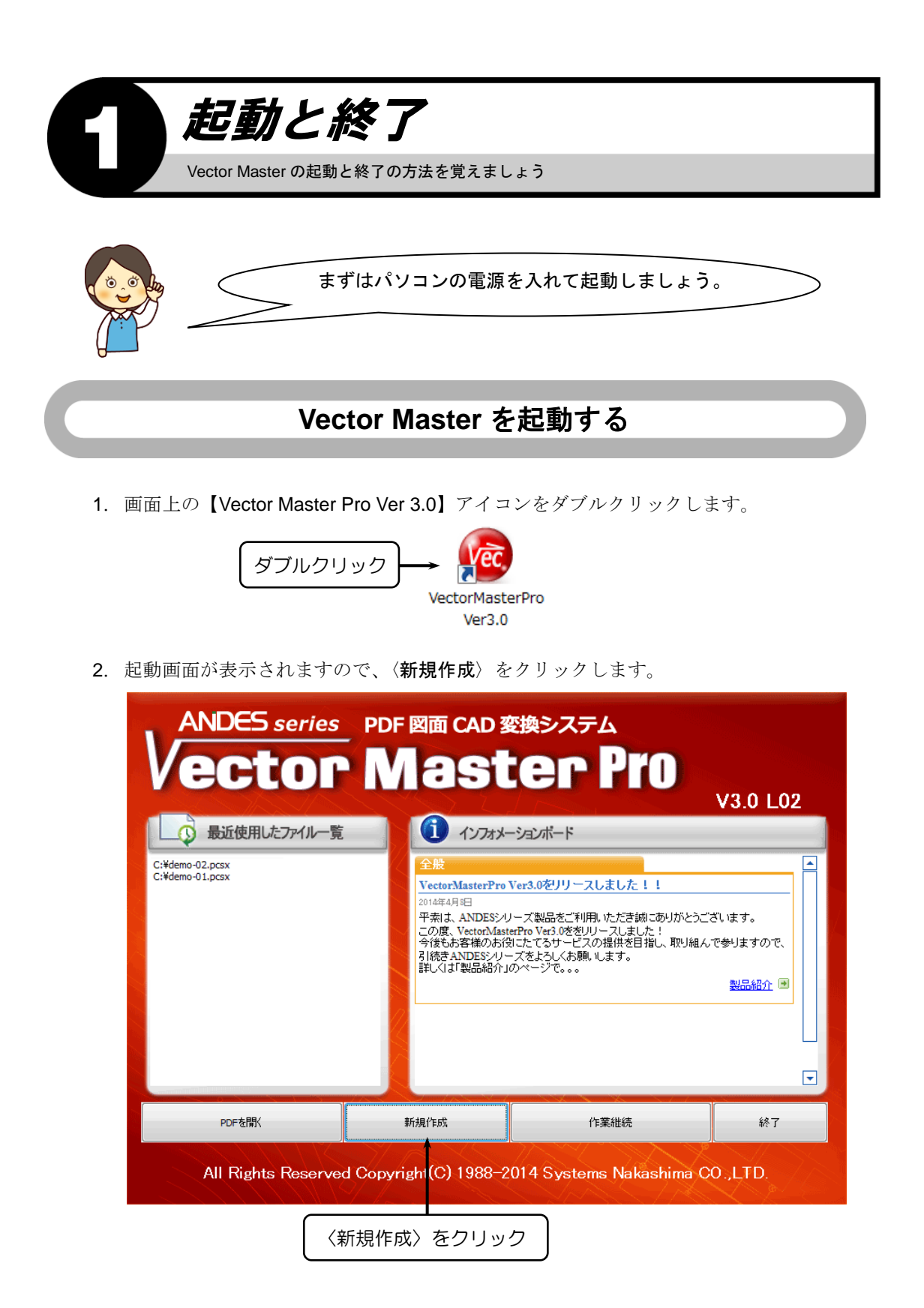

3. 下図のような画面が表示されたら正常に起動しています。

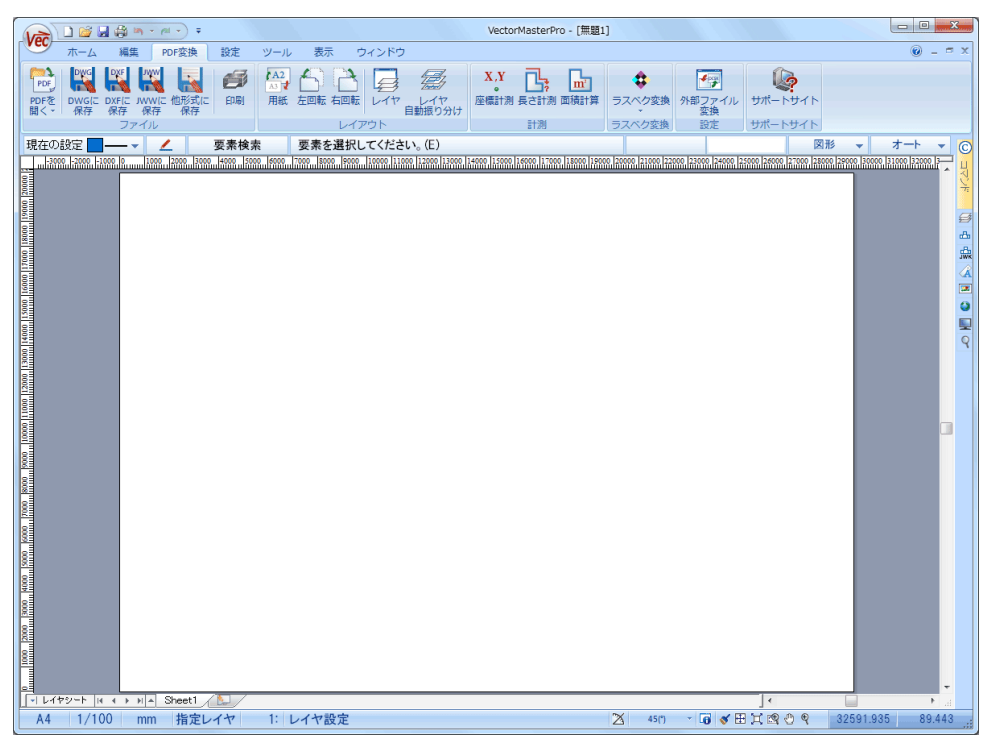

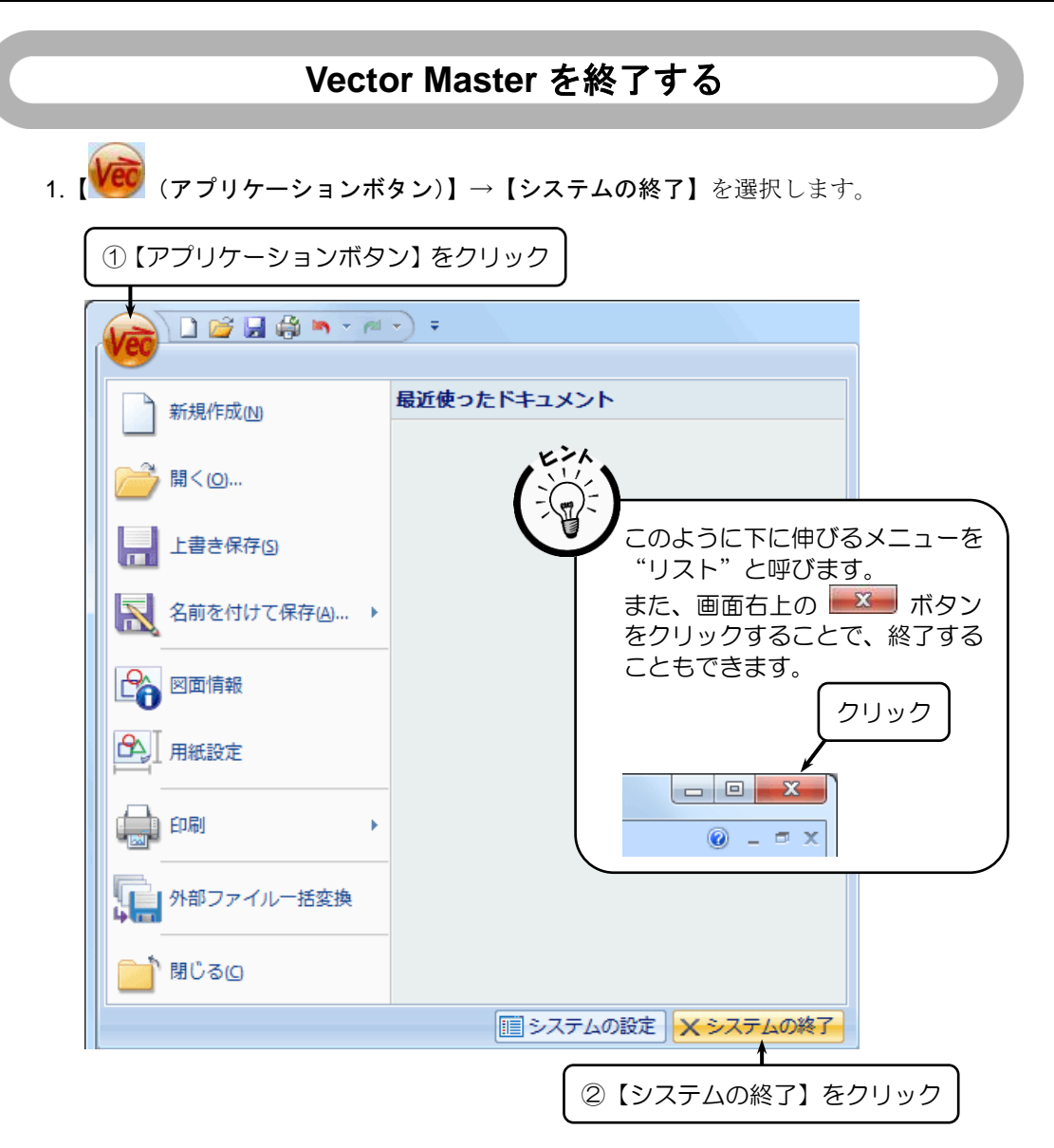

- 2.『確認』ダイアログボックスが表示されます。
- 3.〈はい(Y)〉をクリックして Vector Master を終了します。

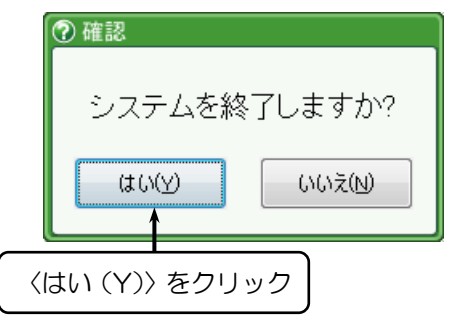
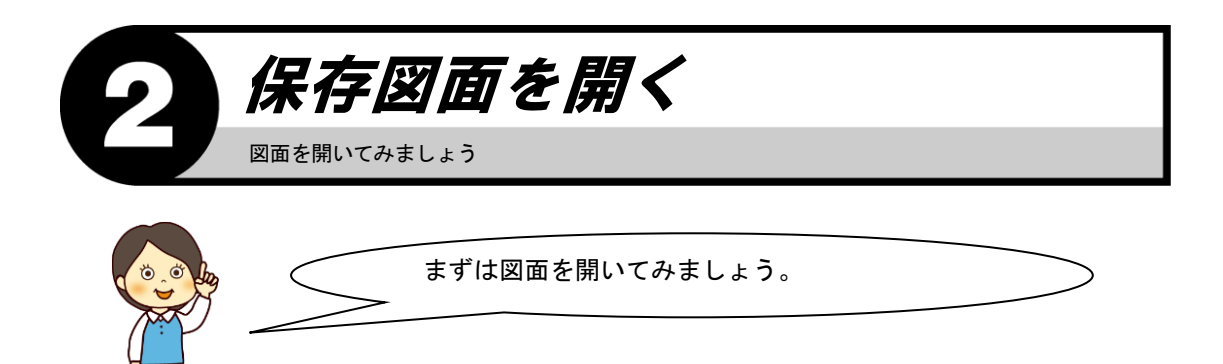

1. Vector Master を起動します。

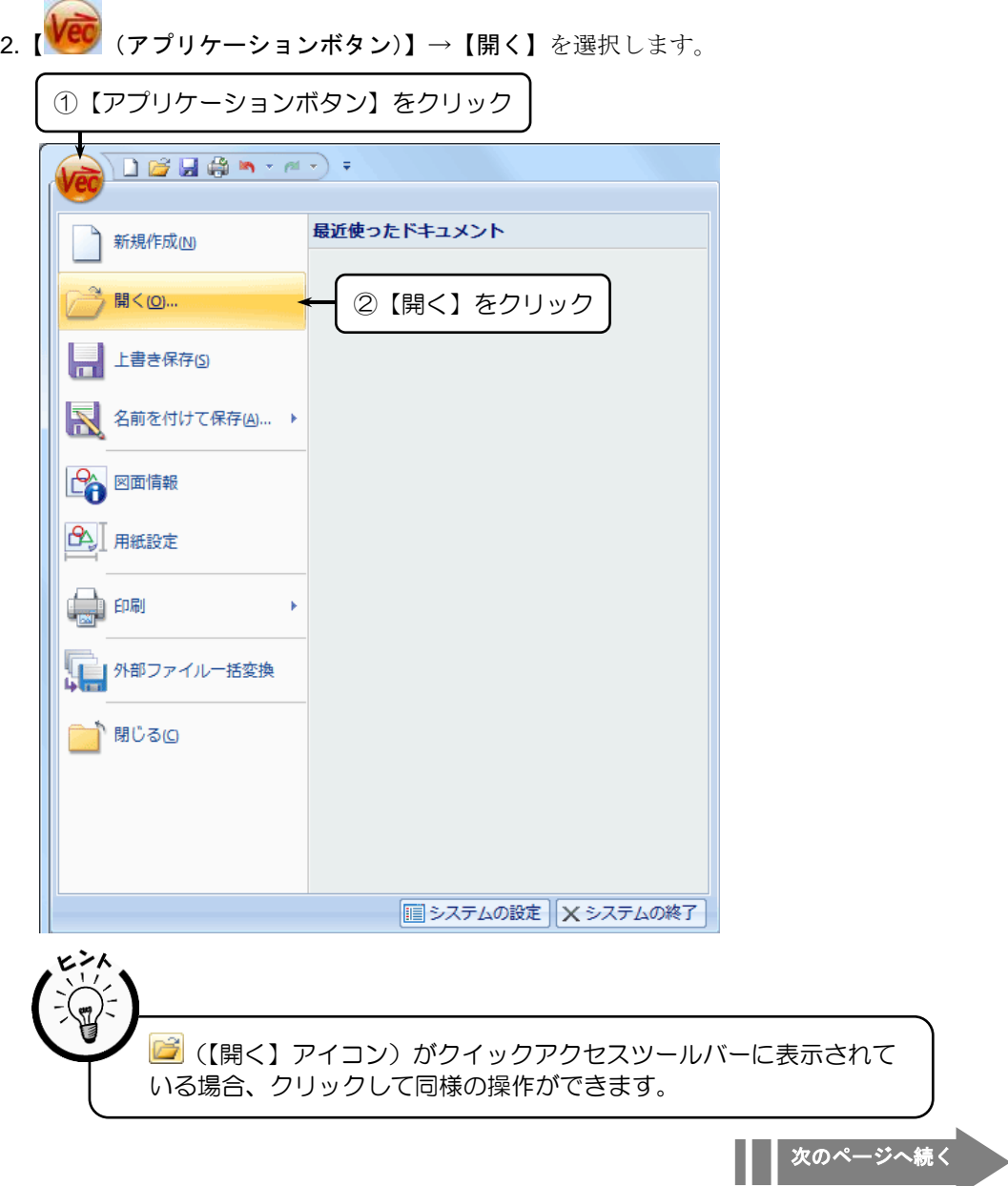

- 3. 『ファイルを開く』ダイアログボックスが表示されます。
- 4."demp-01.pcsx"を選択し、〈開く(O)〉をクリックします。

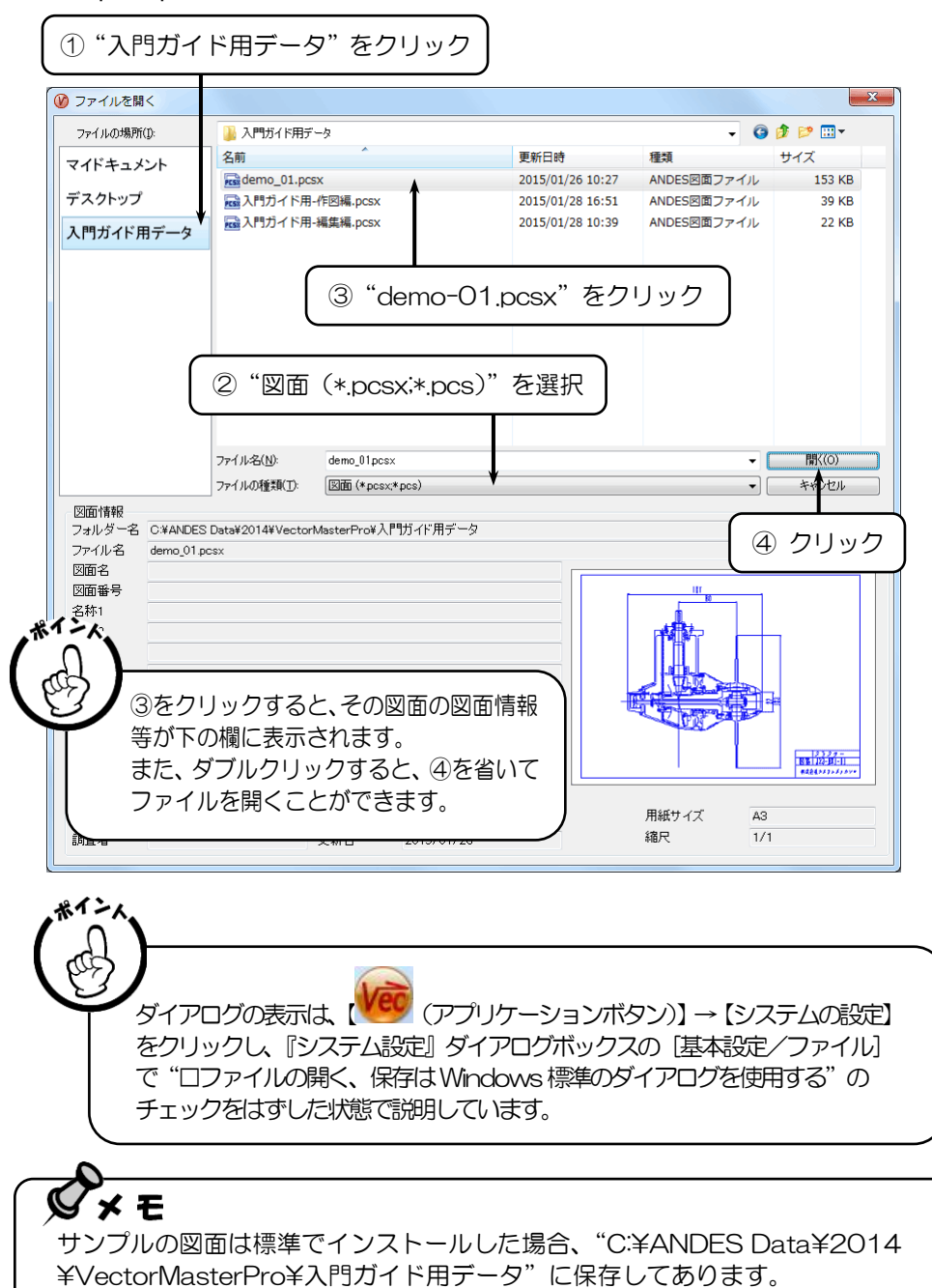

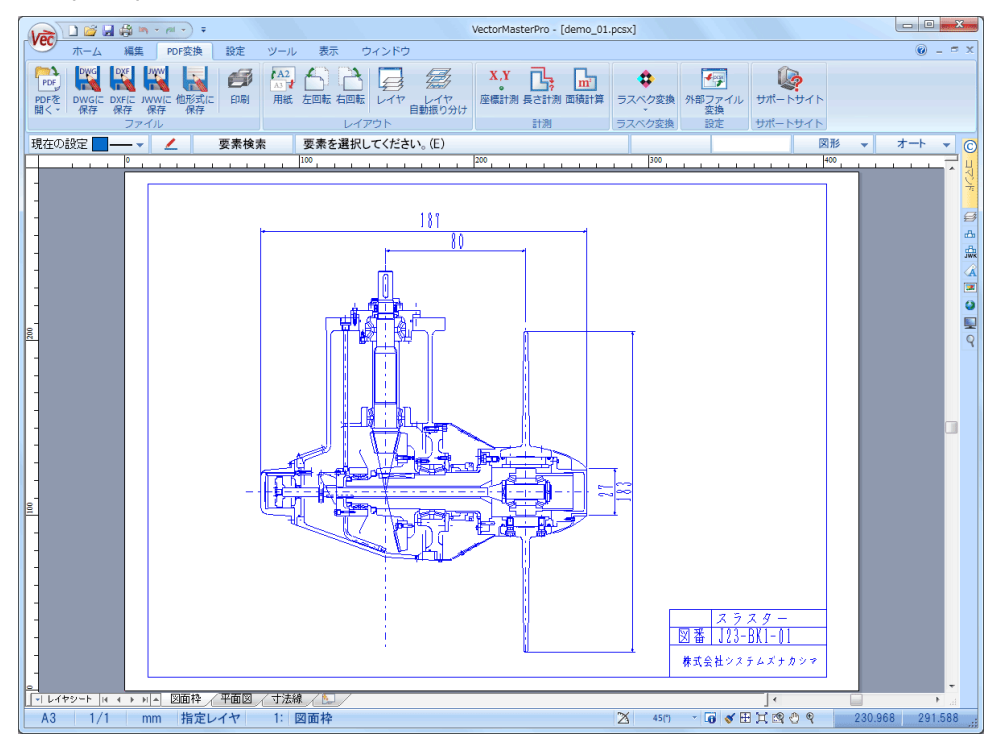

5."demp-01.pcsx"の図面が開き、画面上に表示されます。

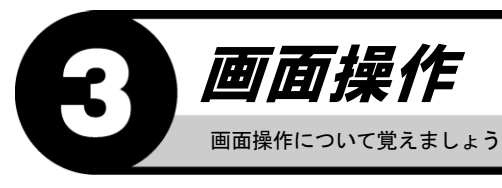

画面の拡大や縮小、用紙枠表示といった画面操作を 行います。

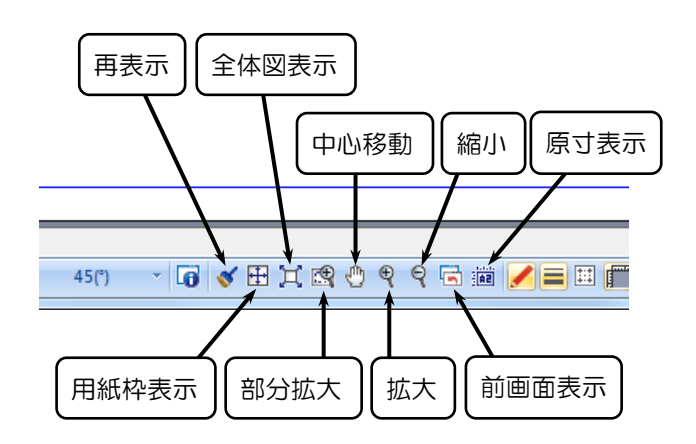

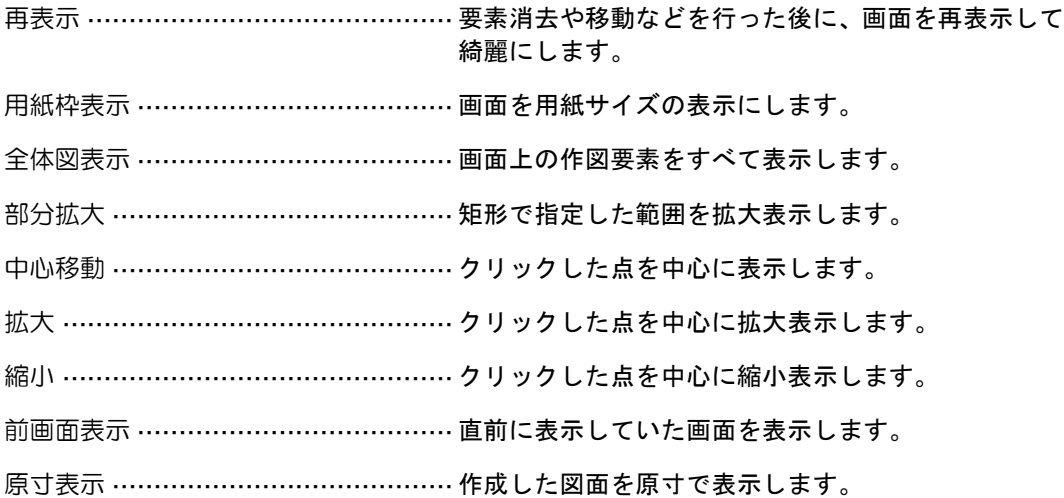

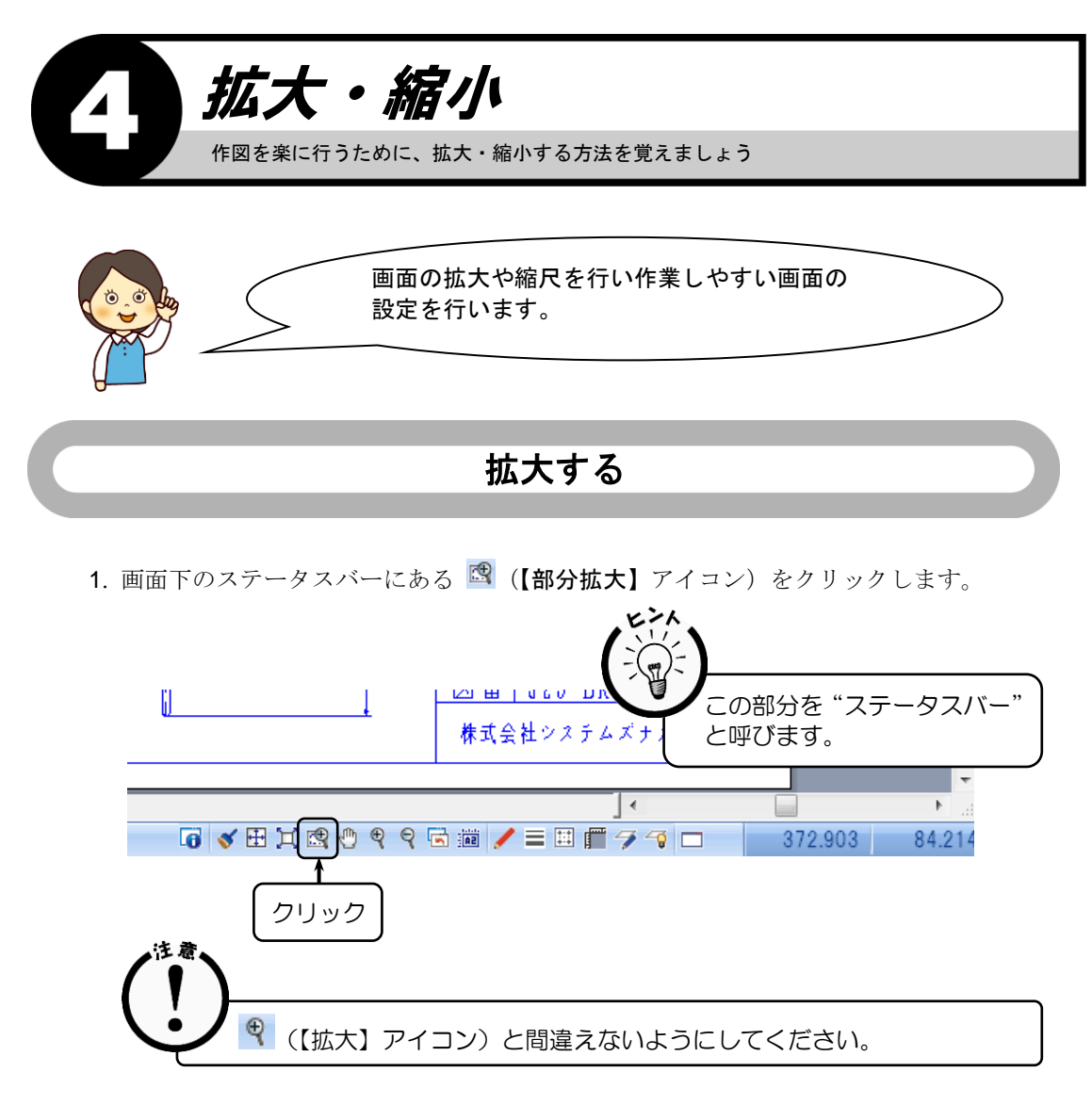

2. 画面中央上部に「部分拡大する対角点1は?」とメッセージが表示されます。

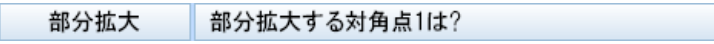

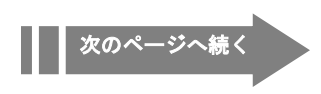

- . 拡大する部分を囲むように①をクリックします。
- .「部分拡大する対角点 2 は?」とメッセージが表示されます。
- . 拡大する部分を囲むように対角点②をクリックします。

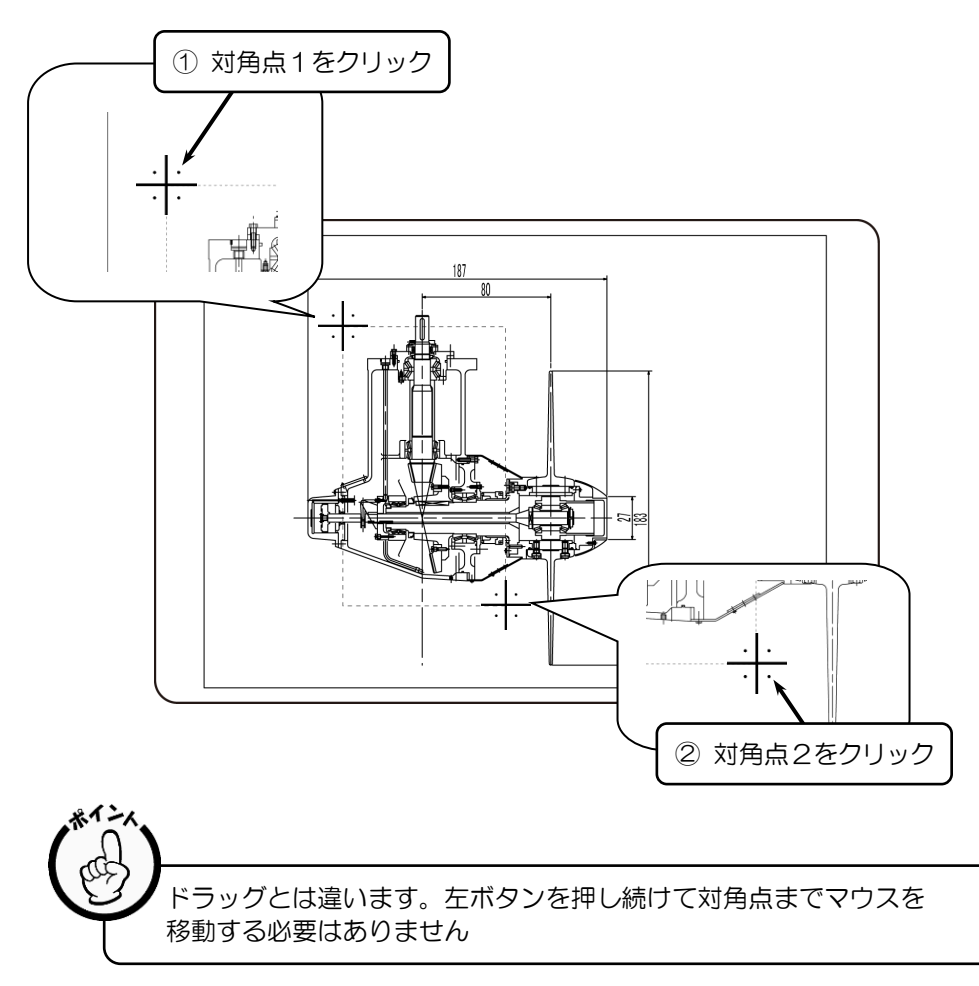

6. 指定した部分のみが大きく表示されます。

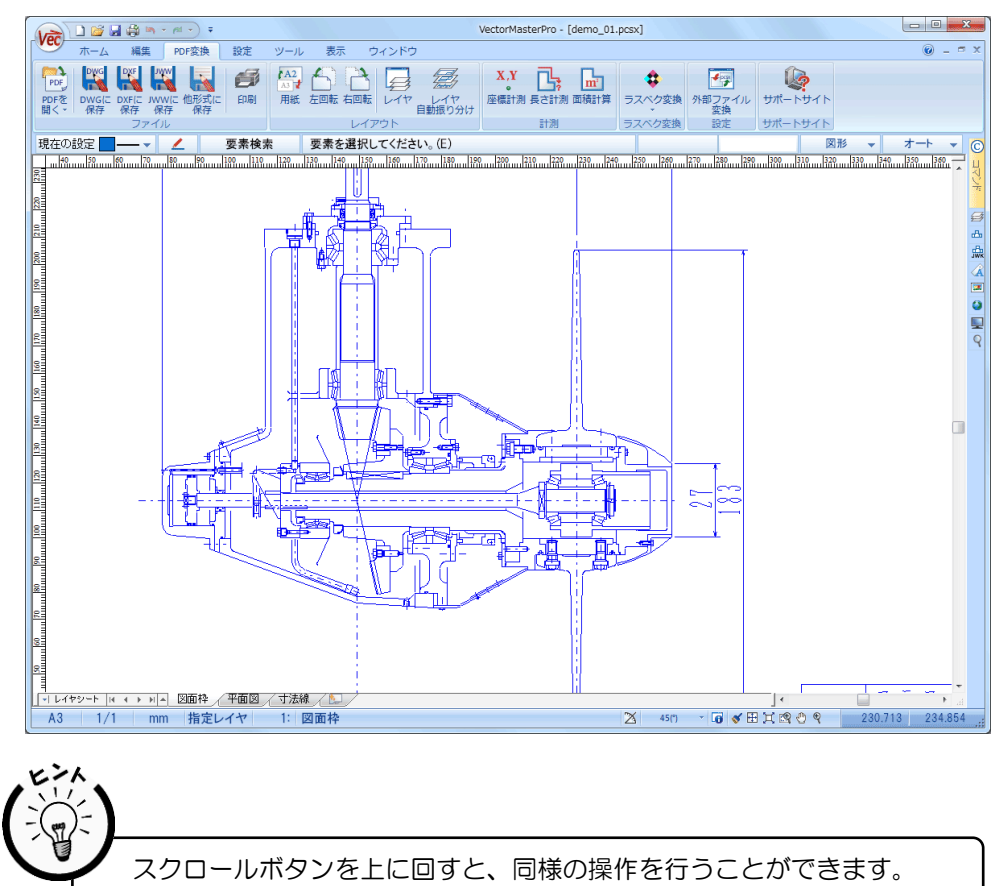

### 用紙枠に戻す

- 1. 同じステータスバーにある 田 (【用紙枠表示】アイコン) をクリックします。 **CONTACT AND LODGE**  $\sim 10^{-1}$  $\frac{1}{2}$ ▔▏∢ 6 《田眞虚心々々者道/三国信クタロー 230.713 234.854 クリック
- 2. 元の図面の大きさ(用紙サイズ)に戻ります。

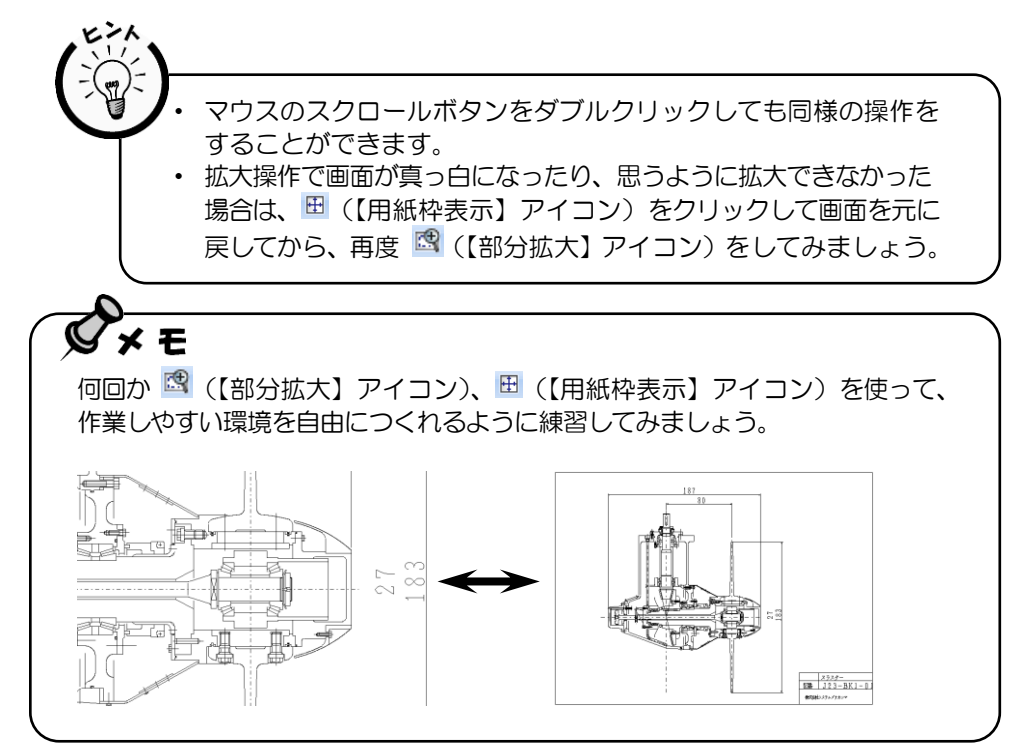

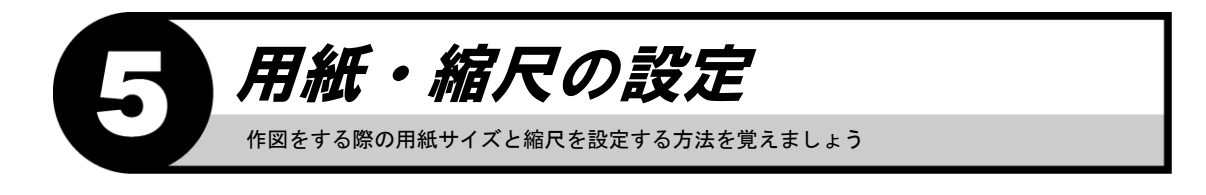

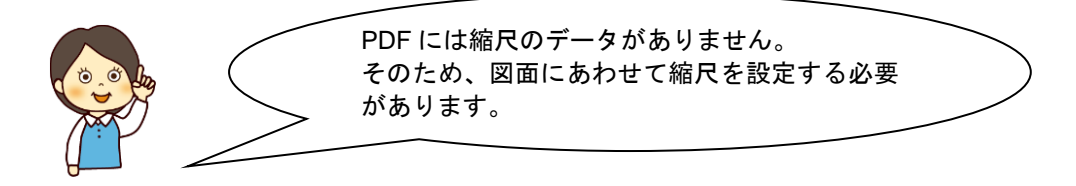

1. 画面左下【A3 1/1 mm】と表示されている箇所をクリックします。

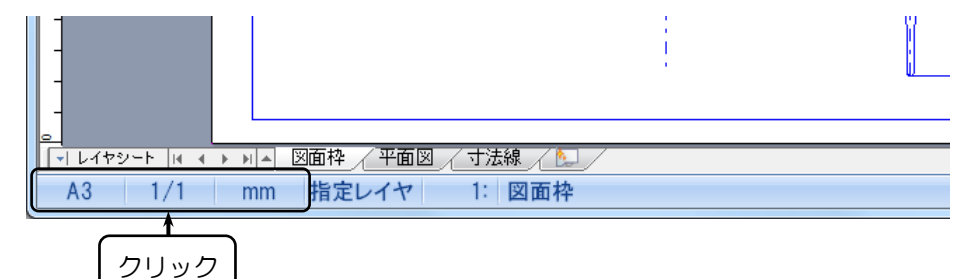

- 2.『用紙設定』ダイアログボックスが表示されます。
- 3. "1/50"を選択し、〈了解(O)〉をクリックします。

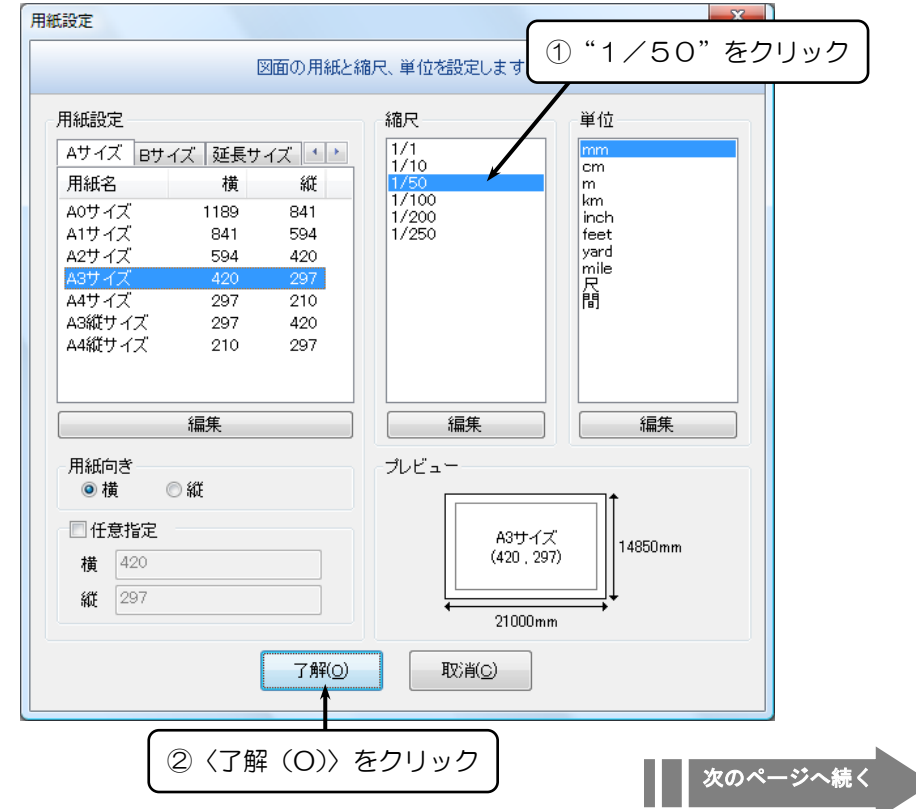

4. これから作図する図面は 1/50 の縮尺で描くことになります。

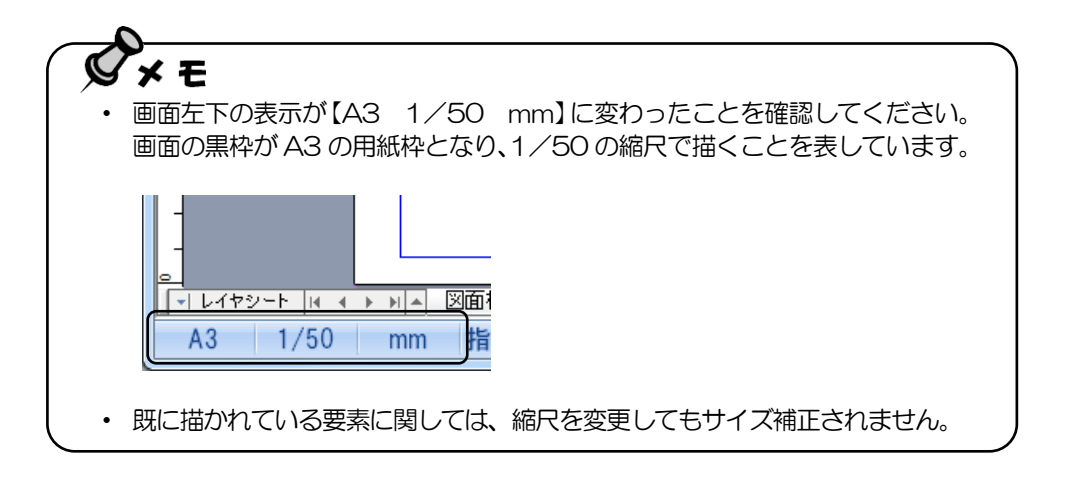

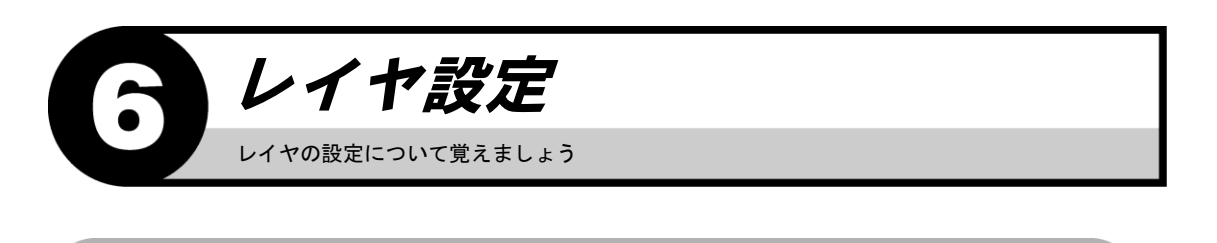

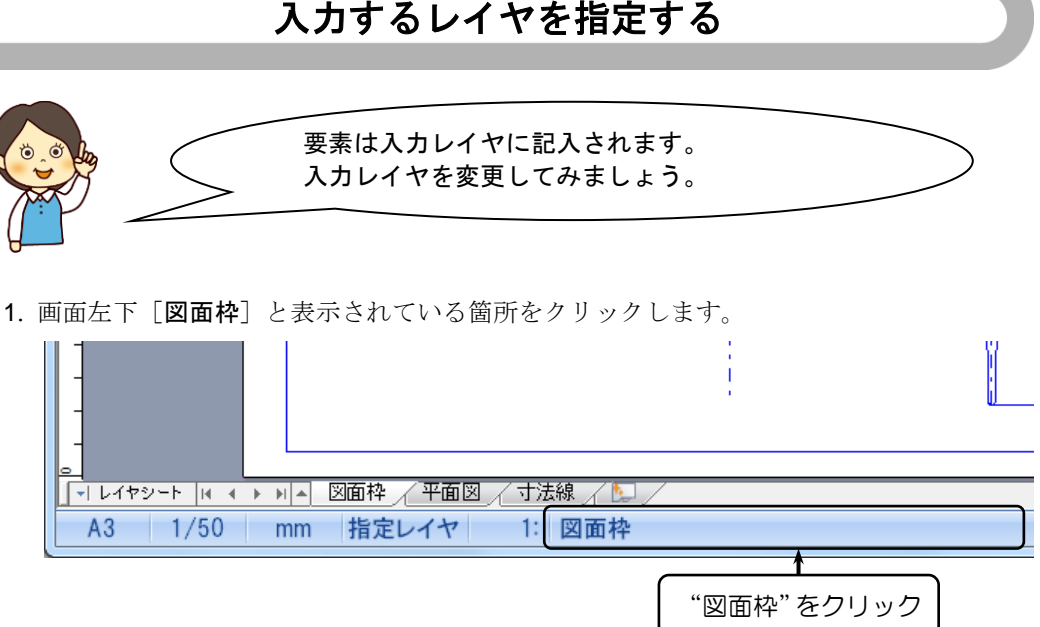

- 2. 『レイヤ設定』ダイアログボックスが表示されます。
- 3. 移動先のレイヤ番号の [入力] をクリックし、〈了解(O)〉をクリックします。

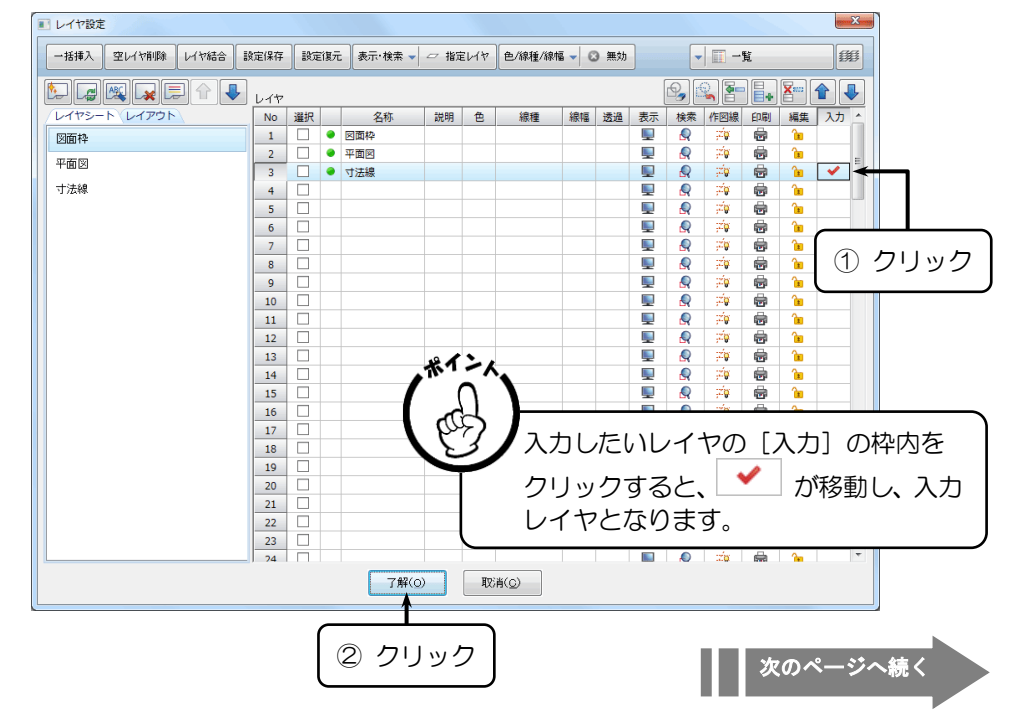

- 1

4. 入力レイヤが移動しました。

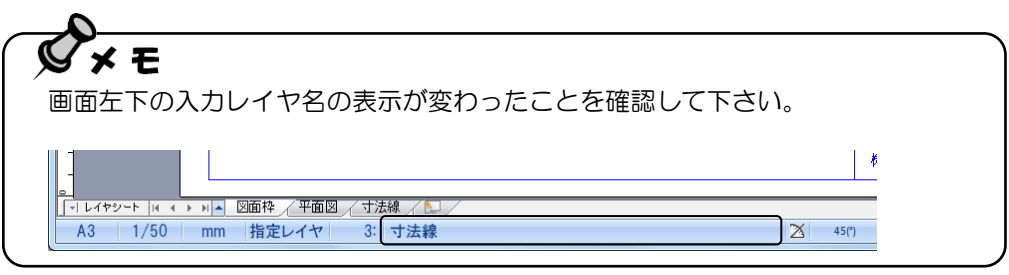

# レイヤごとに検索/非検索、表示/非表示を切替える

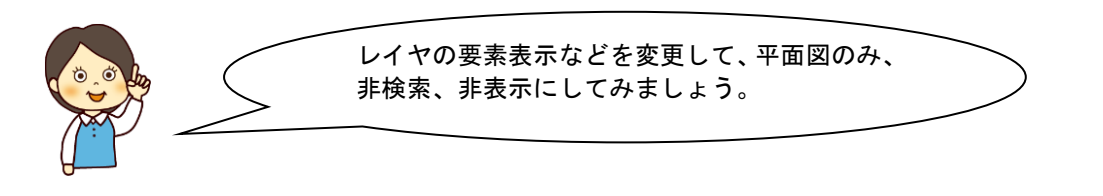

1. 画面左下 [寸法線]と表示されている箇所をクリックします。

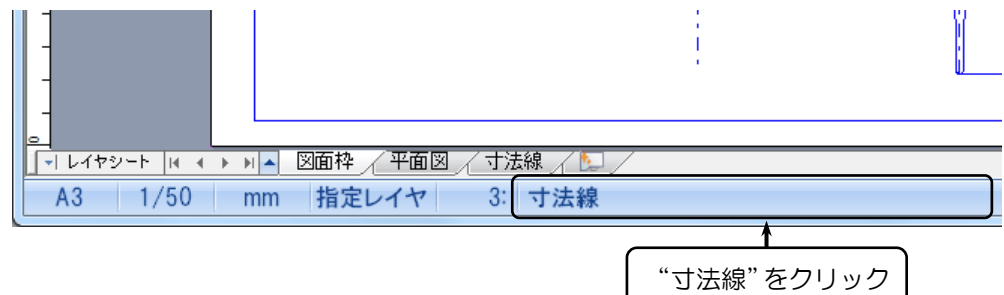

- 2.『レイヤ設定』ダイアログボックスが表示されます。
- 3. "平面図"の「入力」の枠に ◆ が入っていないことを確認します。
- 4. "平面図"の「表示] の ■■ (表示) をクリックし、 ■■ (非表示) に変更します。

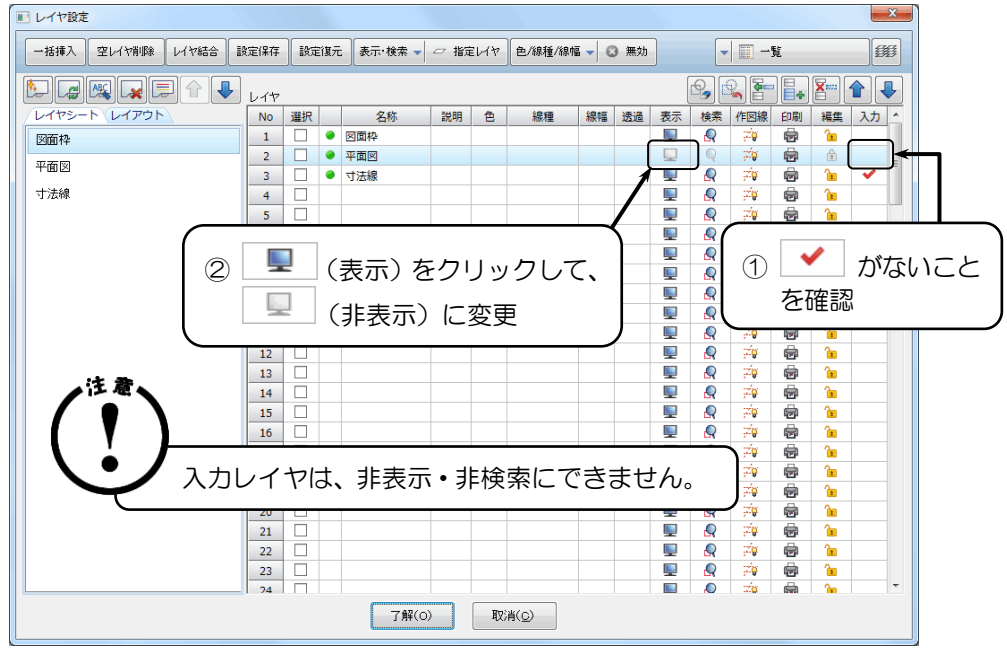

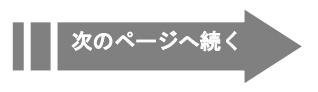

5. [表示·検索] より"指定レイヤ"を選択し、〈了解 (O)〉をクリックします。

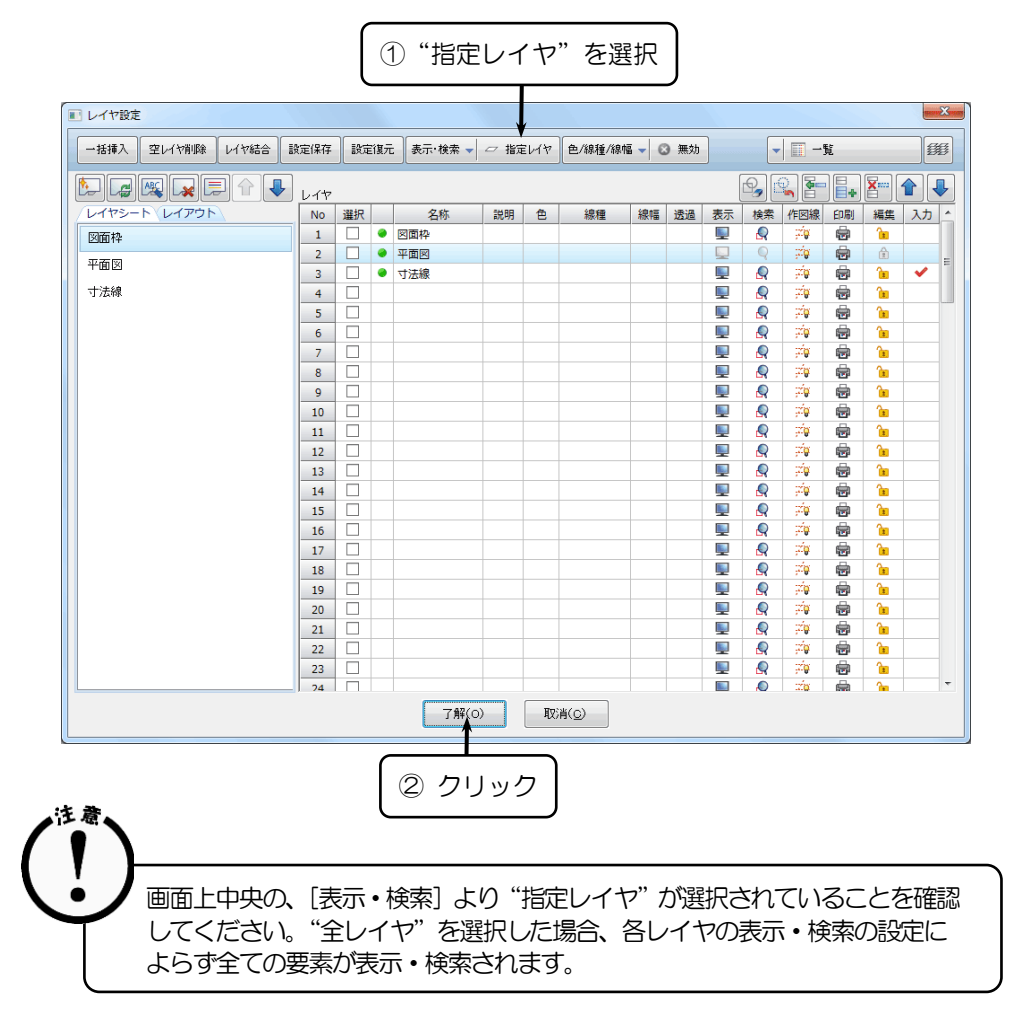

6. "平面図"のレイヤに描かれている要素が非表示·非検索になります。

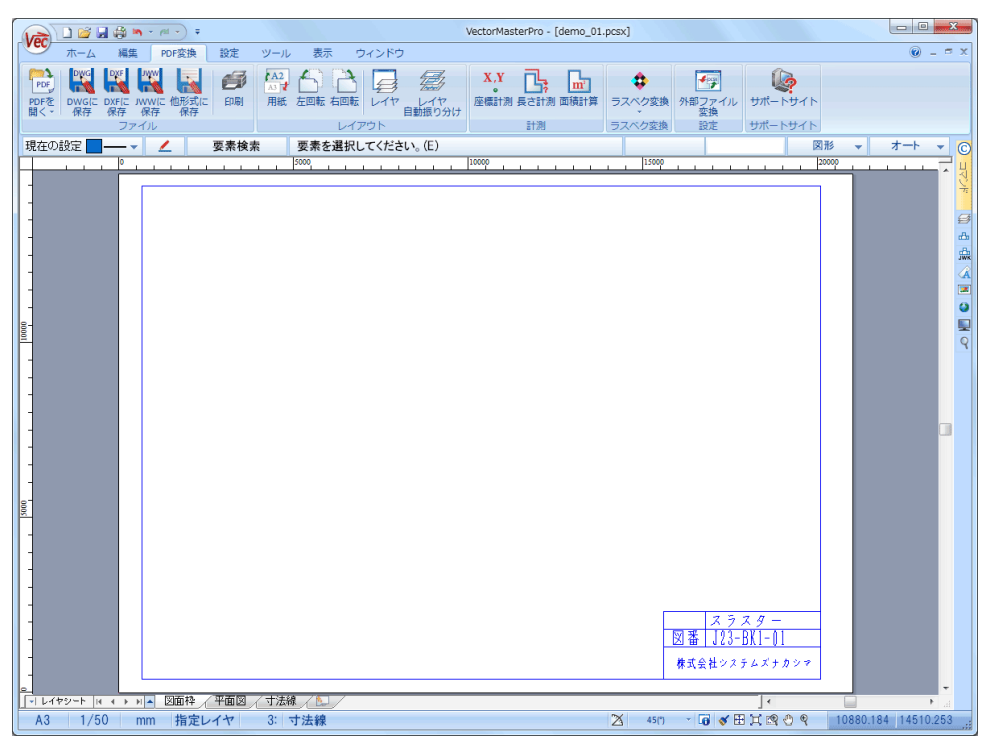

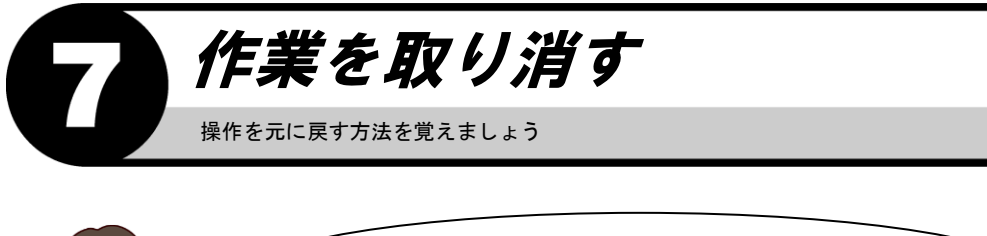

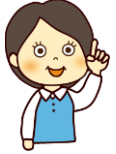

作業を 1 つ前に戻したり、やり直したりして みましょう。

#### 元に戻す

1.【ホームリボンバー】→【元に戻す】を選択します。

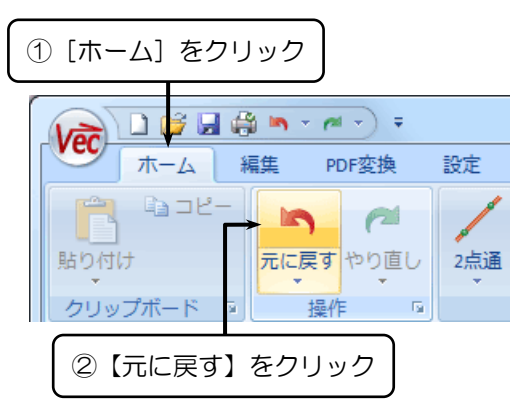

- 2. 最後に描いた要素が消えて、ひとつ前の作業に戻ります。
- 3. 再度【ホームリボンバー】→【元に戻す】を選択します。
- 4. もうひとつ前の作業に戻ります。

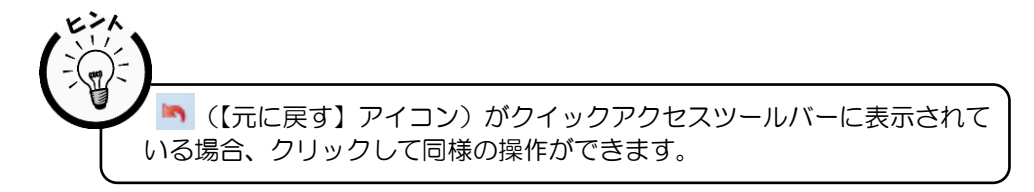

## やり直し

1.【ホームリボンバー】→【やり直し】を選択します。

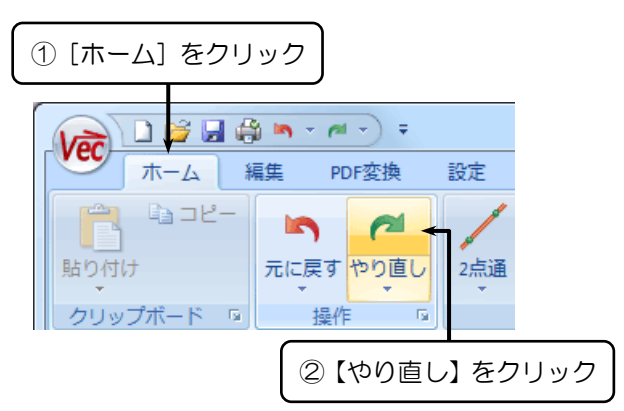

2. 【元に戻す】で消えた要素がまた表示されます。

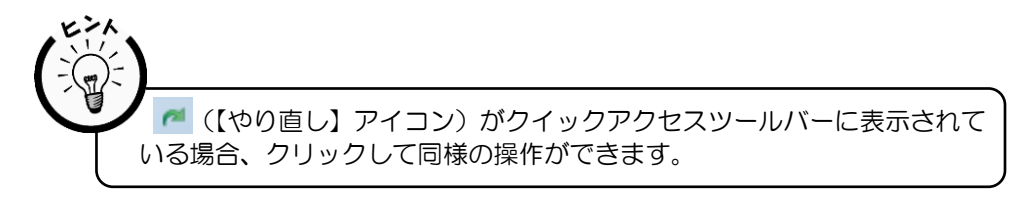

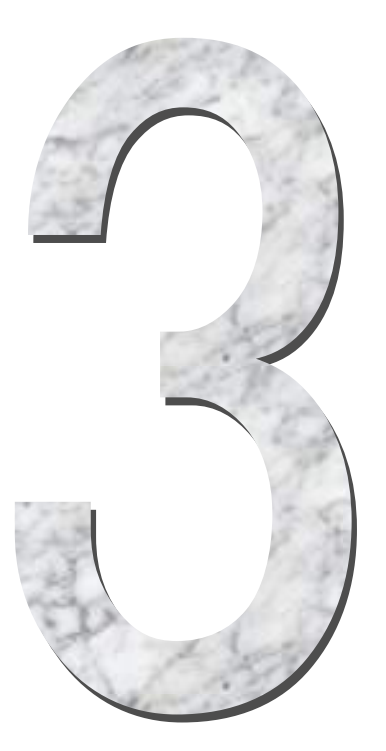

# **PDF** 編

#### この章の内容

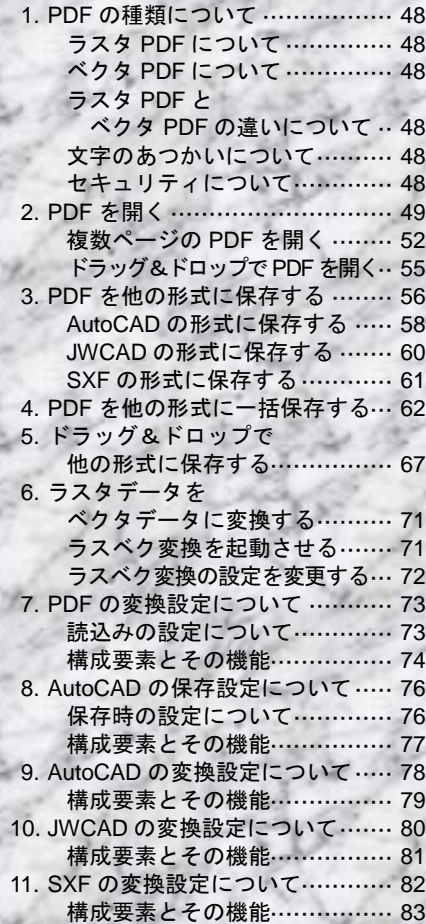

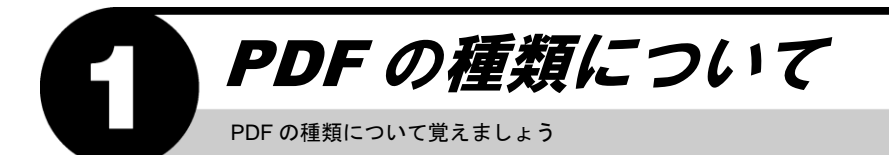

#### ベクタ **PDF** について

ベクタ PDF とは、線分や文字などベクトルデータで構成された PDF です。CAD から 直接出力して PDF にした場合など、線分・文字情報を保持したまま表示される PDF を表します。

#### ラスタ **PDF** について

ラスタ PDF とは、ラスタデータ(画像)で構成された PDF です。紙図面をスキャナで 取込んで PDF にした場合など、線分や文字がイメージとして表示される PDF を表します。

### べクタ **PDF** とラスタ **PDF** の違いについて

ベクタ PDF は、線分や文字の情報を保持しているため、Vector Master で各要素を 編集することができます。 ラスタ PDF を Vector Master で開いた場合、図面内の要素は画像データとなります。 そのため、一部の線分や文字のみを選択して編集を行うことはできません。 ラスタ PDF についても弊社取り扱い製品である ScanWave Lite でラスタデータを ベクトルデータに変換することで、各要素を編集することができます。

### 文字のあつかいについて

PDF の文字には、通常の文字データとフォントが埋め込まれたデータがあります。 Vector Master で PDF を開いた場合、通常の文字データは文字として表示され、 埋め込みフォントは面塗りまたはイメージとして表示されます。

#### セキュリティについて

PDF には、パスワードによってセキュリティがかけられたデータがあります。 Vector Master では、パスワードを入力することで文書にセキュリティがかかった PDF を開くことができます。編集や印刷などの機能に対して制限のある PDF に ついては読込むことはできません。

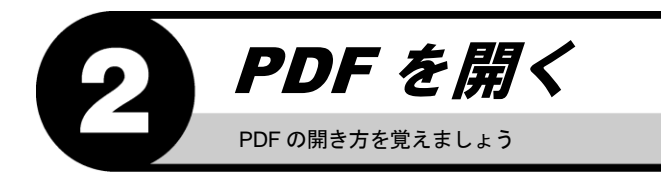

- 1. Vector Master を起動します。
- 2. 【PDF 変換リボンバー】→【PDF を開く】を選択します。

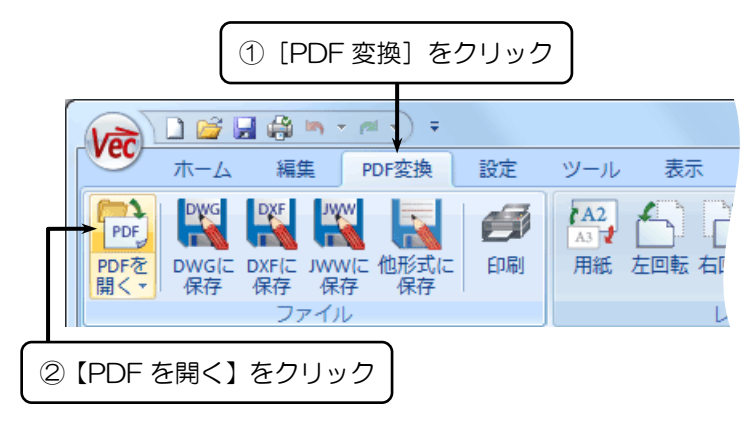

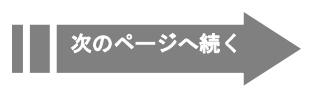

- 3. 『ファイルを開く』ダイアログボックスが表示されます。
- 4. "V ブロック.pdf"を選択し、〈開く (O)〉をクリックします。

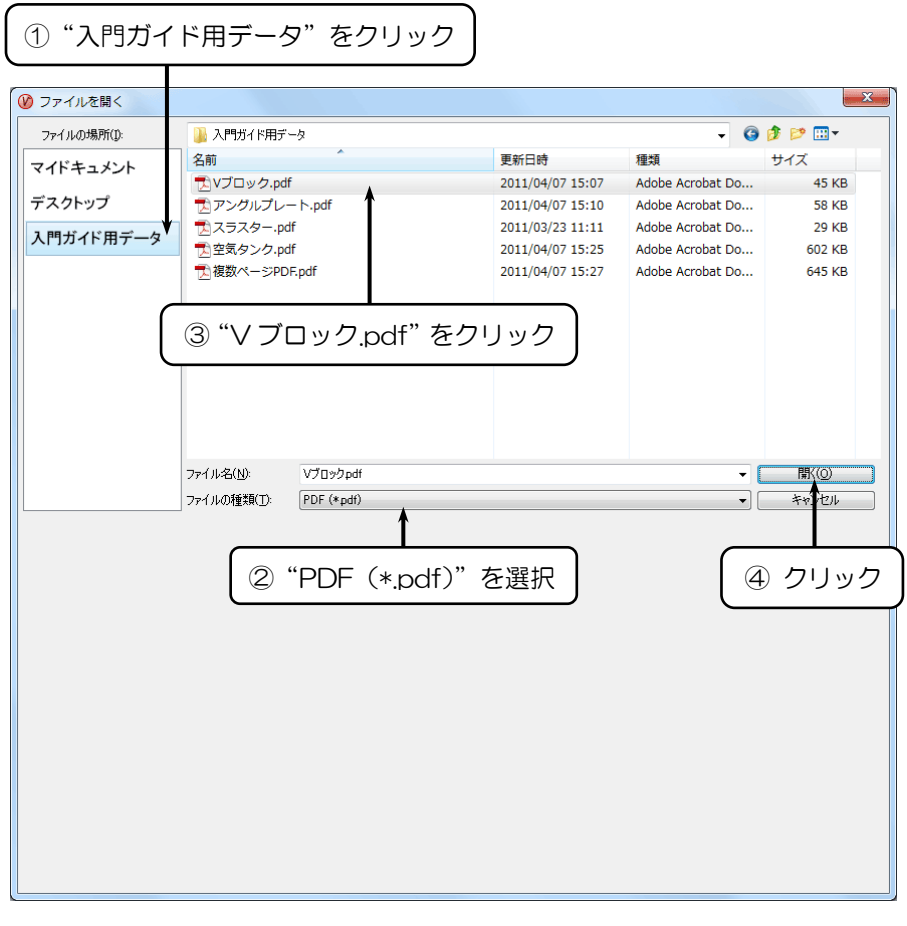

**XE** サンプルの図面は標準でインストールした場合、"C:\ANDES Data\2014 ¥VectorMasterPro¥入門ガイド用データ"に保存してあります。

- 5.『警告』ダイアログボックスが表示されます。
- 6.〈了解(O)〉をクリックします。

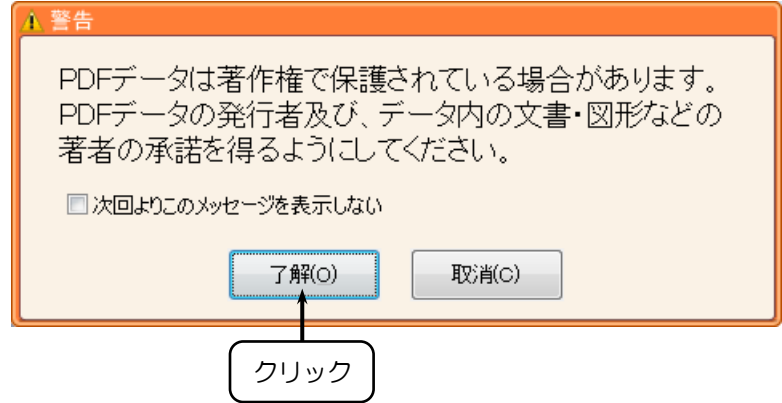

7. PDF が開きます。

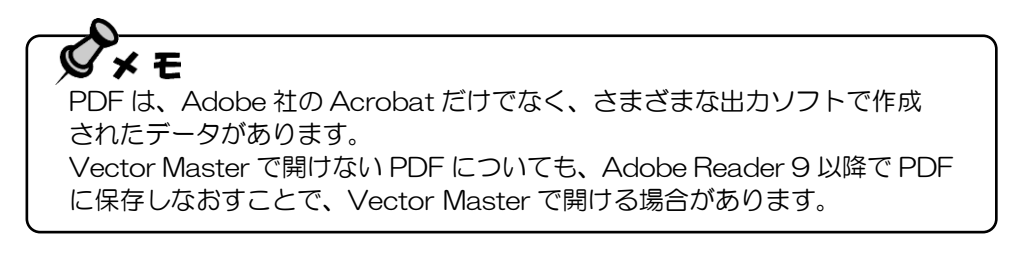

#### 複数ページの **PDF** を開く

1.【PDF 変換リボンバー】→【PDF を開く】を選択します。

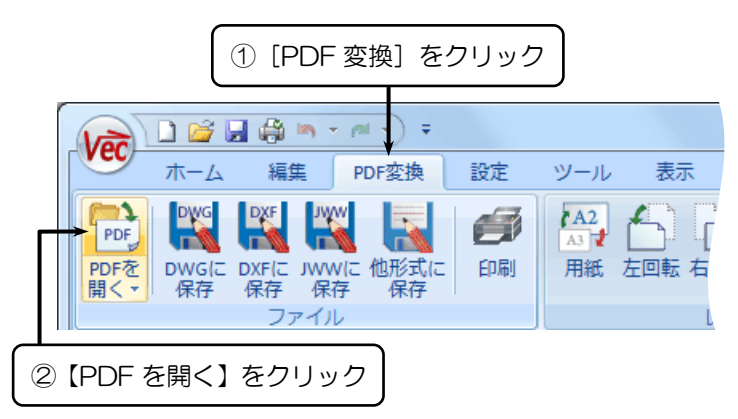

- 2.『ファイルを開く』ダイアログボックスが表示されます。
- 3. "複数ページ PDF.pdf"を選択し、〈開く(O)〉をクリックします。

①"入門ガイド用データ"をクリック **■ ファイルを開く**  $\overline{\mathbf{x}}$ ファイルの場所(I):  $- 000$ ト入門ガイド用データ 名前 更新日時 種類 サイズ マイドキュメント アマブロック.pdf 2011/04/07 15:07 Adobe Acrobat Do... **45 KB** デスクトップ 人アングルプレート.pdf 2011/04/07 15:10 Adobe Acrobat Do... **58 KB** 1 スラスター.pdf 2011/03/23 11:11 Adobe Acrobat Do... **29 KB** 入門ガイド用データ 人空気タンク.pdf 2011/04/07 15:25 602 KB Adobe Acrobat Do... 人複数ページPDF.pdf 2011/04/07 15:27 Adobe Acrobat Do... 645 KB ③"複数ページ PDF.pdf"をクリックファイル名(N): 雑数ページPDFpdf 間(()  $\overline{\phantom{a}}$ キャンセル ファイルの種類(工):  $PDF (*pdf)$ ②"PDF(\*.pdf)"を選択 ④ クリック

- 5.『警告』ダイアログボックスが表示されます。
- 6.〈了解(O)〉をクリックします。

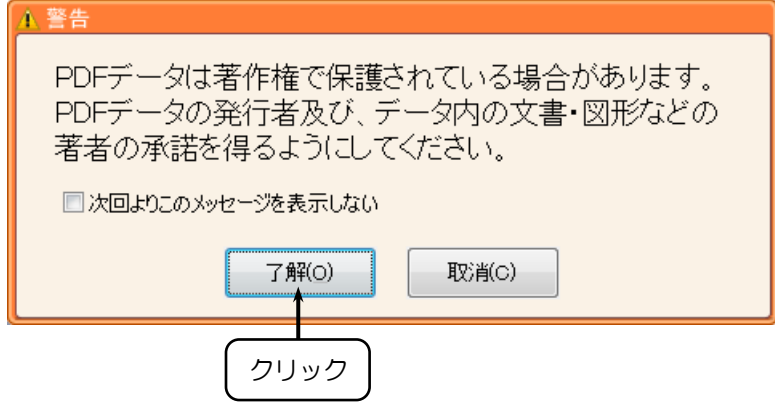

- 7.『PDFページ選択』ダイアログボックスが表示されます。
- 8. 読込むページにチェックを入れ、〈了解(O)〉をクリックします。

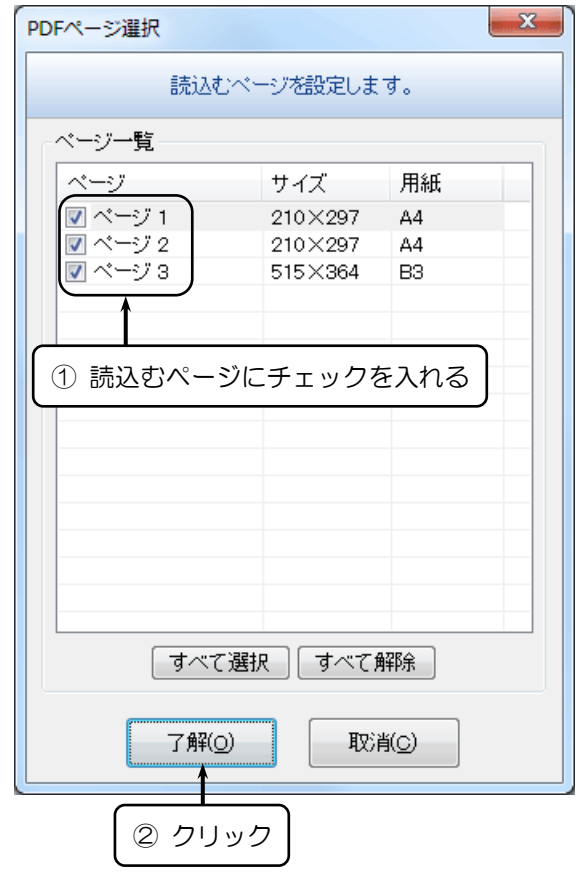

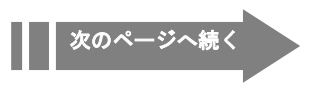

9. PDF が開きます。

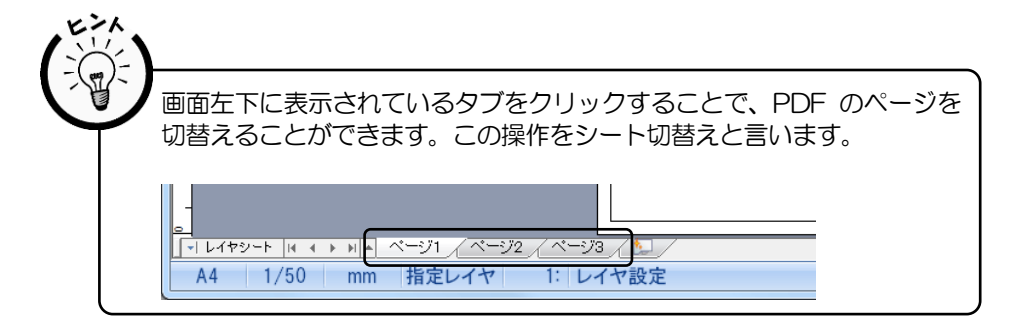

## ドラッグ&ドロップで **PDF** を開く

すでに Vector Master を起動している場合、PDF ファイルをドラッグ&ドロップで 開くことができます。

1. PDF を Vector Mater の画面上にドラックします。

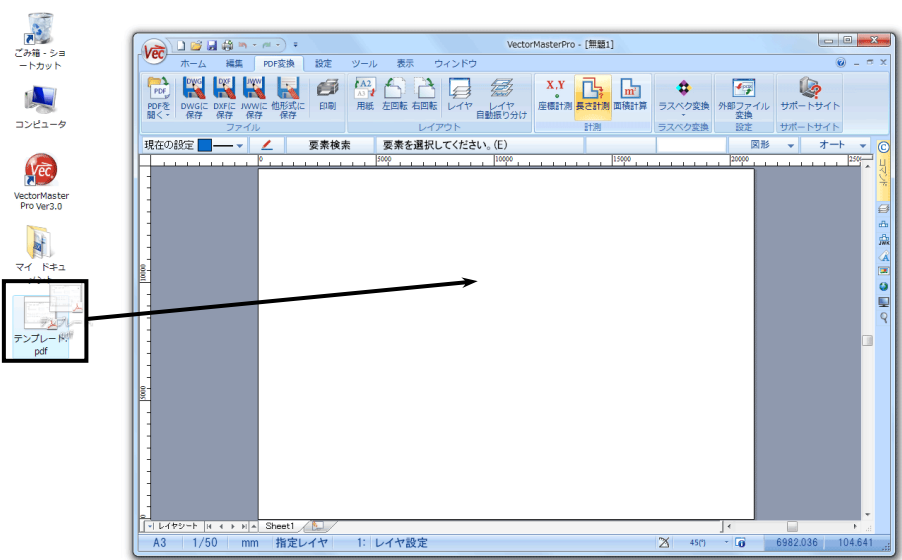

- 2.『警告』ダイアログボックスが表示されます。
- 3. 〈了解 (O)〉をクリックします。

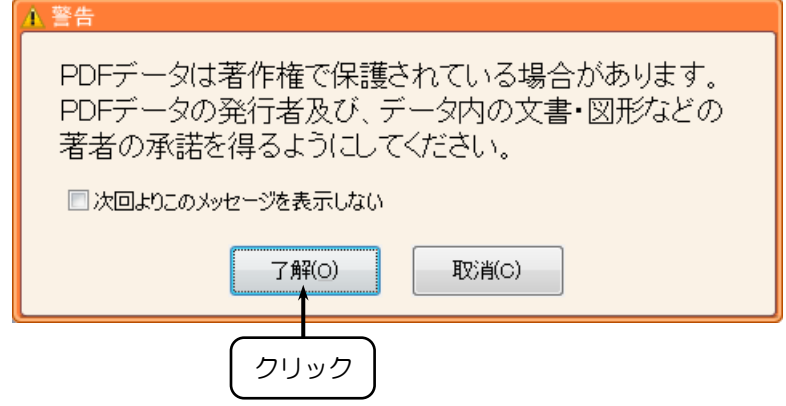

4. PDF が開きます。

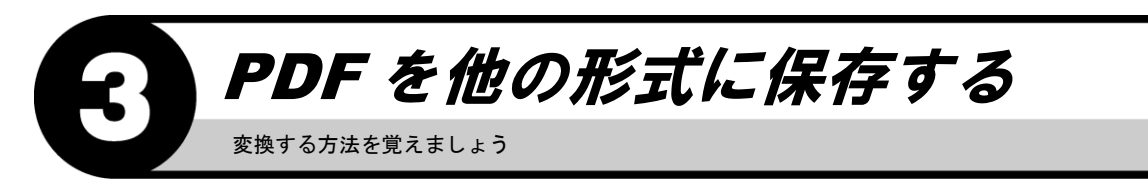

1. 【PDF 変換リボンバー】→【他形式に保存】を選択します。

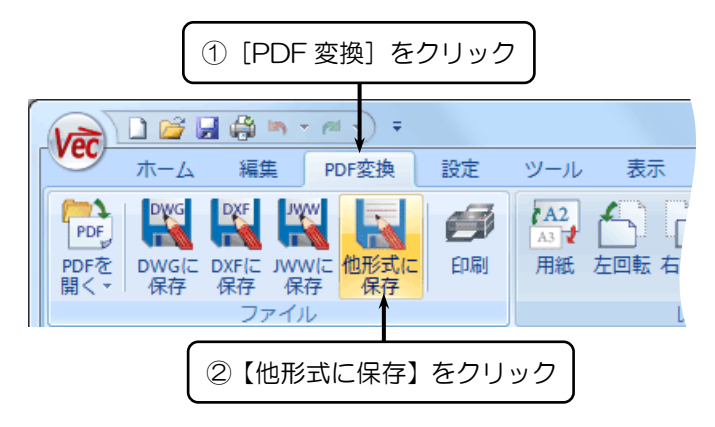

- 2.『名前を付けて保存』ダイアログボックスが表示されます。
- 3. それぞれの項目を設定し、〈保存(S)〉をクリックします。

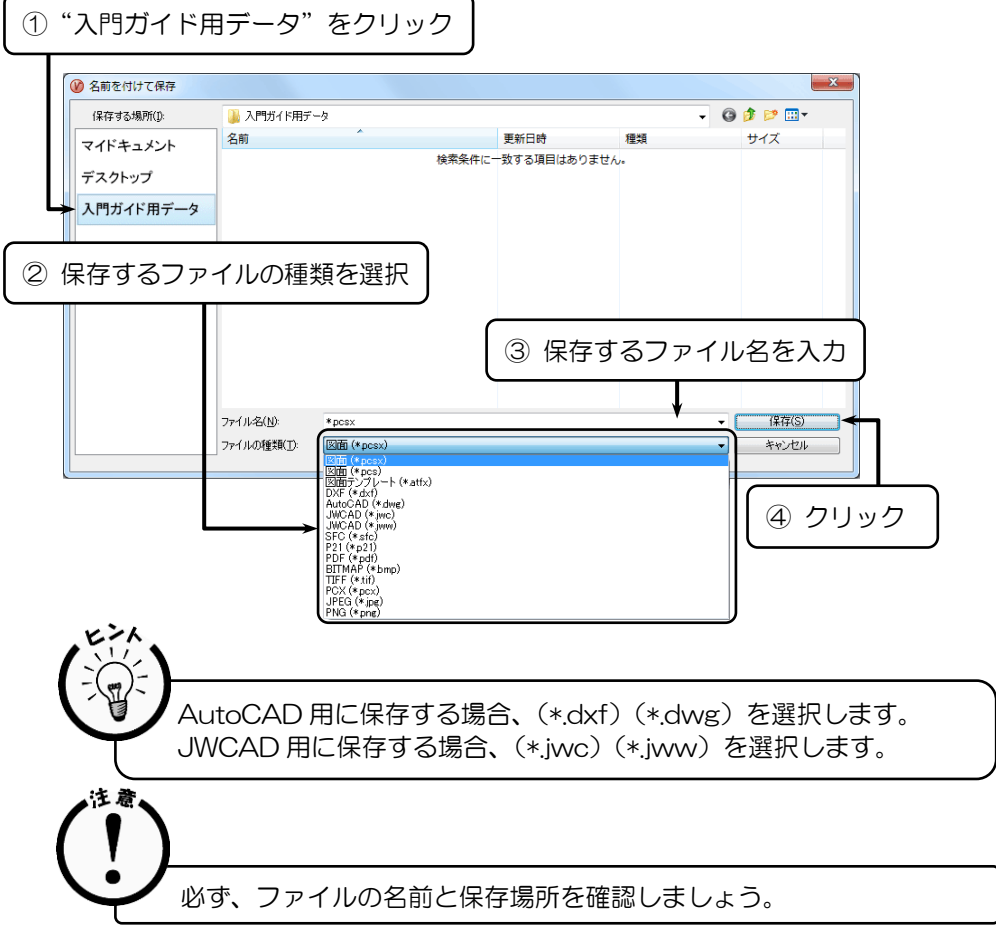

メモ Vector Master は以下のファイル形式に対応しています。 入力ファイル形式 PDF(※)・PCSX・PCS・DWG・DXF・JWW・JWC・SFC・P21 ※ 一部の PDF や、編集や印刷などの権限が暗号化された PDF には 対応していません。 出力ファイル形式 PDF・PCSX・PCS・DWG・DXF・JWW・JWC・SFC・P21 ・ ファイルの種類 PDF··················PDF ファイル PCSX ···············Vector Master 図面ファイル PCS··················Vector Master Ver2.0 以下の図面ファイル DWG ················AutoCAD 図面ファイル DXF··················DXF 図面ファイル JWW ················JW\_CAD for Windows 図面ファイル JWC ·················JW\_CAD 図面ファイル SFC··················IOS 国際規格STEP/AP202 に準拠した標準フォーマット P21··················STEPのルールに準拠した電子納品時の正式ファイル

### **AutoCAD** の形式に保存する

1.【PDF 変換リボンバー】→【DWG に保存】を選択します。

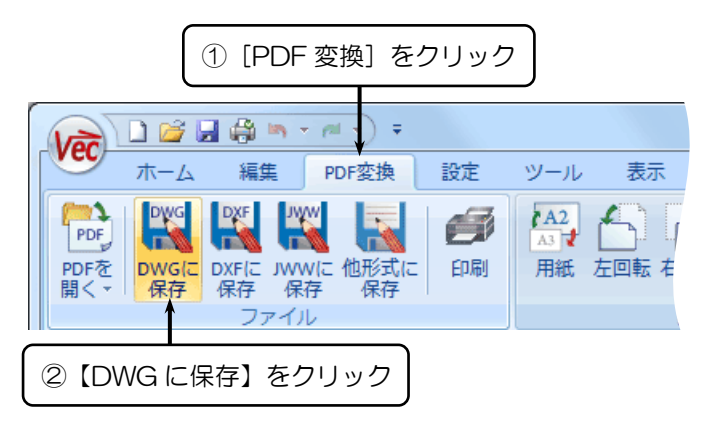

- 2.『名前を付けて保存』ダイアログボックスが表示されます。
- 3. それぞれの項目を設定し、〈保存(S)〉をクリックします。

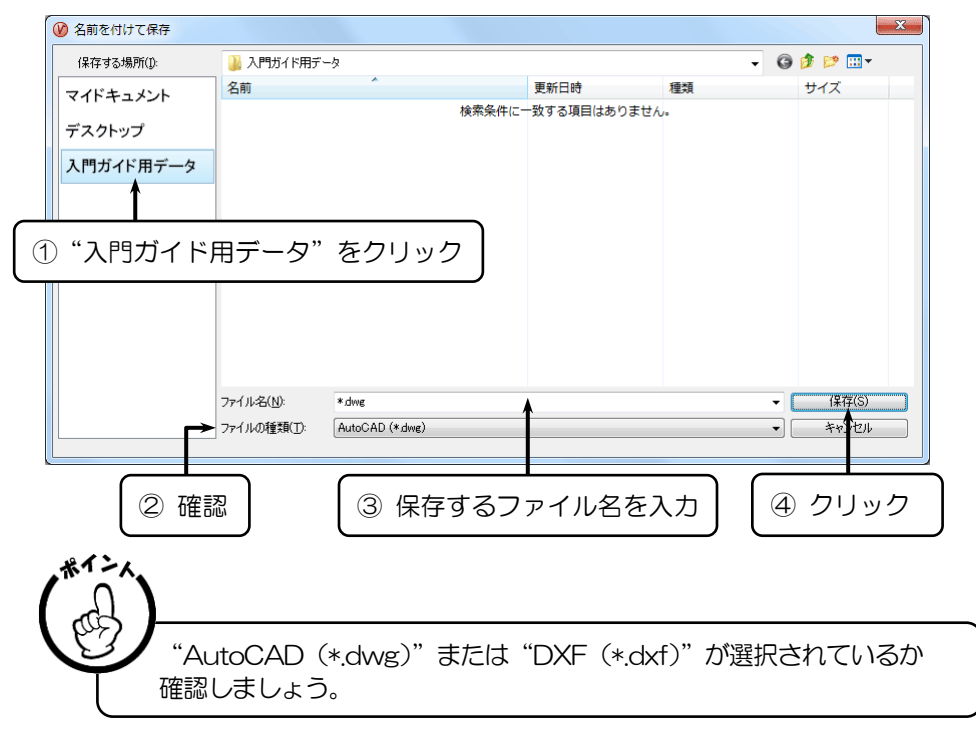

- 4. 『AutoCAD データ変換』ダイアログボックスが表示されます。
- 5. [設定ファイル]より使用する設定をリストより選択します。
- 6. [バージョン] より保存する AutoCAD のバージョンを選択します。
- 7. 必要に応じてペン種・線種の設定を変更し、〈了解(O)〉をクリックします。

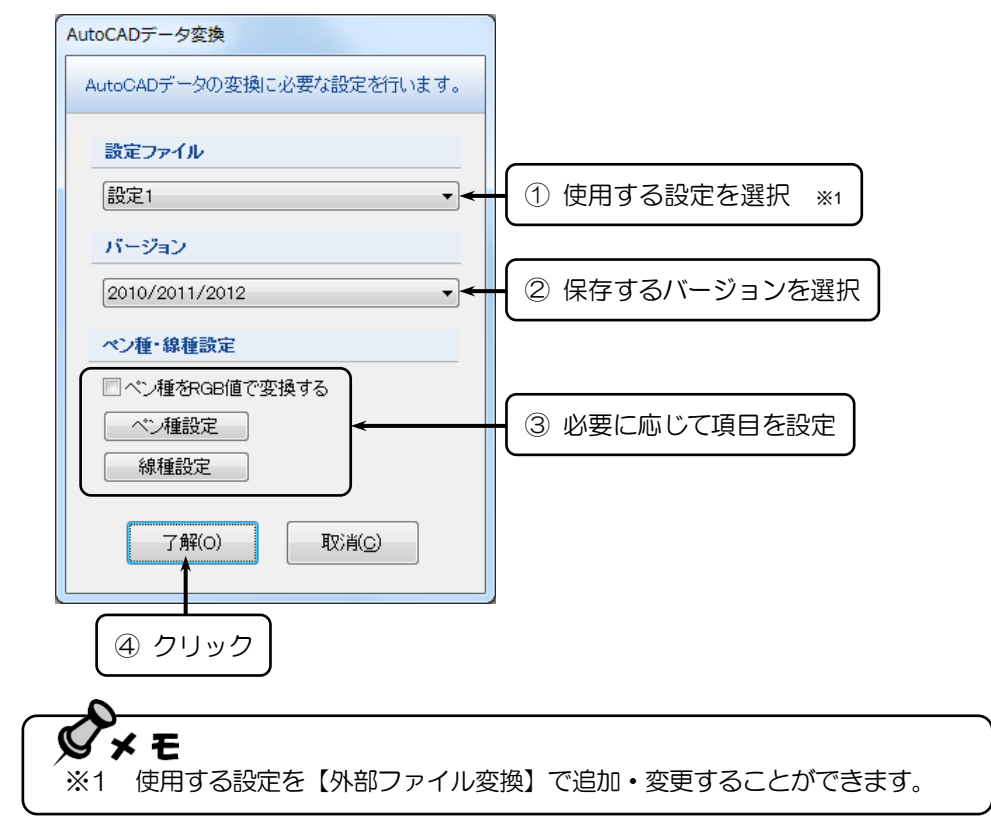

#### **JWCAD** の形式に保存する

1. 【PDF 変換リボンバー】→【JWW に保存】を選択します。

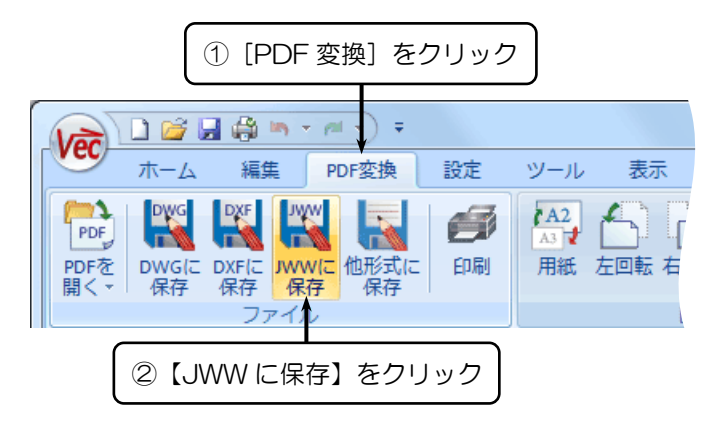

- 2.『名前を付けて保存』ダイアログボックスが表示されます。
- 3. それぞれの項目を設定し、〈保存(S)〉をクリックします。

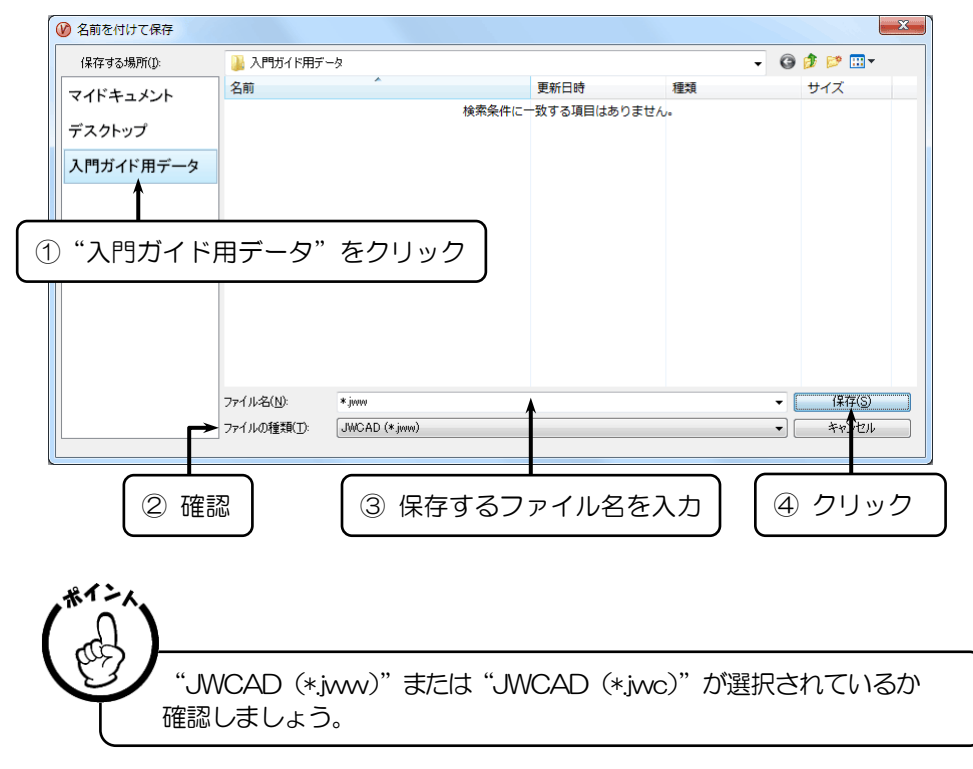

#### **SXF** の形式に保存する

1. 【PDF 変換リボンバー】→【他形式に保存】を選択します。

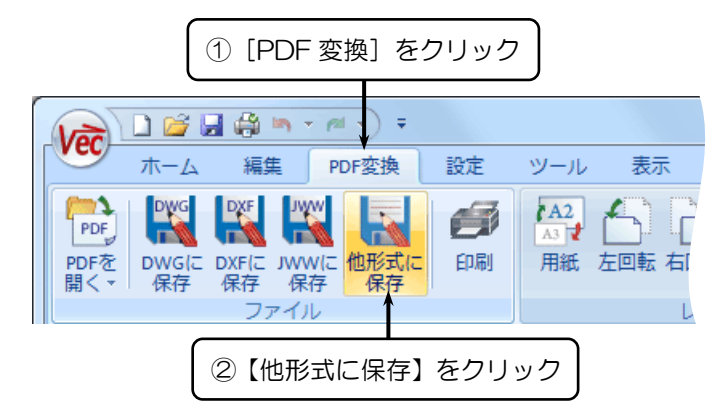

- 2.『名前を付けて保存』ダイアログボックスが表示されます。
- 3. それぞれの項目を設定し、〈保存(S)〉をクリックします。

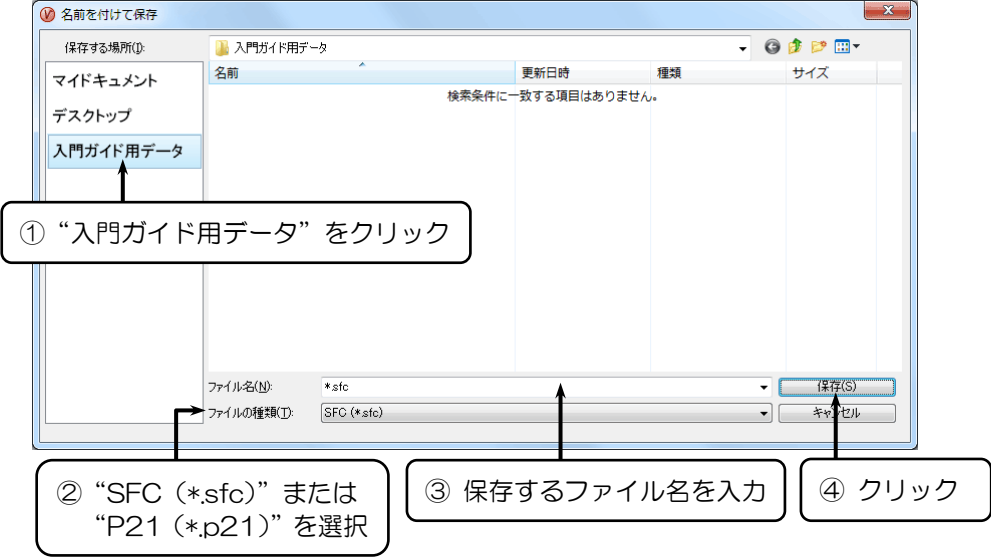

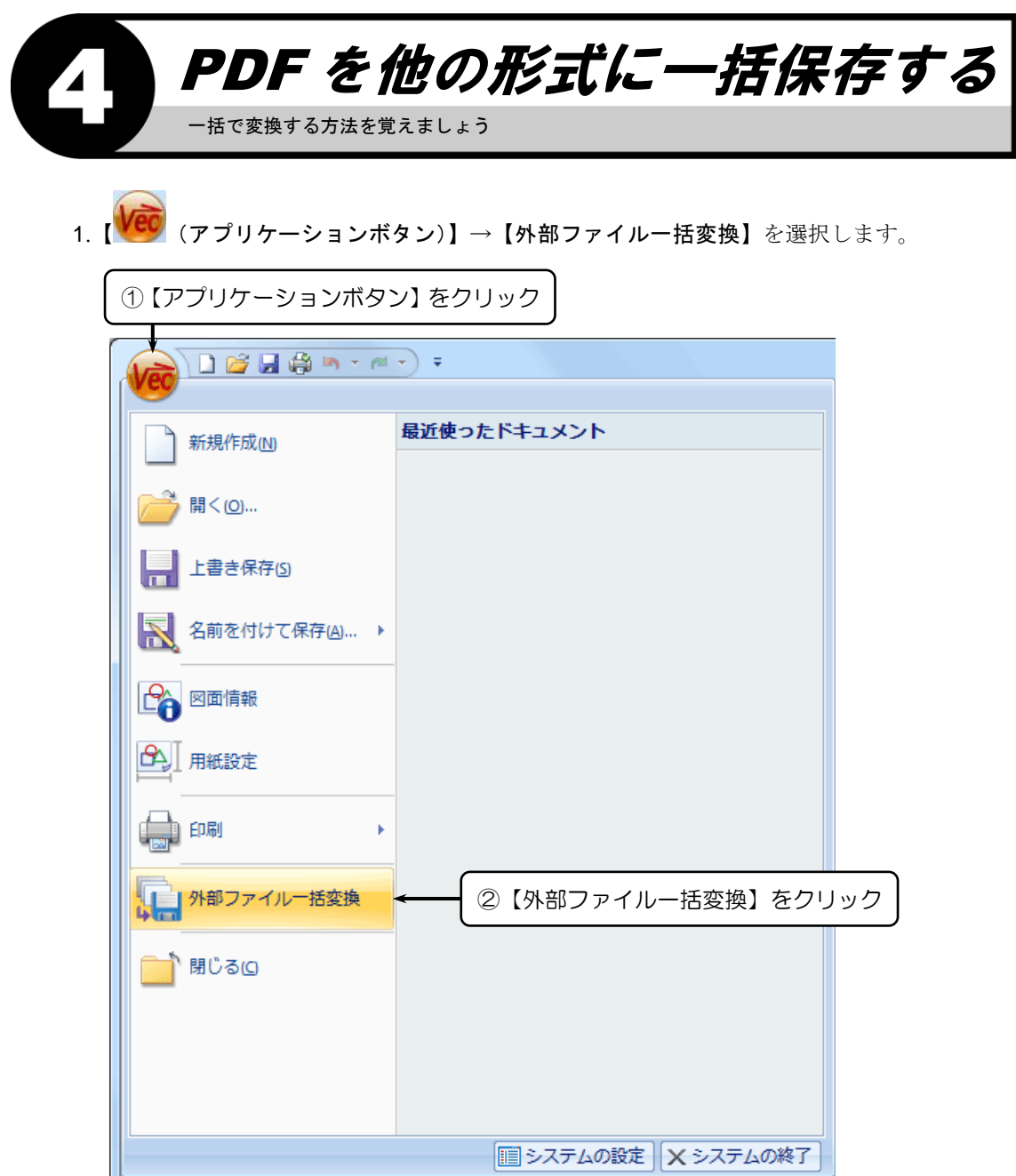

- 2.『外部ファイル一括変換』ダイアログボックスが表示されます。
- 3. 変換するファイル名を選択し、〈追加(A)〉をクリックします。

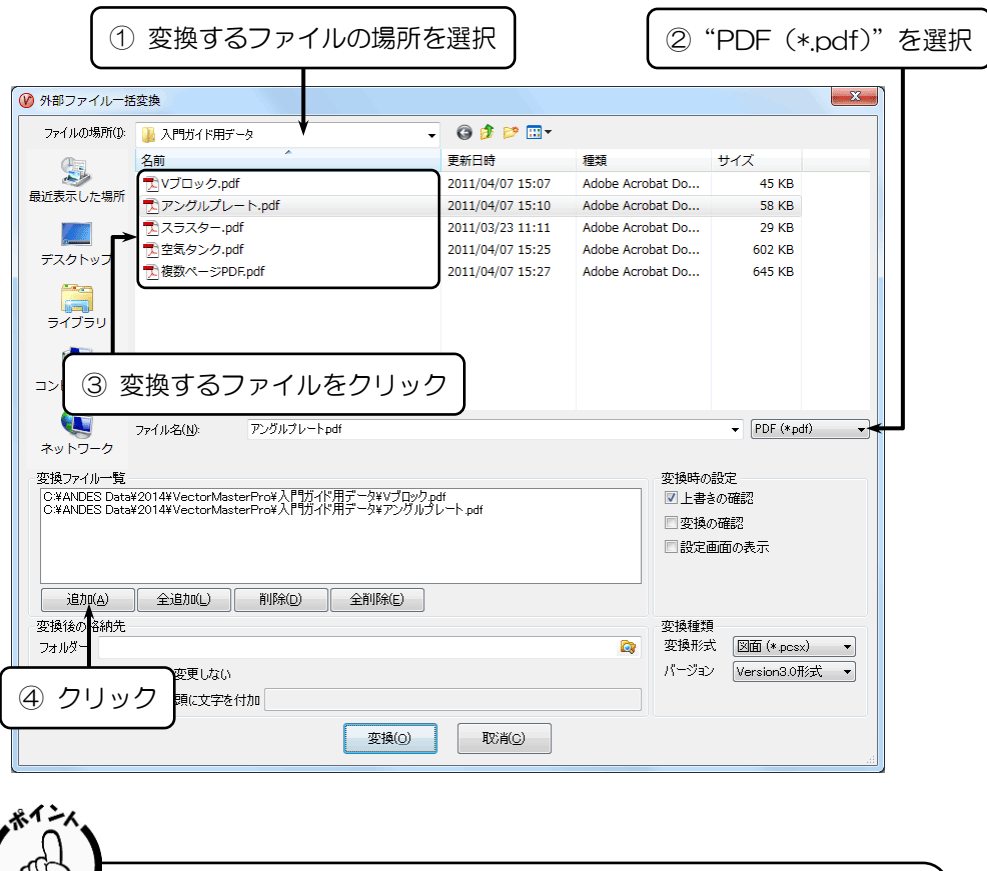

複数のファイルを同時に変換する場合、〈SHIFT〉キーを押しながら ファイルを選択します。また、〈CTRL〉キーを押しながら認識している ファイルを選択すると、認識を解除します。

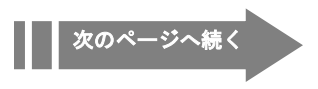

4. [変換後の格納先] の ■ をクリックします。

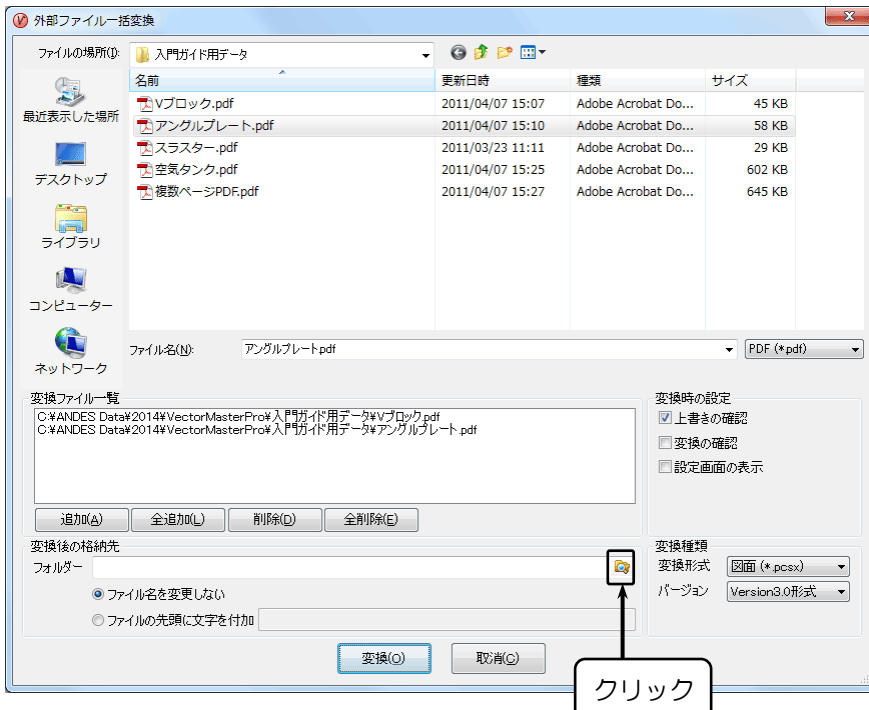

5.『フォルダの参照』ダイアログボックスが表示されます。

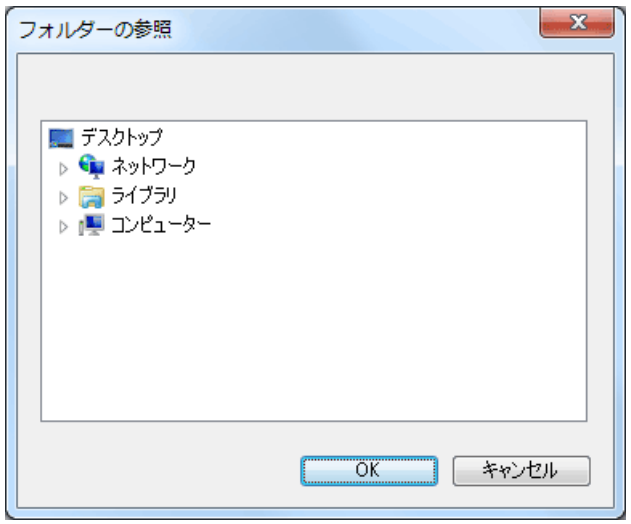

6. 変換後のファイルを格納するパスを指定し、〈OK〉をクリックします。
7. [変換種類]より、変換後のファイル形式を選択します。

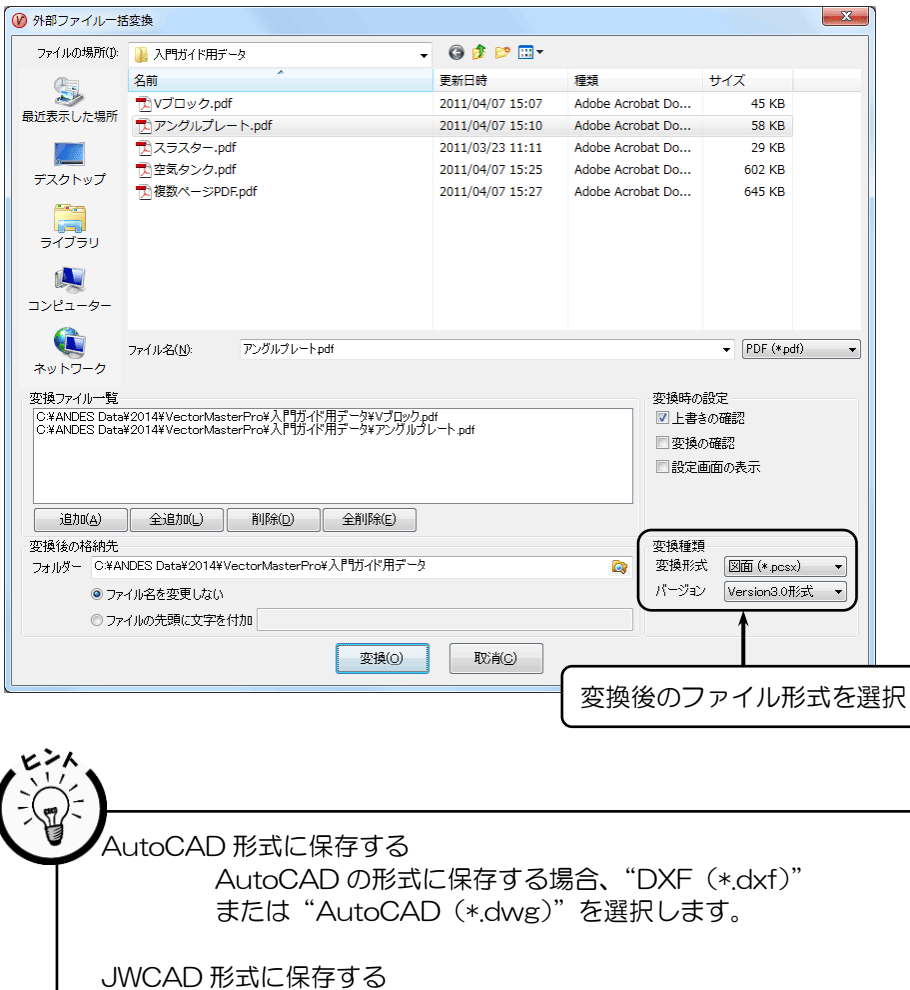

JWCAD の形式に保存する場合、"JWCAD(\*.jwc)"

SXF の形式に保存する場合、"SXF (\*.sfc)"または

または"JWCAD(\*.jww)"を選択します。

"P21(\*.p21)"を選択します。

SXF 形式に保存する

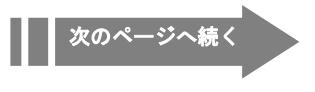

8. 必要に応じて項目を設定し、〈変換(O)〉をクリックします。

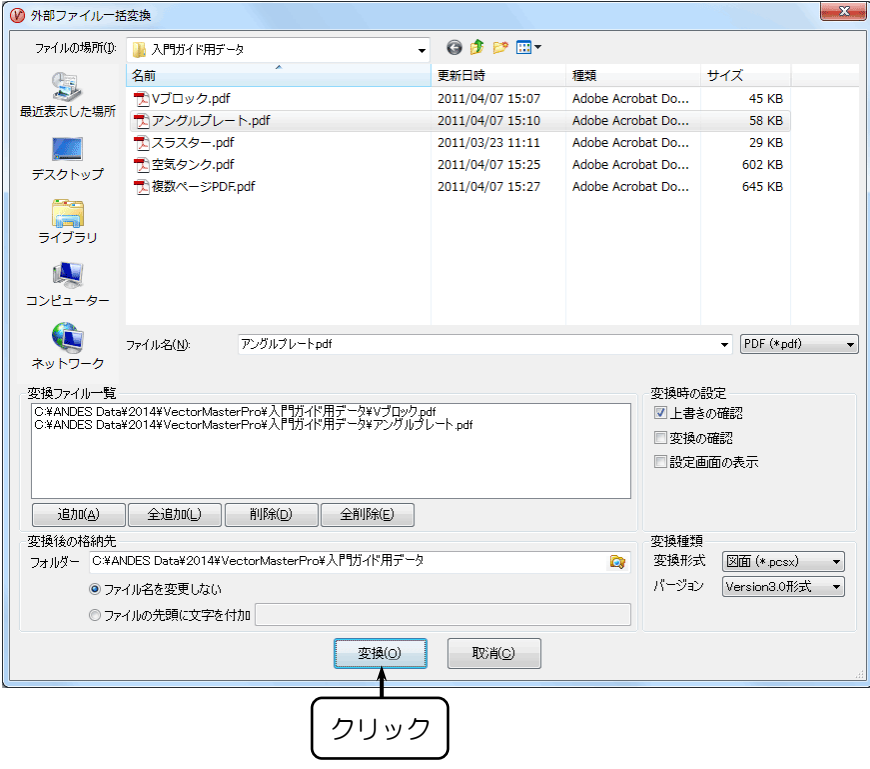

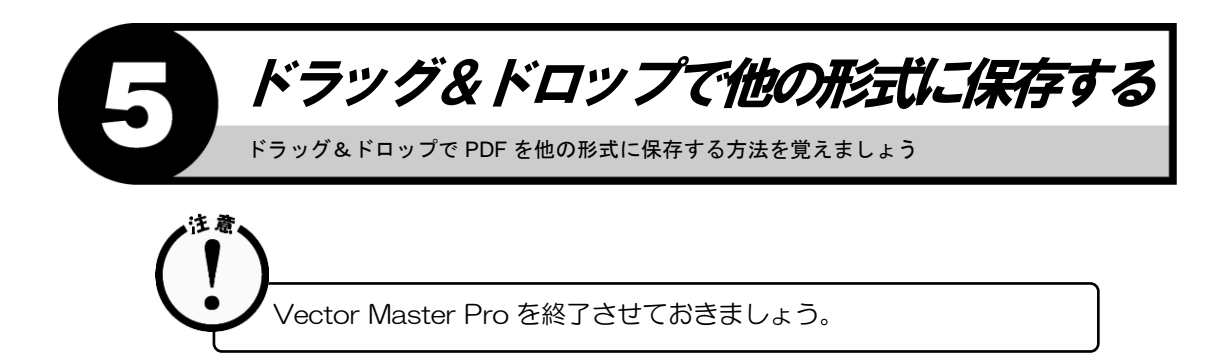

1. デスクトップ上にある【ドラッグ&ドロップ変換】フォルダをダブルクリックします。

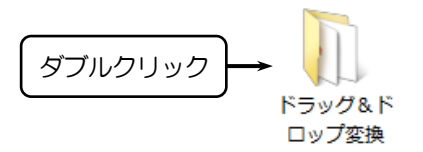

2. 下図のようなダイアログボックスが表示されます。

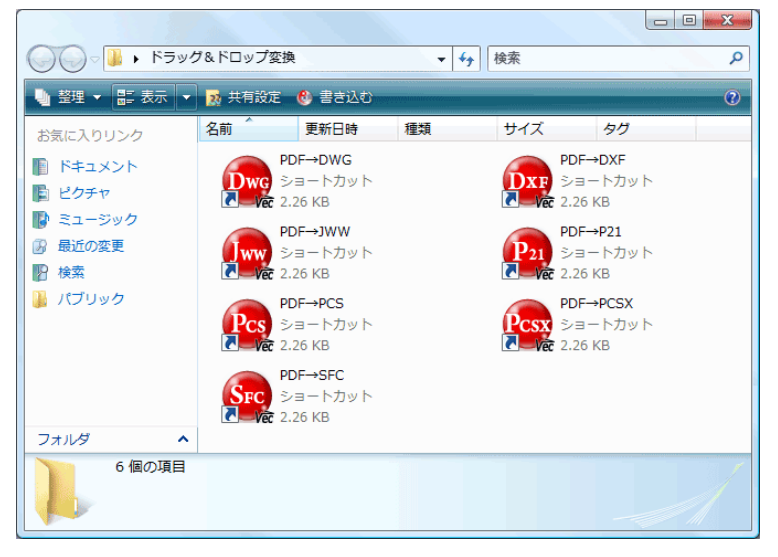

※ アイコンの表示方法は設定によって異なります。

3. PDF ファイルを変換先のショートカットにドラッグ&ドロップします。

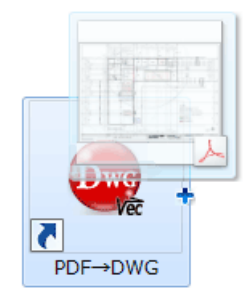

※ 例)PDF ファイルを DWG ファイルへ変換する場合

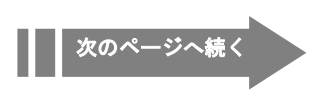

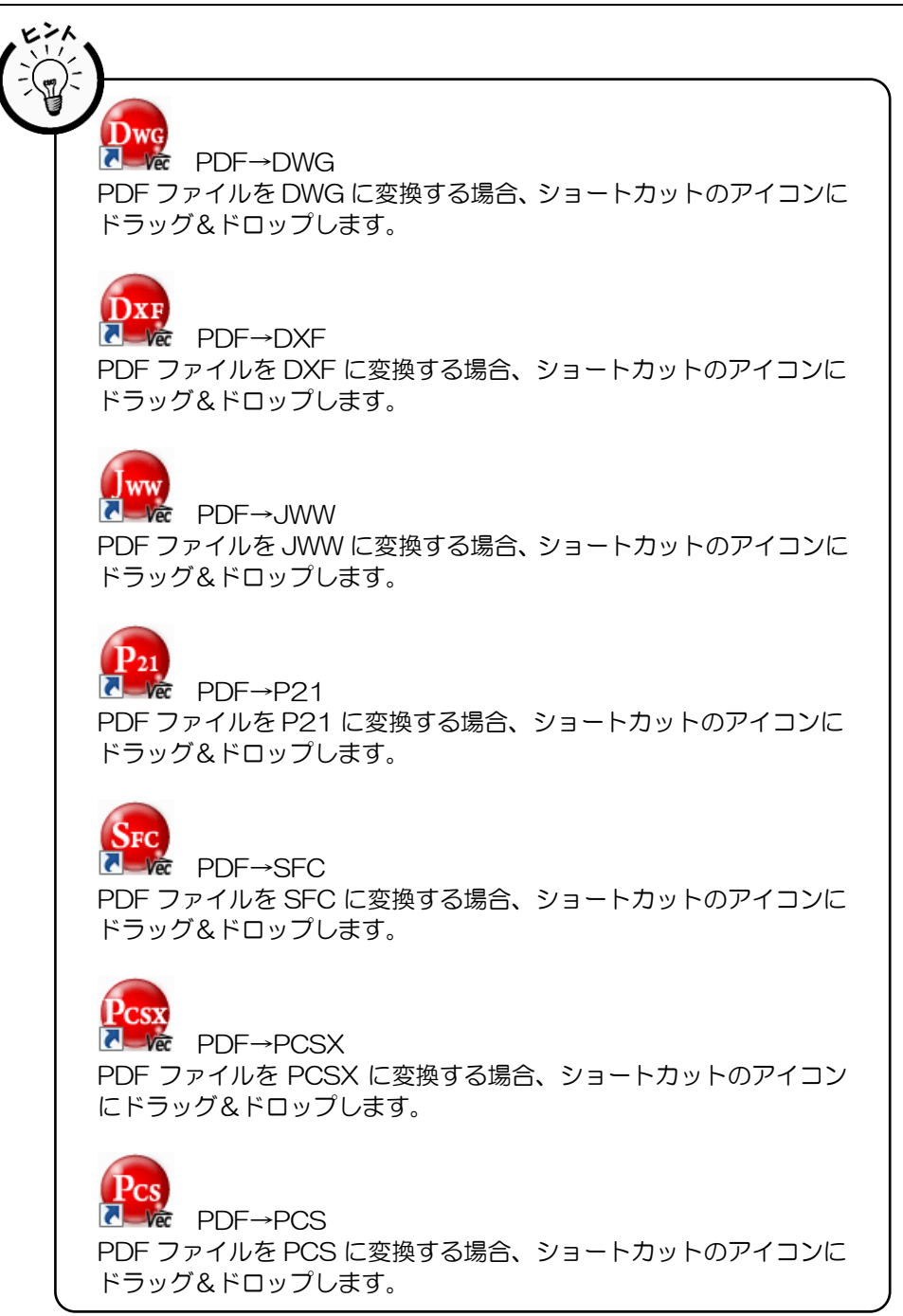

- 4.『変換設定』ダイアログボックスが表示されます。
- 5. [変換後の格納先] の をクリックします。

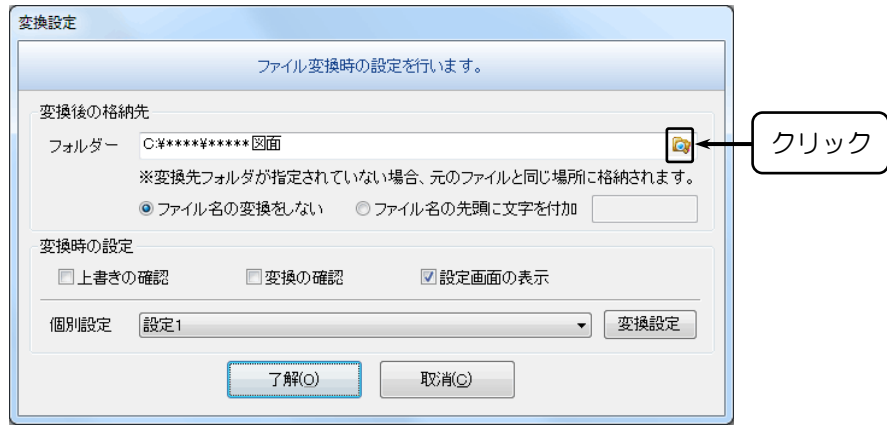

6.『フォルダの参照』ダイアログボックスが表示されます。

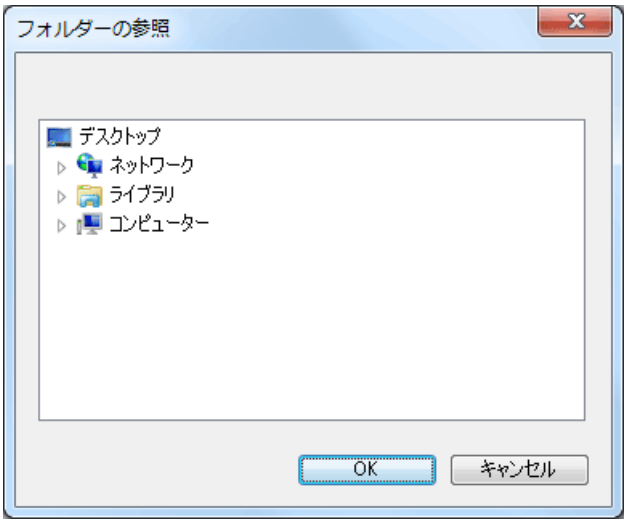

7. 変換後のファイルを格納するパスを指定し、〈OK〉をクリックします。

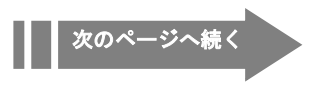

8. 必要に応じて項目を設定し、〈了解(O)〉をクリックします。

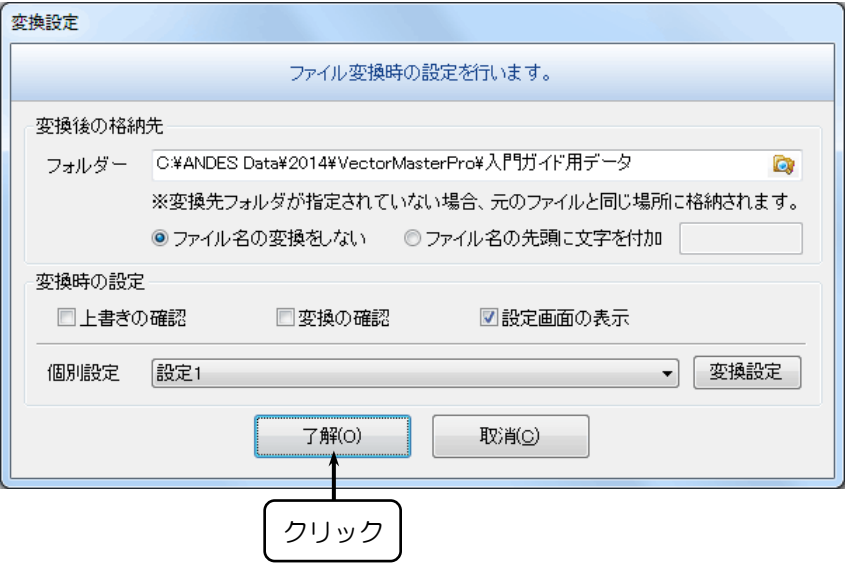

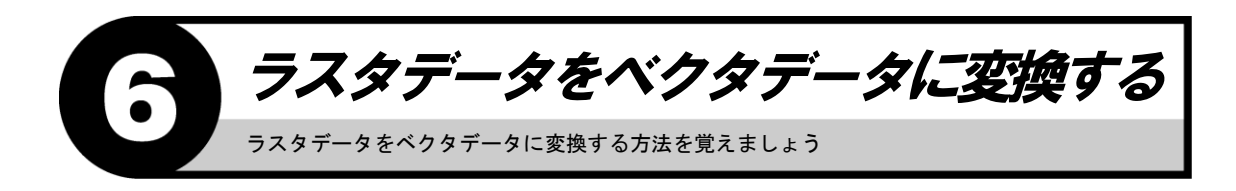

## ラスベク変換を起動させる

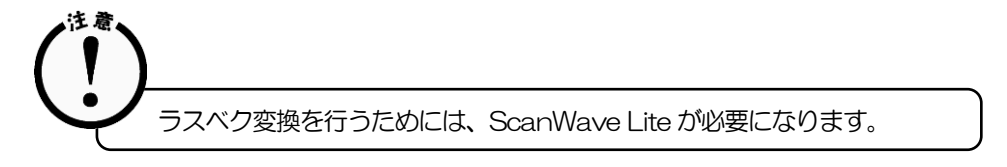

1. 【PDF 変換リボンバー】→【ラスベク変換】を選択します。

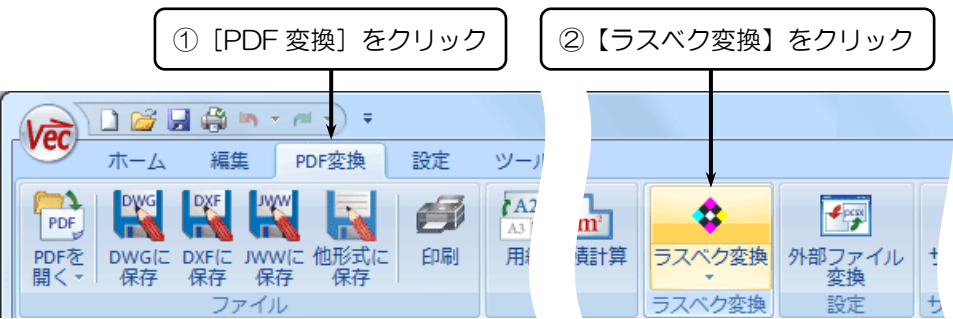

2. ScanWave Lite が起動します。

#### ラスベク変換の設定を変更する

1.【PDF 変換リボンバー】→【ラスベク変換▼】→【ラスベク変換設定】を選択します。

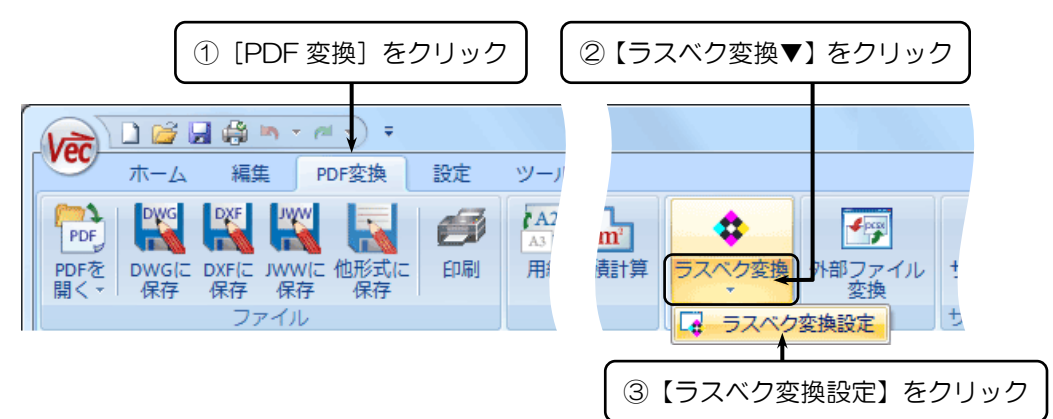

- 2.『ラスベク変換設定』ダイアログボックスが表示されます。
- 3. [実行ファイル]および [作業フォルダ]のパスを選択します。
- 4. 必要に応じて項目を設定し、〈了解(O)〉をクリックします。

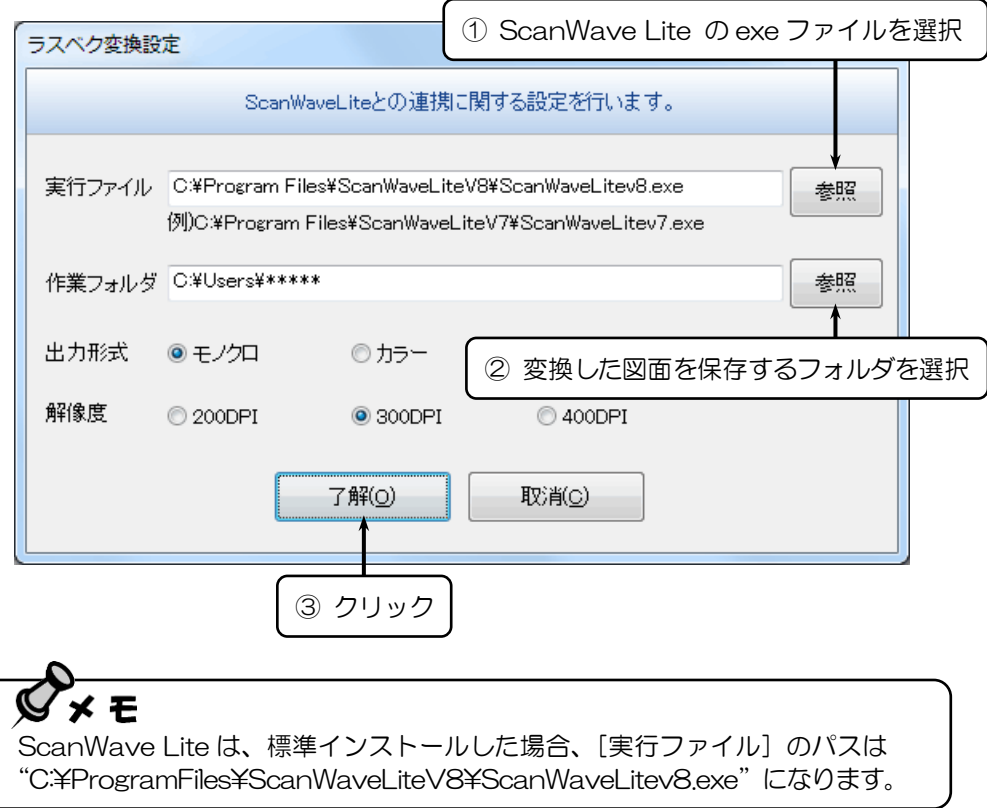

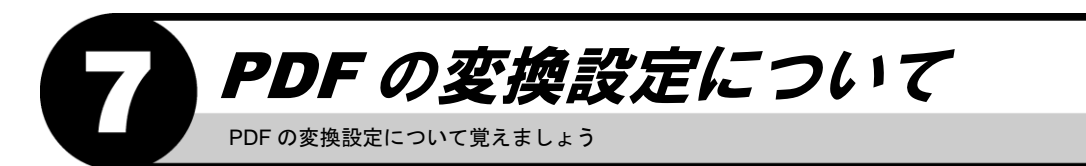

## 読込みの設定について

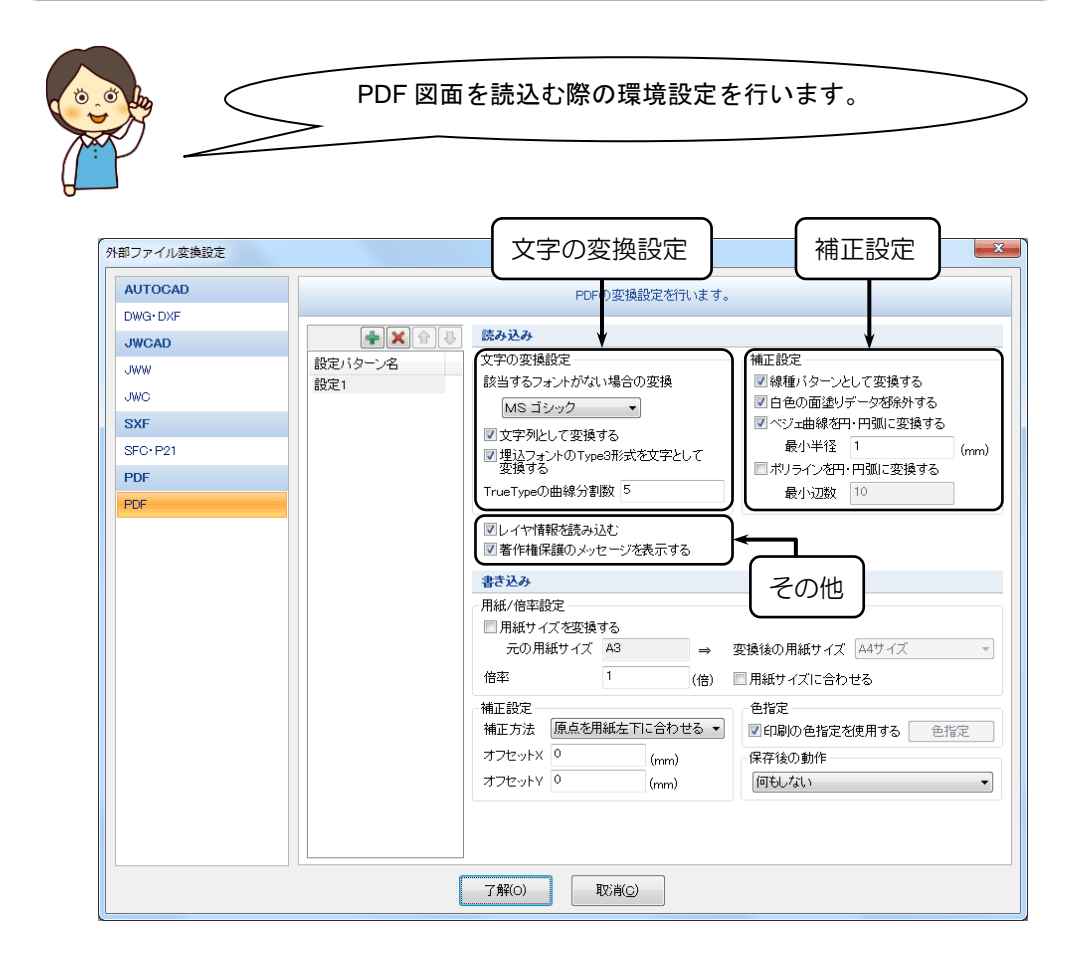

#### 構成要素とその機能

[文字の変換設定]

該当するフォントがない場合の変換··········該当するフォントがない場合、代替のフォントをリスト より選択します。

□文字列として変換する························一行の文字列を、一つの文字列として変換する場合、 チェックを入れます。

□埋込フォントのType3 形式を文字として変換する

······················································埋込フォントのType3形式を文字として変換する場合、 チェックを入れます。

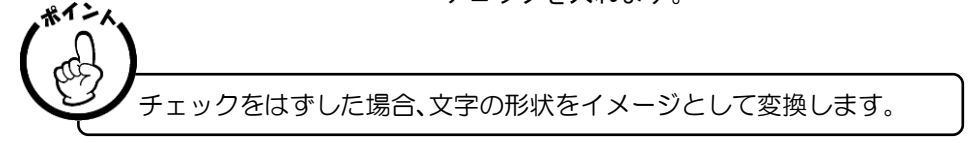

TrueType の曲線分割数····················埋込フォントの外形曲線の分割数を入力します。

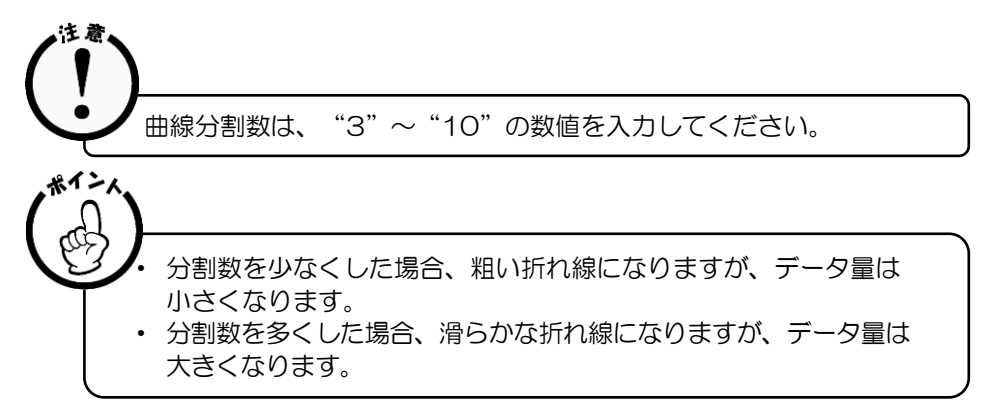

[補正設定]

□線種パターンとして変換する···········線分の並びから破線や 1 点鎖線などの線種パターンに 補正を行い変換する場合、チェックを入れます。

长イン チェックをはずした場合、線種パターンは 1 本ずつ展開された線分に 変換されます。

□白色の面塗りデータを除外する········背景など、白色の面塗りデータを変換しない場合、 チェックを入れます。

□ベジェ曲線を円・円弧に変換する····· 形状が円・円弧に近いベジェ曲線を円・円弧として変換 する場合、チェックを入れ、[最小半径]にベジェ曲線を 円・円弧として変換する最小半径を入力します。

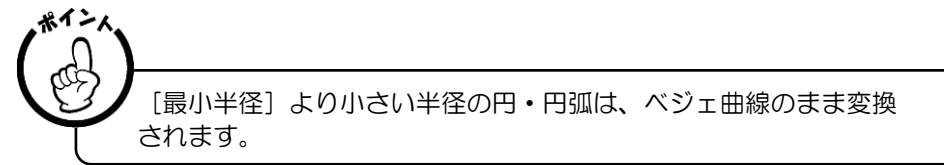

□ポリラインを円・円弧に変換する····· ポリラインを円・円弧に変換する場合、チェックを 入れ、[最小辺数]にポリラインを円・円弧として 変換する最小辺数を入力します。

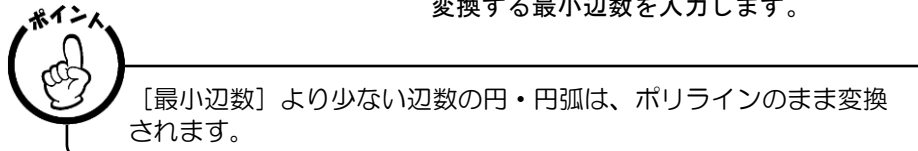

[その他]

□レイヤ情報を読み込む···················· レイヤ情報を反映して変換する場合、チェックを入れます。

□著作権保護のメッセージを表示する···· PDF ファイルを変換する前に、著作権保護の確認 メッセージを表示する場合、チェックを入れます。

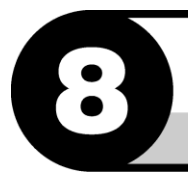

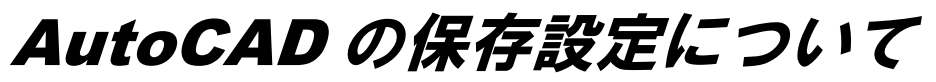

AutoCAD の保存設定について覚えましょう

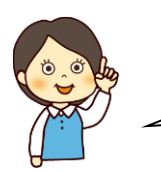

PDF を AutoCAD 形式に保存する場合、環境設定を 調整することで、より仕上がりのよい AutoCAD 形式のデータになります。

## 保存時の設定について

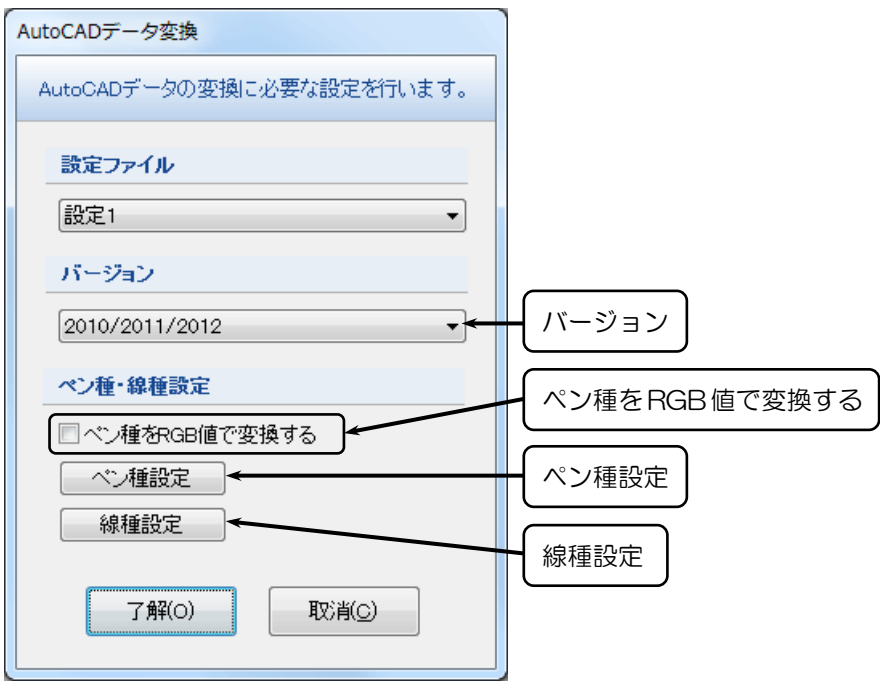

# 構成要素とその機能

[バージョン]

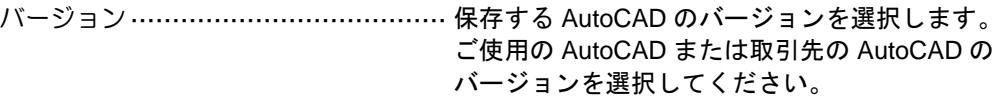

#### [ペン種・線種・線幅設定]

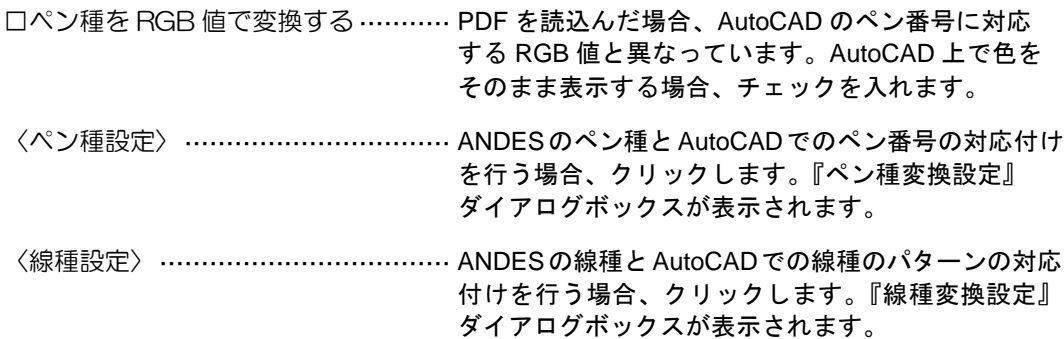

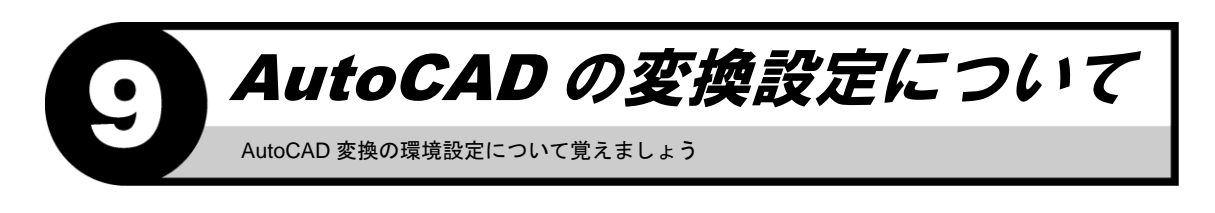

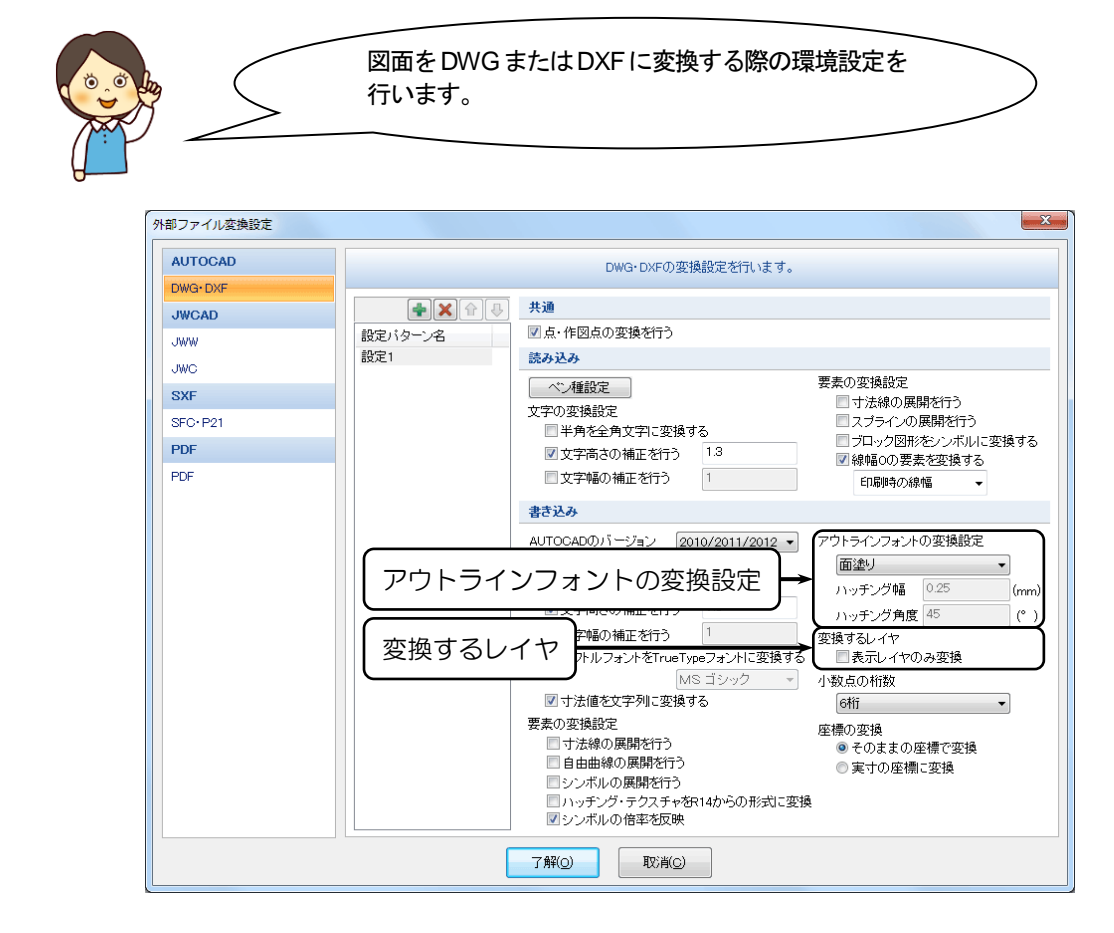

#### 構成要素とその機能

[アウトラインフォントの変換設定]

アウトラインフォントの変換方法········ AutoCAD に変換する際、アウトラインフォントの 変換方法をリストより選択します。

[変換するレイヤ]

□表示レイヤのみ変換······················· 表示されているレイヤのみ変換する場合、チェックを 入れます。 ポイン

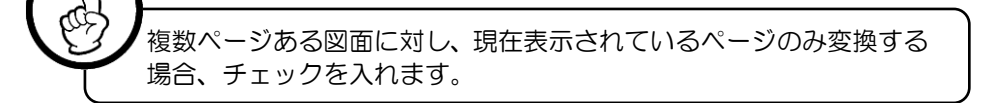

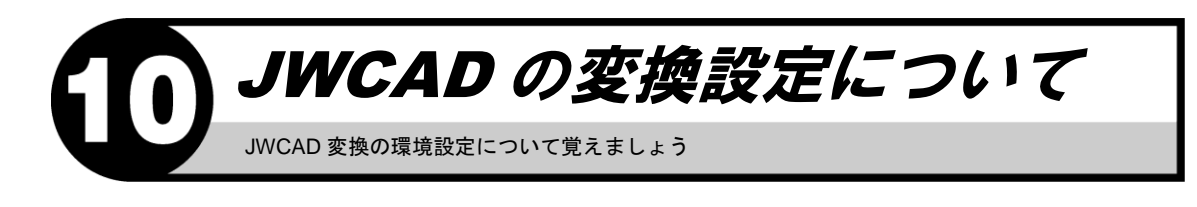

図面をJWCADに変換する際の環境設定を行います。

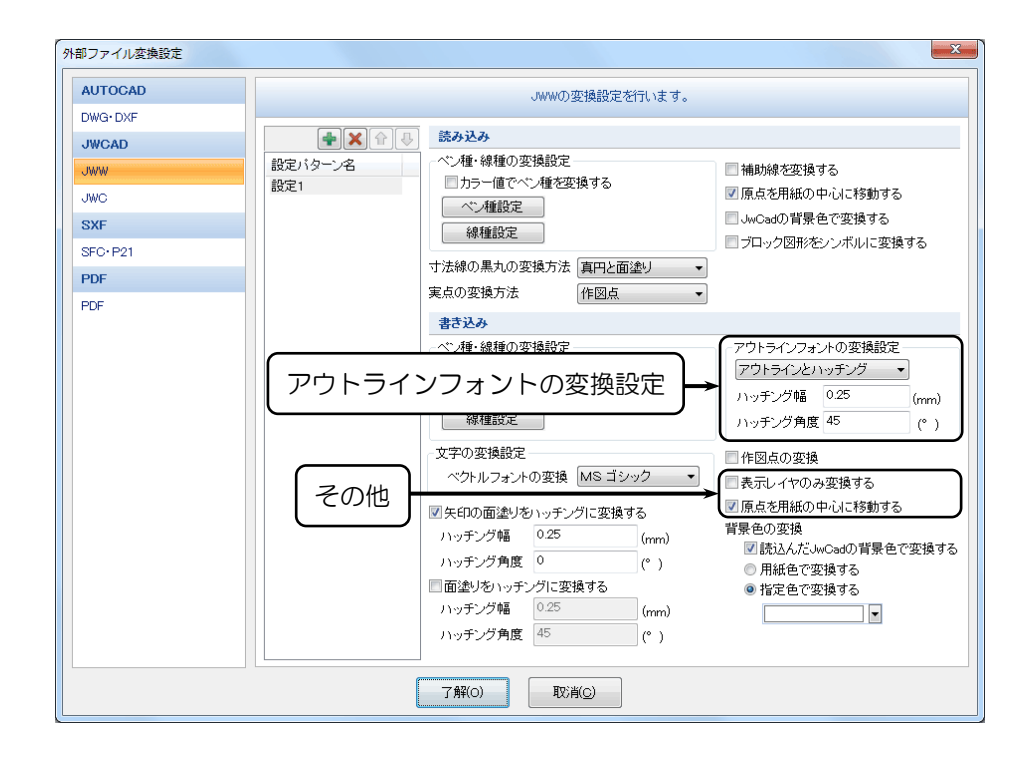

#### 構成要素とその機能

[アウトラインフォントの変換設定]

アウトラインフォントの変換方法········ JWCAD に変換する際、アウトラインフォントの 変換方法をリストより選択します。

[その他]

□表示レイヤのみ変換する················· 表示されているレイヤのみを変換する場合、チェック を入れます。

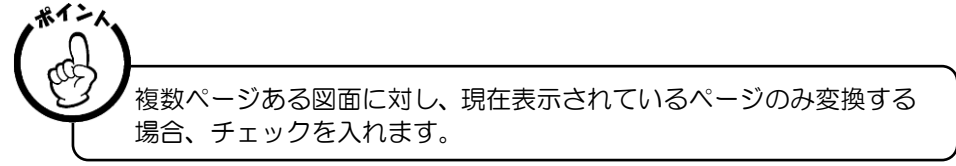

□原点を用紙の中心に移動する··········· 原点を用紙の中心に移動する場合、チェックを入れます。

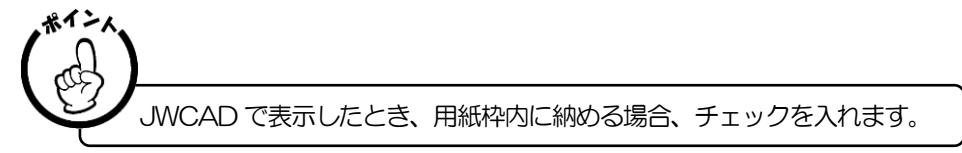

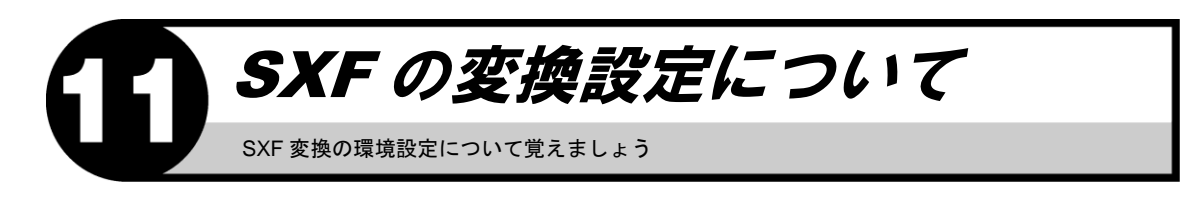

図面をSXFに変換する際の環境設定を行います。

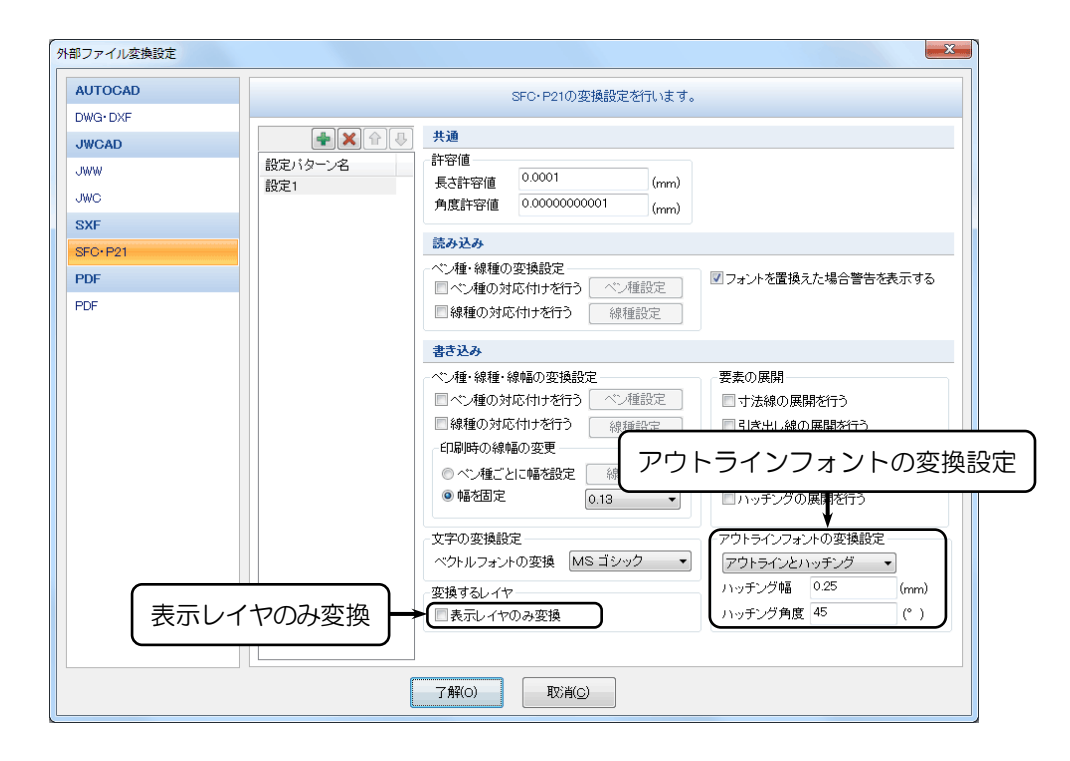

#### 構成要素とその機能

[アウトラインフォントの変換設定]

アウトラインフォントの変換方法········ SXF に変換する際、アウトラインフォントの 変換方法をリストより選択します。

[変更するレイヤ]

□表示レイヤのみ変換······················· 表示されているレイヤのみを変換する場合、チェック を入れます。

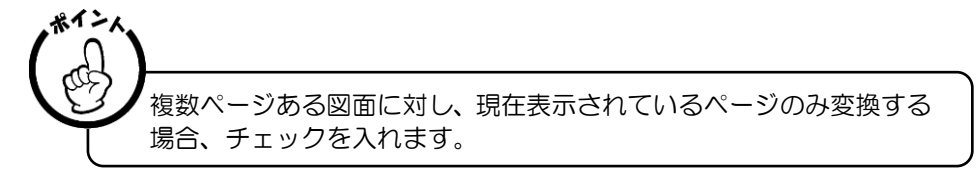

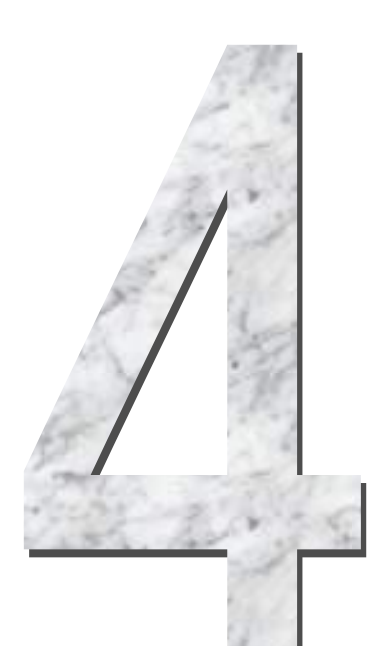

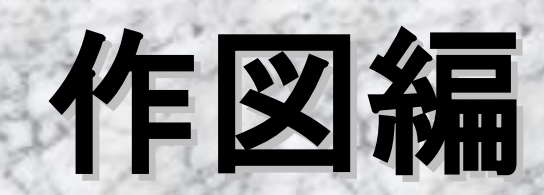

#### この章の内容

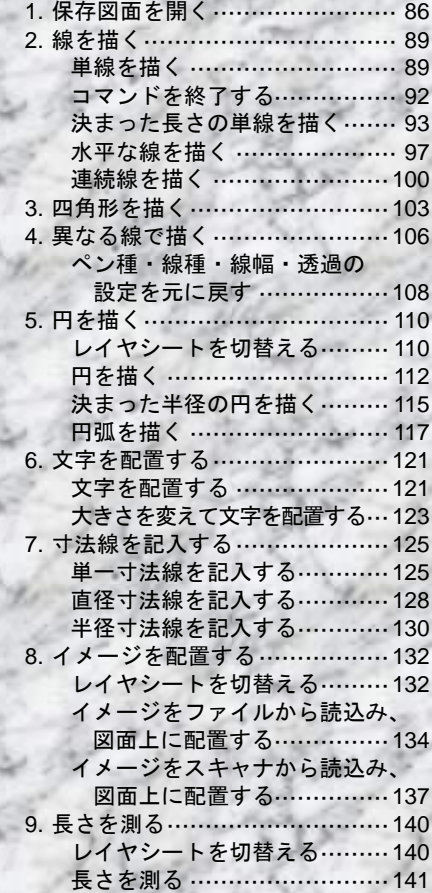

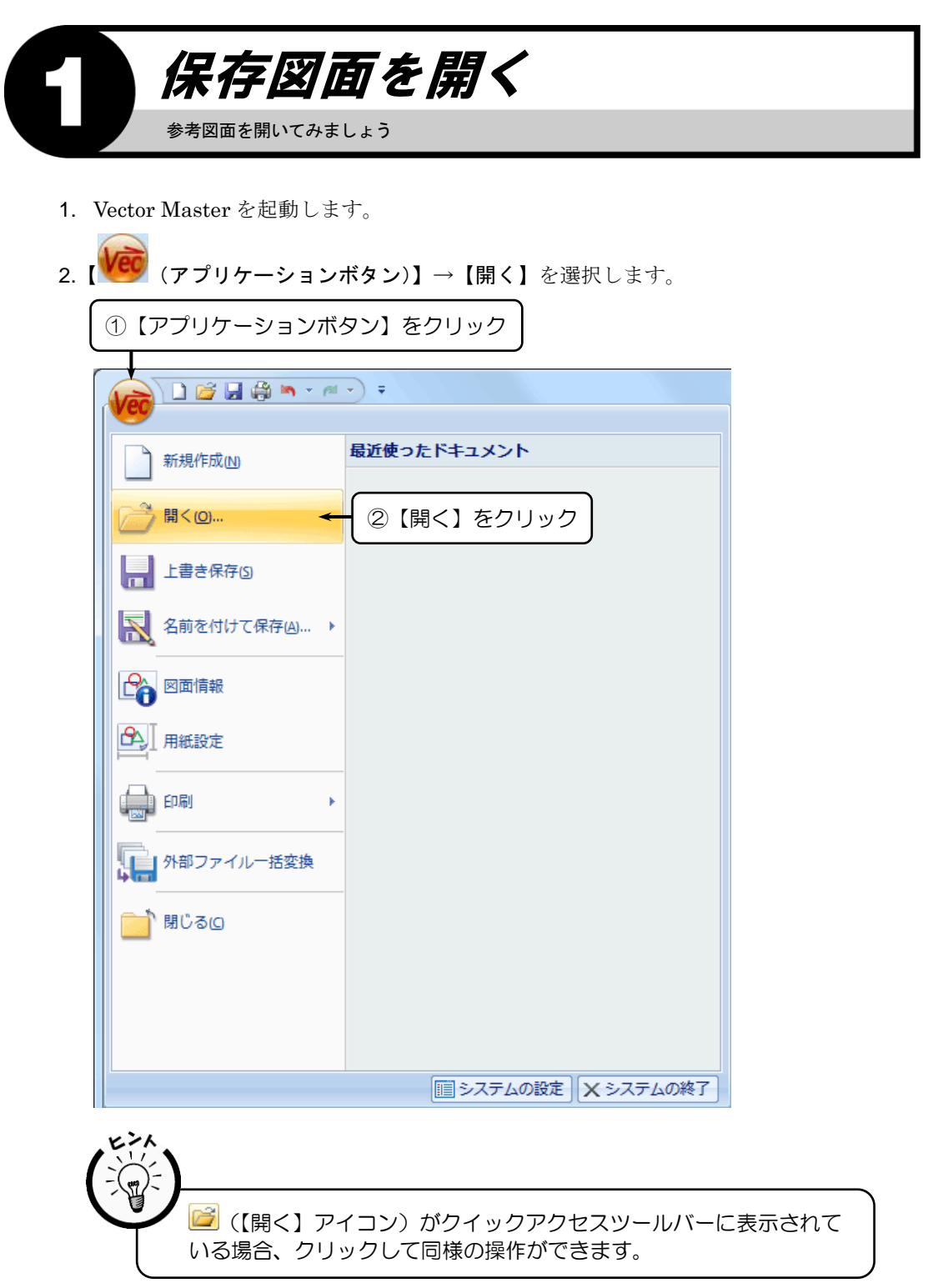

- 3.『ファイルを開く』ダイアログボックスが表示されます。
- 4. "入門ガイド用-作図編.pcsx"を選択し、〈開く (O)〉をクリックします。

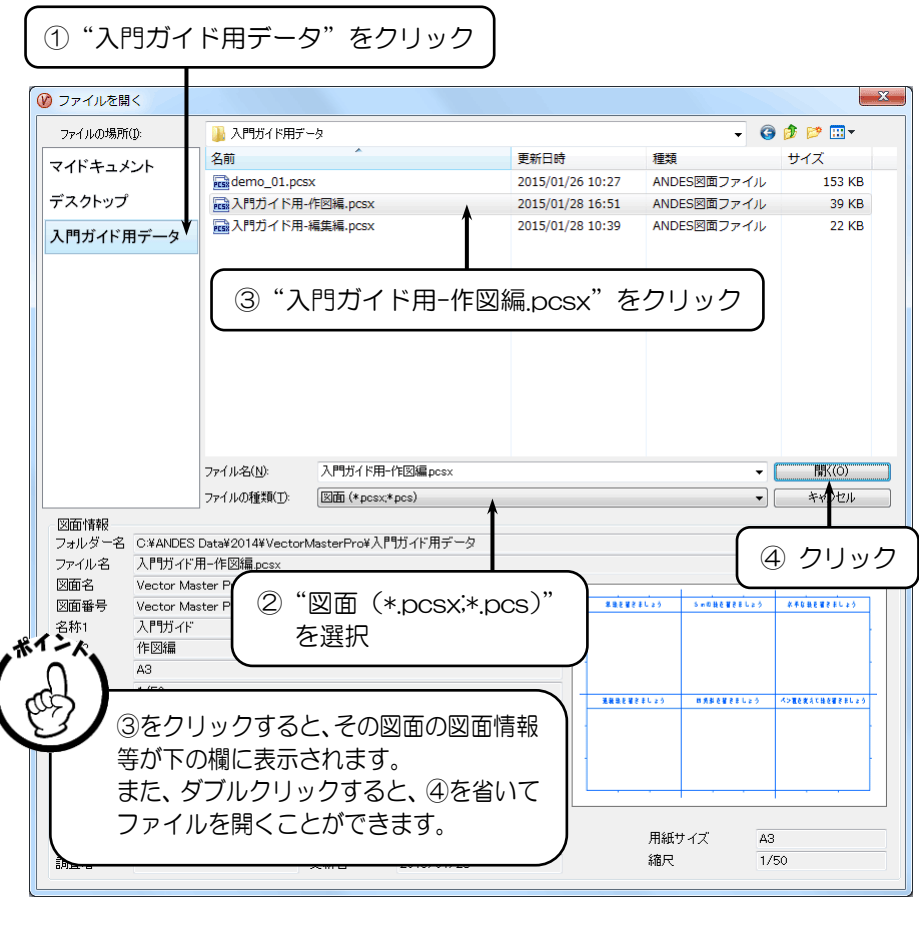

 $\times$  E サンプルの図面は標準でインストールした場合、"C:\ANDES Data\2014 ¥VectorMasterPro¥入門ガイド用データ"に保存してあります。

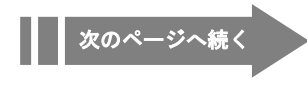

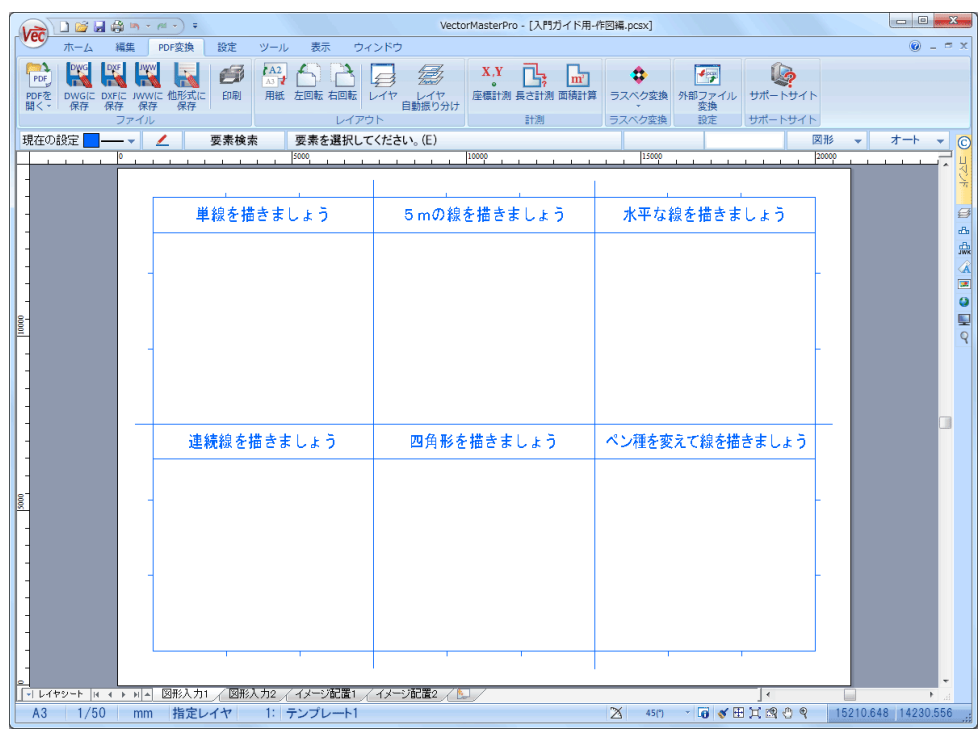

5. "入門ガイド用-作図編. pcsx"の図面が開き、画面上に表示されます。

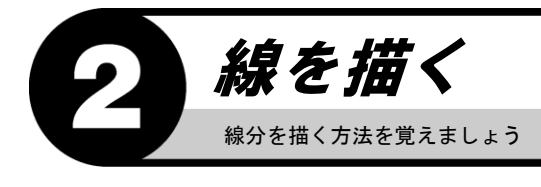

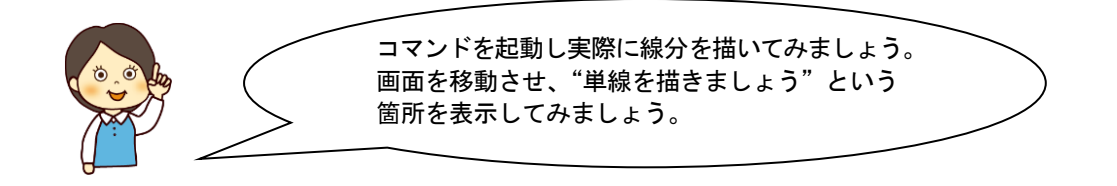

## 単線を描く

1. 【ホームリボンバー】→【線分】を選択します。

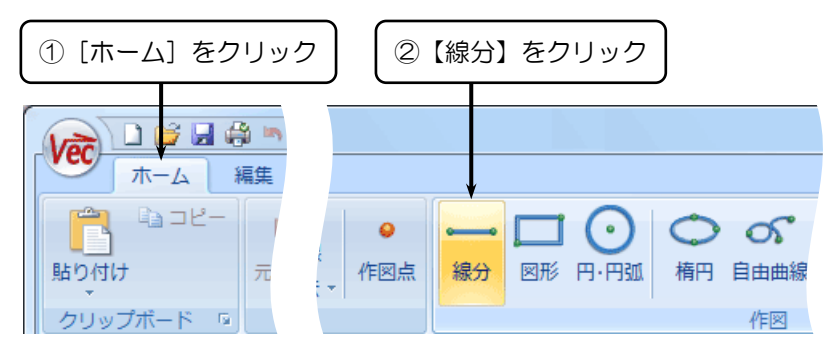

- 2.『線分』リボンバーが表示されます。
- 3.『線分』リボンバーの〈単線〉を選択します。

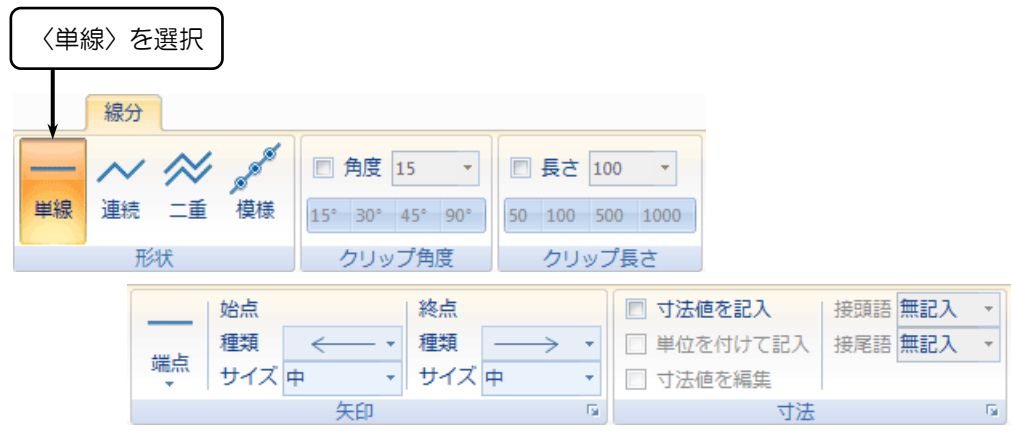

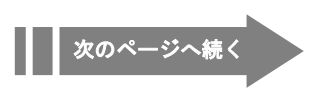

- 4. 「最初の点は? (P)」とメッセージが表示されます。
- 5. 任意に最初の点(始点)をクリックします。

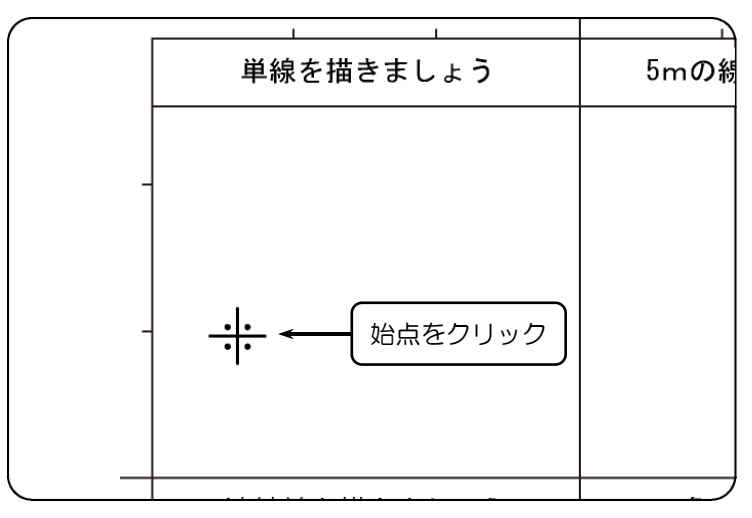

- 6. 「次の点または長さは? (P,N)」とメッセージが表示されます。
- 7. 線を描く方向にマウスを動かして、任意に次の点(終点)をクリックします。

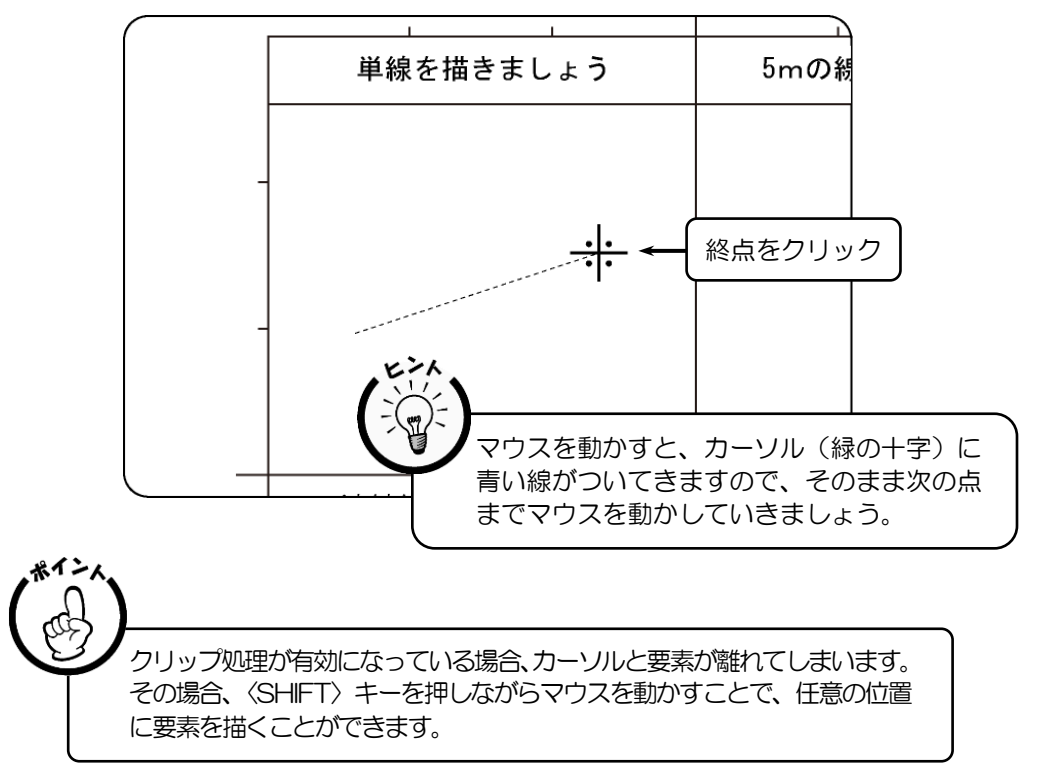

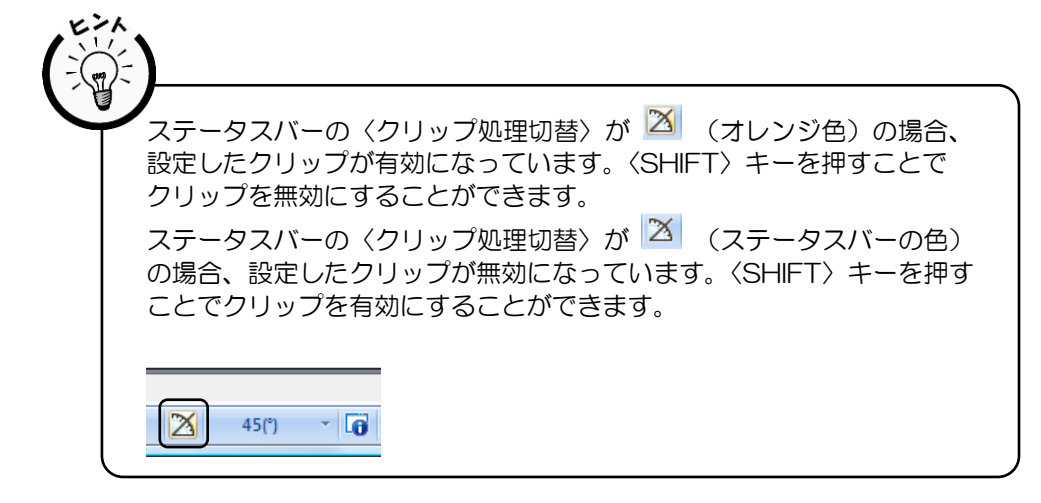

8. 単線が描けます。

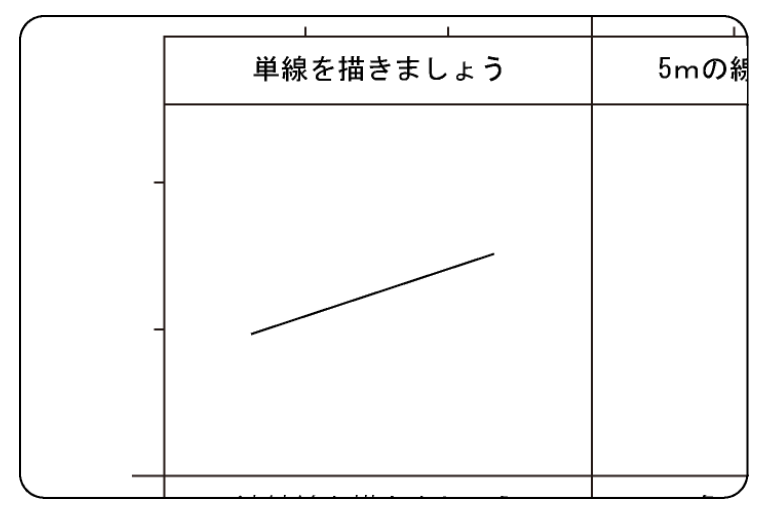

9. 再度「最初の点は? (P)」とメッセージが表示されます。

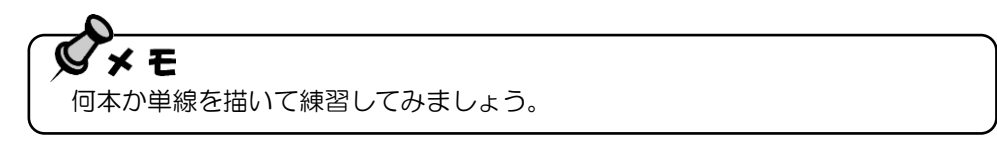

## コマンドを終了する

1. 画面上で右クリックします。

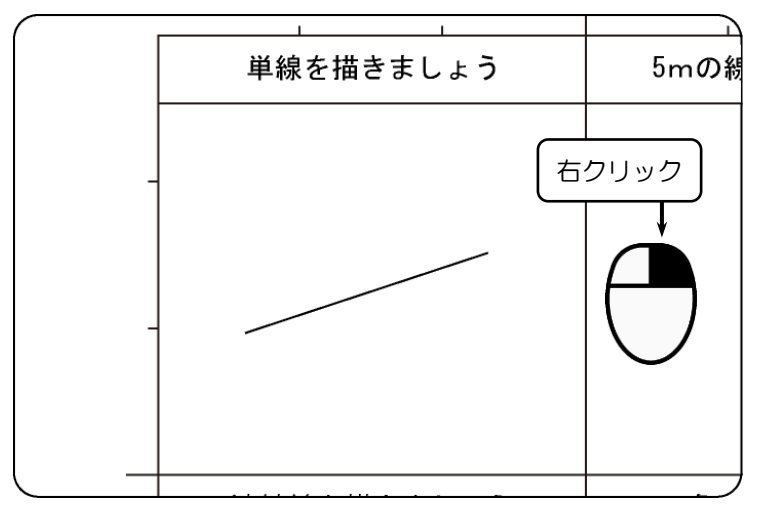

2.「要素を選択してください。(E)」とメッセージが表示されます。

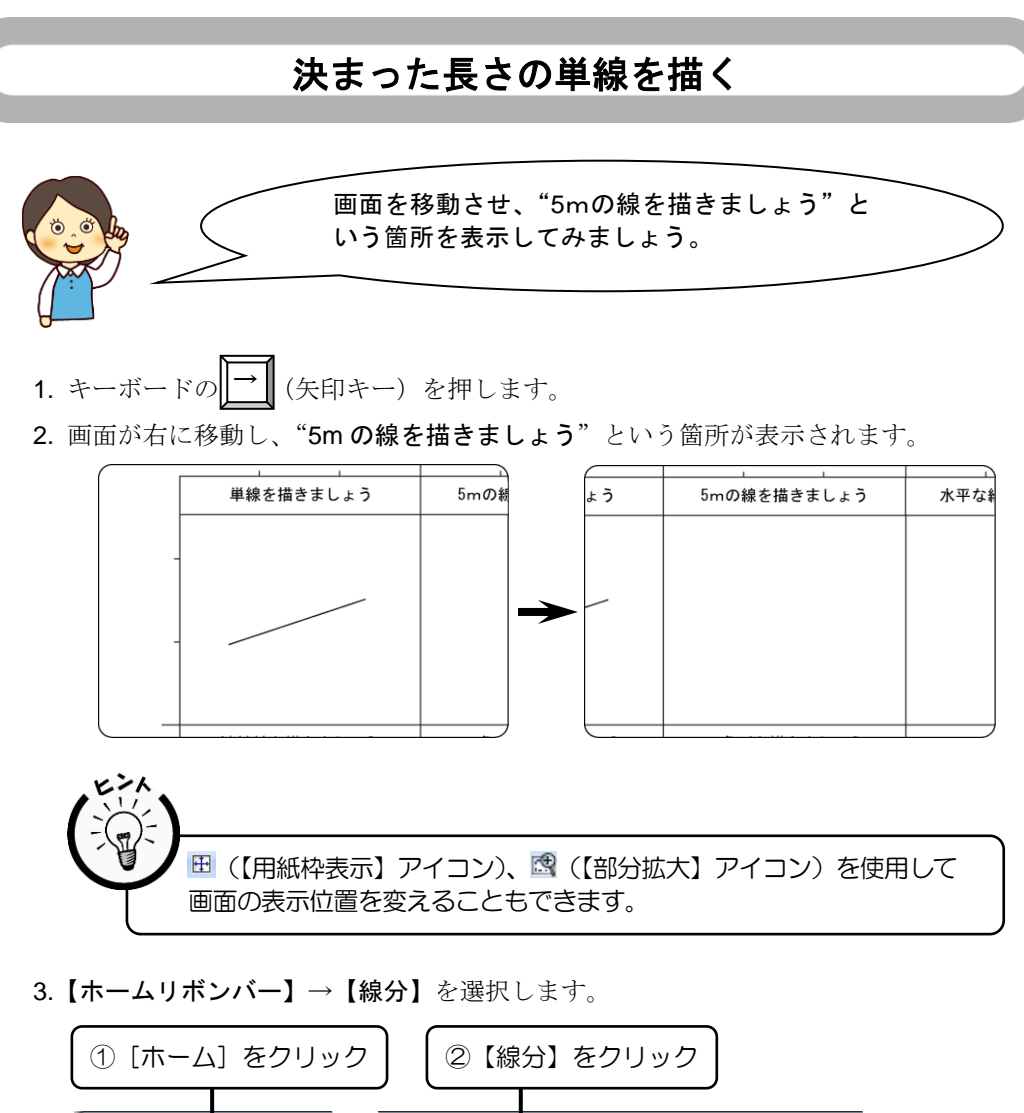

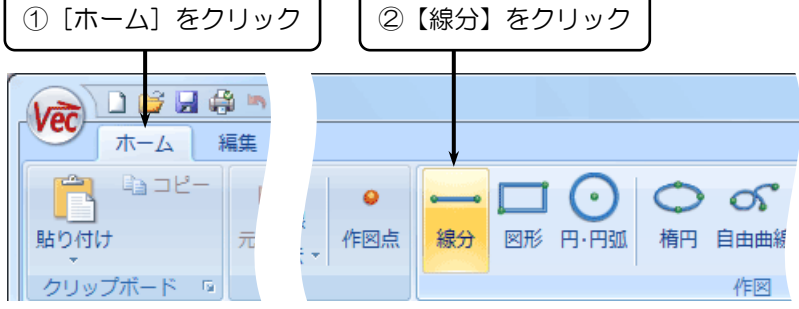

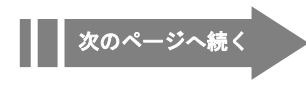

線を描く

- 4.『線分』リボンバーが表示されます。
- 5.『線分』リボンバーの〈単線〉を選択します。

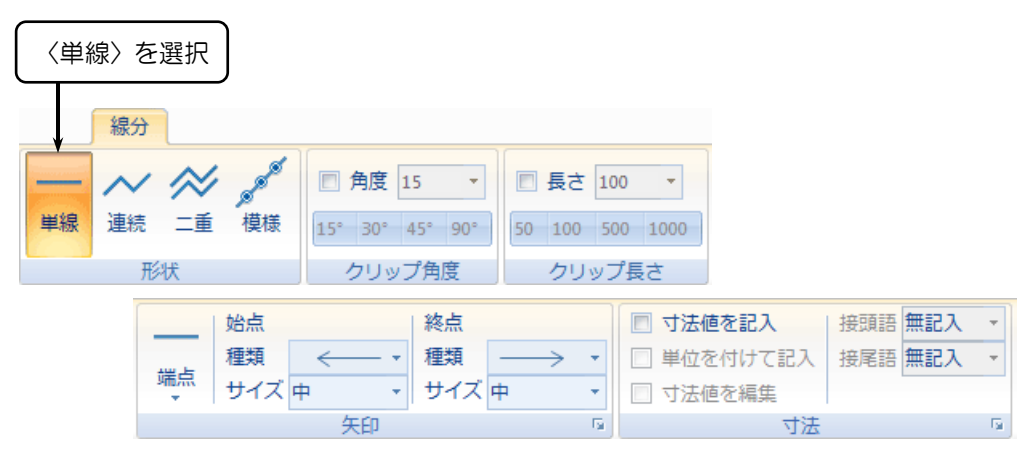

- 6. 「最初の点は? (P)」とメッセージが表示されます。
- 7. 任意に最初の点(始点)をクリックします。

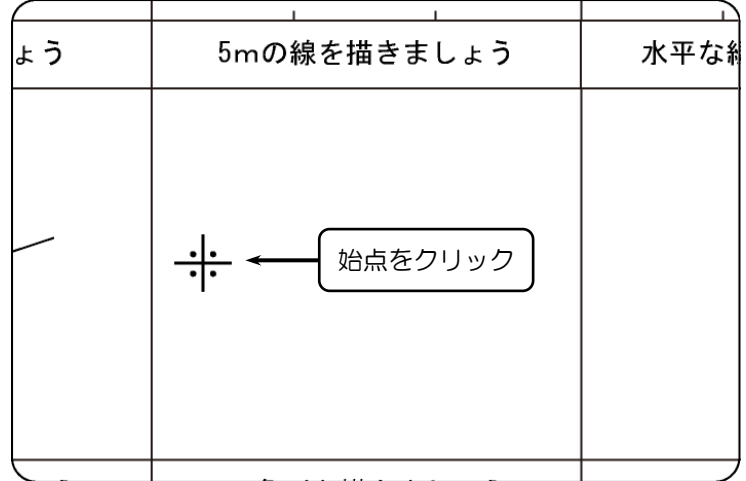

- 8.「次の点または長さは? (P,N)」とメッセージが表示されます。
- 9. インフォメーションバーが右上に表示されていることを確認してください。

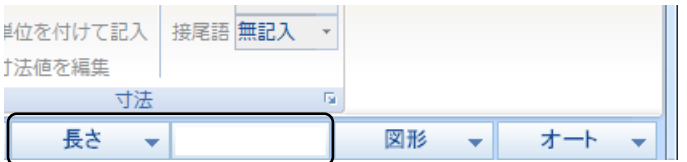

10. 数値を入力し、〈ENTER〉キーを押します。

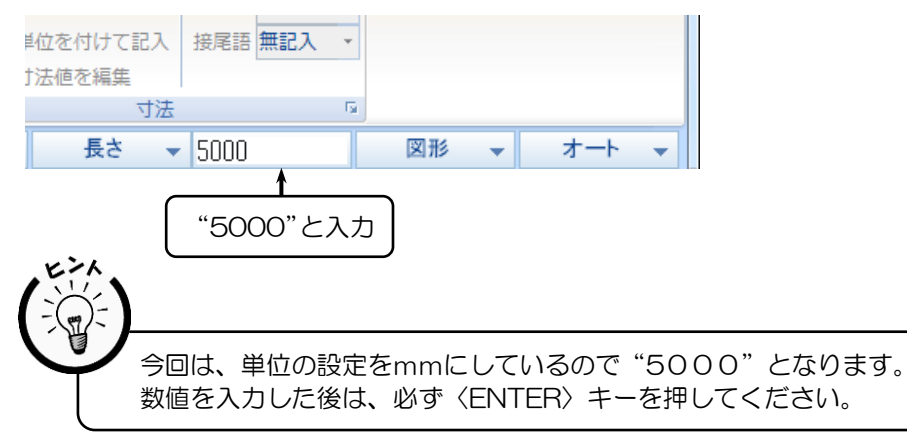

- 11. 「次の点または角度は? (P,N)」とメッセージが表示されます。
- 12. 線を描く方向にマウスを動かして、次の点(終点)をクリックします。

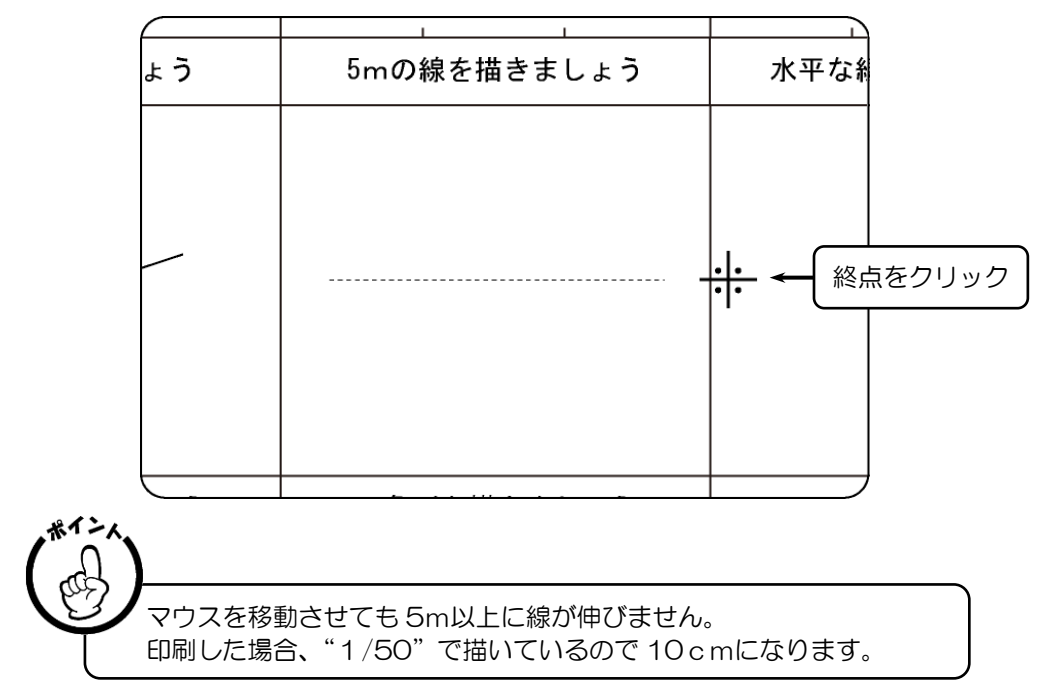

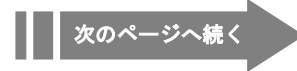

13. 5mの線が描けます。

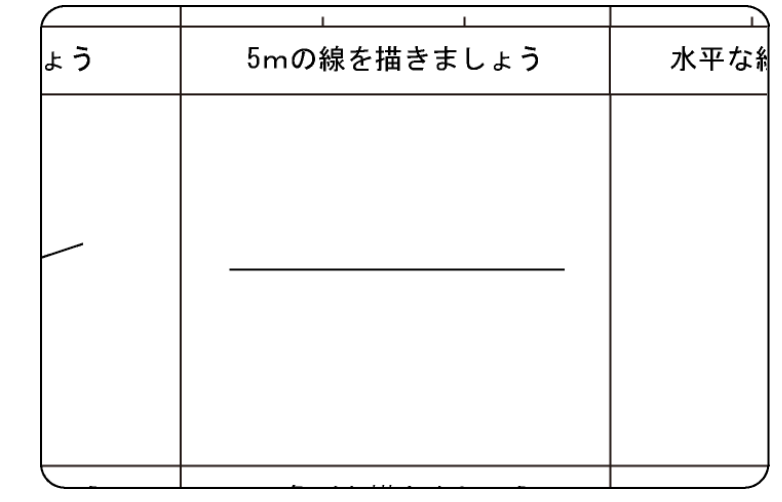

 $\mathbf C$  $\times$  E 何本か長さを変えて練習してみましょう。

#### 水平な線を描く

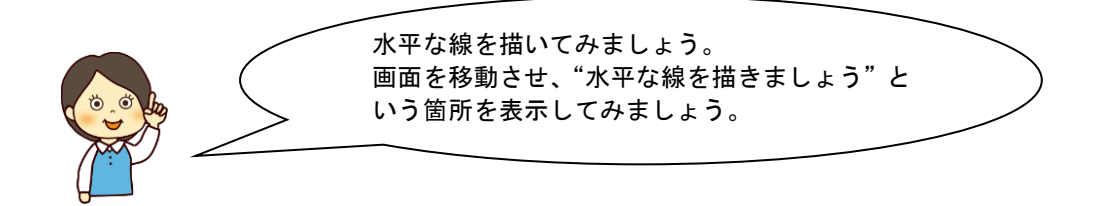

1.『線分』リボンバーが表示されます。

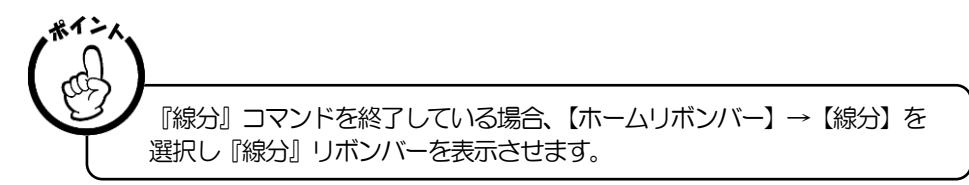

- 2. 「最初の点は? (P)」とメッセージが表示されます。
- 3. 任意に最初の点(始点)をクリックします。

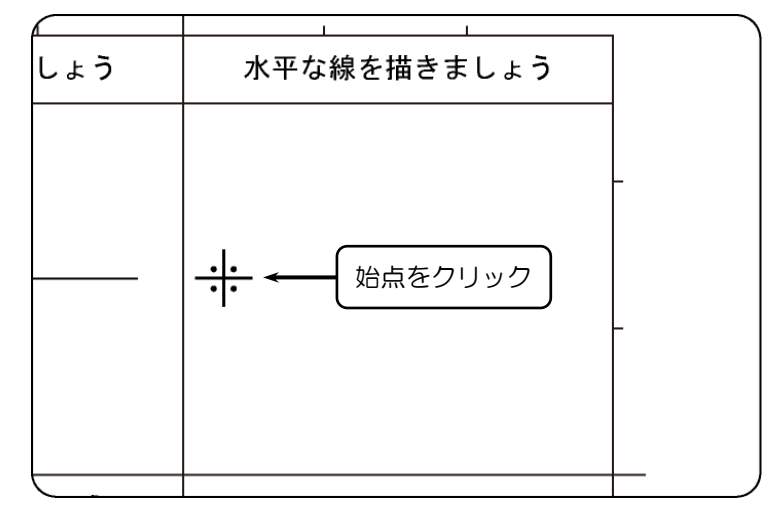

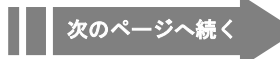

- 4. 「次の点または長さは? (P,N)」 とメッセージが表示されます。
- 5.〈SHIFT〉キーを押しながら、線を描く方向にマウスを動かして、任意に次の点(終点) をクリックします。

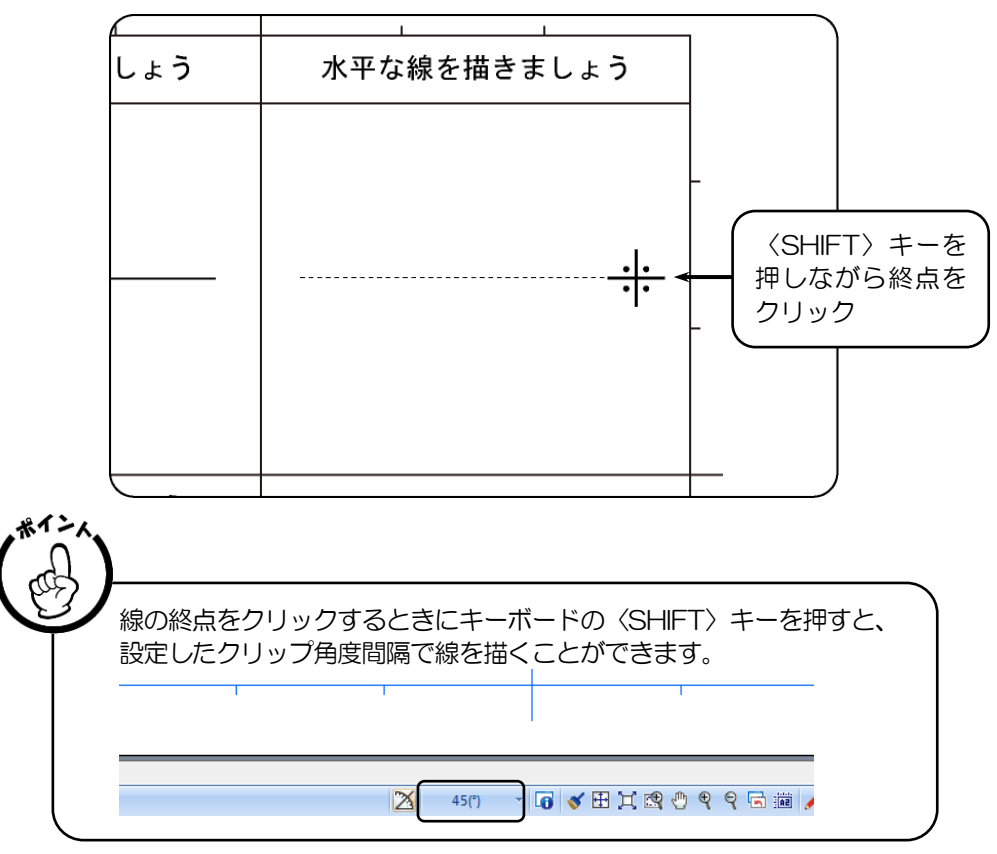

6. 水平な線が描けます。

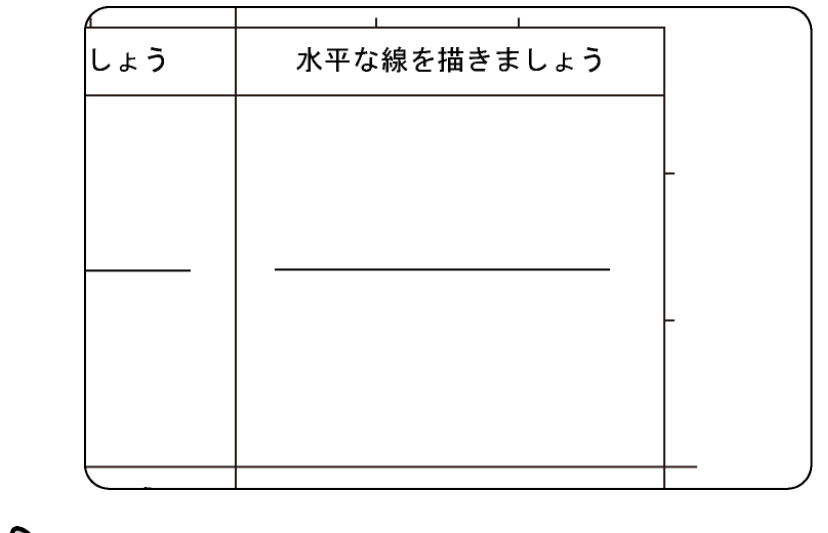

 $\mathcal{G}$   $\star$   $\in$ **、<br>何本か水平、垂直な単線を描いて練習してみましょう。** 

# 連続線を描く 画面を移動させ、"連続線を描きましょう"と いう箇所を表示してみましょう。 1.『線分』リボンバーが表示されます。 ポイン

『線分』コマンドを終了している場合、【ホームリボンバー】→【線分】を 選択し『線分』リボンバーを表示させます。

2.『線分』リボンバーの〈連続〉を選択します。

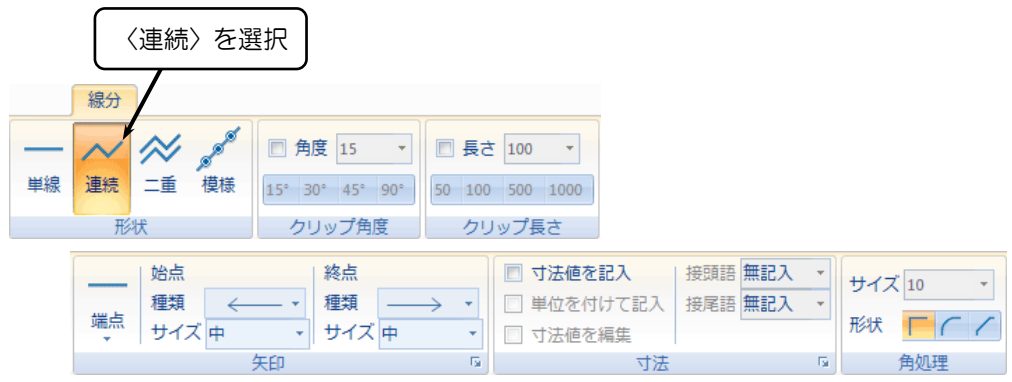
- 3. 「最初の点は? (P)」とメッセージが表示されます。
- 4. 任意に最初の点(始点)をクリックします。

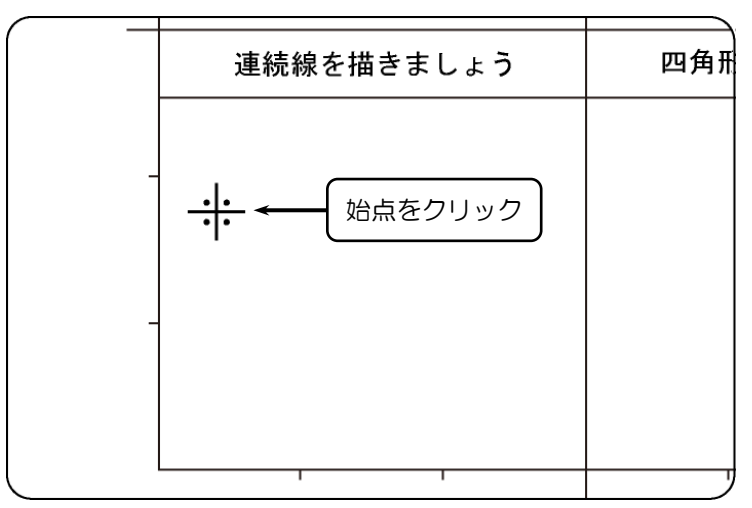

- 5.「次の点または長さは? (P,N)」とメッセージが表示されます。
- 6. 線を描く方向にマウスを動かしてクリックします。

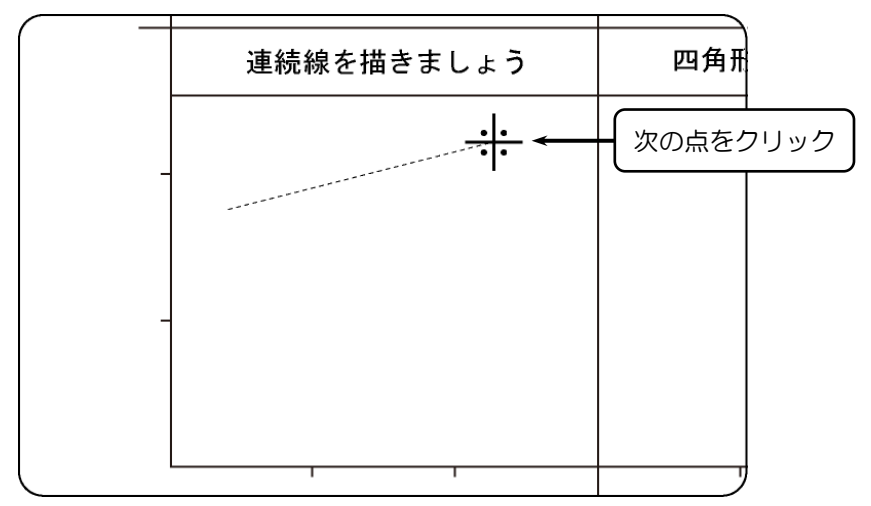

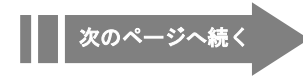

- 7.「次の点または長さは? (P.N) [右ボタンで指定終了]」とメッセージが表示されます。
- 8. 線を描く方向にマウスを動かしてクリックします。

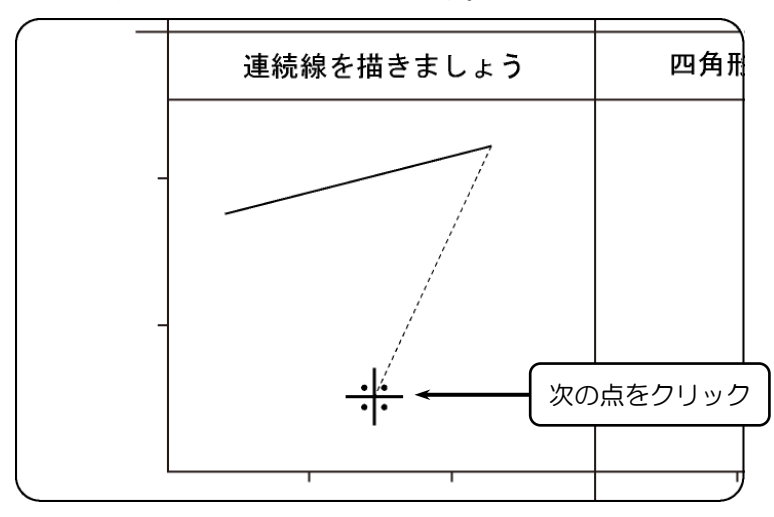

- 9. 再度、「次の点または長さは? (P,N) [右ボタンで指定終了]」とメッセージが表示されます。
- 10. 右クリックして、線分を切ります。
- 11. 連続線が描けます。

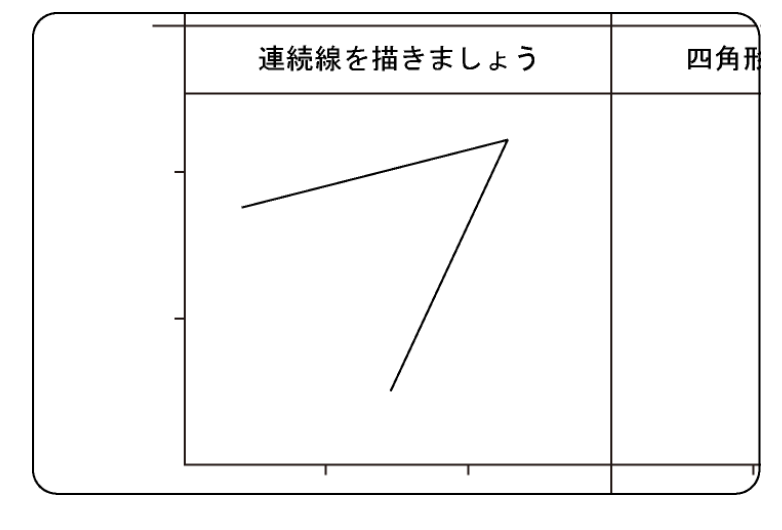

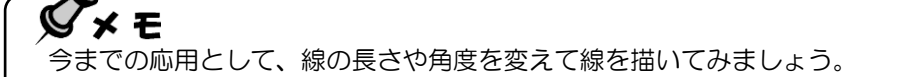

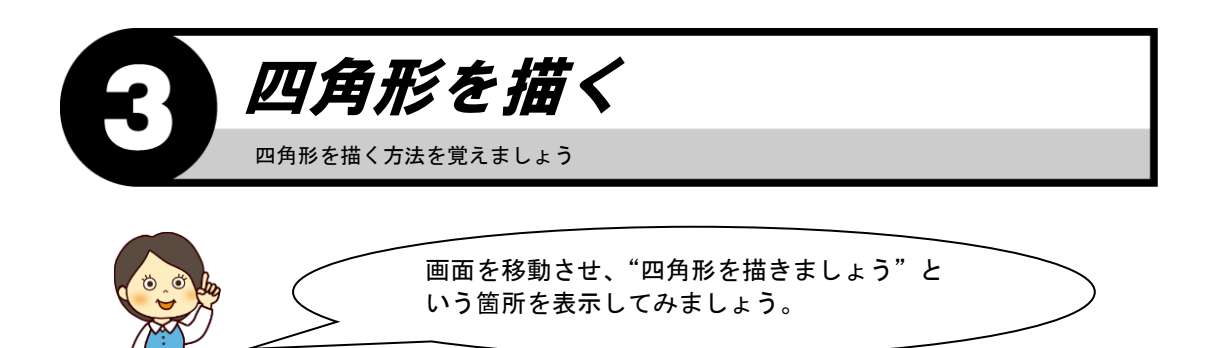

1. 【ホームリボンバー】→【図形】を選択します。

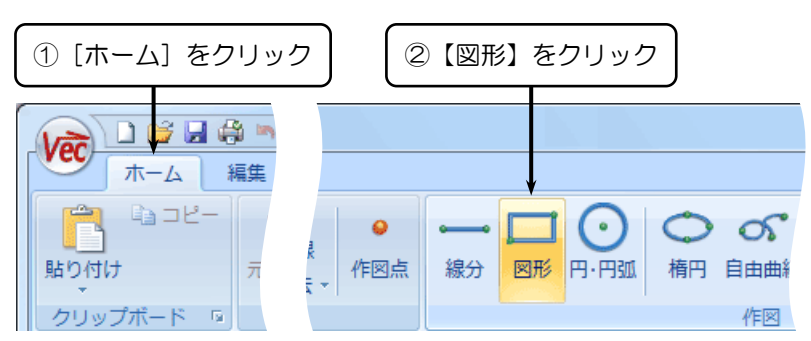

- 2.『図形』リボンバーが表示されます。
- 3.『図形』リボンバーの〈2 点〉を選択します。

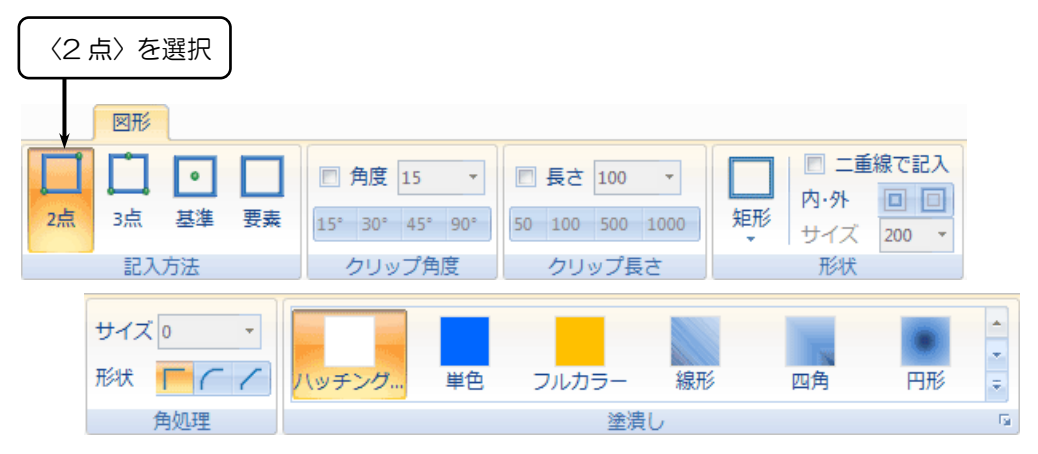

次のページへ続く

- 4.「図形を記入する対角点 1 は? (P)」とメッセージが表示されます。
- 5. 四角形の角になる点をクリックします。

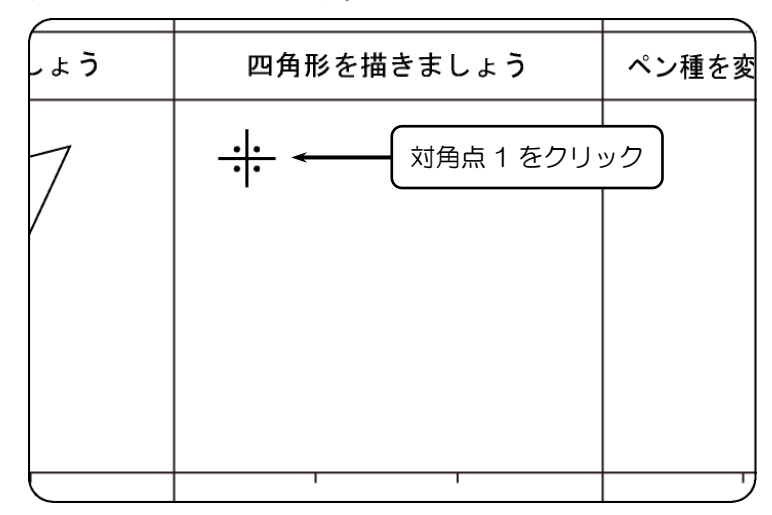

- 6.「対角点 2 または矩形の幅は? (P,N)」とメッセージが表示されます。
- 7. 四角形の角になる点をクリックします。

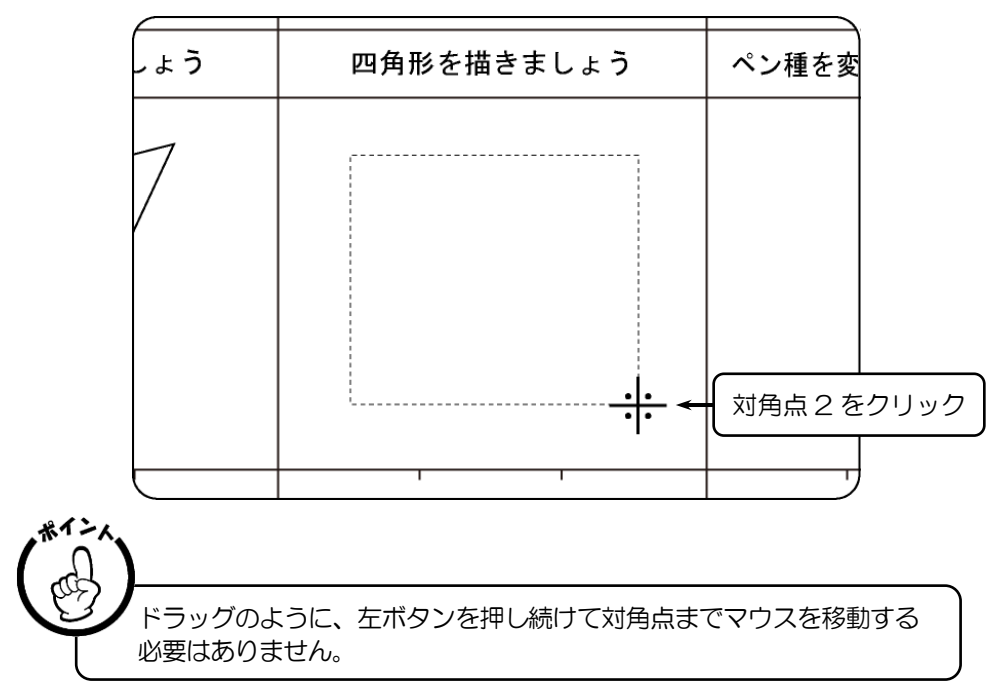

8. 四角形が描けます。

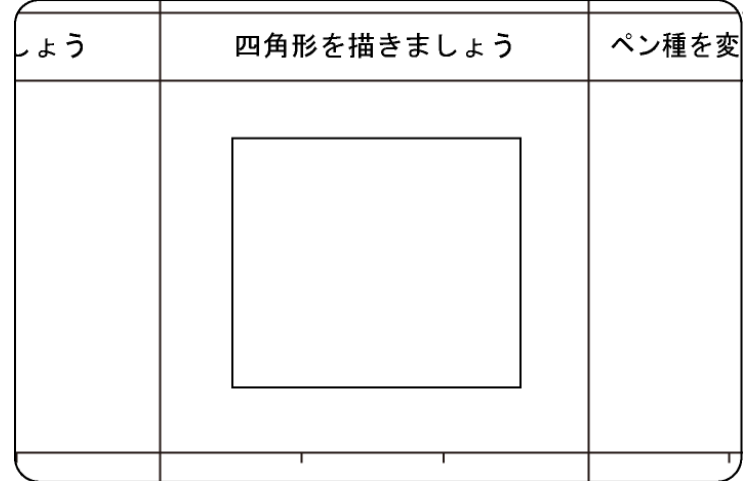

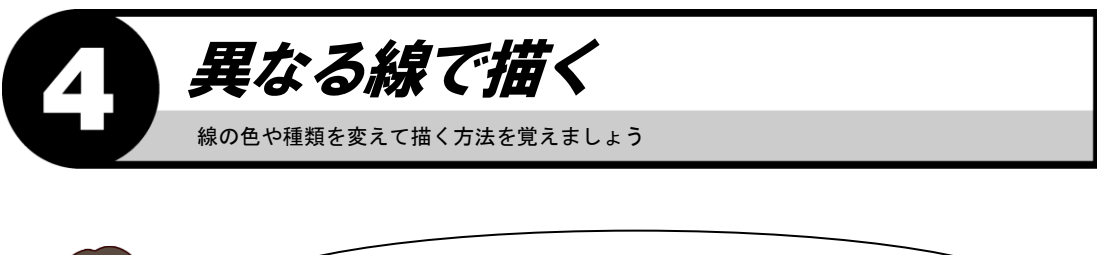

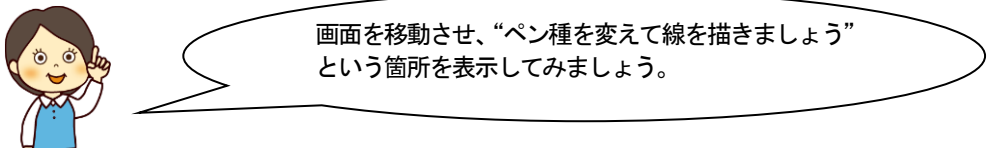

1. 画面左上の【ペン種・線種・線幅・透過設定】アイコンをクリックします。

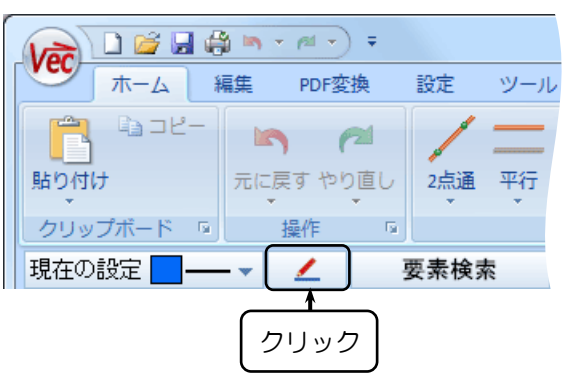

- 2.『ペン種・線種・線幅・透過設定』ダイアログボックスが表示されます。
- 3. ペン種は3番(黄色)、線種は1番(破線)をクリックし、〈了解(O)〉をクリックします。

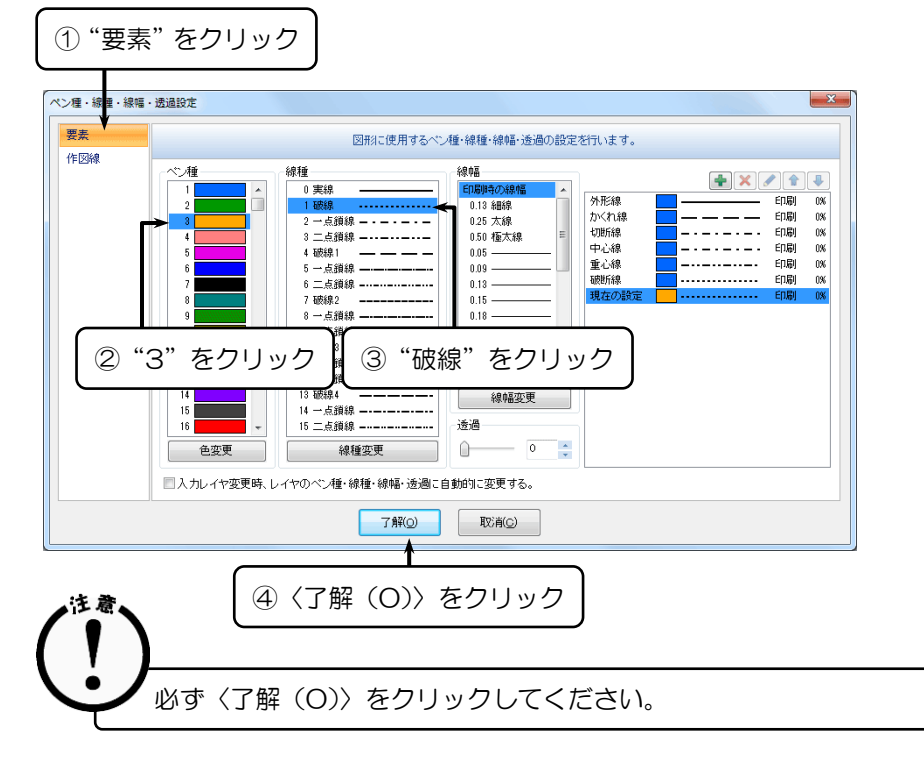

4. 画面左上にある【ペン種・線種・線幅・透過設定】の"現在の設定"が黄色の破線に 変更されていることを確認してください。

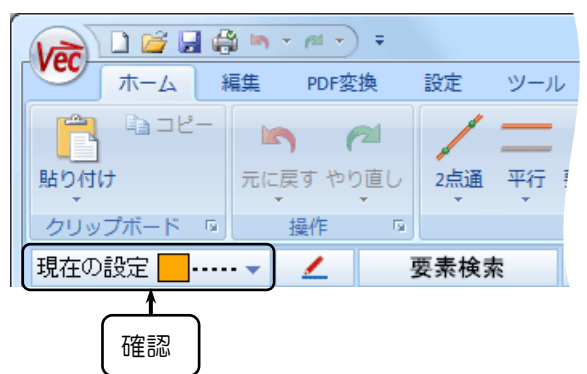

5.【線分】コマンドを起動し、線分を描きます。

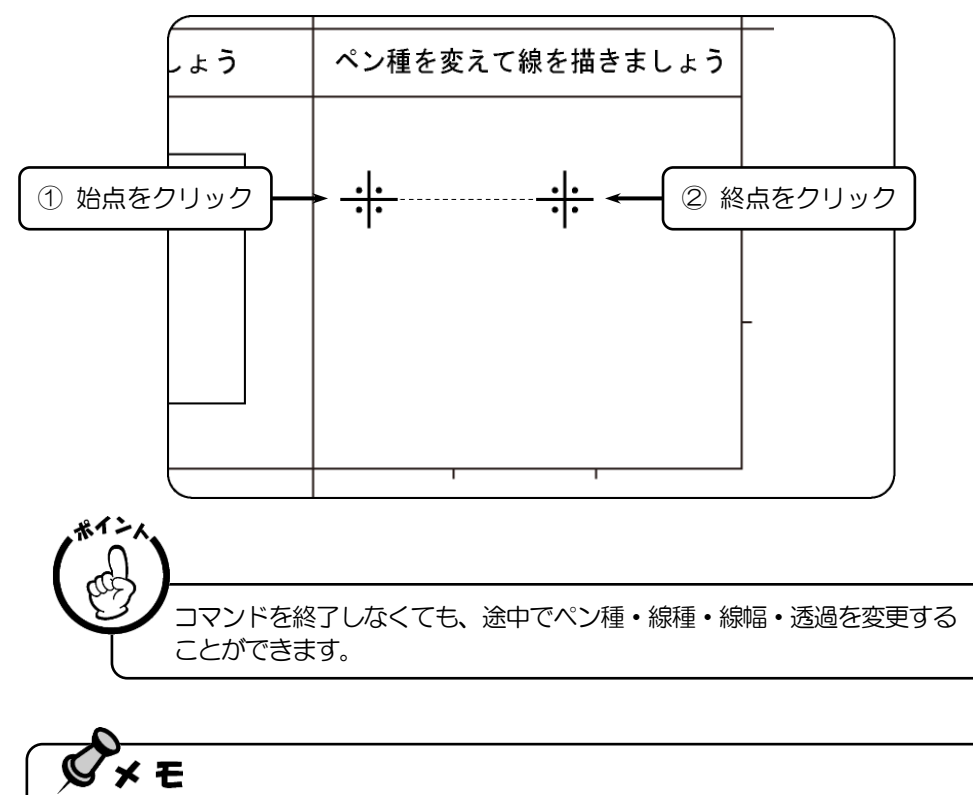

ペン種・線種・線幅・透過を変えて線分を何種類か描いて練習してみましょう。

### ペン種・線種・線幅・透過の設定を元に戻す

1. 画面左上の【ペン種・線種・線幅・透過設定】アイコンをクリックします。

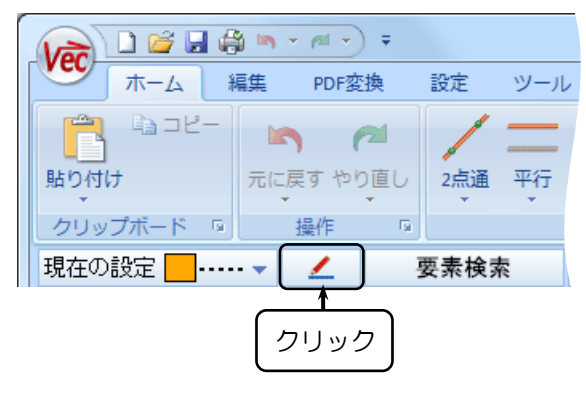

- 2.『ペン種・線種・線幅・透過設定』ダイアログボックスが表示されます。
- 3. ペン種は 1 (水色)、線種は 0番(実線)をクリックし、〈了解(O)〉をクリックします。

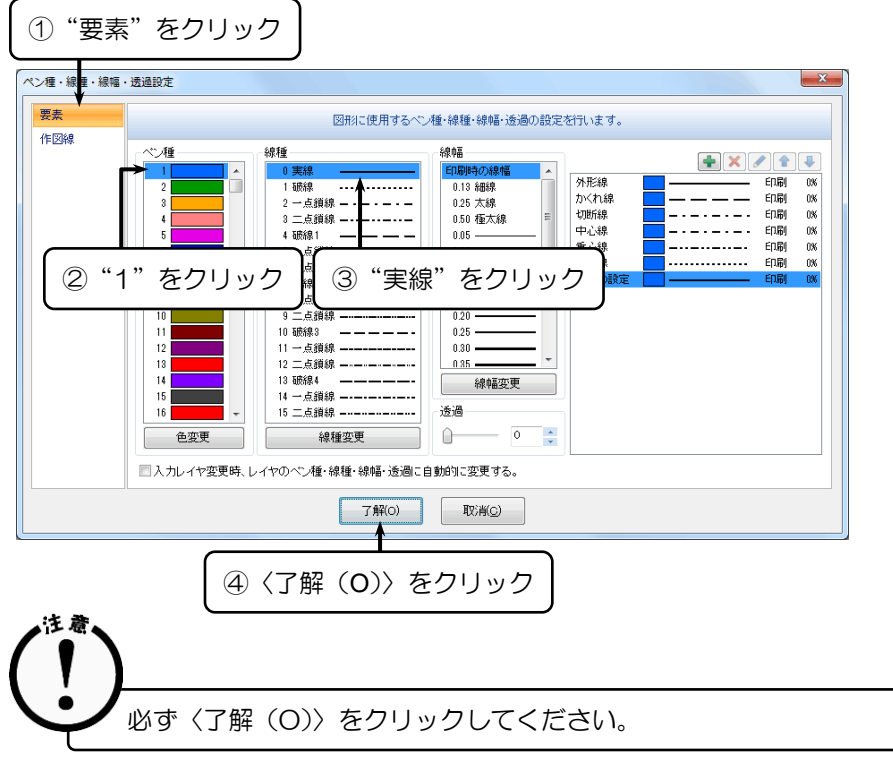

4. 画面左上にある【ペン種・線種・線幅・透過設定】の"現在の設定"が水色の実線に 変更されていることを確認してください。

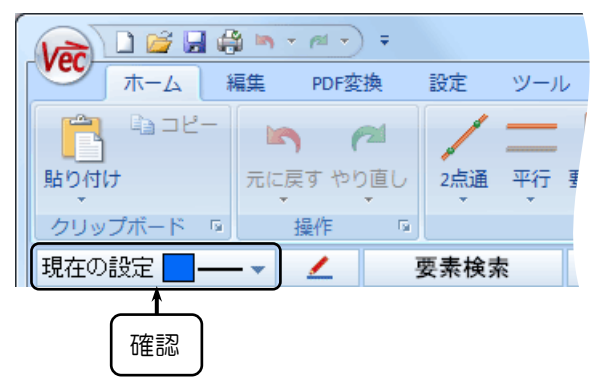

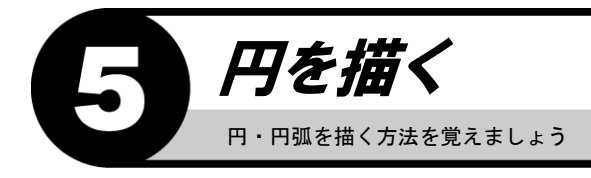

# レイヤシートを切替える

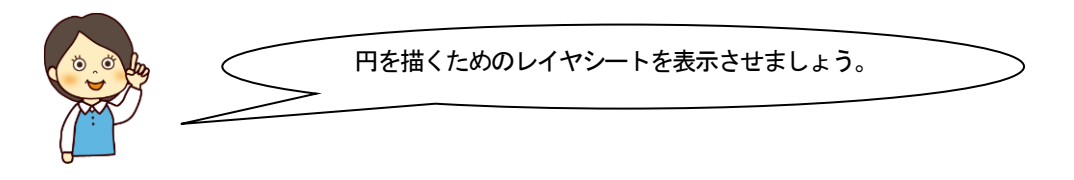

1. 画面下のステータスバーにある 田 (【用紙枠表示】アイコン)をクリックし、 全体を表示します。

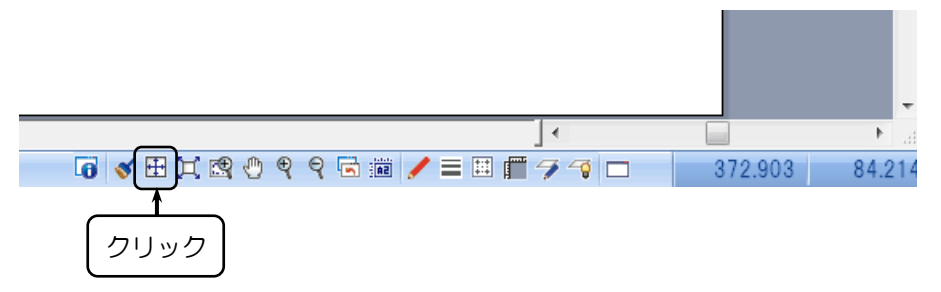

2. 画面左下の [図面入力 2] タブをクリックします。

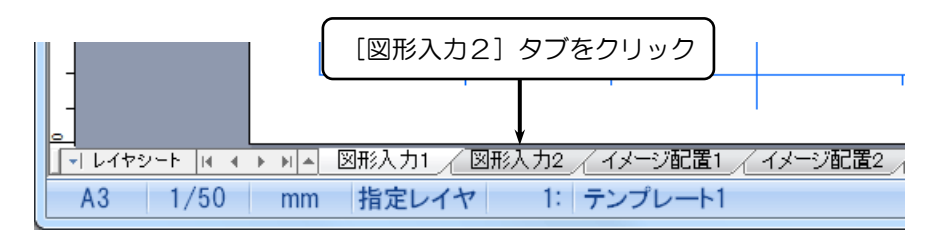

3. [図面入力 2] のシートが表示されます。

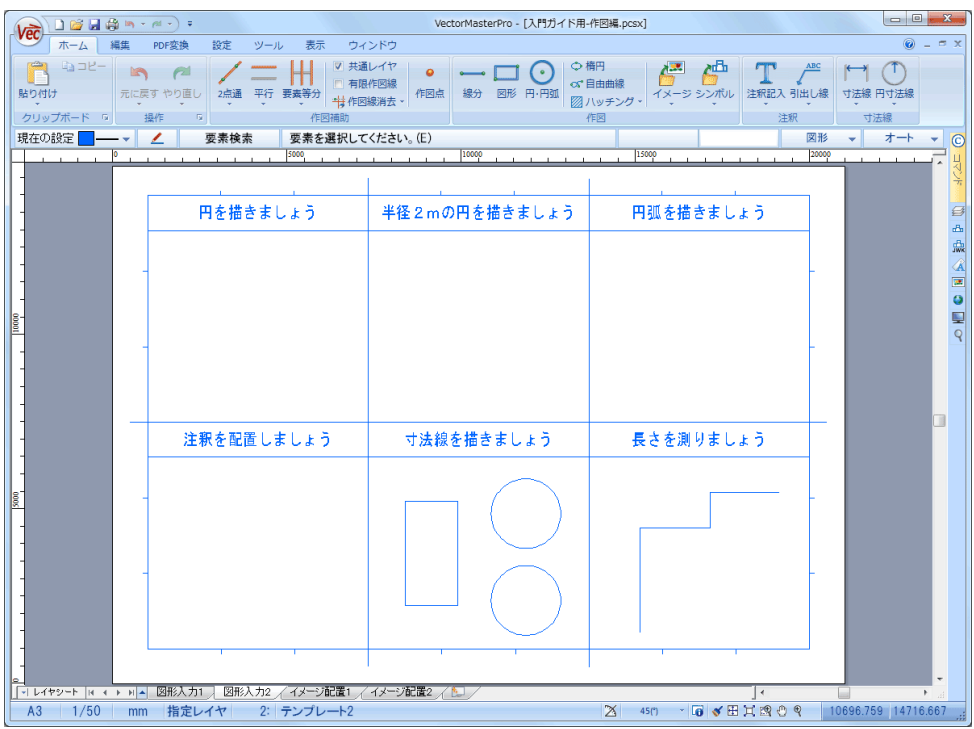

# 円を描く

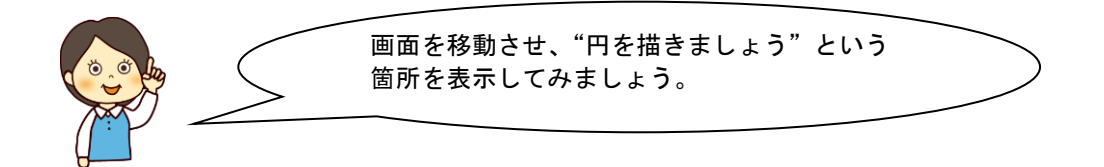

1.【ホームリボンバー】→【円・円弧】を選択します。

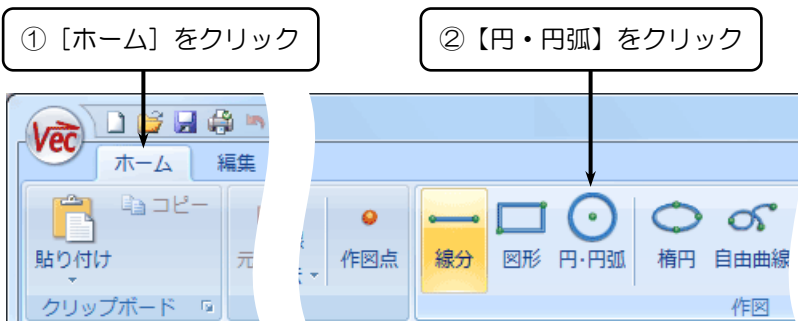

- 2.『円・円弧』リボンバーが表示されます。
- 3. それぞれの項目を設定します。

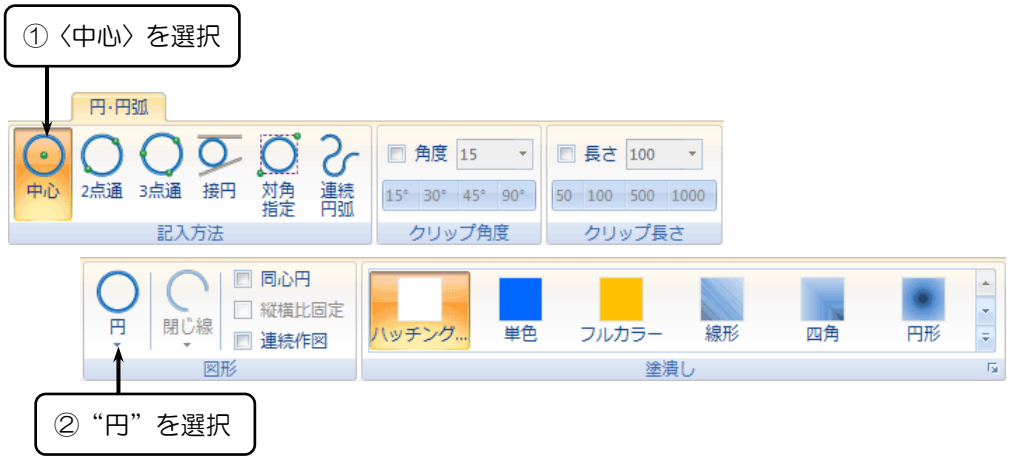

- 4.「円の半径または中心位置は? (P,N)」とメッセージが表示されます。
- 5. 円の中心となる位置をクリックします。

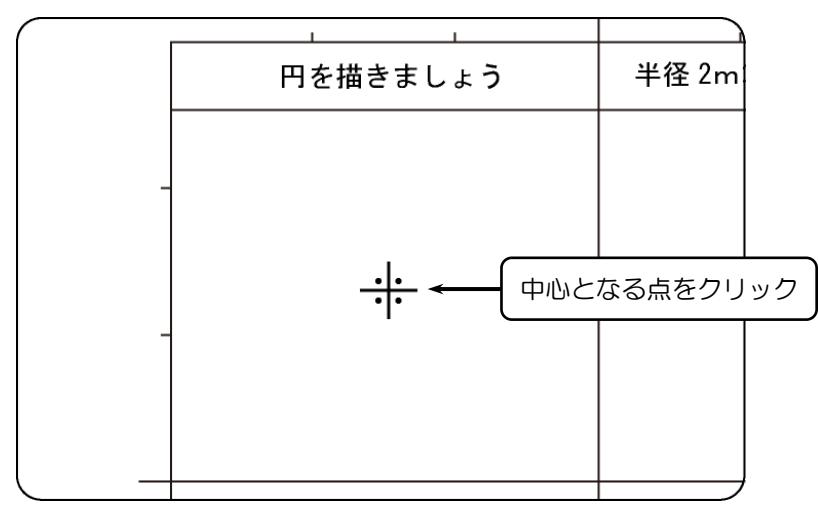

- 6.「円の半径または通過点は? (P,N)」とメッセージが表示されます。
- 7. 円の通過点となる点をクリックします。

.

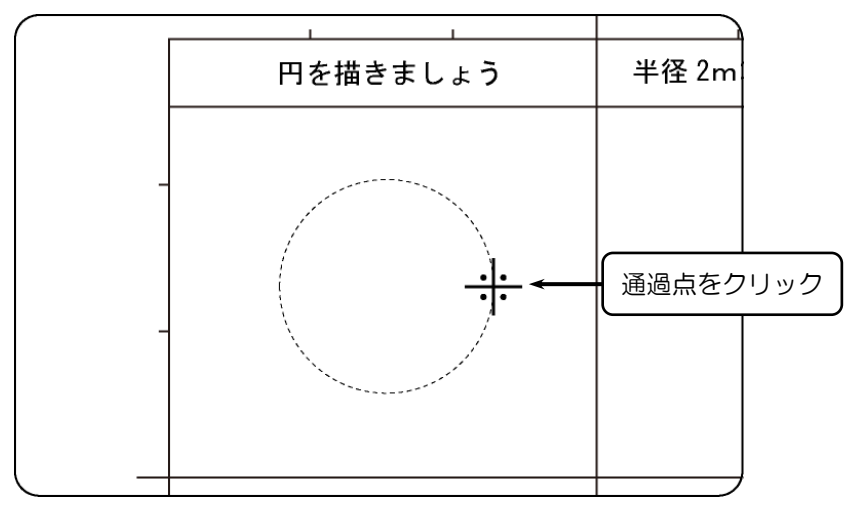

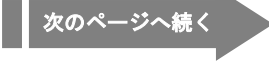

8. 円が描けます。

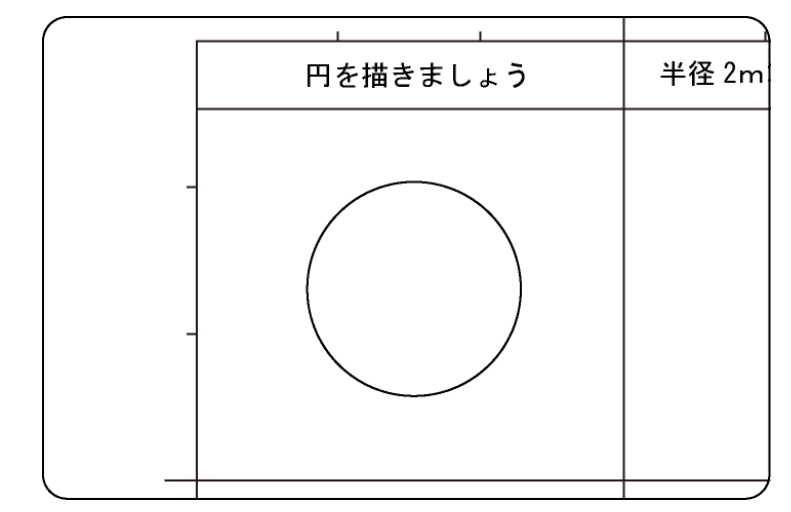

### 決まった半径の円を描く

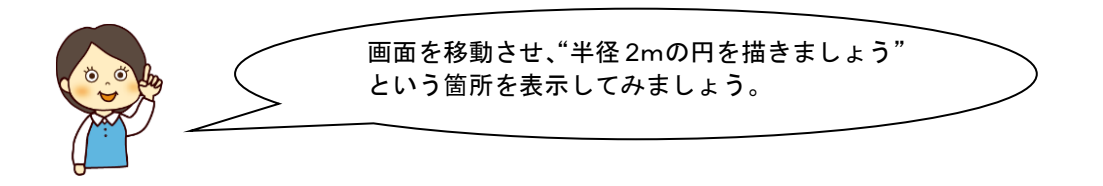

1.『円・円弧』リボンバーが表示されます。

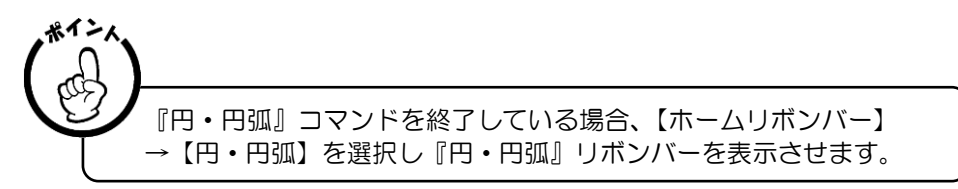

- 2.「円の半径または中心位置は? (P,N)」とメッセージが表示されます。
- 3. 円の中心となる位置をクリックします。

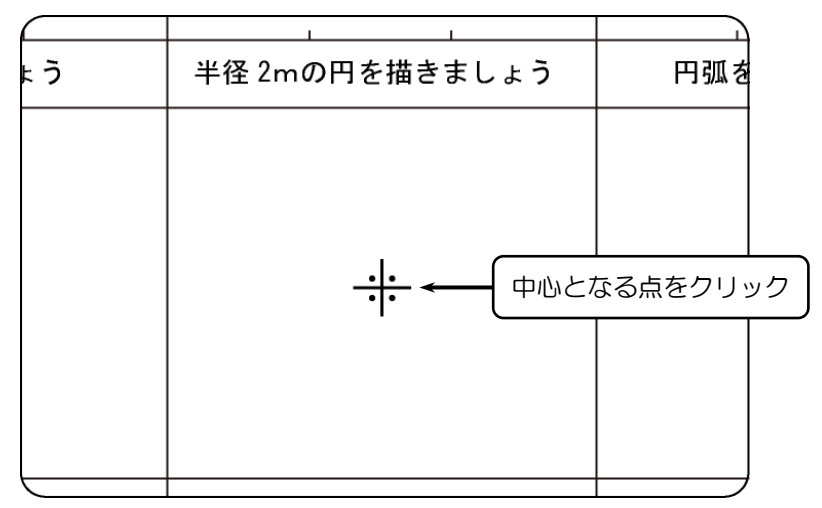

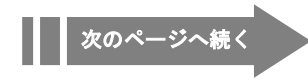

- 4.「円の半径または通過点は? (P,N)」とメッセージが表示されます。
- 5. インフォメーションバーが右上に表示されていることを確認してください。

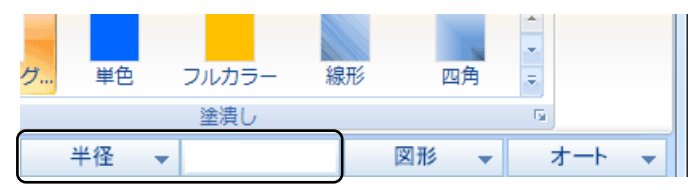

6. 数値を入力し、〈ENTER〉キーを押します。

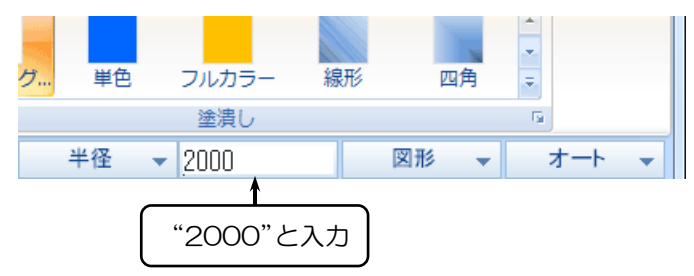

7. 円が描けます。

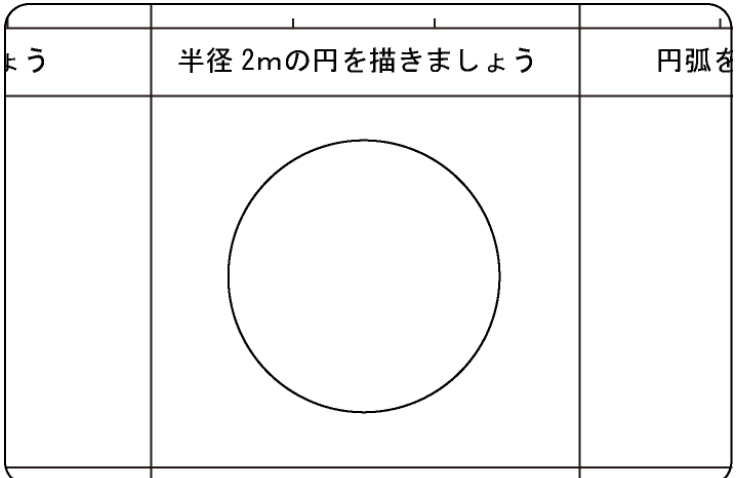

#### 円弧を描く

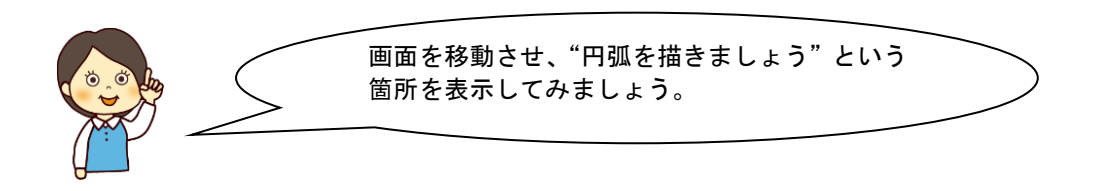

1.『円・円弧』リボンバーが表示されます。

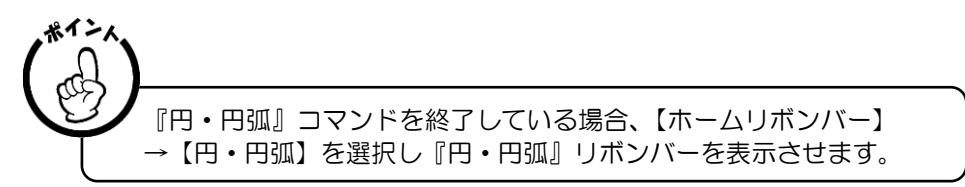

2.『円・円弧』リボンバーの"円弧"を選択します。

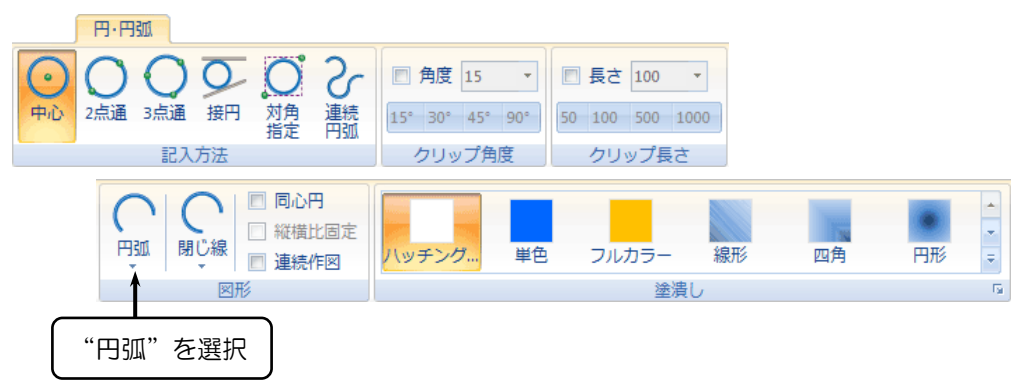

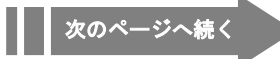

- 3.「円の半径または中心位置は? (P,N)」とメッセージが表示されます。
- 4. 円の中心となる位置をクリックします。

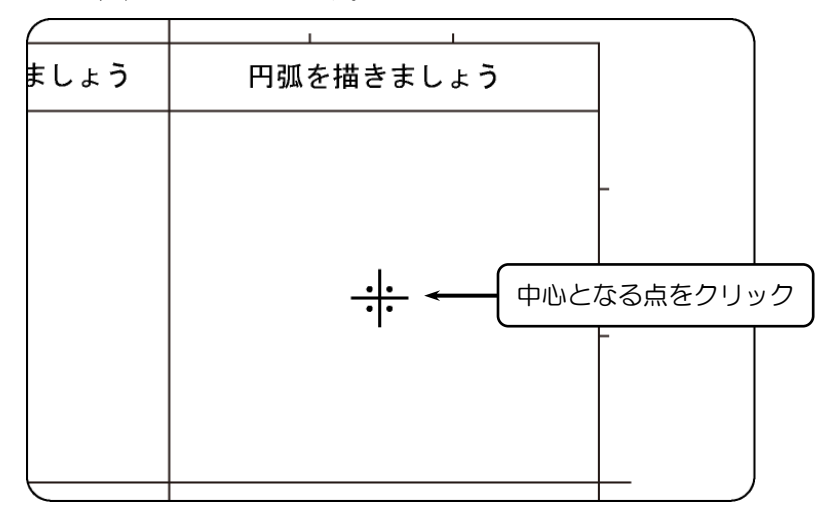

- 5.「円の半径または通過点は? (P,N)」とメッセージが表示されます。
- 6. 円の通過点となる点をクリックします。

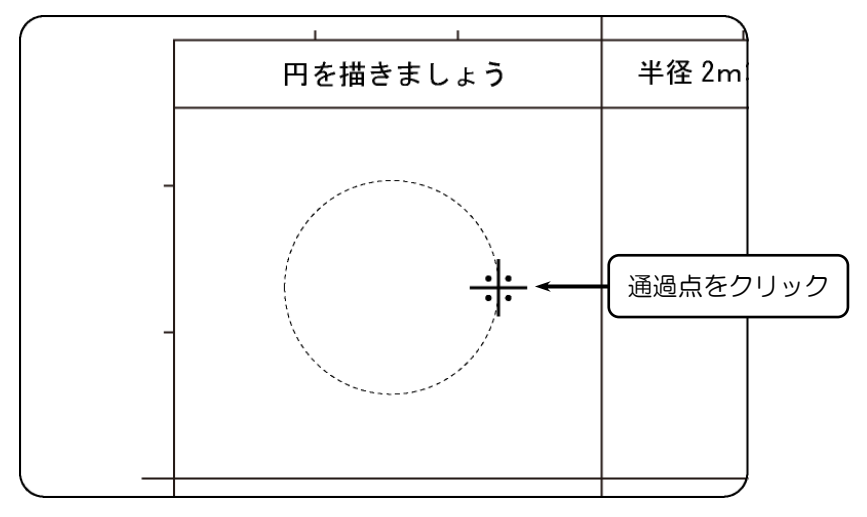

- 7.「円弧の始点または始角は? (P,N)」とメッセージが表示されます。
- 8. 円弧の始点となる位置をクリックします。

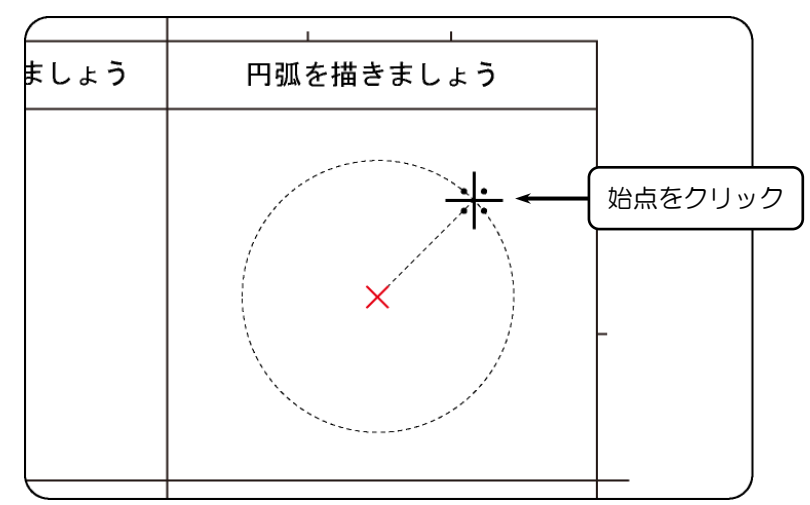

- 9.「円弧の終点または終角は? (P,N)」とメッセージが表示されます。
- 10. 円弧の終点となる位置をクリックします。

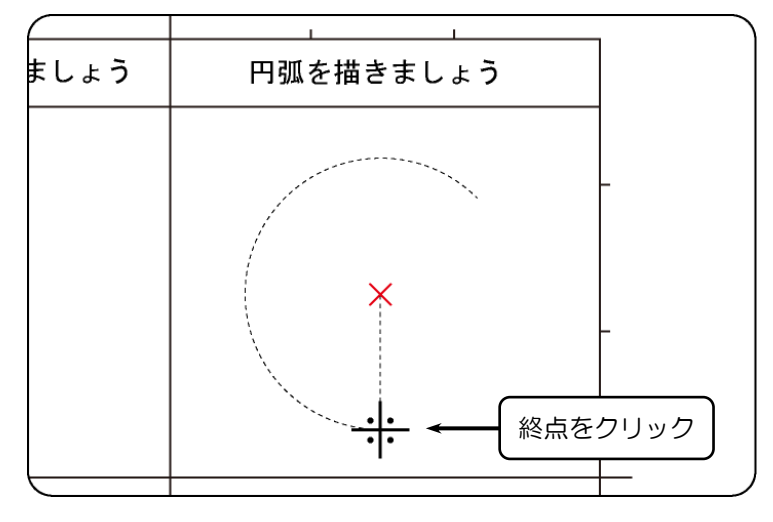

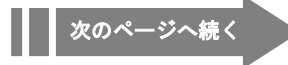

11. 円弧が描けます。

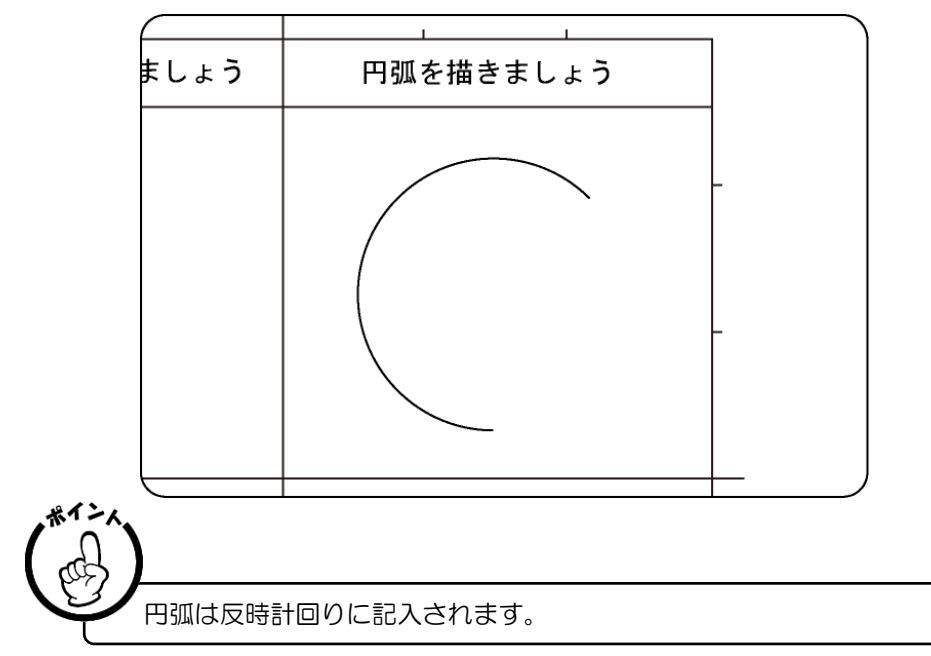

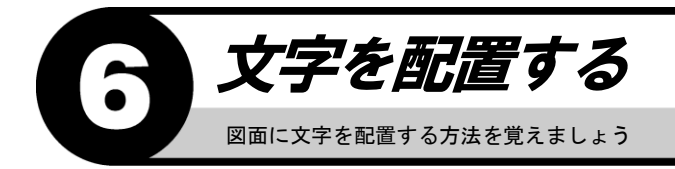

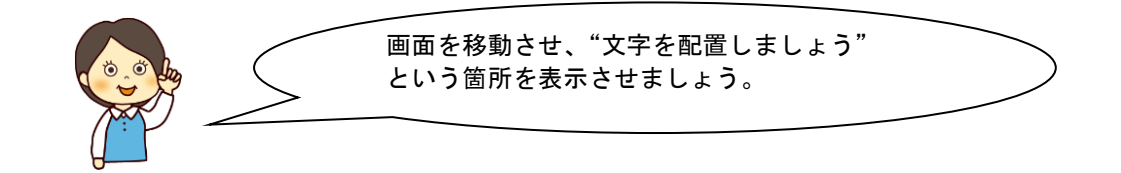

# 文字を配置する

1. 【ホームリボンバー】→【注釈記入】を選択します。

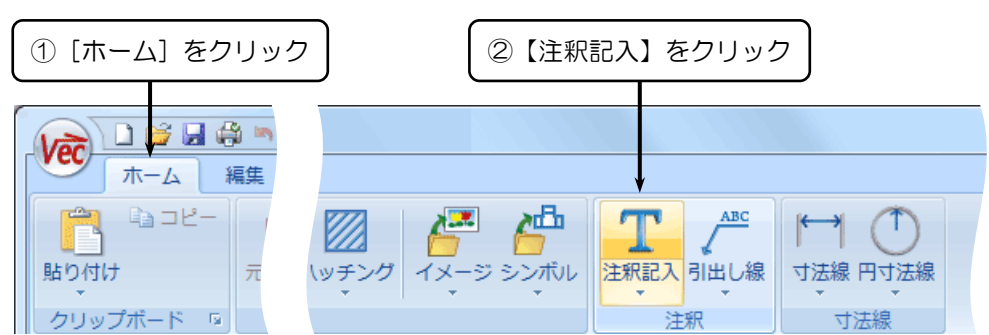

- 2. フロートメニューが表示されます。
- 3. 「記入する注釈は? (E)」とメッセージが表示されます。
- 4. 配置する文字をキーボードから入力し、〈了解(O)〉をクリックします。

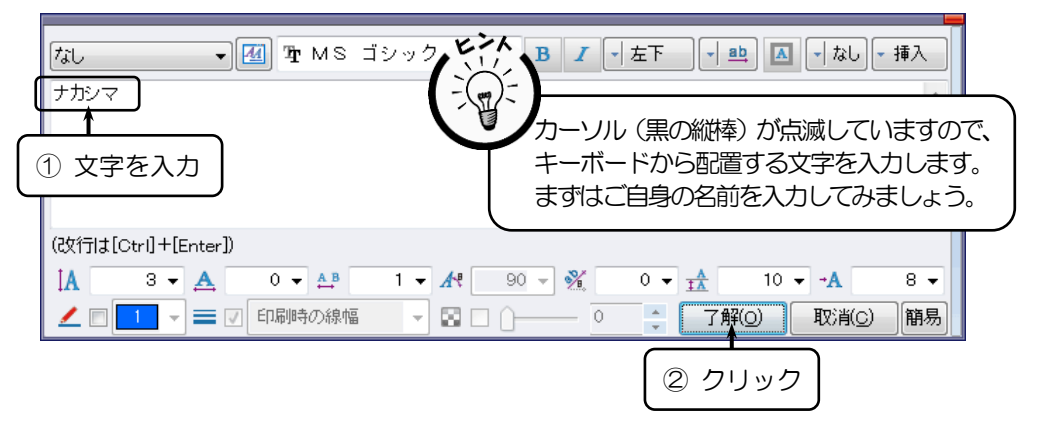

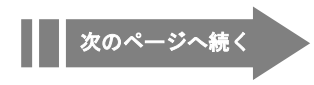

5.「注釈を記入する位置は? (P)」とメッセージが表示されます。

6. 配置したい位置をクリックします。

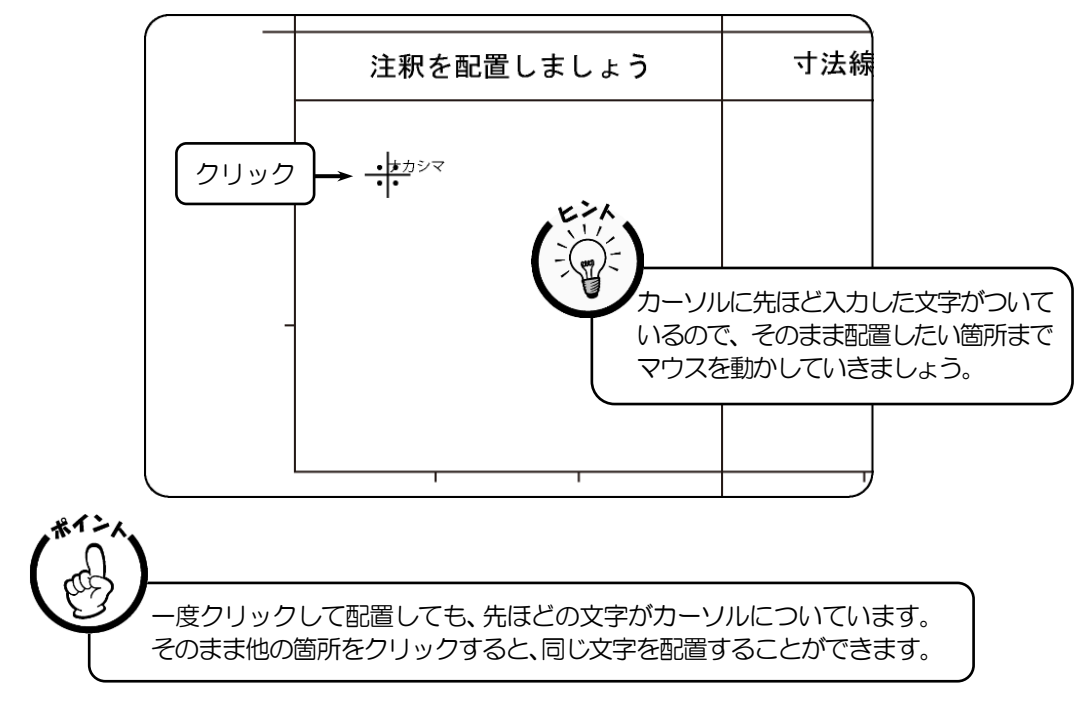

# 大きさを変えて文字を配置する

1. 同じ文字の配置を終了するため、画面上で右クリックします。

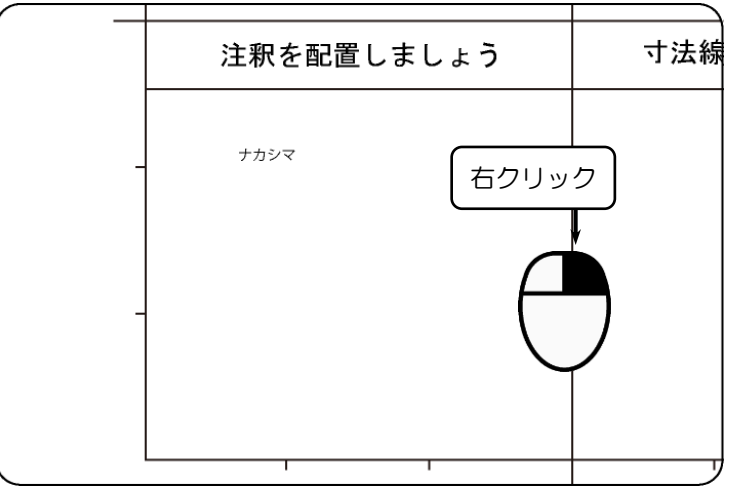

- 2. 再度フロートメニューが表示されます。
- 3. 文字高さを"20"に変更し、〈了解 (O)〉をクリックします。

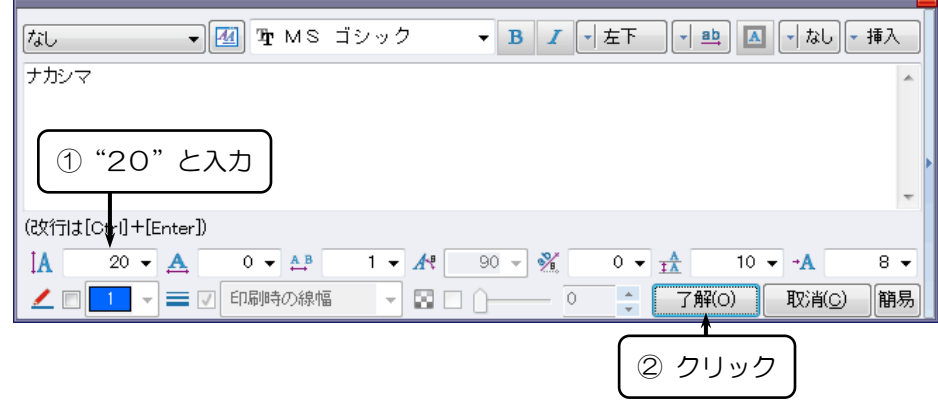

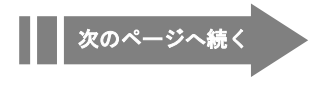

- 4. カーソルについている文字の大きさが変わっていることを確認してください。
- 5. 配置したい位置をクリックします。

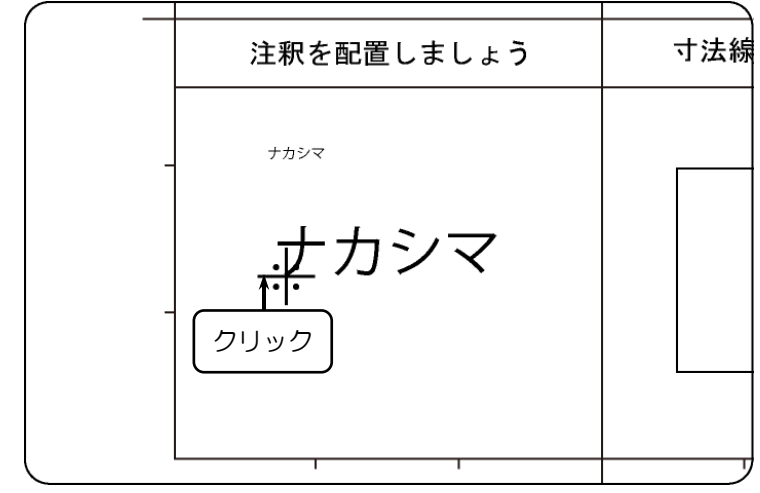

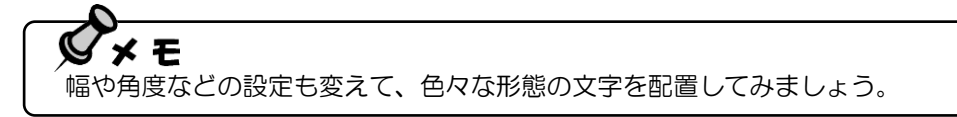

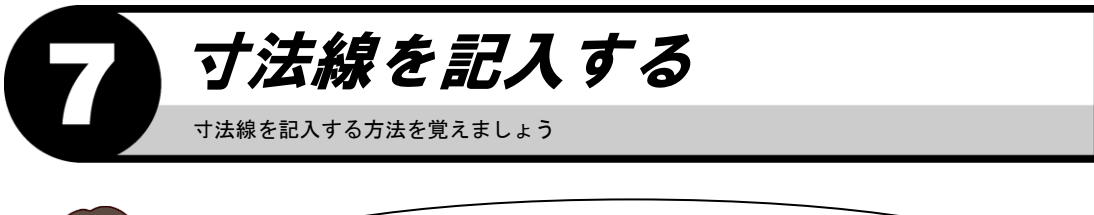

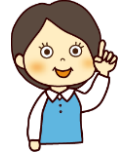

画面を移動させ、"寸法線を描きましょう" という箇所を表示してみましょう。

## 単一寸法線を記入する

1.【ホームリボンバー】→【寸法線▼】→【単一寸法線】を選択します。

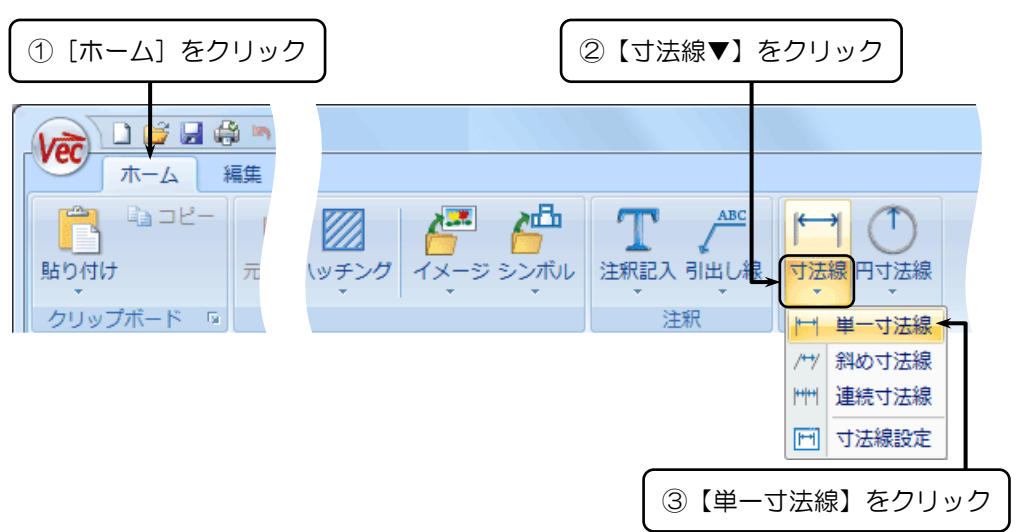

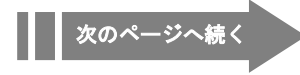

- 2. 「引出し線の位置は? (P)」とメッセージが表示されます。
- 3. 引出し線の位置をクリックします。

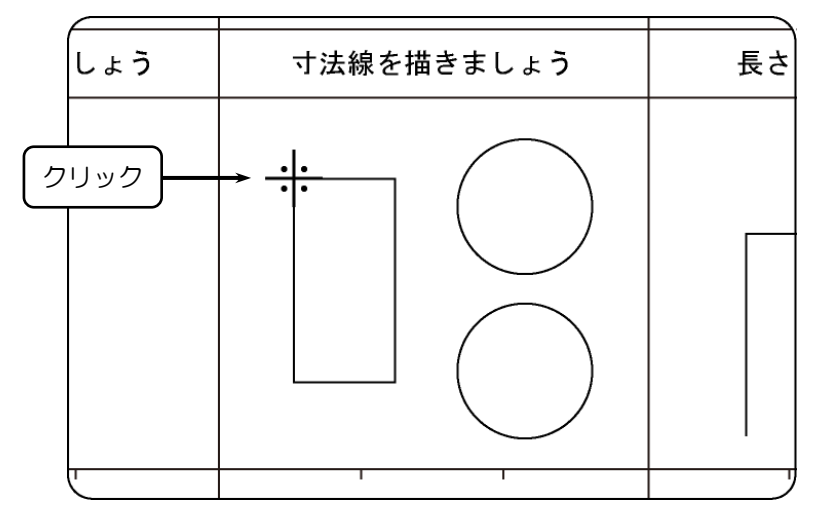

- 4.「引出し線の位置は?(P)」とメッセージが表示されます。
- 5. 引出し線の位置をクリックします。

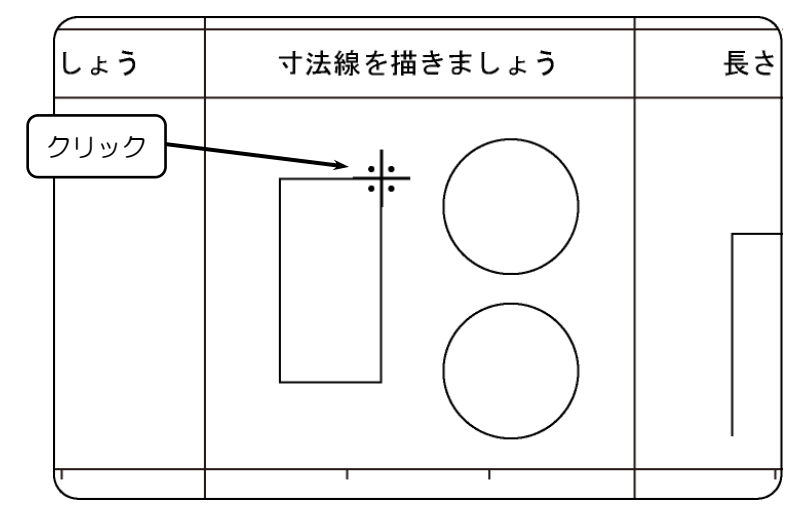

- 6.「寸法線を記入する位置は? (P)」とメッセージが表示され、フロートメニューが 表示されます。
- 7. フロートメニューより、それぞれの項目を設定します。

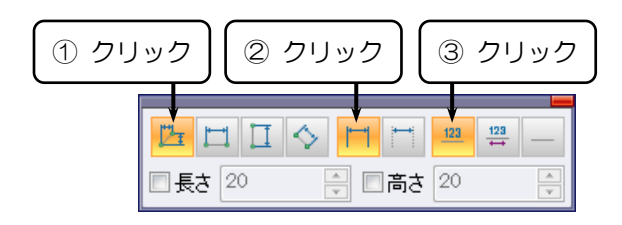

8. 寸法線を記入する位置をクリックします。

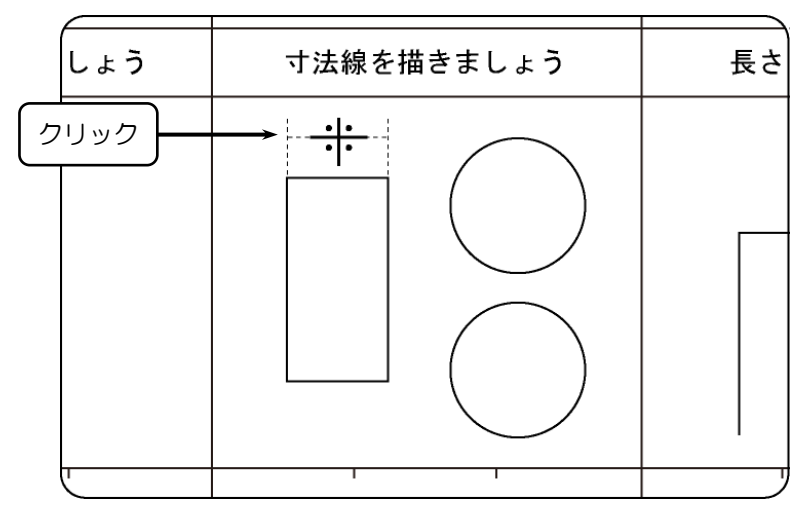

9. 寸法線が描けます。

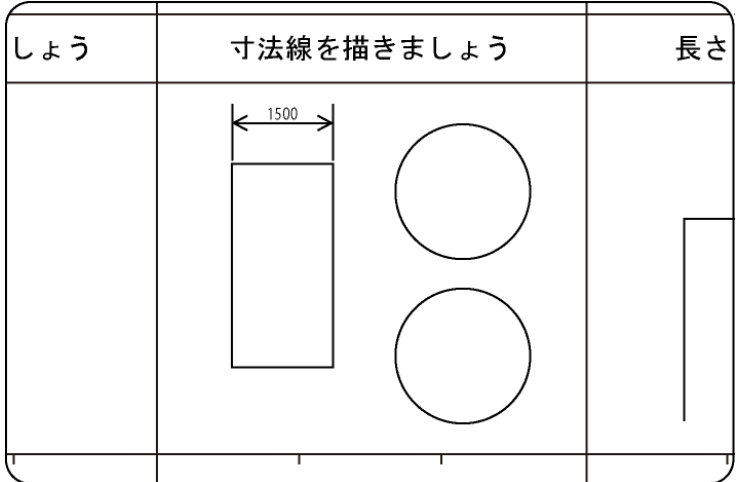

#### 直径寸法線を記入する

1.【ホームリボンバー】→【円寸法線▼】→【直径寸法線】を選択します。

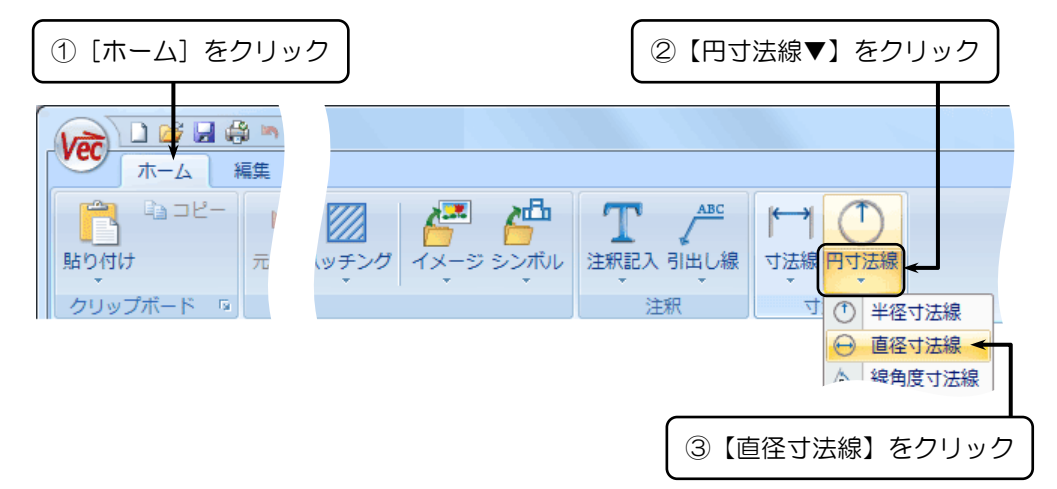

- 2.「直径寸法を記入する円·円弧は? (E)」とメッセージが表示されます。
- 3. 寸法線を記入する円・円弧をクリックします。

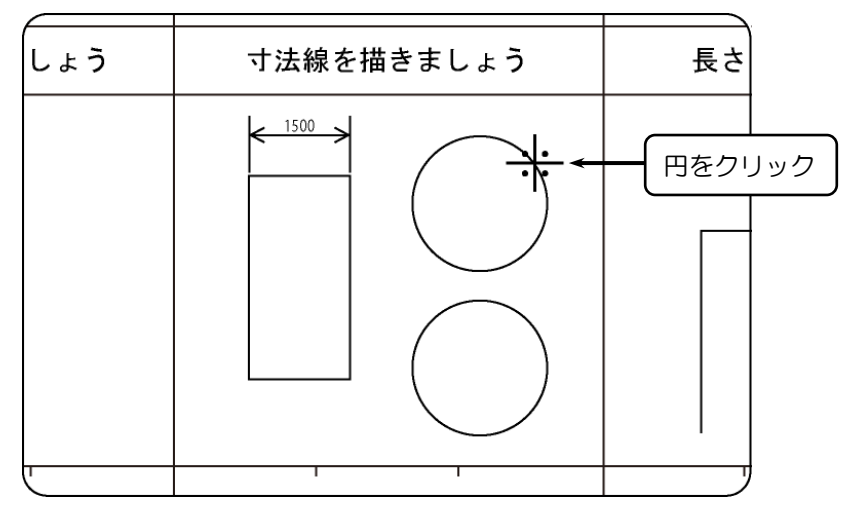

- 4.「寸法線を記入する位置は? (P)」とメッセージが表示され、フロートメニューが 表示されます。
- 5. フロートメニューより、それぞれの項目を設定します。

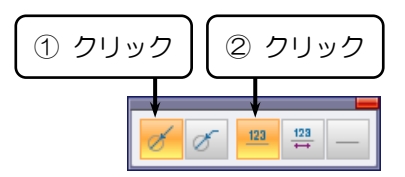

6. 寸法線を記入する位置をクリックします。

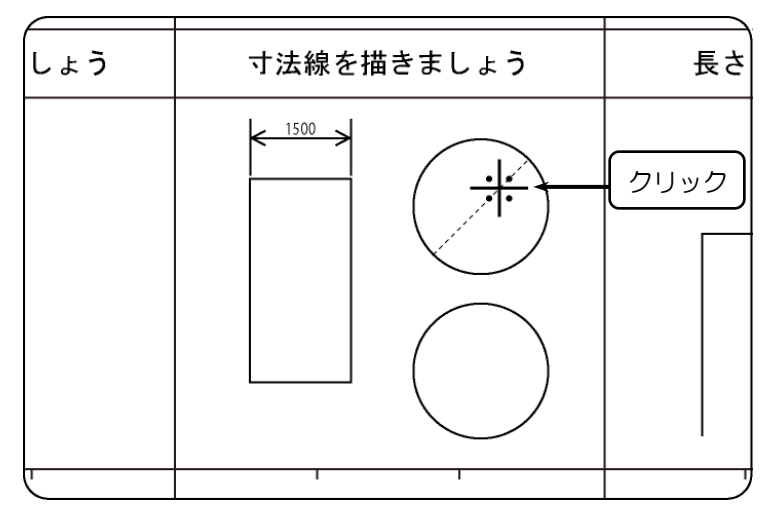

7. 寸法線が記入されます。

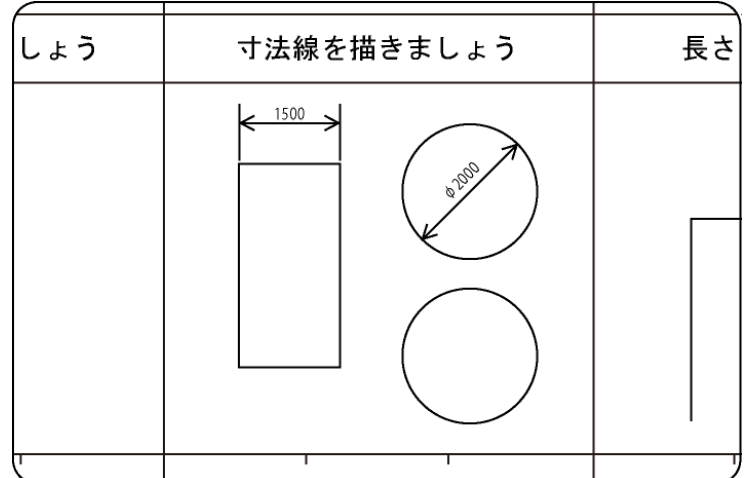

### 半径寸法線を記入する

1.【ホームリボンバー】→【円寸法線▼】→【半径寸法線】を選択します。

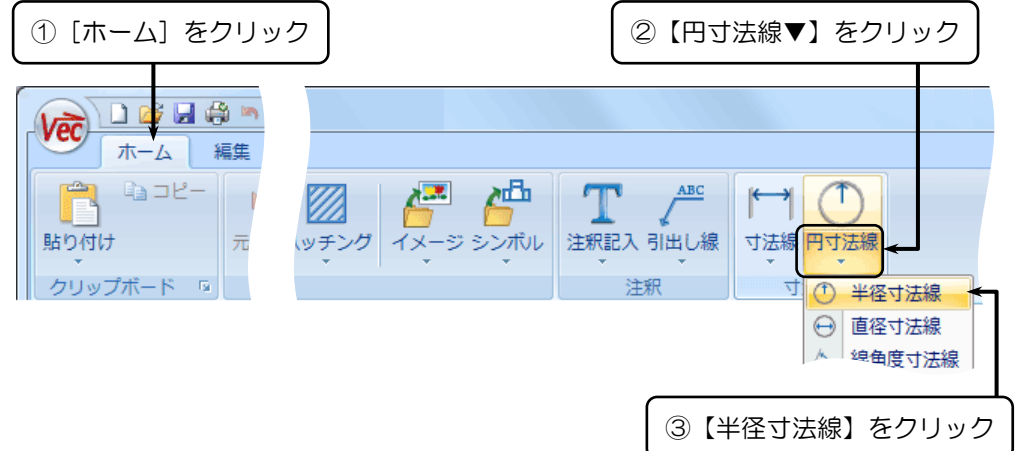

- 2.「半径寸法を記入する円·円弧は? (E)」とメッセージが表示されます。
- 3. 寸法線を記入する円・円弧をクリックします。

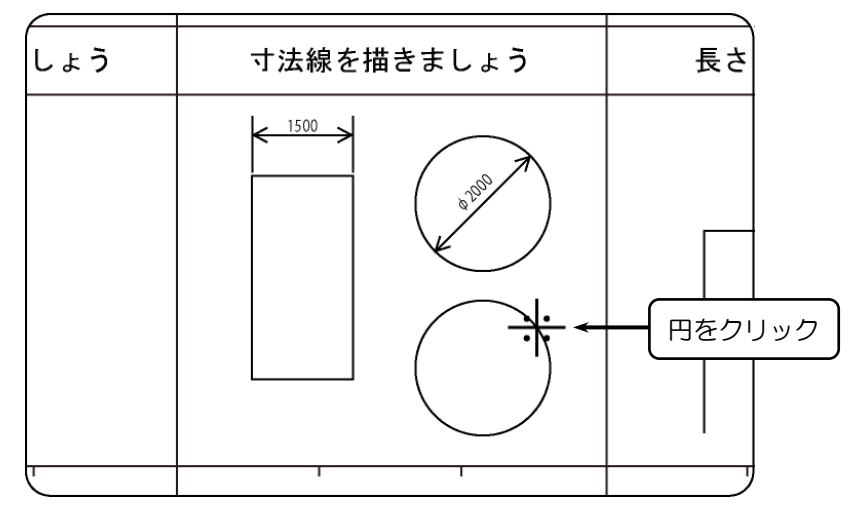

- 4.「寸法線を記入する位置は? (P)」とメッセージが表示され、フロートメニューが 表示されます。
- 5. フロートメニューより、それぞれの項目を設定します。

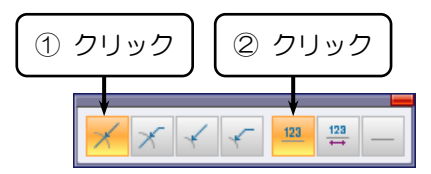

6. 寸法線を記入する位置をクリックします。

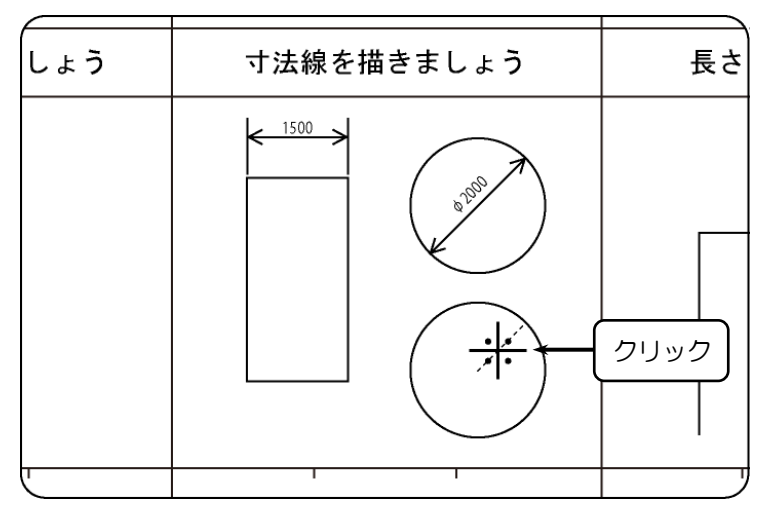

7. 寸法線が記入されます。

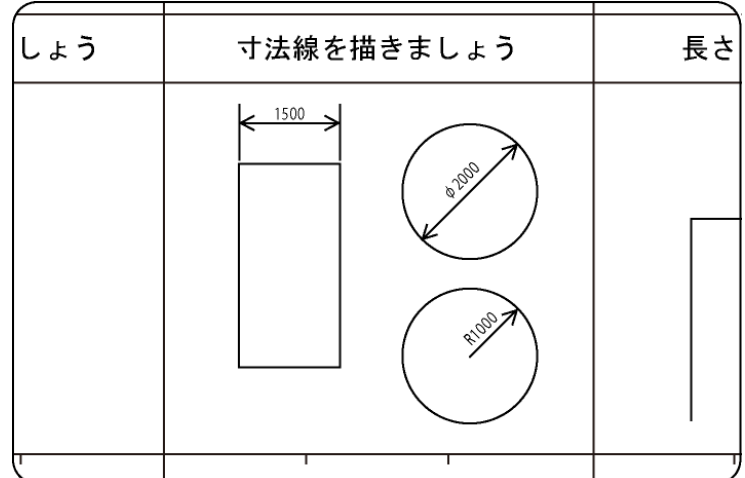

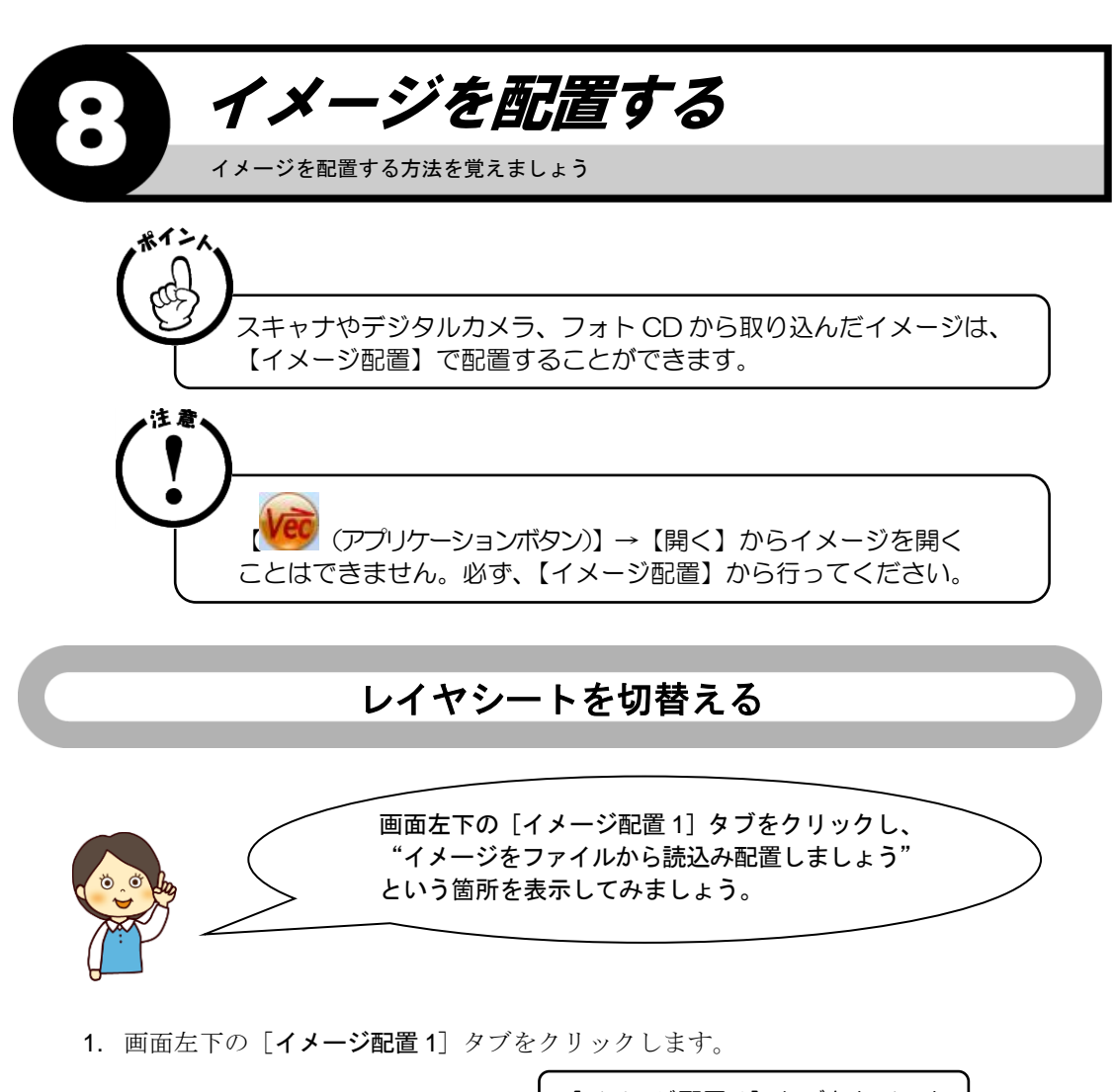

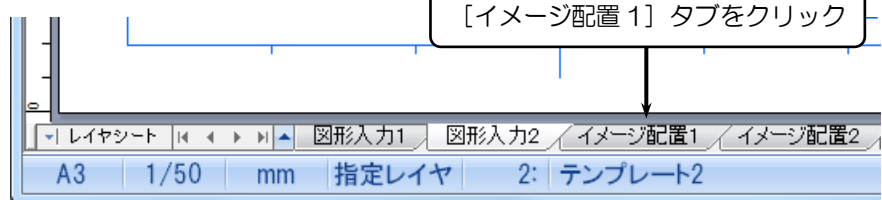

2. [イメージ配置 1] のシートが表示されます。

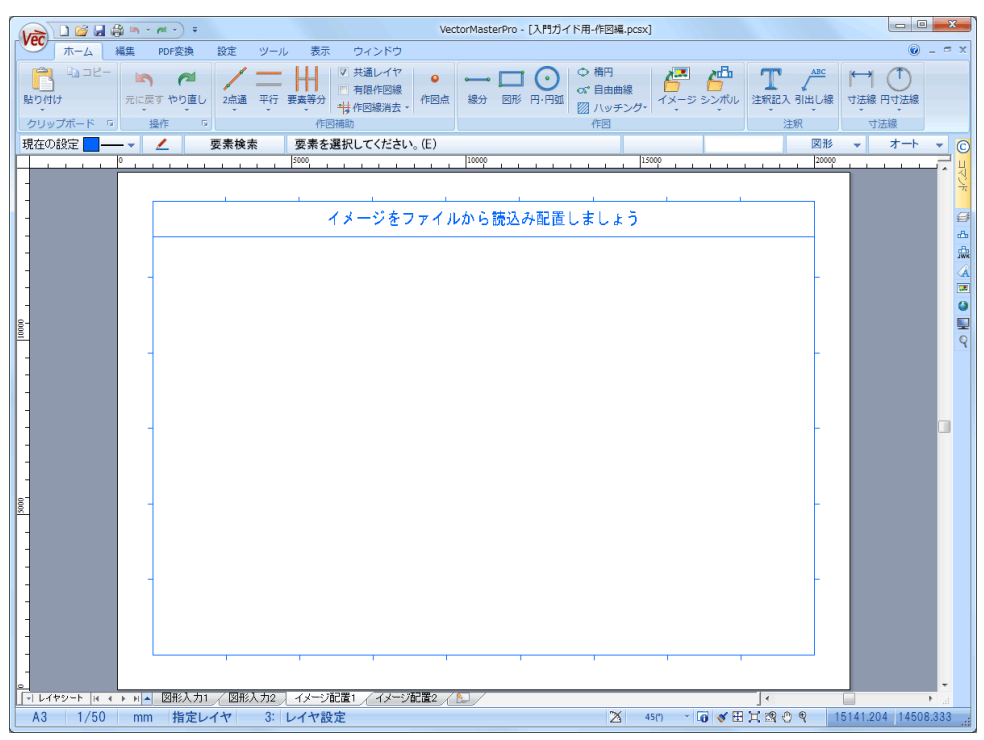

### イメージをファイルから読込み、図面上に配置する

1.【ホームリボンバー】→【イメージ】を選択します。

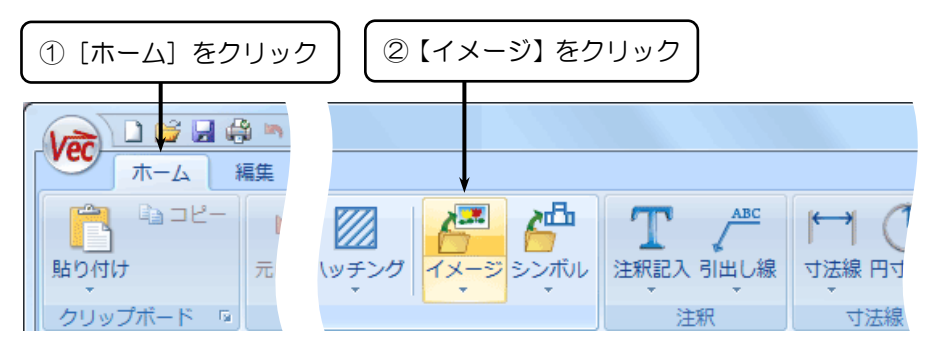

- 2.『ファイルを開く』ダイアログボックスが表示されます。
- 3. 配置するイメージを選択し、〈開く(O)〉をクリックします。

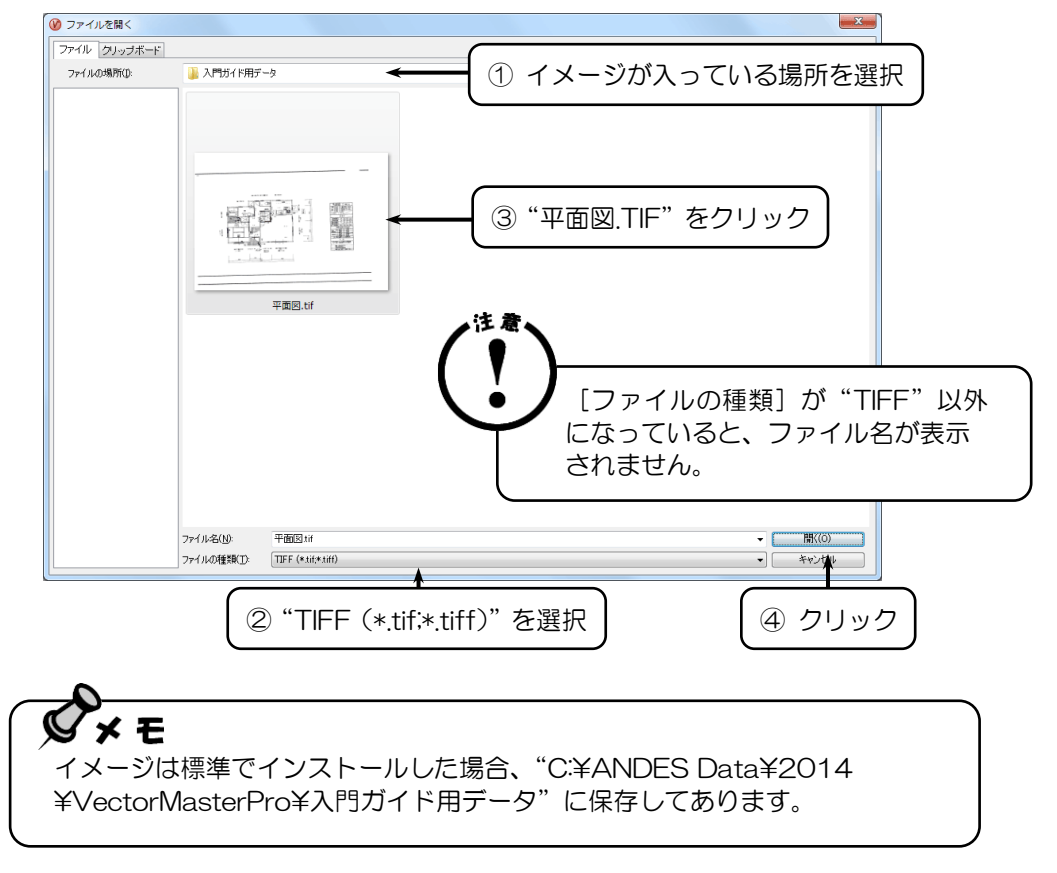

- 4. 『イメージ情報入力』ダイアログボックスが表示されます。
- 5. 配置するイメージについて設定し、〈了解(O)〉をクリックします。

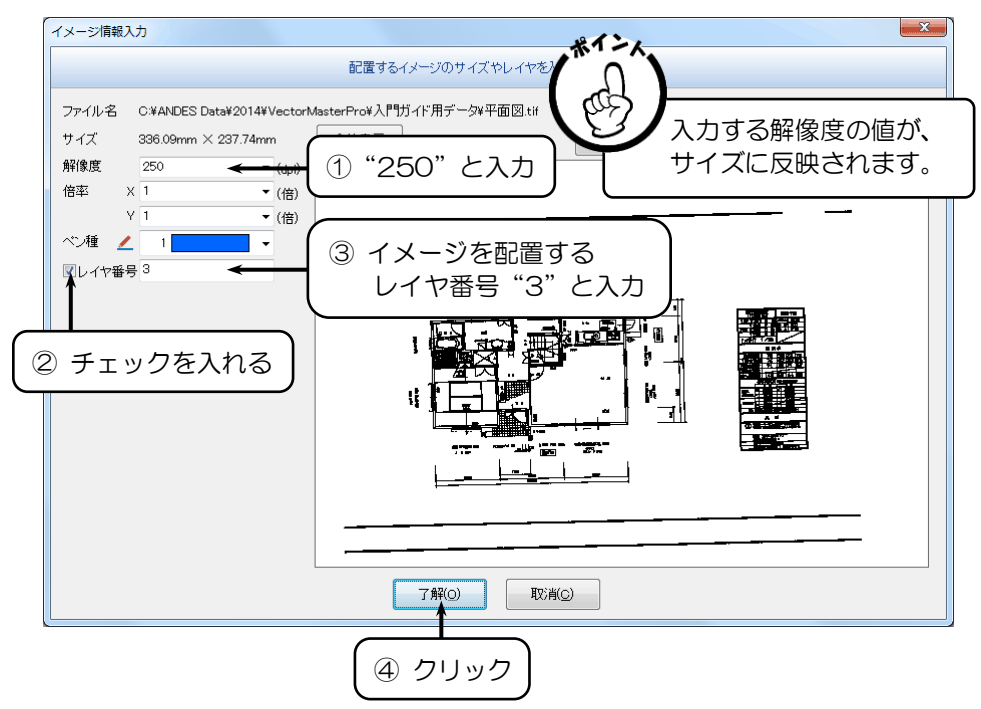

- 6.『イメージ』リボンバーが表示されます。
- 7. それぞれの項目を設定し、〈ENTER〉キーを押します。

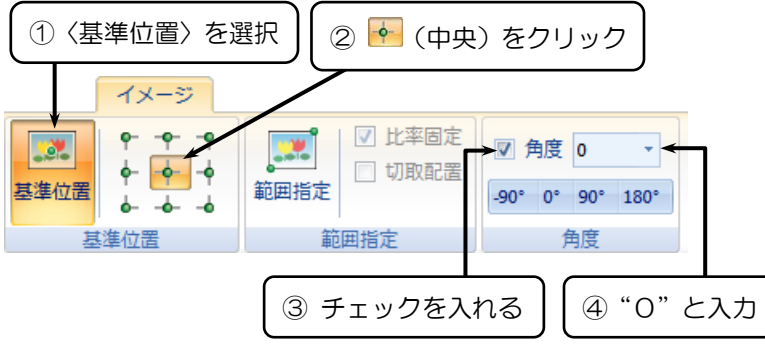

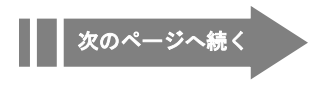

- 8. 「イメージを配置する位置は? (P)」とメッセージが表示されます。
- 9. イメージを配置する位置をクリックします。

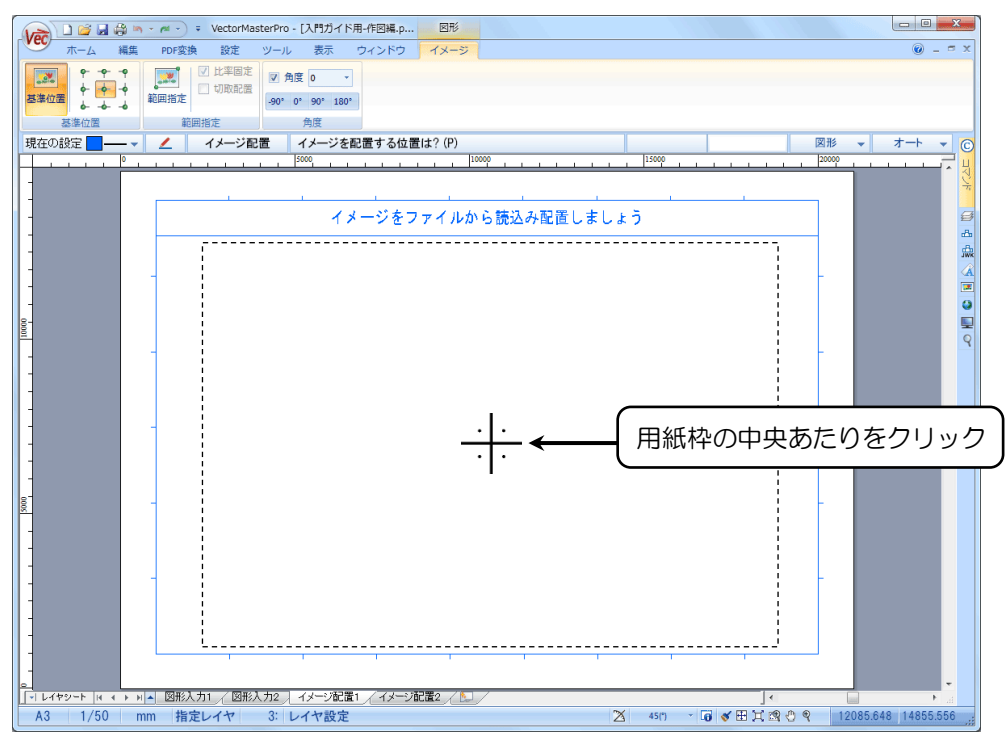

10. イメージが配置されます。

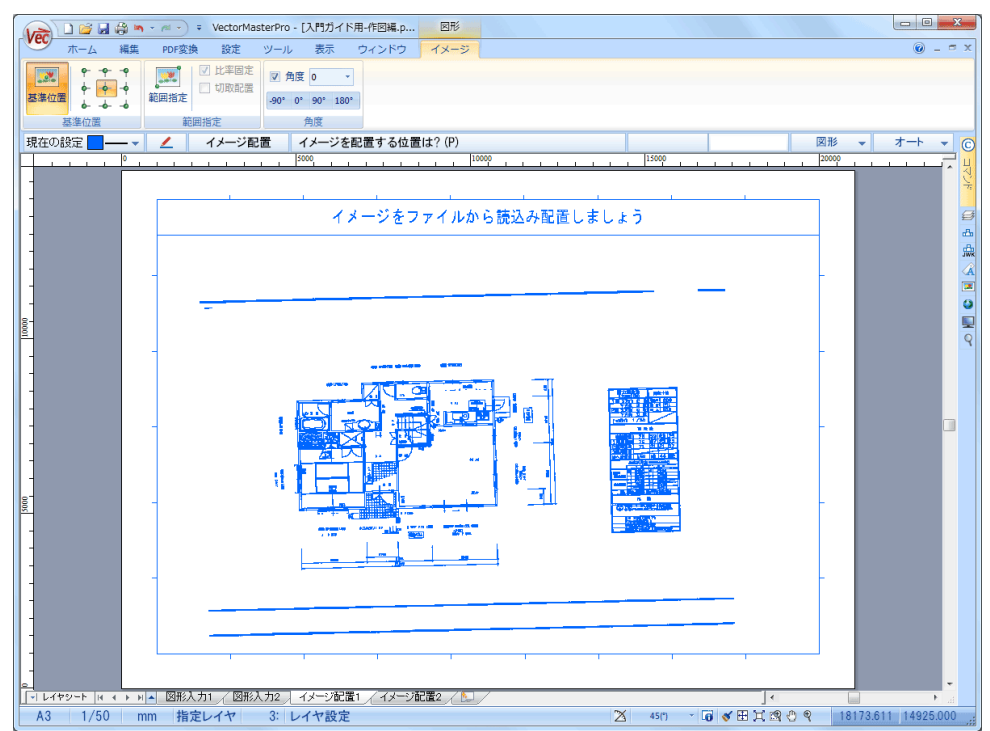
イメージをスキャナから読込み、図面上に配置する

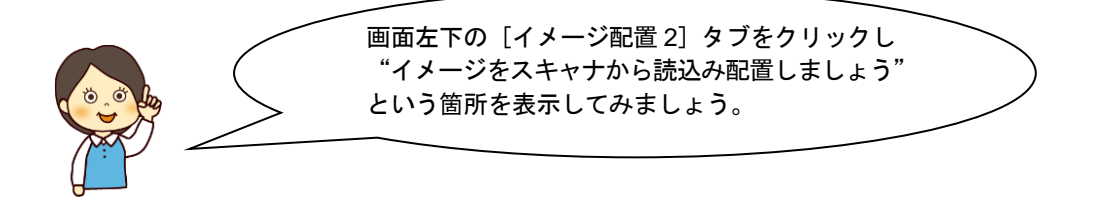

1.【ホームリボンバー】→【イメージ▼】→【スキャナ読込み】を選択します。

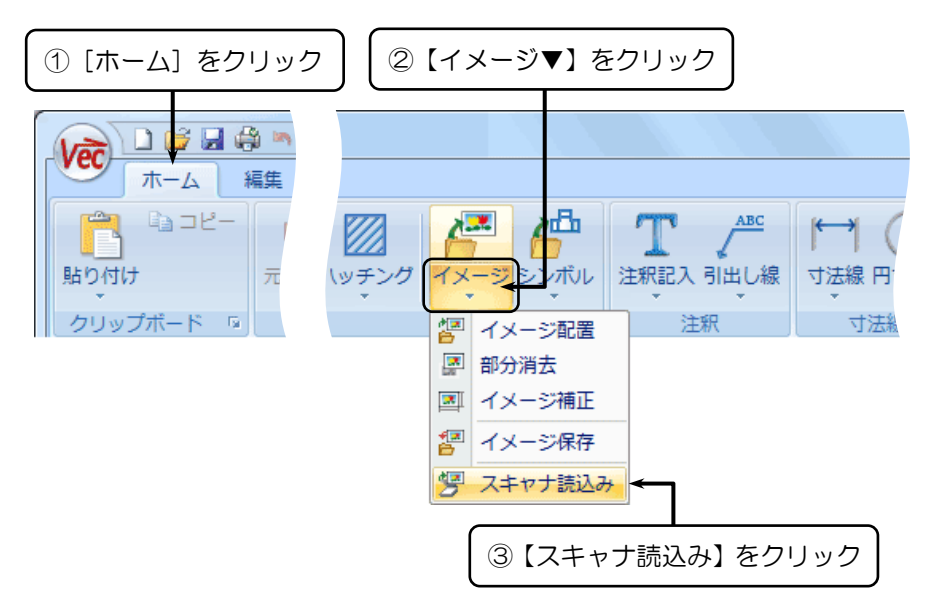

- 2.『ソースの選択』ダイアログが表示されます。
- 3. 使用するスキャナを選択しダブルクリック、または〈選択〉を押します。
- 4. デバイスメーカーから提供されている手順を参照してイメージをスキャンしてください。

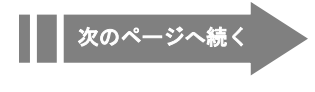

- 5. イメージデータの読込みが終わると、『イメージ情報入力』ダイアログボックスが 表示されます。
- 6. 配置するイメージについて設定し、〈了解(O)〉をクリックします。

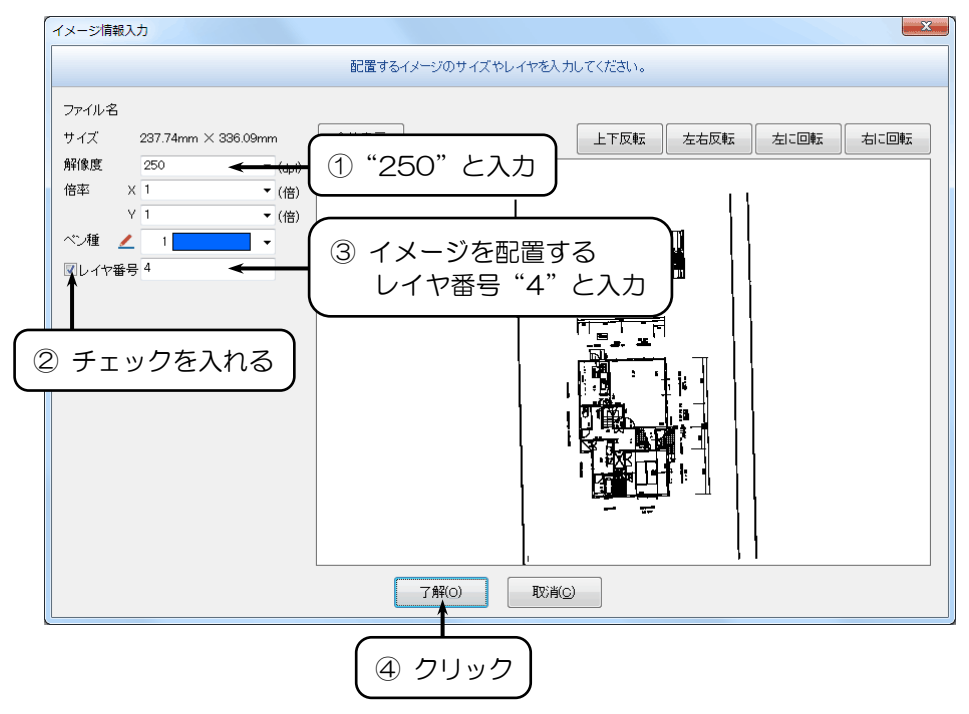

- 7.『イメージ』リボンバーが表示されます。
- 8. それぞれの項目を設定し、〈ENTER〉キーを押します。

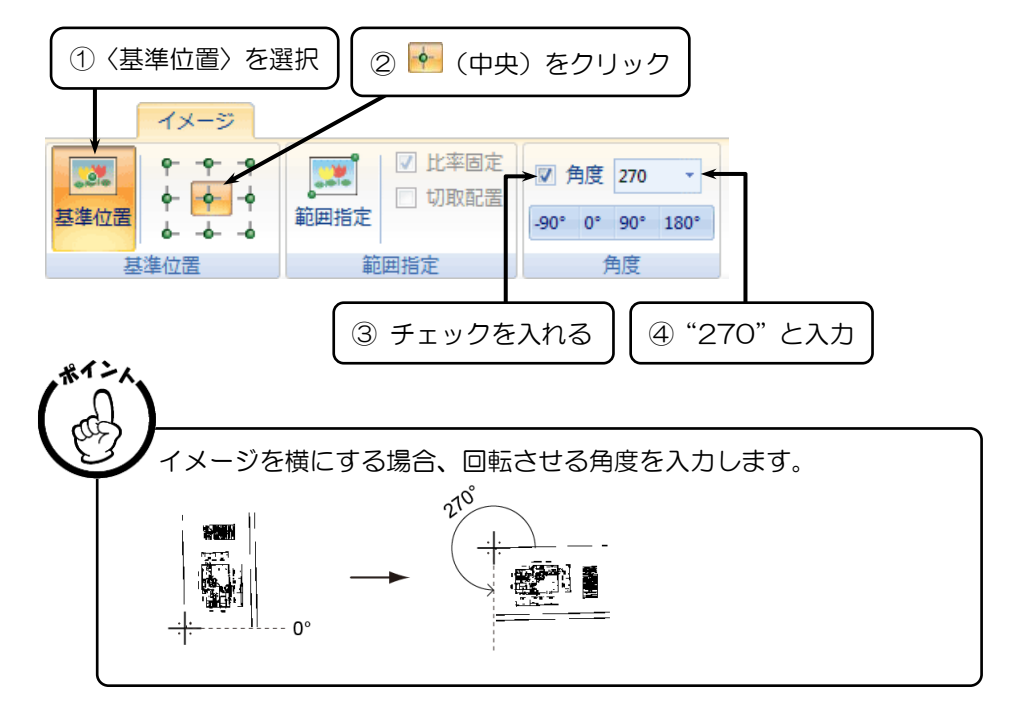

- 9. 「イメージを配置する位置は? (P)」とメッセージが表示されます。
- 

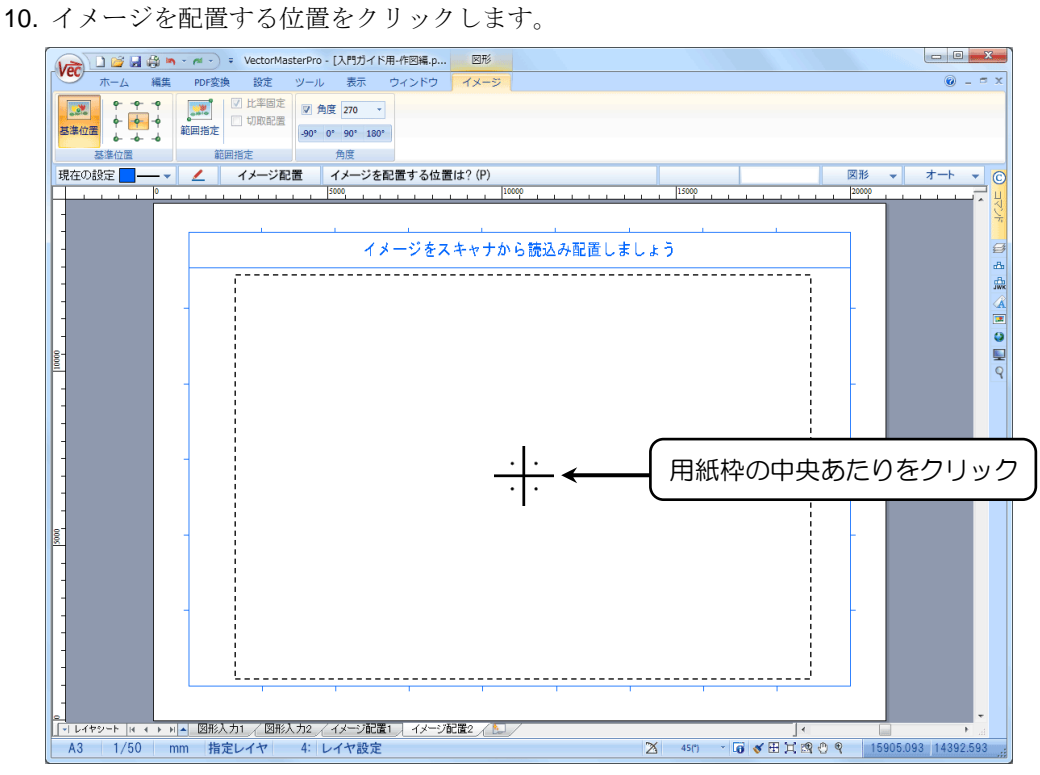

11. イメージが配置されます。

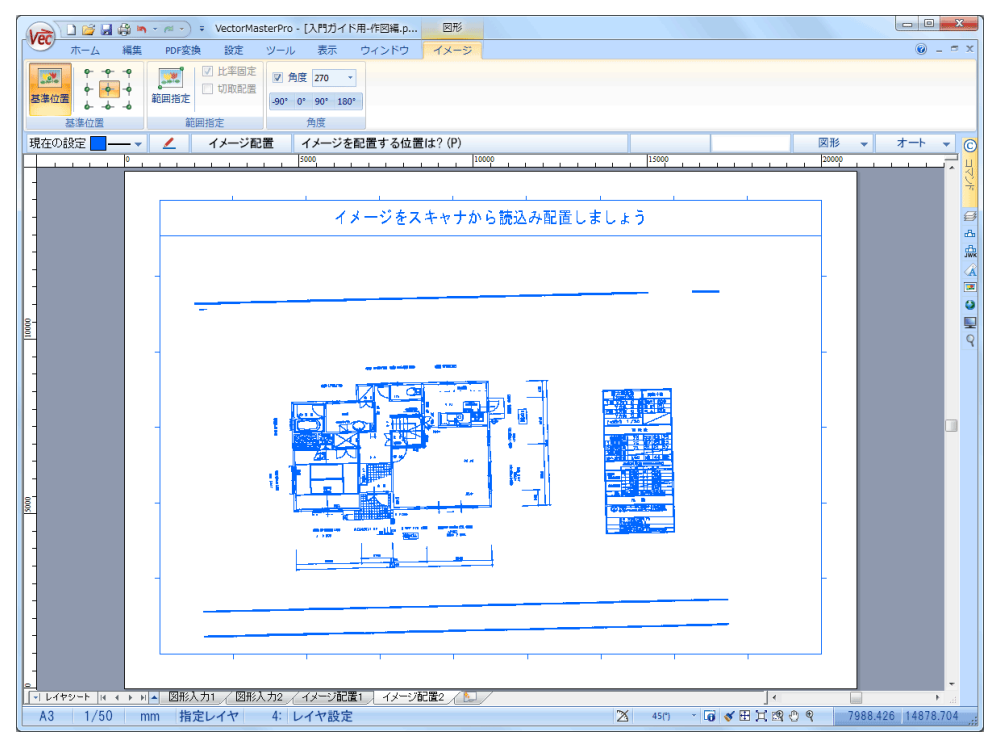

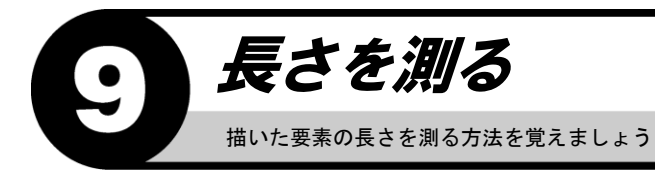

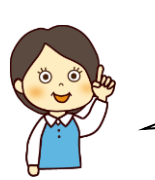

画面左下の [図面記入 2] タブをクリックし "長さを測りましょう"という箇所を表示して みましょう。

### レイヤシートを切替える

1. 画面左下の [図面記入 2] タブをクリックします。

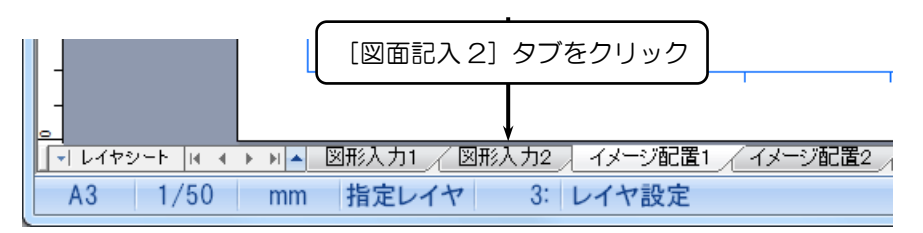

2. [図面記入 2] のシートが表示されます。

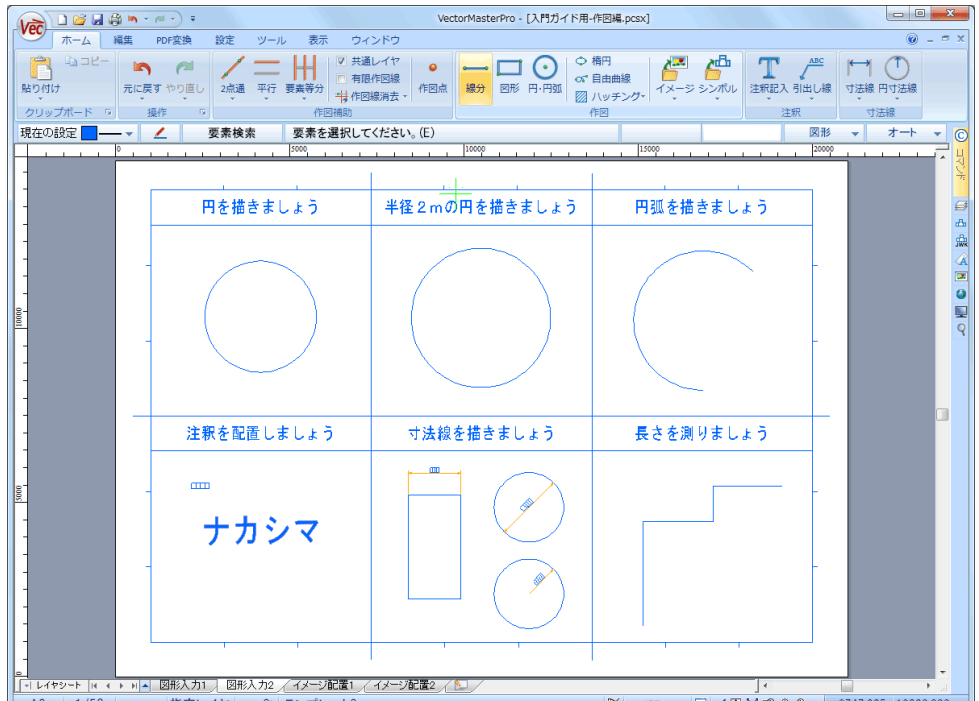

#### 長さを測る

1.【ツールリボンバー】→【長さ計測】を選択します。

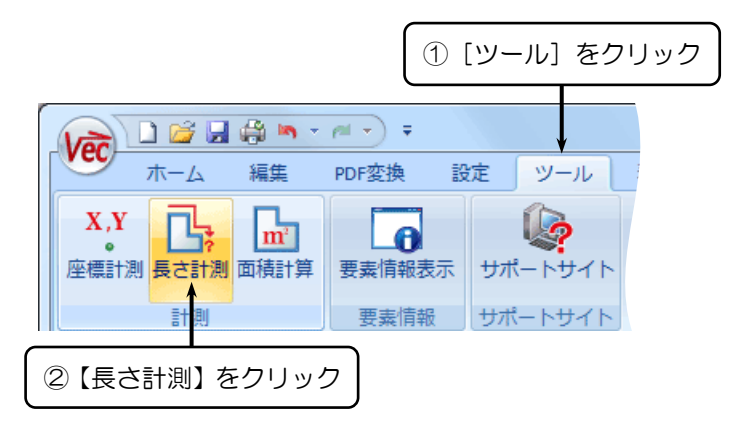

- 2.『長さ計測』リボンバーが表示されます。
- 3.『長さ計測』リボンバーの〈点指定〉を選択します。

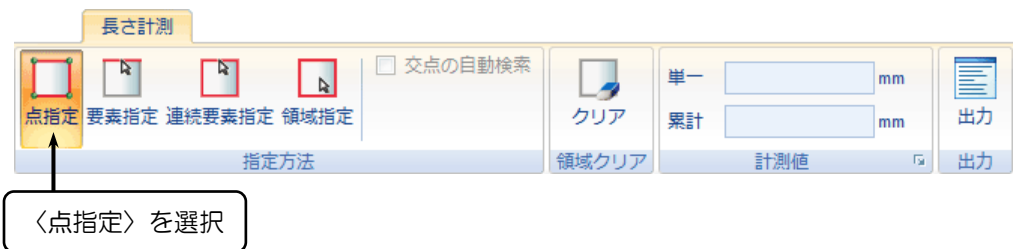

- 4. 「最初の点は? (P)」とメッセージが表示されます。
- 5. 長さを測る要素の端点をクリックします。

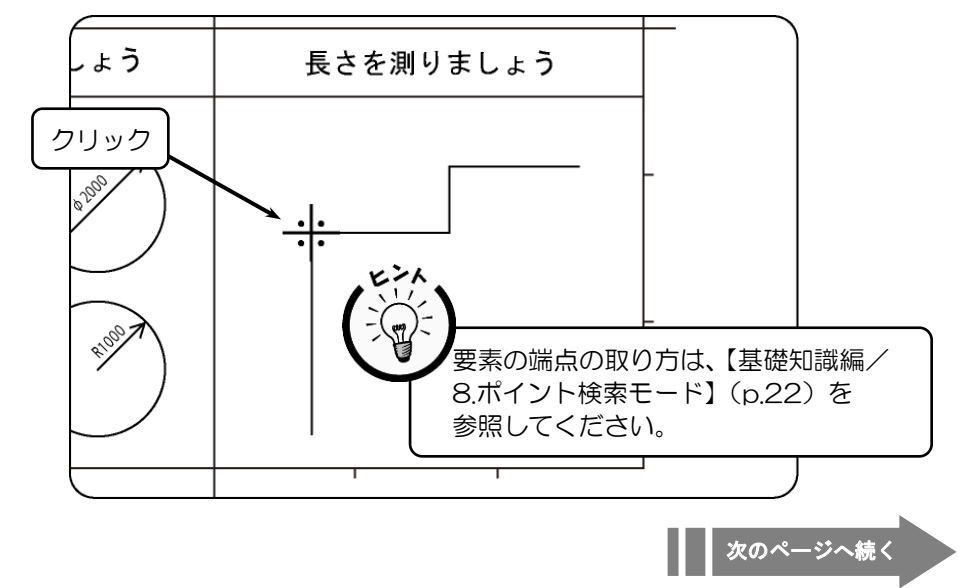

- 6. 「次の点は? (P)」とメッセージが表示されます。
- 7. 長さを測る要素の端点をクリックします。

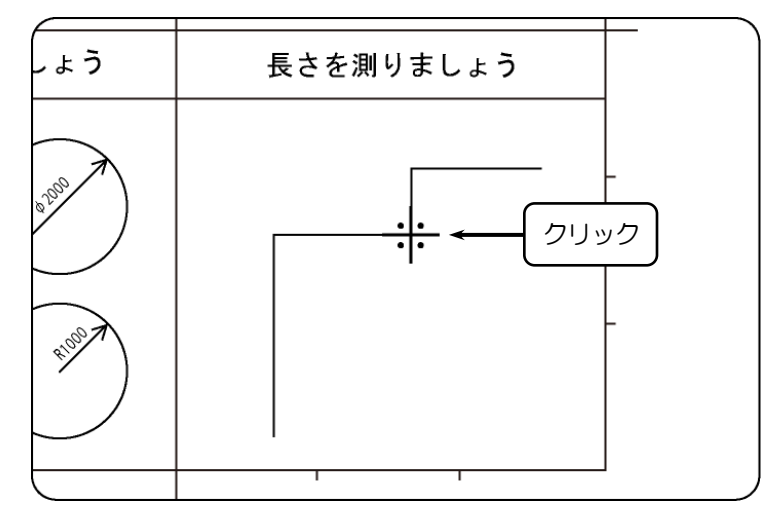

8.『長さ計測』リボンバーの[単一]および[累計]に計測結果が表示されます。

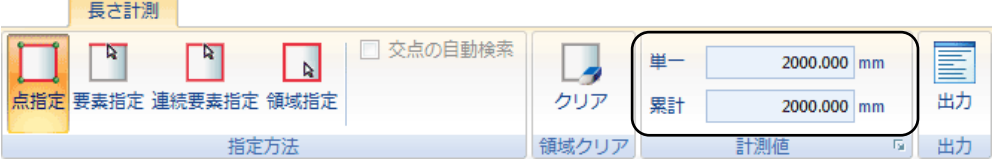

9. 2 回右クリックし、計測結果をリセットします。

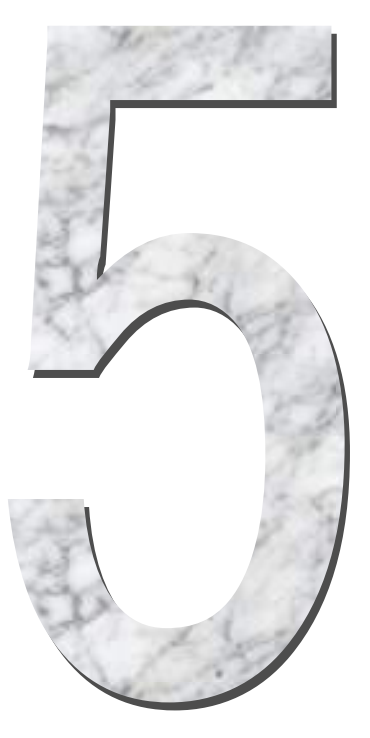

# 編集編

#### ● この章の内容 ●●

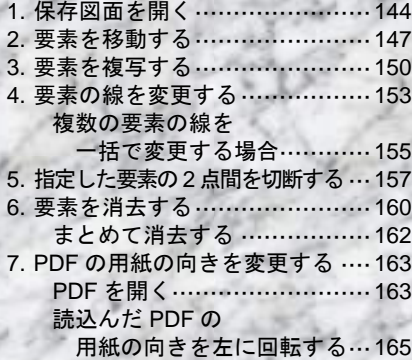

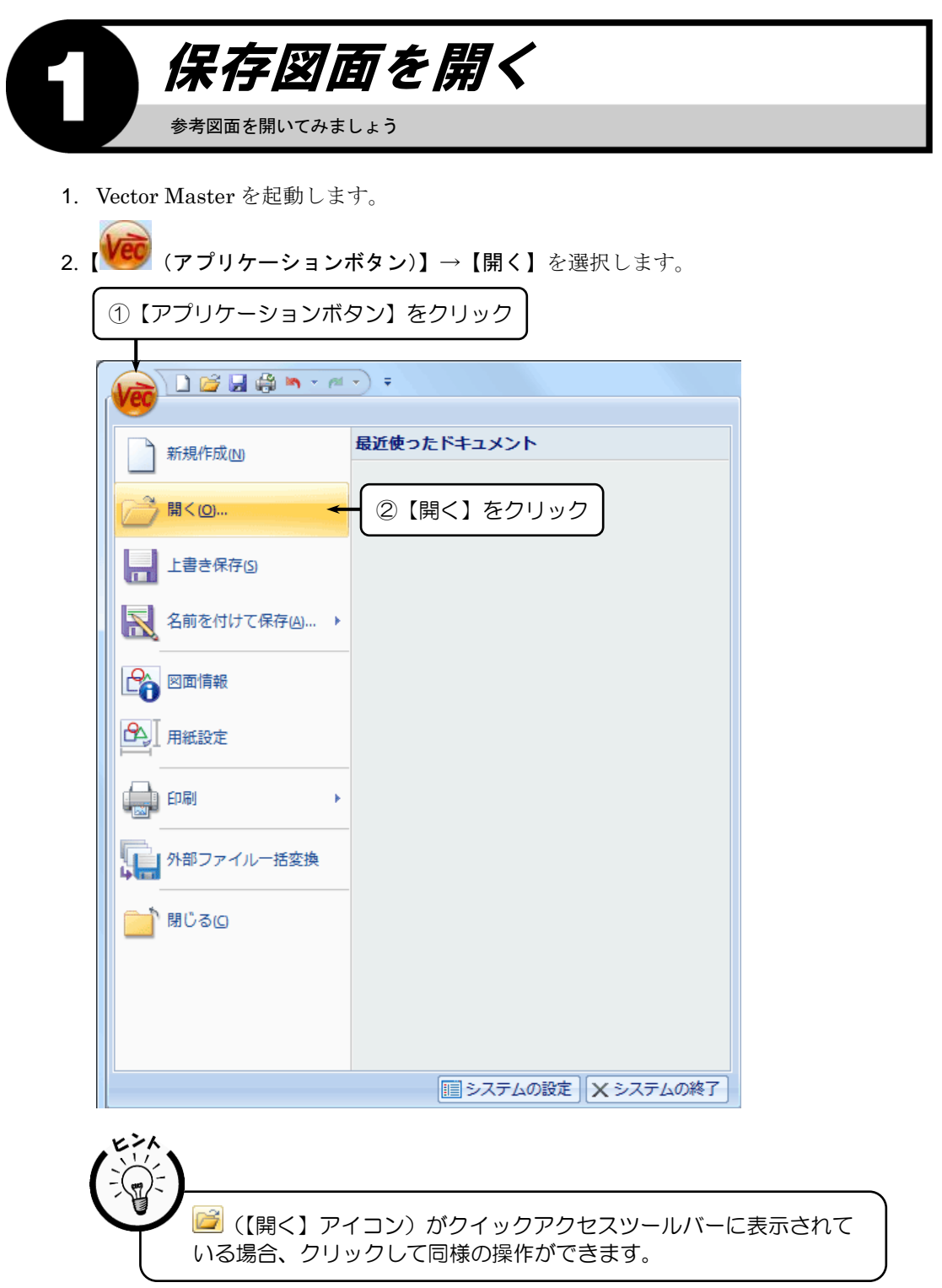

- 3. 『ファイルを開く』ダイアログボックスが表示されます。
- 4."入門ガイド用-編集編.pcsx"を選択し、〈開く(O)〉をクリックします。

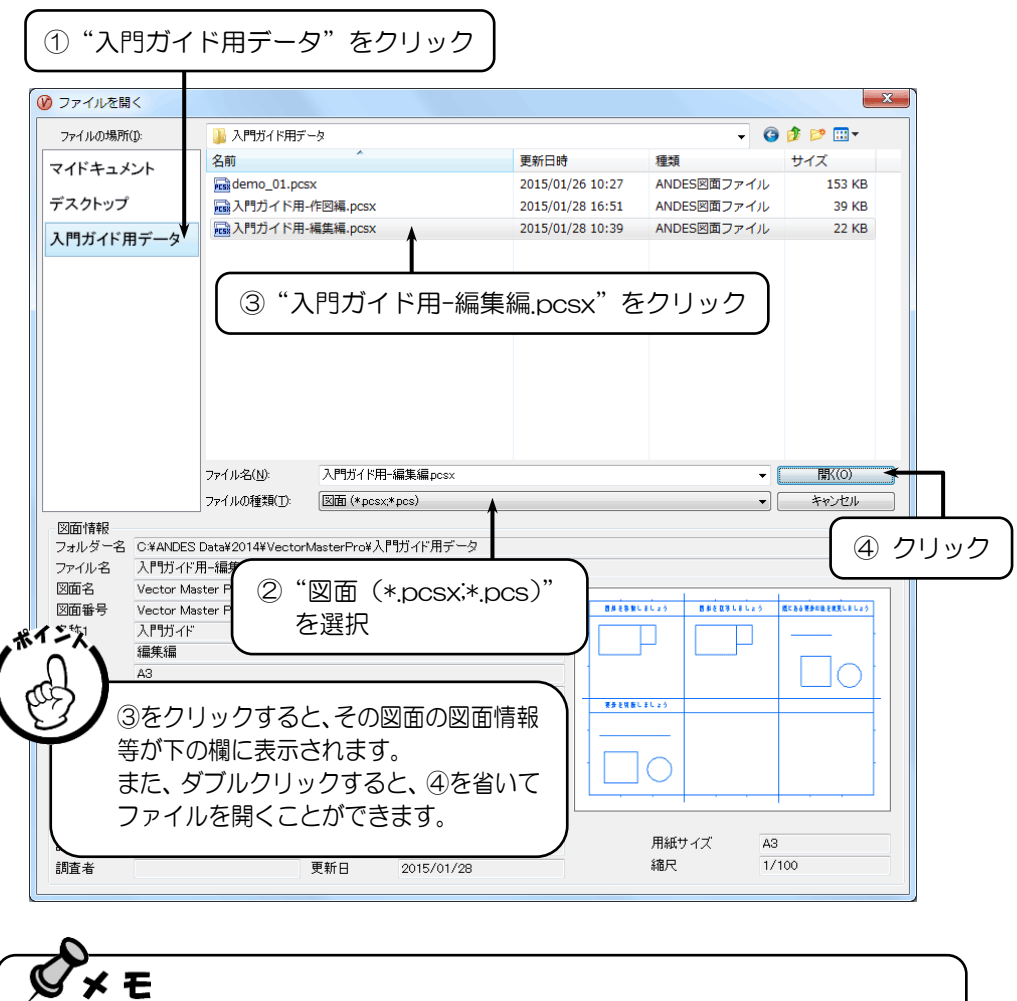

サンプルの図面は標準でインストールした場合、"C:\ANDES Data\2014 ¥VectorMasterPro¥入門ガイド用データ"に保存してあります。

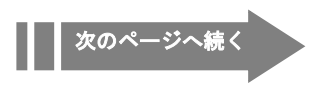

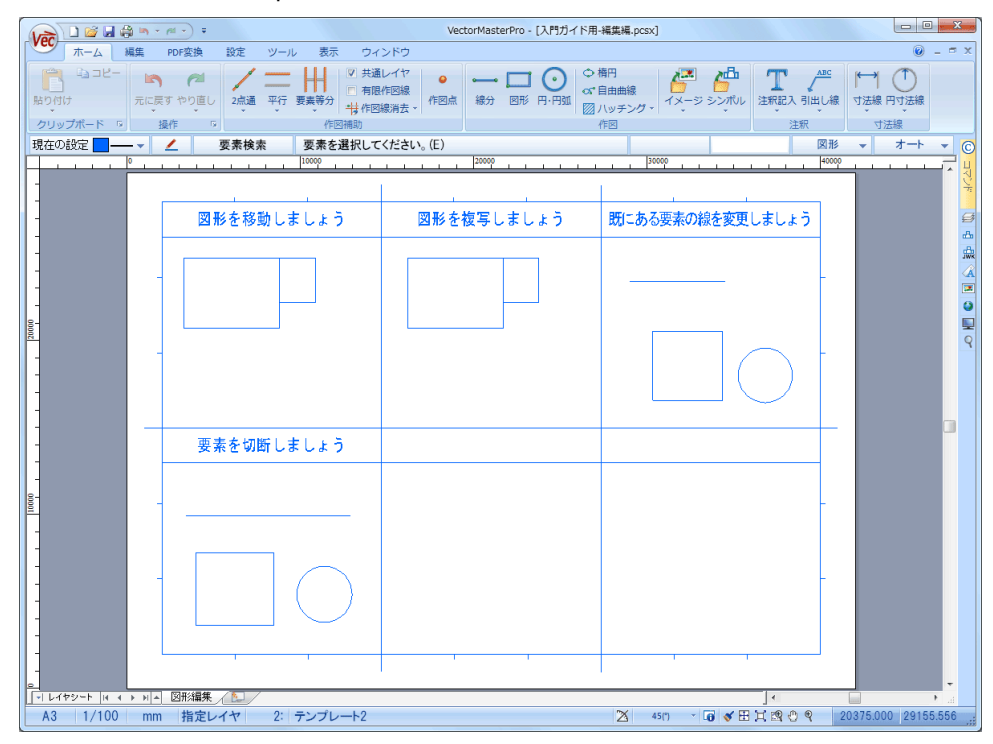

."入門ガイド用-編集編.pcsx"の図面が開き、画面上に表示されます。

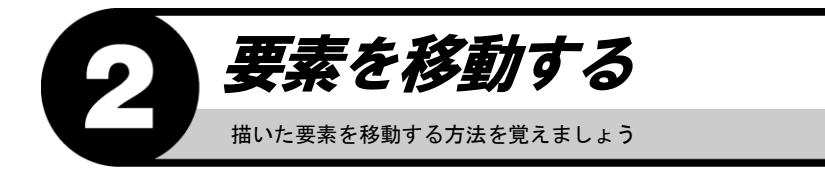

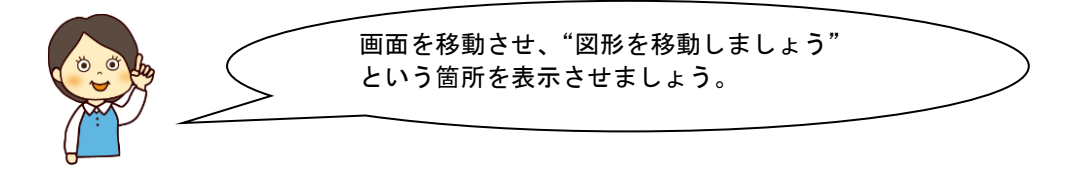

1. 移動したい要素を選択します。

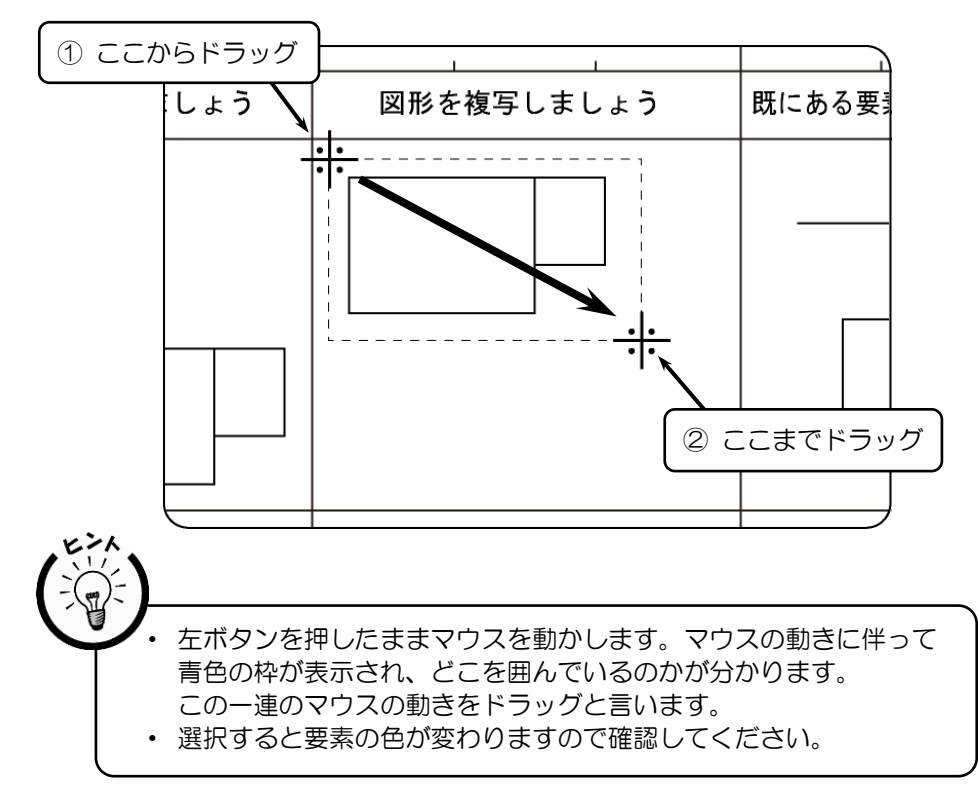

2. 【編集リボンバー】→【移動】を選択します。

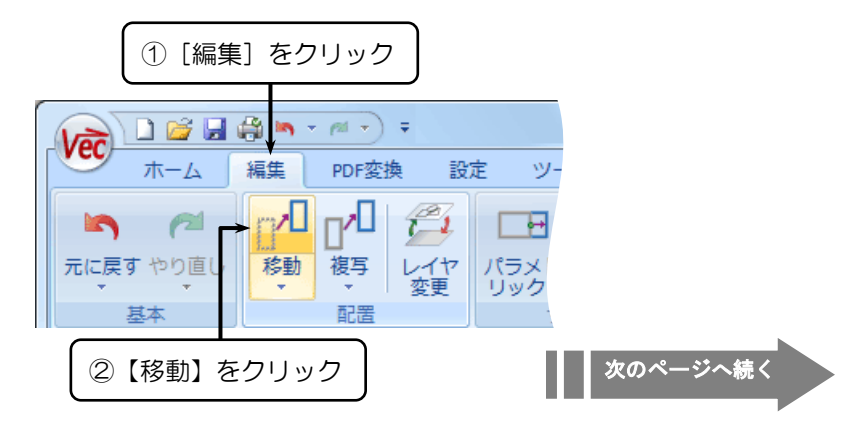

- 3.「移動の基準点は? (P)」とメッセージが表示されます。
- 4. 移動する要素の基準点をクリックします。

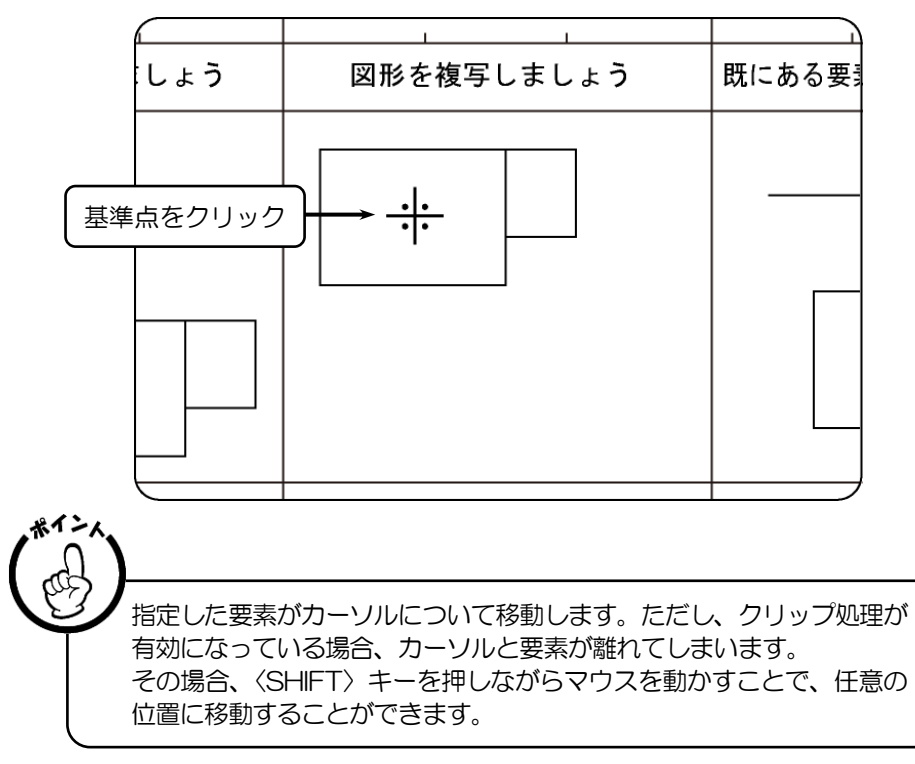

- 5.「移動先の点は? (P)」とメッセージが表示されます。
- 6. 要素を移動させる点をクリックします。

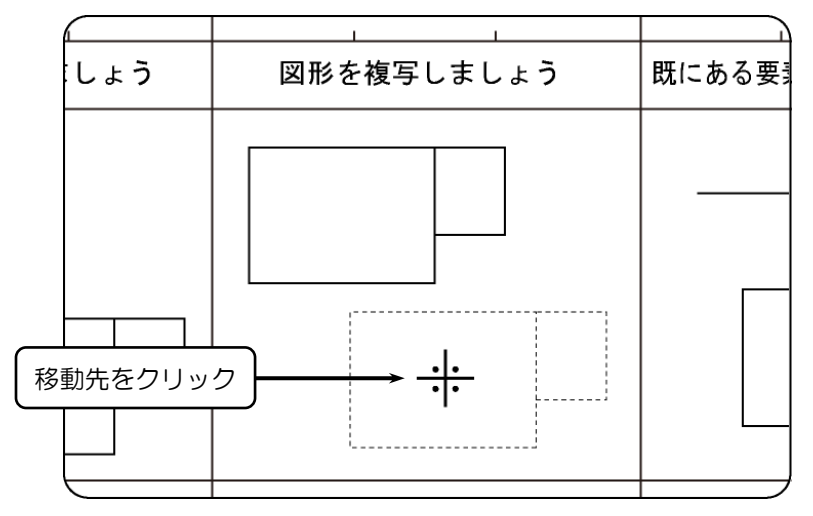

7. 要素が移動されます。

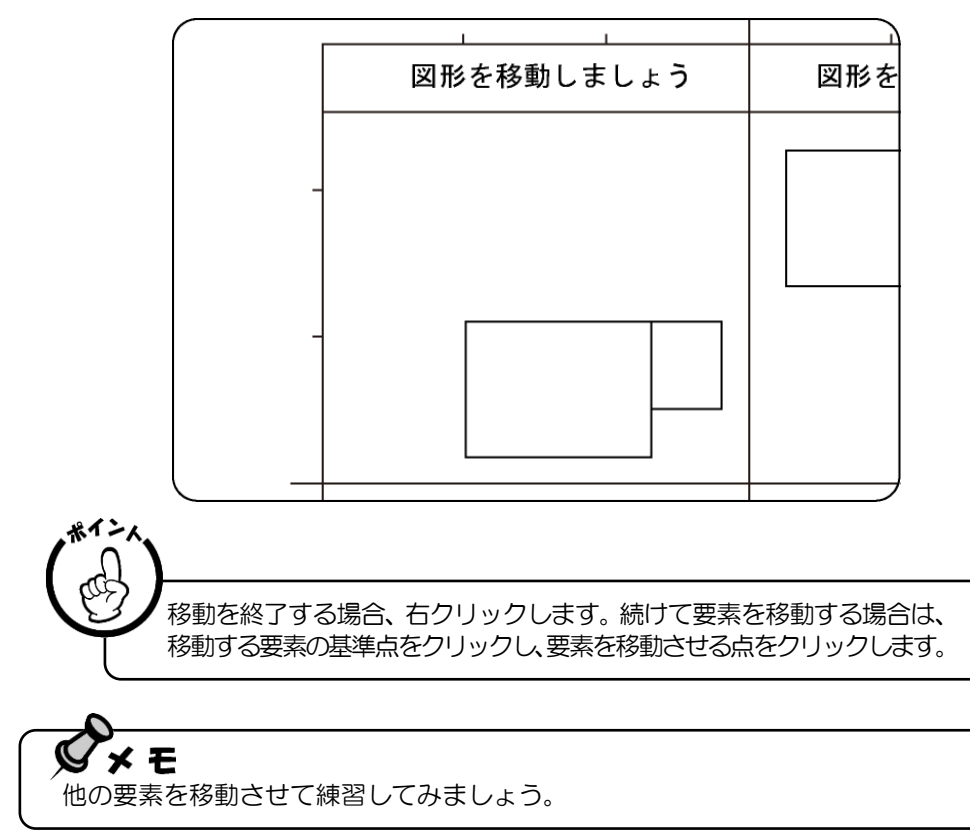

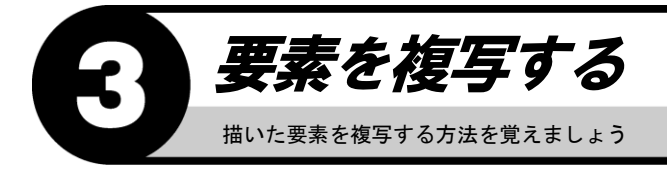

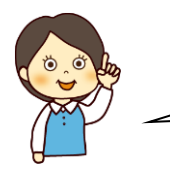

画面を移動させ、"図形を複写しましょう" という箇所を表示させましょう。

1. 複写したい要素を選択します。

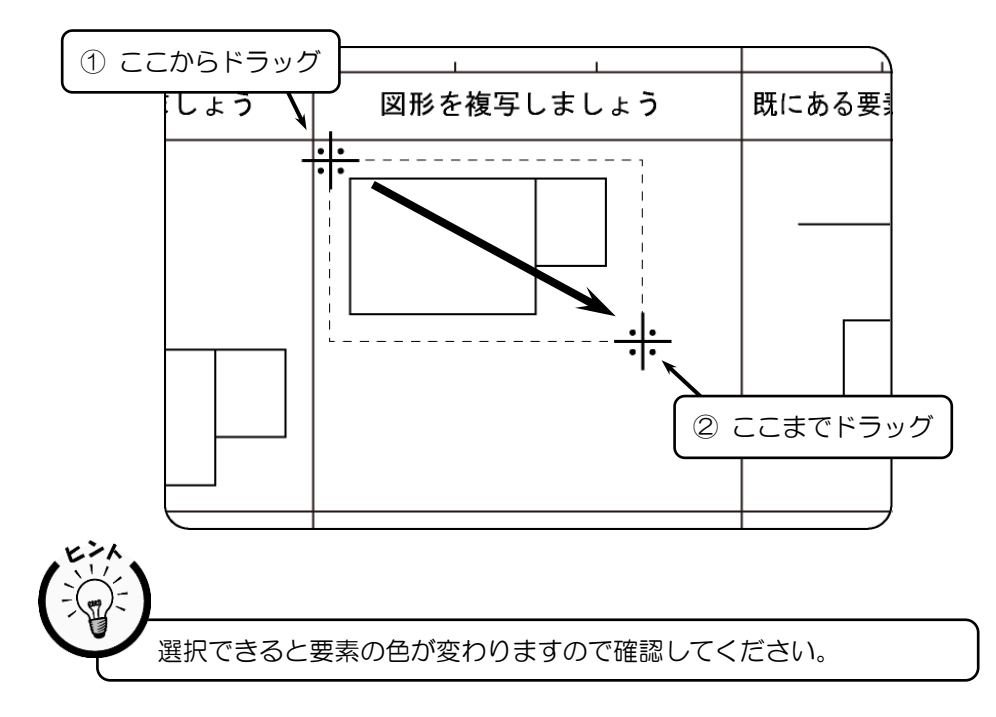

2.【編集リボンバー】→【複写】を選択します。

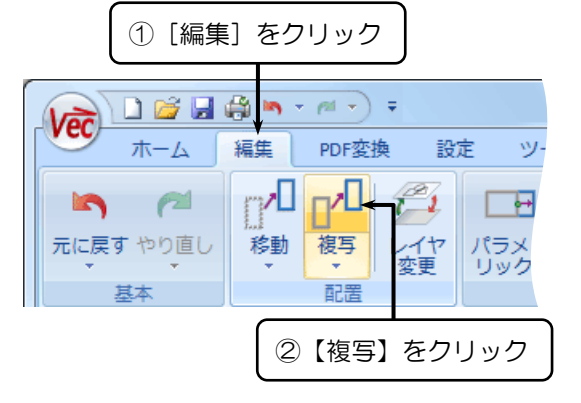

- 3.「複写の基準点は? (P)」とメッセージが表示されます。
- 4. 複写する要素の基準点をクリックします。

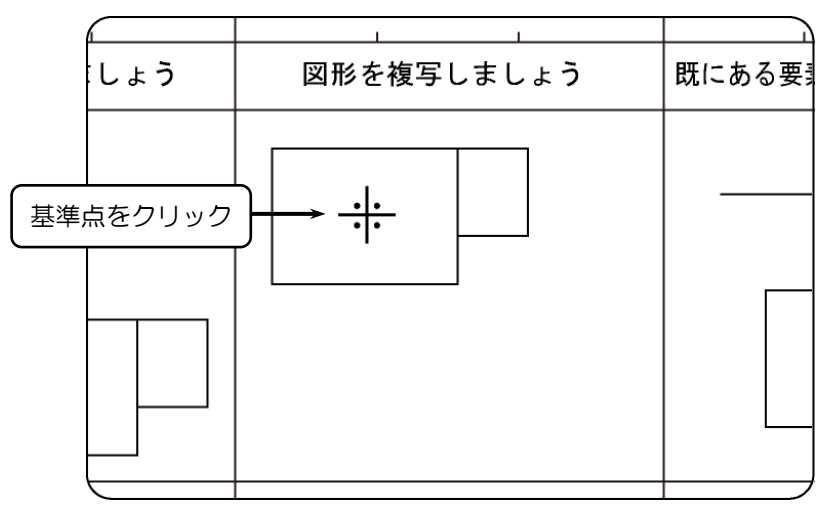

- 5.「複写先の点は? (P)」とメッセージが表示されます。
- 6. 要素を複写させる点をクリックします。

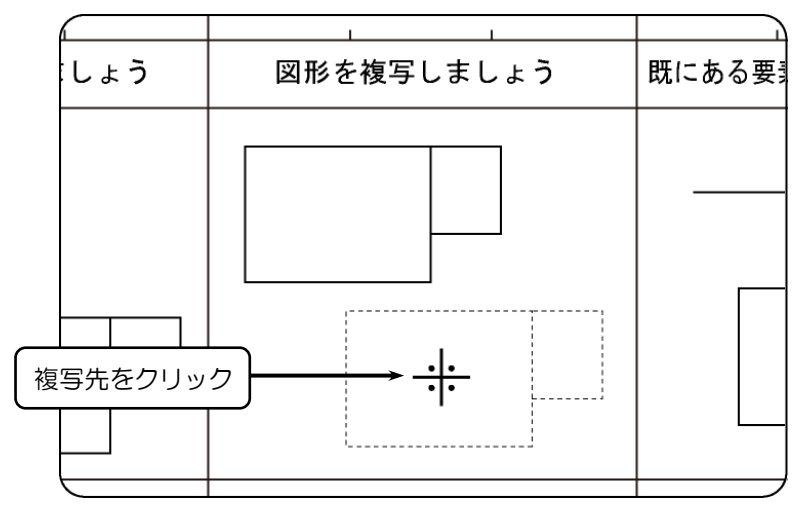

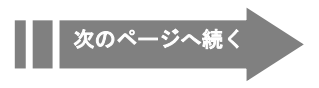

7. 要素が複写されます。

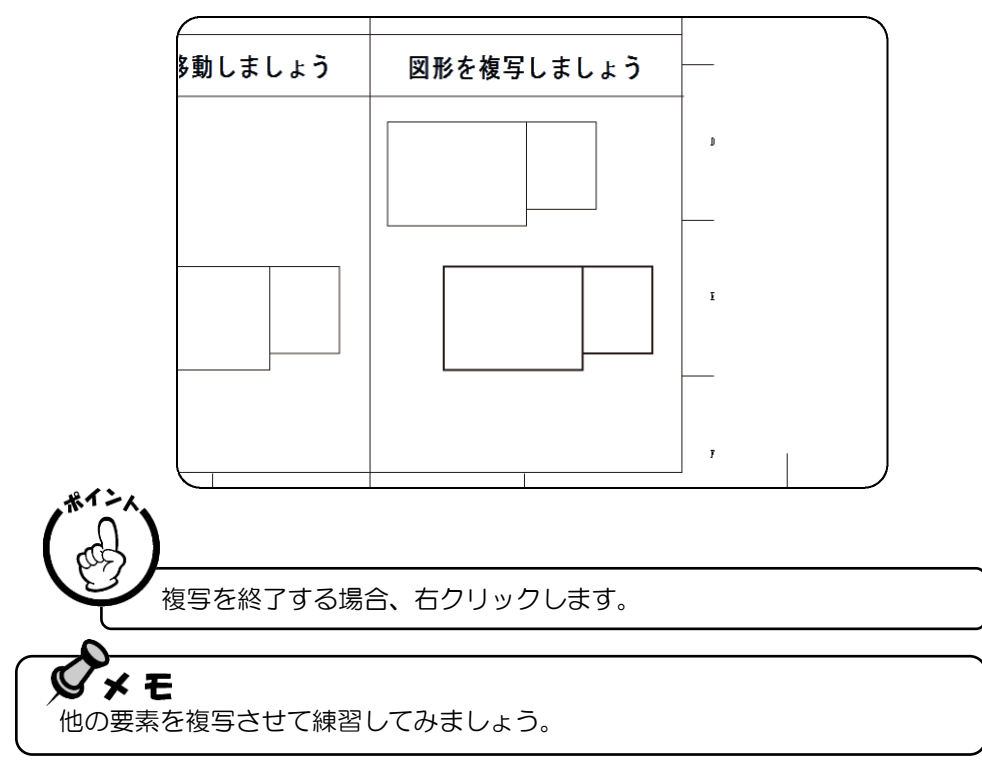

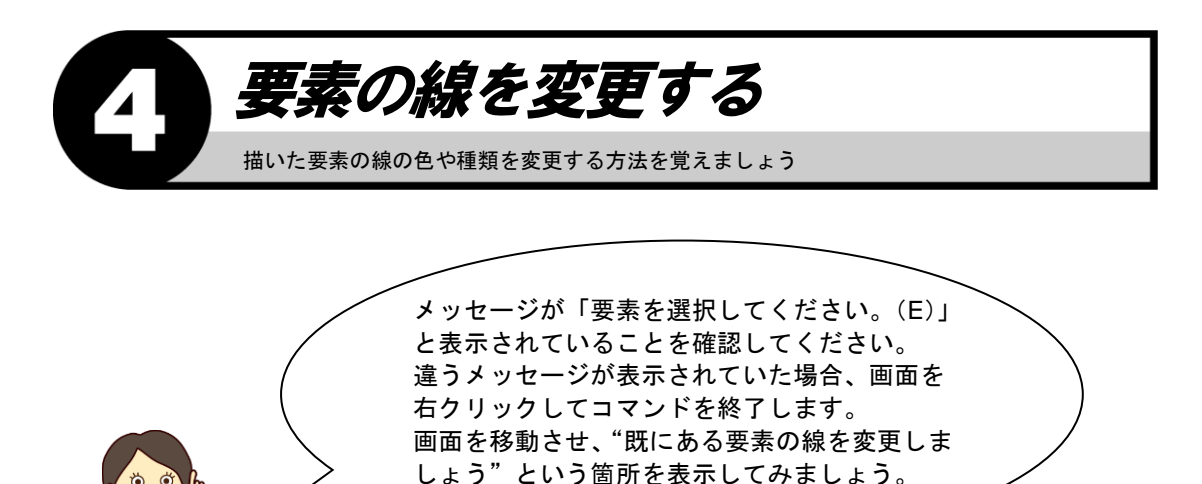

1. 変更したい要素(線分)を選択します。

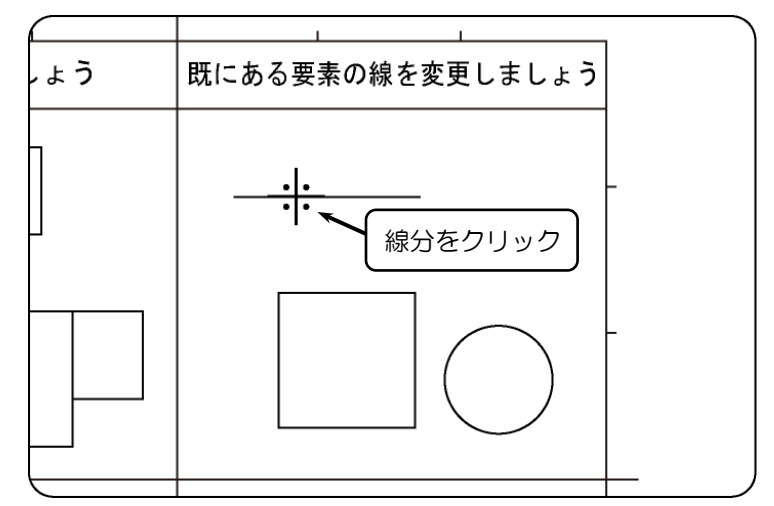

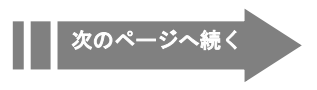

- 2. ハンドルポイントが表示されます。
- 3. ( $\Box$ ) をクリックします。

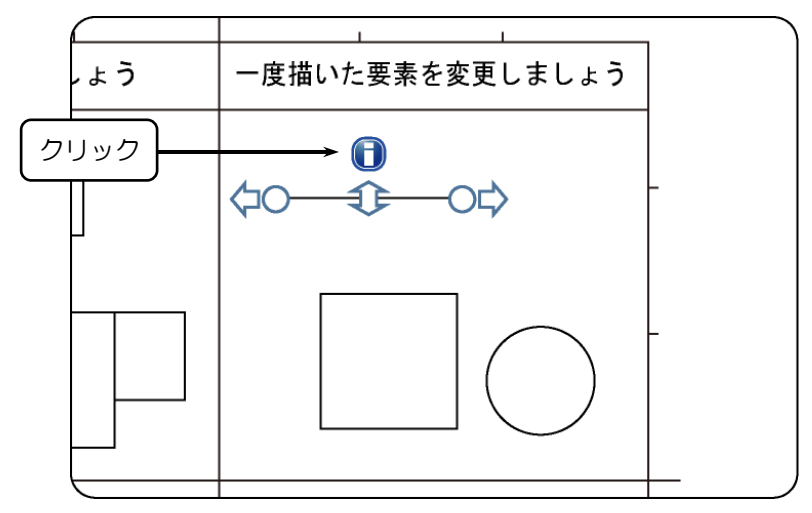

- 4.『線分変更』ダイアログボックスが表示されます。
- 5. 変更するペン種・線種・線幅・透過を選択し、〈了解(O)〉をクリックします。

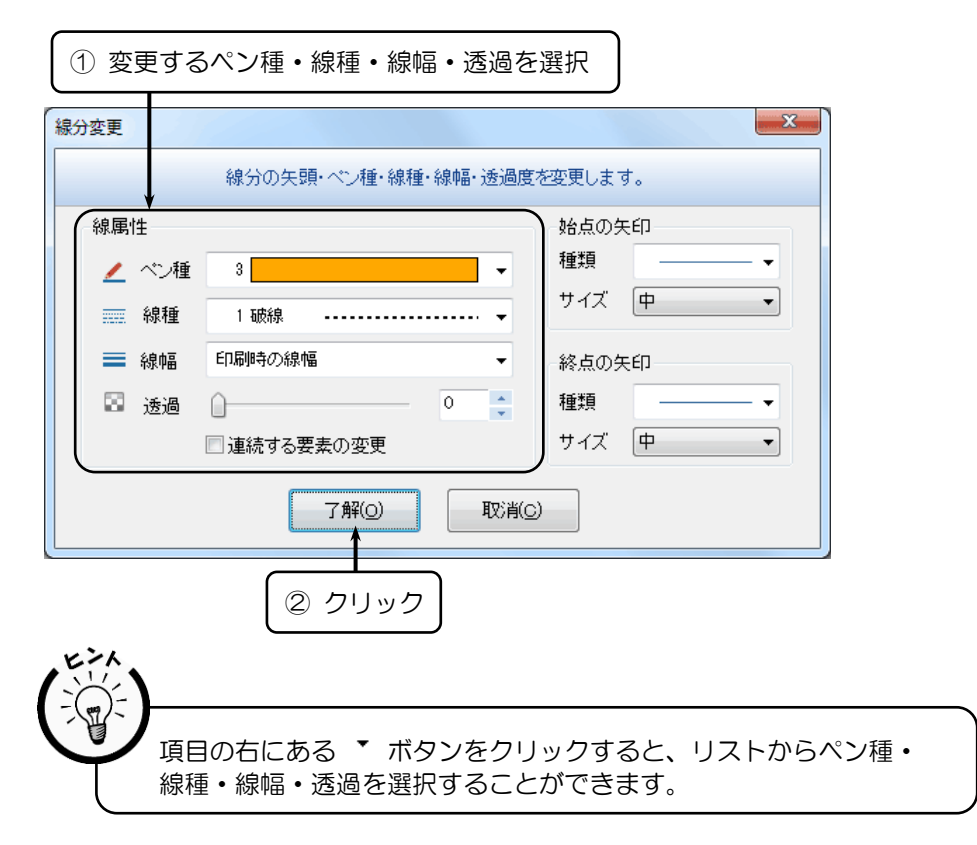

6. 指定した要素のペン種・線種・線幅・透過が変わります。

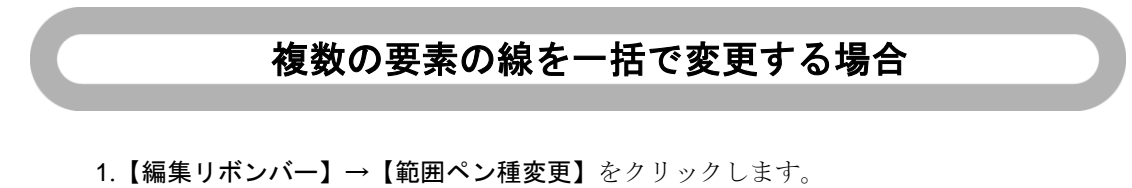

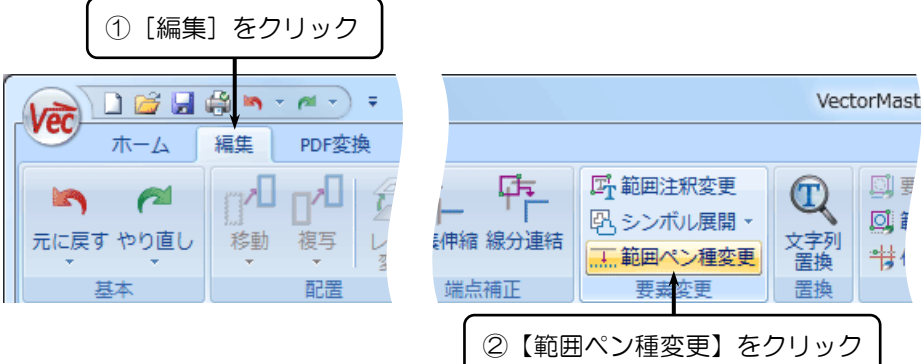

- 2.『範囲ペン種線種変更』ダイアログボックスが表示されます。
- 3. 変更するペン種・線種・線幅・透過にチェックを入れ、リストより選択し、〈了解(O)〉を クリックします。

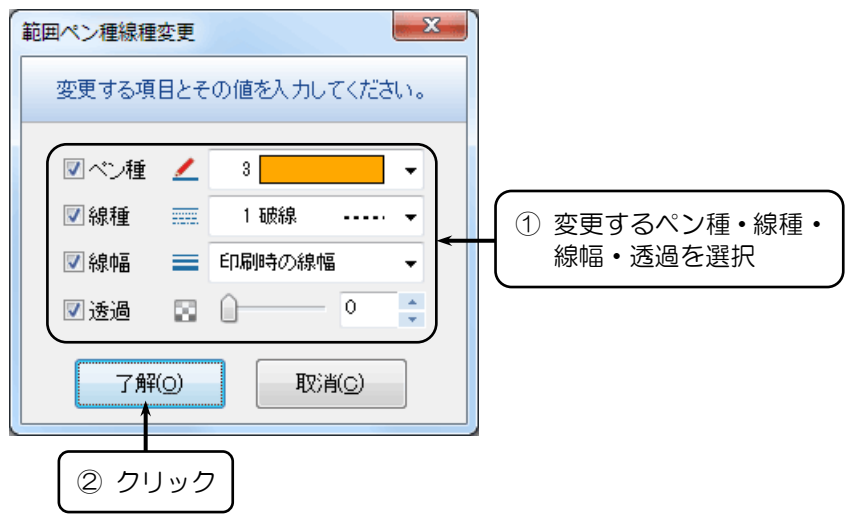

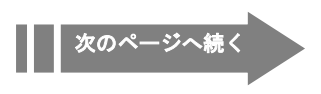

- .「要素を選択してください。(E)」とメッセージが表示されます。
- . ペン種・線種・線幅・透過を変更する要素を選択します。

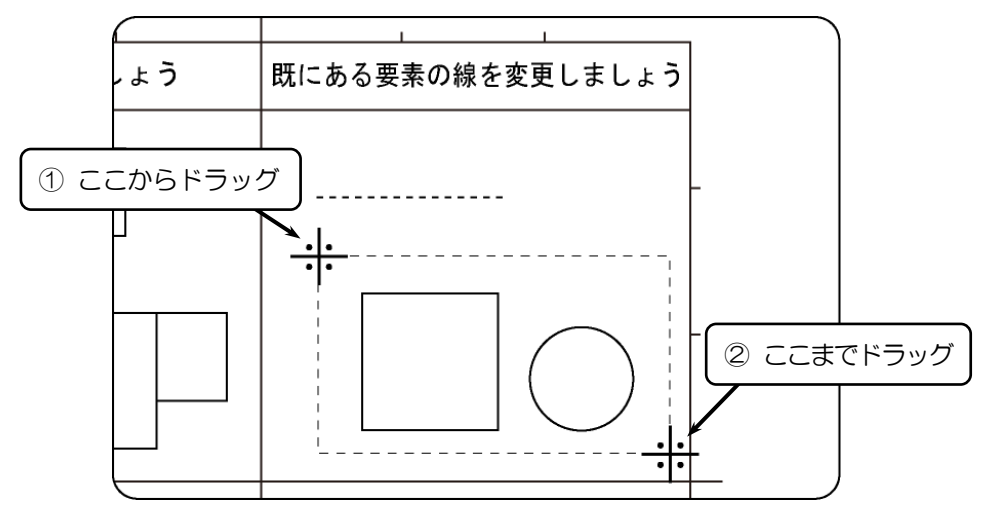

.「要素を選択してください。(E)[右ボタンで指定終了]」とメッセージが表示されます。

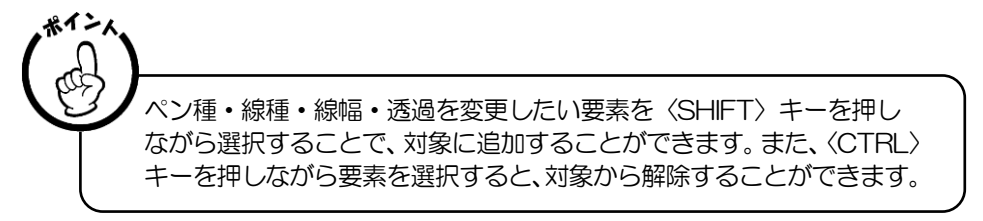

- . 右ボタンをクリックします。
- . 指定した複数の要素のペン種・線種・線幅・透過が変わります。

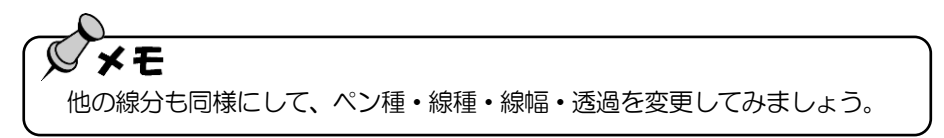

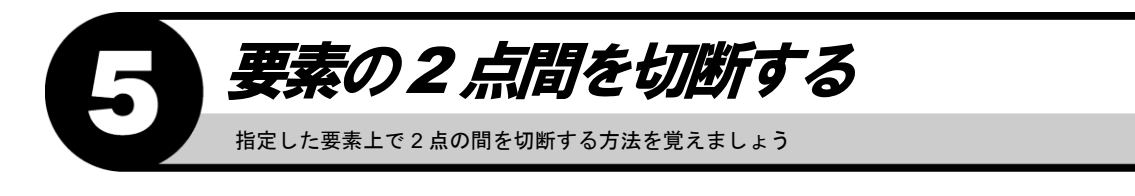

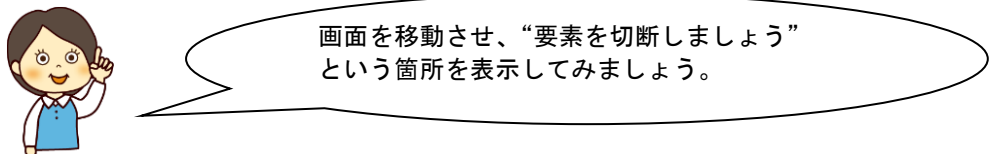

1.【編集リボンバー】→【2 点切断】を選択します。

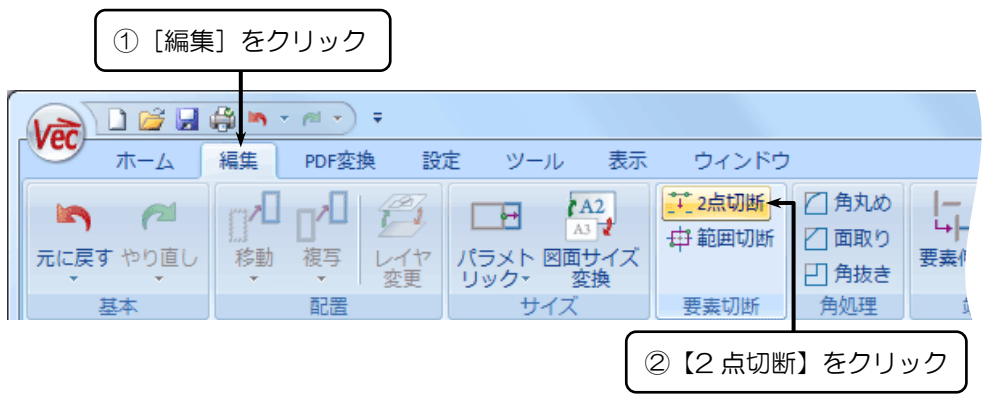

- 2.「切断する要素は? (E)」とメッセージが表示されます。
- 3. 切断する要素をクリックします。

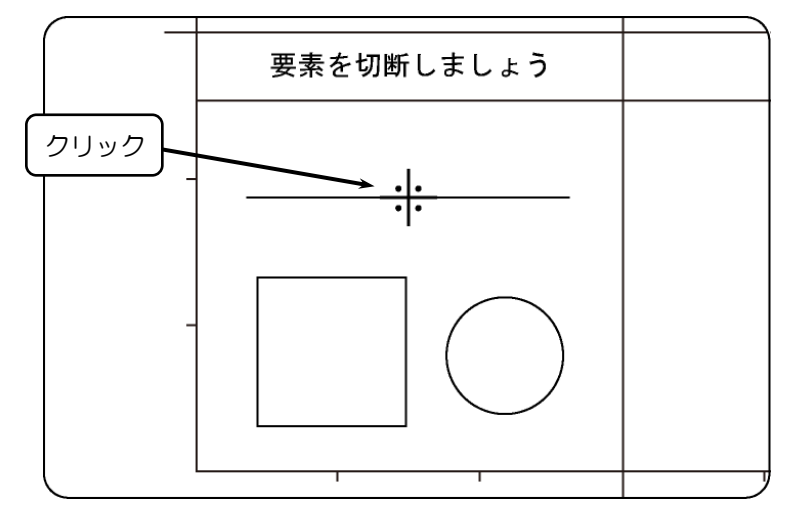

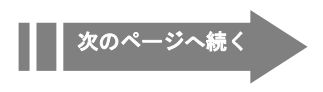

- 4. 「切断の始点は? (P)」とメッセージが表示されます。
- 5. 切断する始点をクリックします。

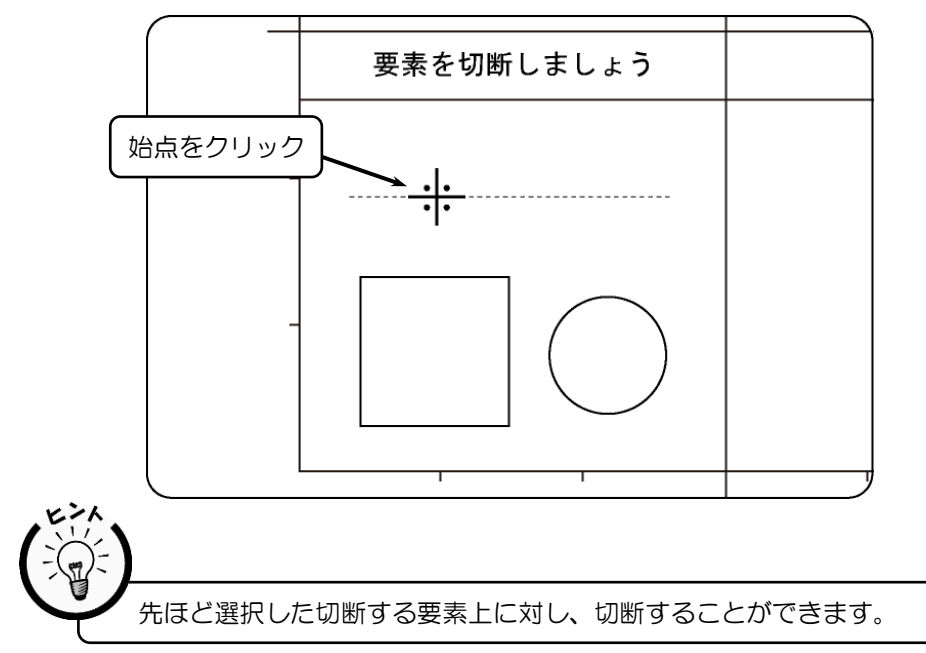

- 6.「切断の終点は? (P)」とメッセージが表示されます。
- 7. 切断する終点をクリックします。

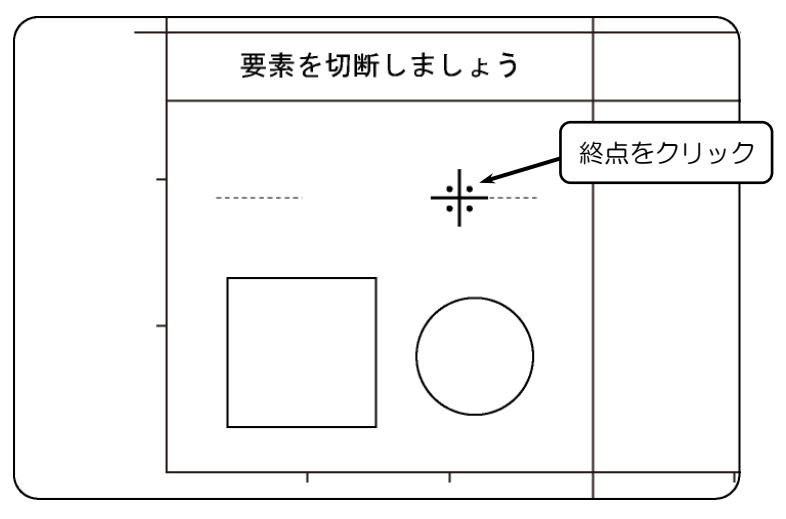

8. 要素が切断されます。

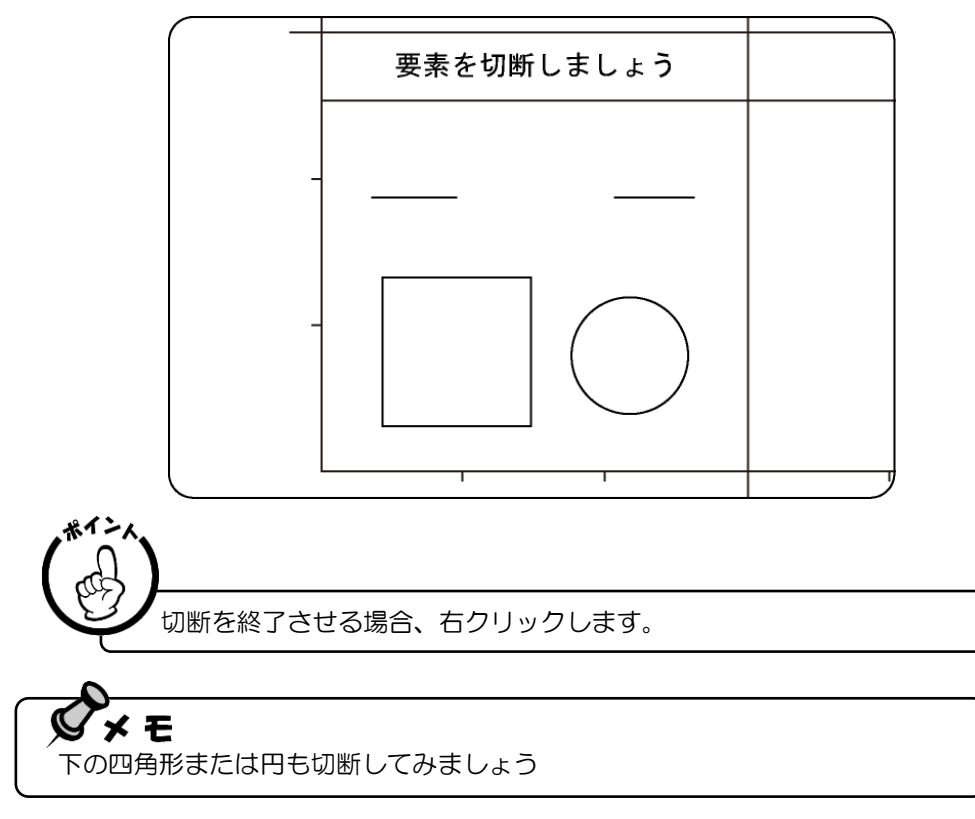

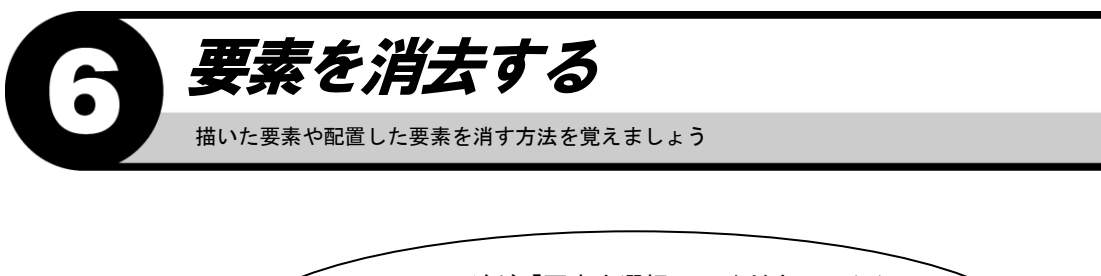

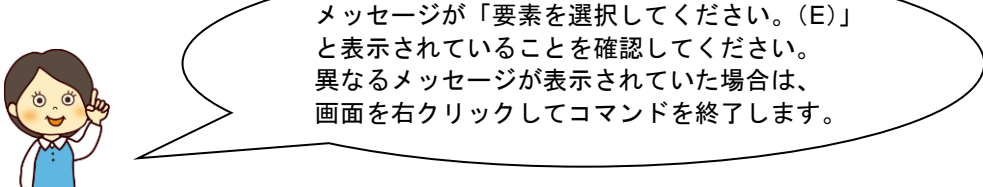

1. 画面下のステータスバーにある 田 (【用紙枠表示】アイコン)をクリックし、 全体を表示します。

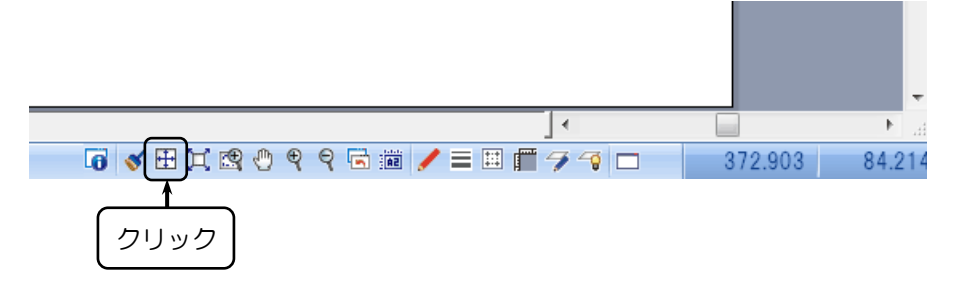

2. 消去する要素を選択します。

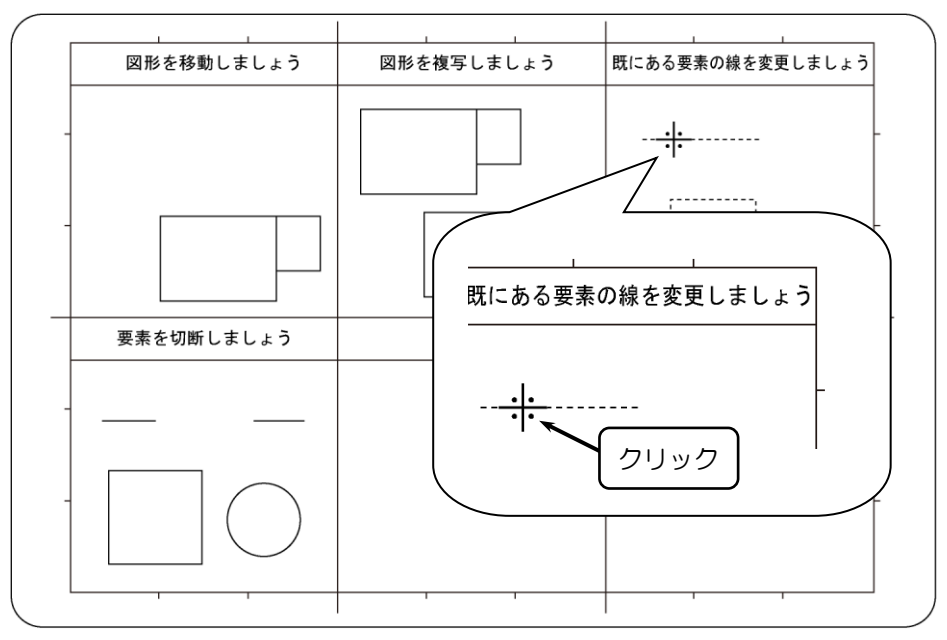

3. キーボードの ||<sup>Delete</sup>|| (Delete キー)を押します。|

4. 選択されていた要素が消えます。

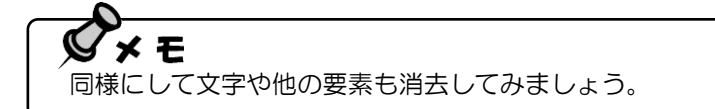

#### まとめて消去する

1. 画面左上からドラッグを始め、画面右下(すべてを囲む位置)でボタンを離します。

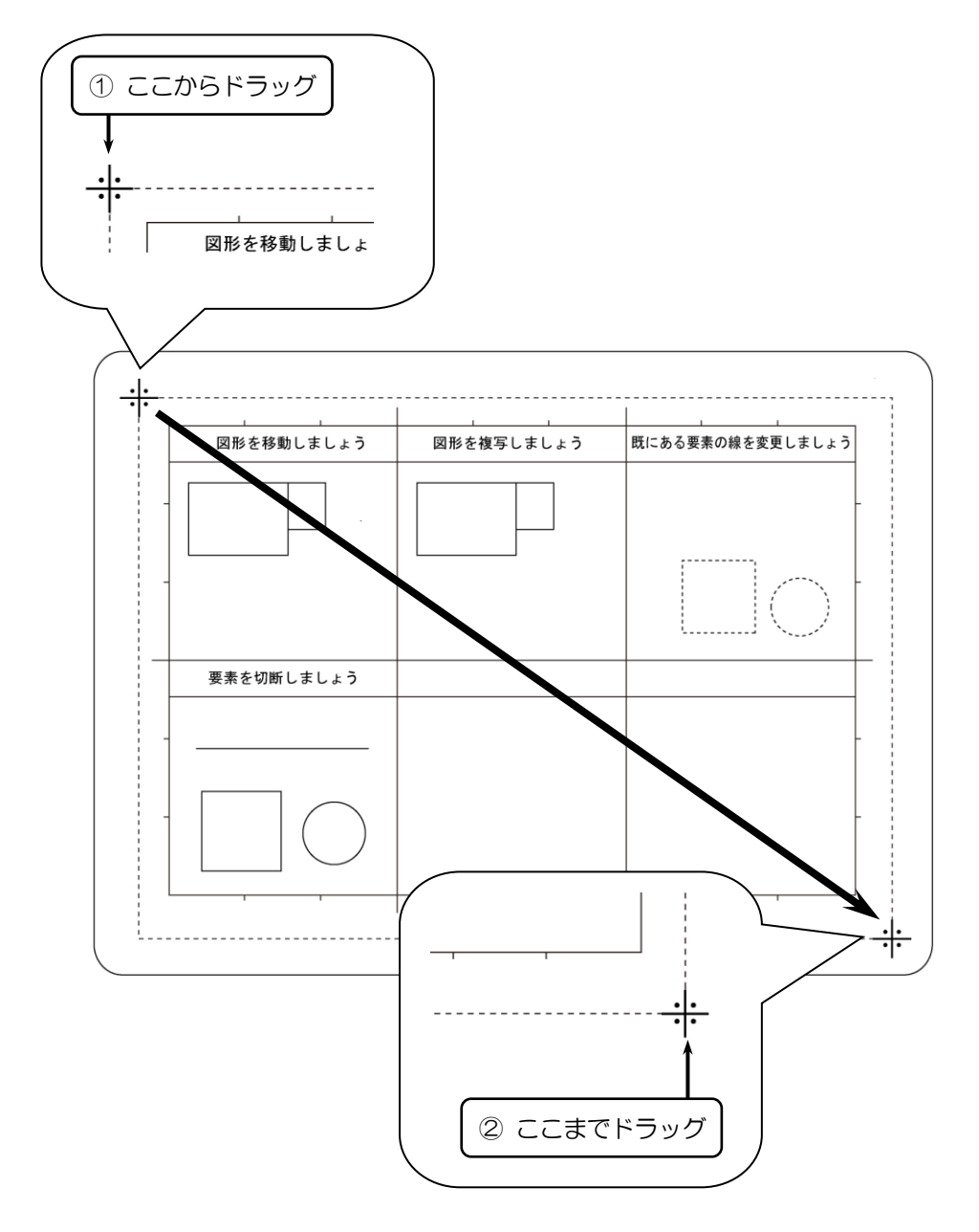

- 2. 囲まれた要素すべてが選択されます。
- 3. キーボードの||<sup>Delete</sup>|| (Delete キー)を押します。
- 4. 選択されていた要素がすべて消えます。

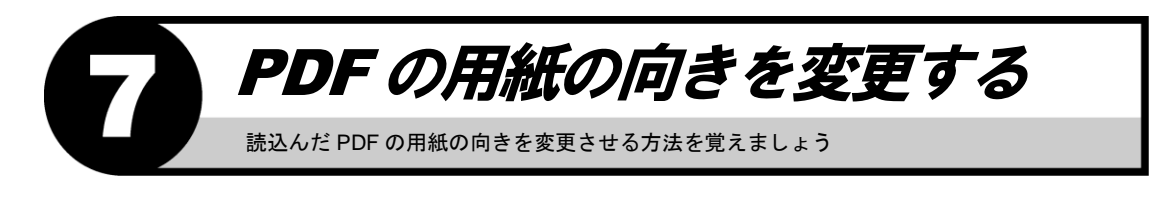

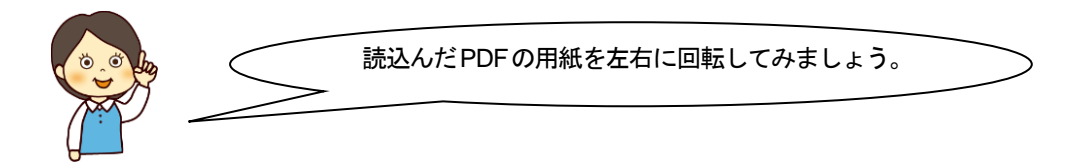

## **PDF** を開く

1.【PDF 変換リボンバー】→【PDF を開く】を選択します。

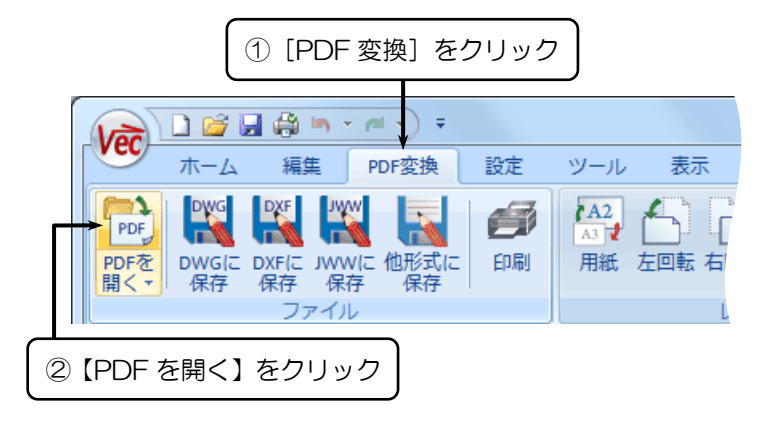

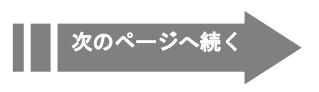

- 2. 『ファイルを開く』ダイアログボックスが表示されます。
- 3. "スラスター.pdf"選択し、〈開く (O)〉をクリックします。

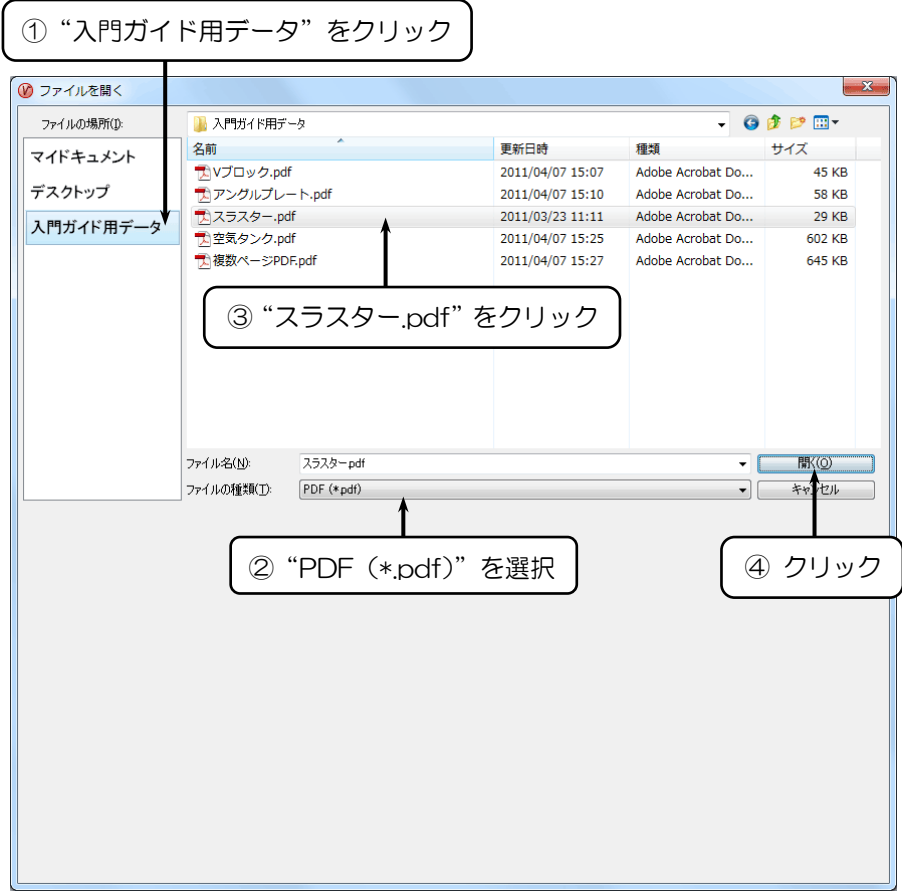

- 4.『警告』ダイアログボックスが表示されます。
- 5.〈了解(O)〉をクリックします。

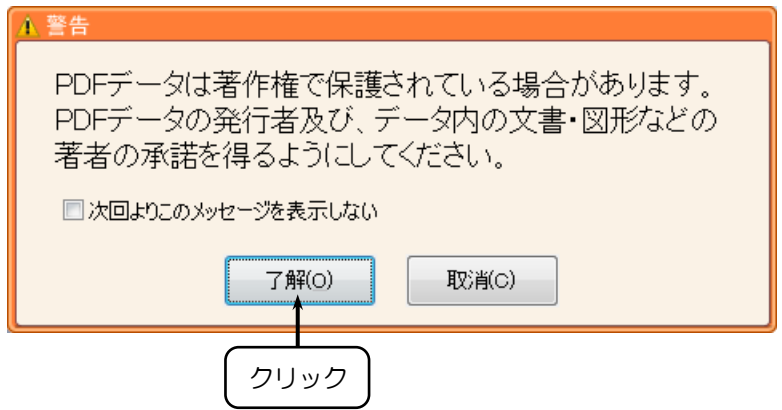

6. PDF が開きます。

#### 読込んだ **PDF** の用紙の向きを左に回転する

1. 【PDF 変換リボンバー】→【左回転】を選択します。

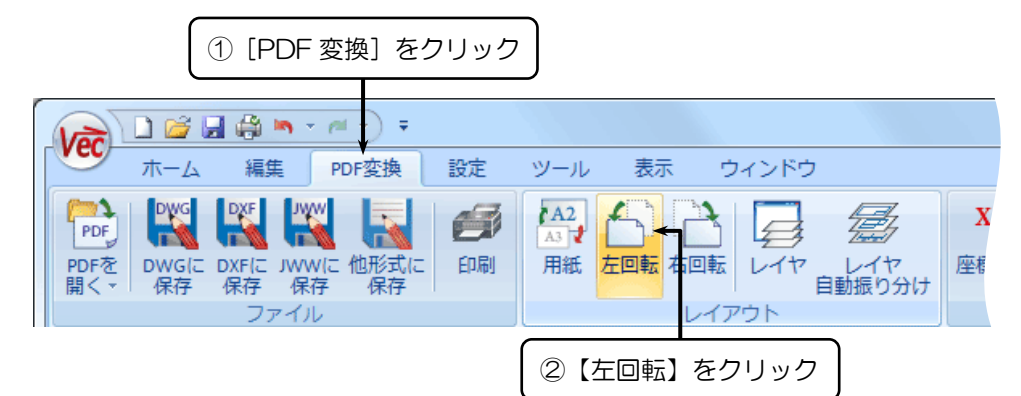

2. PDF の用紙が左に 90°回転します。

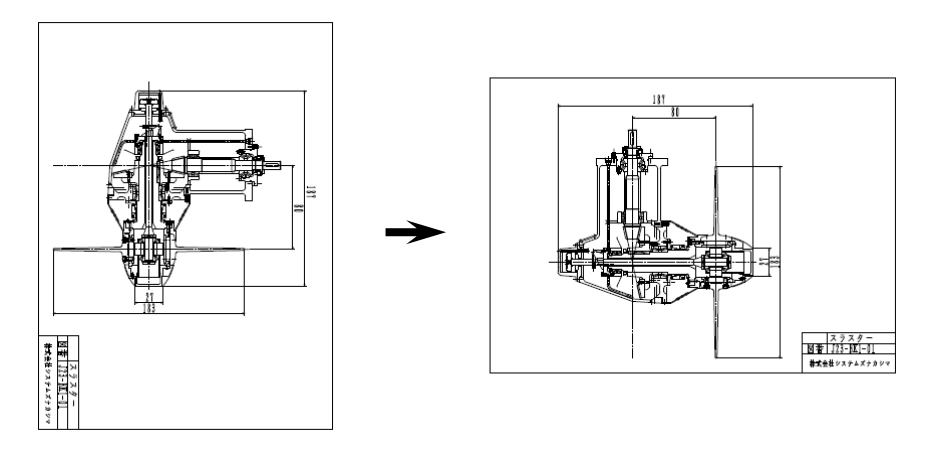

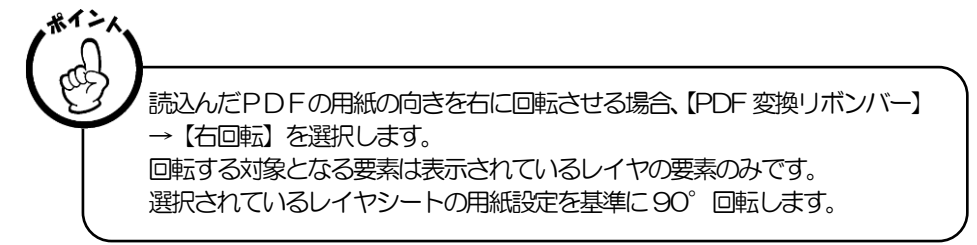

# N株式会社システムズナカシマ

 $\overline{a}$ 

 $\overline{a}$ 

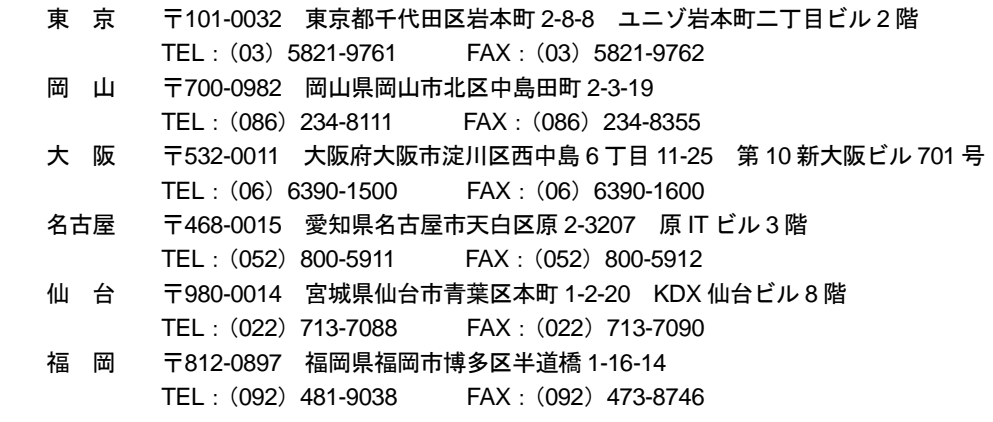

Vector Master Ver3.0 入門ガイド

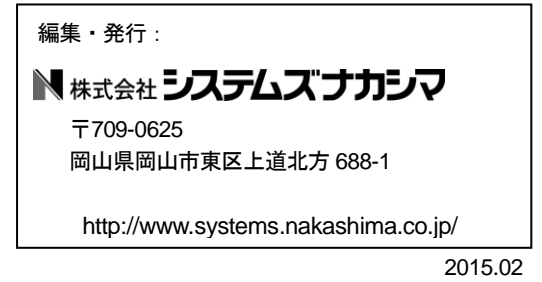